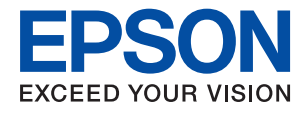

# **XP-352/355 Series Käyttöopas**

## <span id="page-1-0"></span>**Tekijänoikeus**

Mitään tämän julkaisun osaa ei saa toisintaa, tallentaa tietojenhakujärjestelmään tai siirtää missään muodossa tai millään tavoin, elektronisesti, mekaanisesti, valokopioimalla, nauhoittamalla tai muuten ilman Seiko Epson Corporationin etukäteen antamaa kirjallista suostumusta. Julkaisija ei vastaa julkaisun sisältämien tietojen käytöstä. Julkaisija ei myöskään vastaa julkaisun sisältämän tietojen käytön seurauksista. Tässä oppaassa annettuja tietoja on tarkoitus käyttää vain tämän Epson-laitteen yhteydessä. Epson ei vastaa vahingoista, jotka aiheutuvat näiden tietojen soveltamisesta muihin tulostimiin.

Seiko Epson Corporation tai sen tytäryhtiöt eivät ole vastuussa tämän tuotteen hankkijalle tai kolmansille osapuolille mahdollisesti aiheutuvista vahingoista, menetyksistä, kustannuksista tai kuluista, jotka aiheutuvat onnettomuudesta, tämän tuotteen väärinkäytöstä tai siihen tehdyistä luvattomista muunnoksista, korjauksista tai muutoksista tai (Yhdysvaltoja lukuun ottamatta) siitä, että Seiko Epson Corporationin antamia käyttö- ja huoltoohjeita ei noudateta tarkoin.

Seiko Espon Corporation ja sen tytäryhtiöt eivät ole vastuussa vahingoista tai vaikeuksista, jotka aiheutuvat muiden lisävarusteiden tai tarvikkeiden kuin Seiko Epson Corporationin ilmoittamien alkuperäisten Epsontuotteiden tai Epson-hyväksynnän saaneiden tuotteiden käytöstä.

Seiko Epson Corporation ei vastaa sähkömagneettisista häiriöistä johtuvista vahingoista, mikäli niihin on syynä muiden kuin Seiko Epson Corporationin Epson-hyväksynnän saaneiden liitäntäkaapeleiden käyttö.

© 2017 Seiko Epson Corporation

Tämän oppaan sisältö ja tämän tuotteen tekniset tiedot saattavat muuttua ilman erillistä ilmoitusta.

## <span id="page-2-0"></span>**Tavaramerkit**

- ❏ EPSON® on rekisteröity tavaramerkki, ja EPSON EXCEED YOUR VISION tai EXCEED YOUR VISION on Seiko Epson Corporationin tavaramerkki.
- ❏ PRINT Image Matching™ ja PRINT Image Matching -logo ovat Seiko Epson Corporationin tavaramerkkejä.Copyright © 2001 Seiko Epson Corporation. Kaikki oikeudet pidätetään.
- ❏ Epson Scan 2 software is based in part on the work of the Independent JPEG Group.
- ❏ libtiff

Copyright © 1988-1997 Sam Leffler

Copyright © 1991-1997 Silicon Graphics, Inc.

Permission to use, copy, modify, distribute, and sell this software and its documentation for any purpose is hereby granted without fee, provided that (i) the above copyright notices and this permission notice appear in all copies of the software and related documentation, and (ii) the names of Sam Leffler and Silicon Graphics may not be used in any advertising or publicity relating to the software without the specific, prior written permission of Sam Leffler and Silicon Graphics.

THE SOFTWARE IS PROVIDED "AS-IS" AND WITHOUT WARRANTY OF ANY KIND, EXPRESS, IMPLIED OR OTHERWISE, INCLUDING WITHOUT LIMITATION, ANY WARRANTY OF MERCHANTABILITY OR FITNESS FOR A PARTICULAR PURPOSE.

IN NO EVENT SHALL SAM LEFFLER OR SILICON GRAPHICS BE LIABLE FOR ANY SPECIAL, INCIDENTAL, INDIRECT OR CONSEQUENTIAL DAMAGES OF ANY KIND, OR ANY DAMAGES WHATSOEVER RESULTING FROM LOSS OF USE, DATA OR PROFITS, WHETHER OR NOT ADVISED OF THE POSSIBILITY OF DAMAGE, AND ON ANY THEORY OF LIABILITY, ARISING OUT OF OR IN CONNECTION WITH THE USE OR PERFORMANCE OF THIS SOFTWARE.

❏ SDXC Logo is a trademark of SD-3C, LLC.

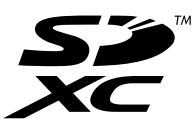

- ❏ Microsoft®, Windows®, and Windows Vista® are registered trademarks of Microsoft Corporation.
- ❏ Apple, Macintosh, Mac OS, OS X, Bonjour, Safari, iPad, iPhone, iPod touch, and iTunes are trademarks of Apple Inc., registered in the U.S. and other countries. AirPrint and the AirPrint logo are trademarks of Apple Inc.
- ❏ Google Cloud Print, Chrome, Chrome OS, and Android are trademarks of Google Inc.
- ❏ QR Code is a registered trademark of DENSO WAVE INCORPORATED in Japan and other countries.
- ❏ Adobe and Adobe Reader are either registered trademarks or trademarks of Adobe Systems Incorporated in the United States and/or other countries.
- ❏ Intel® is a registered trademark of Intel Corporation.
- ❏ Yleinen ilmoitus: Muut julkaisussa käytetyt tuotenimet on mainittu vain tunnistamistarkoituksessa, ja ne saattavat olla vastaavien omistajiensa tavaramerkkejä.Epson ei vaadi itselleen mitään oikeuksia näihin tuotenimiin.

## *Sisältö*

### *[Tekijänoikeus](#page-1-0)*

### *[Tavaramerkit](#page-2-0)*

### *[Tietoa tästä oppaasta](#page-7-0)*

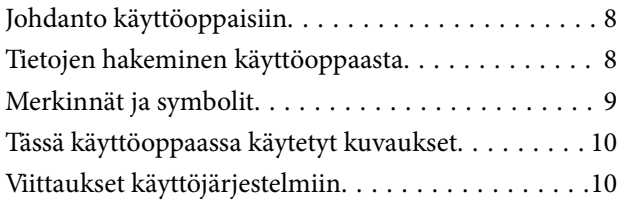

## *[Tärkeitä ohjeita](#page-10-0)*

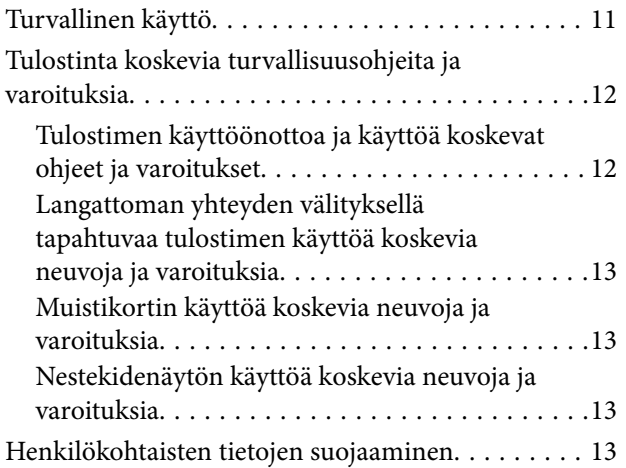

## *[Tulostimen perustiedot](#page-13-0)*

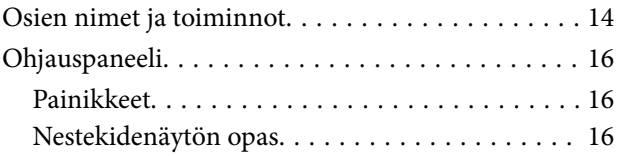

### *[Verkkoasetukset](#page-20-0)*

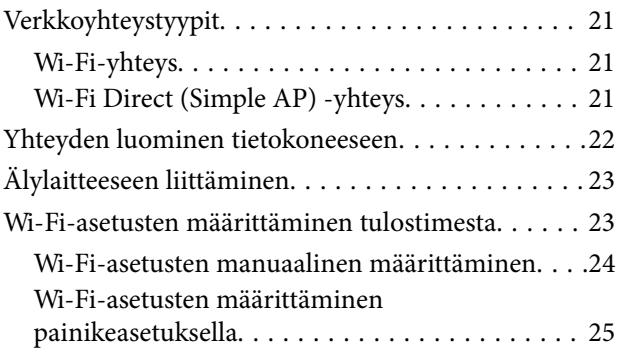

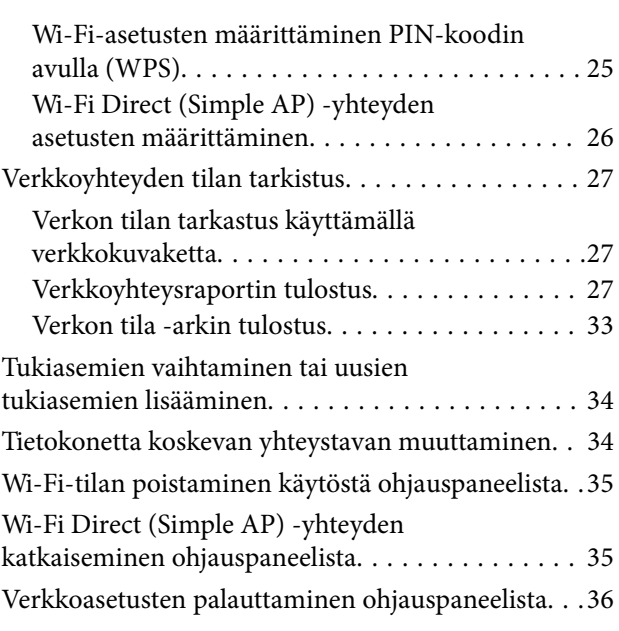

## *[Paperin lisääminen](#page-36-0)*

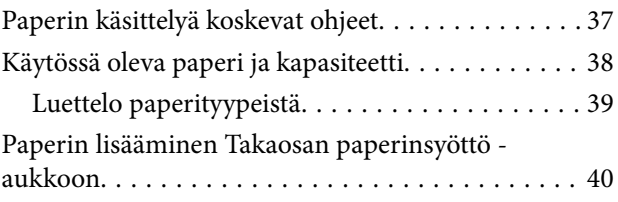

## *[Alkuperäiskappaleiden asettaminen](#page-42-0)*

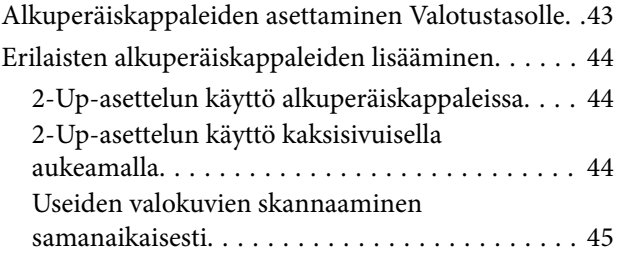

## *[Muistikortin asettaminen](#page-45-0)*

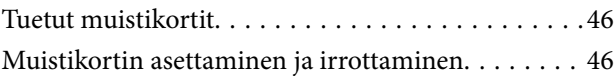

### *[Tulostaminen](#page-47-0)*

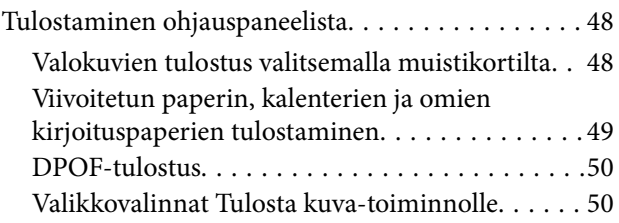

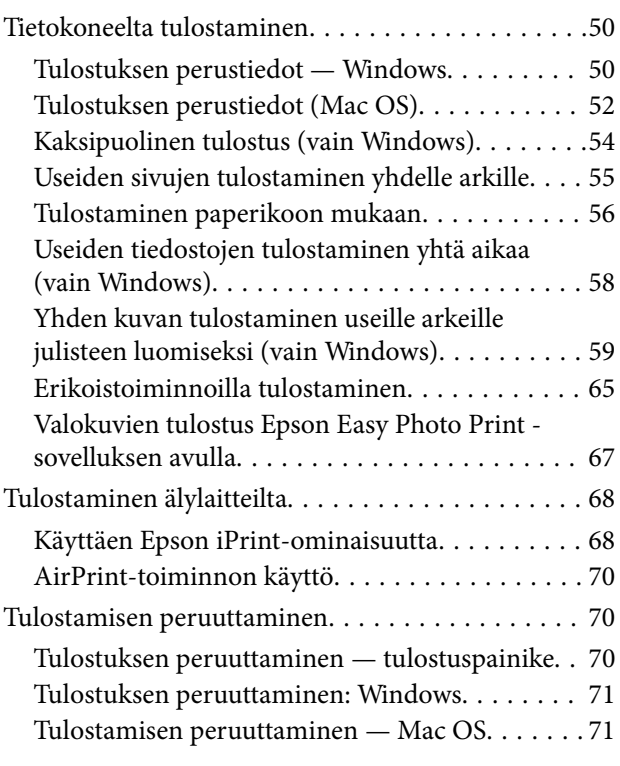

### *[Kopiointi](#page-71-0)*

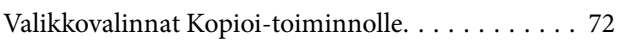

### *[Skannaus](#page-74-0)*

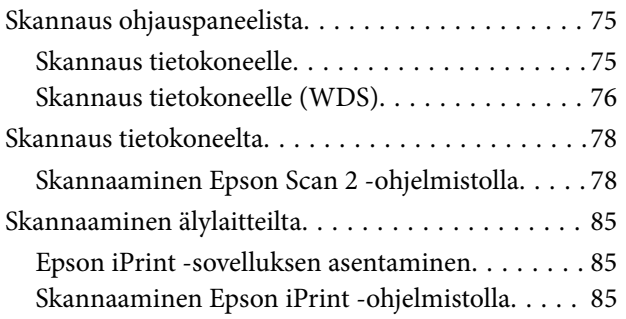

### *[Mustekasettien vaihtaminen](#page-86-0)*

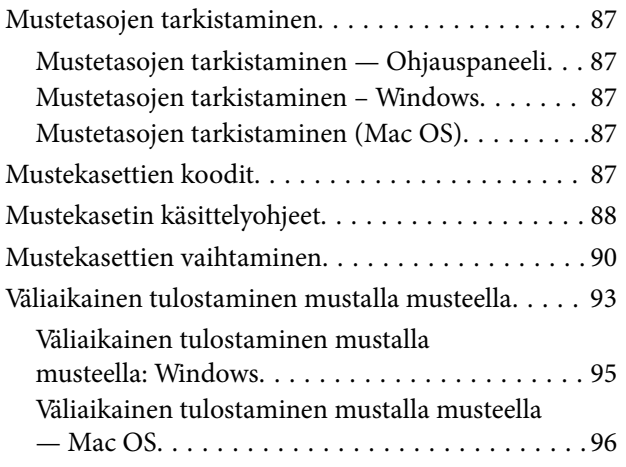

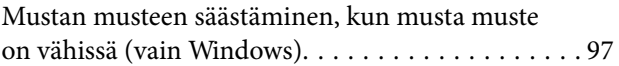

## *[Tulostimen kunnossapito](#page-97-0)*

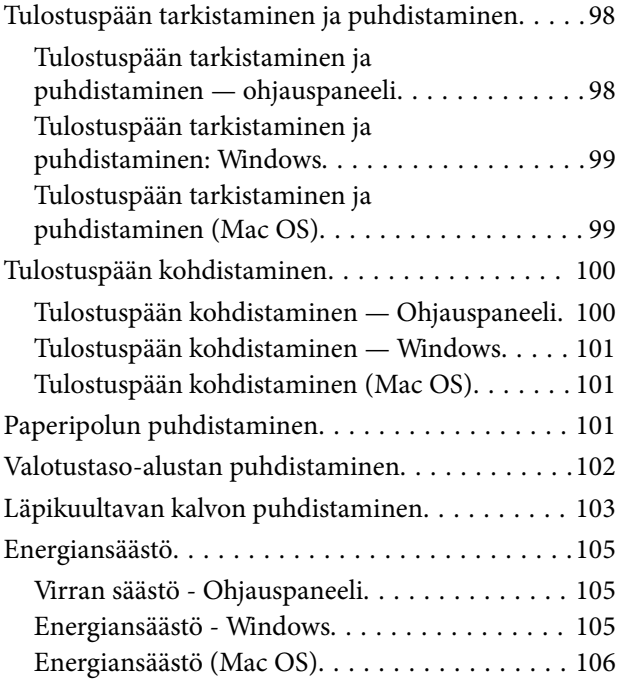

### *[Valikkovalinnat Asetukset](#page-106-0)[toiminnolle](#page-106-0)*

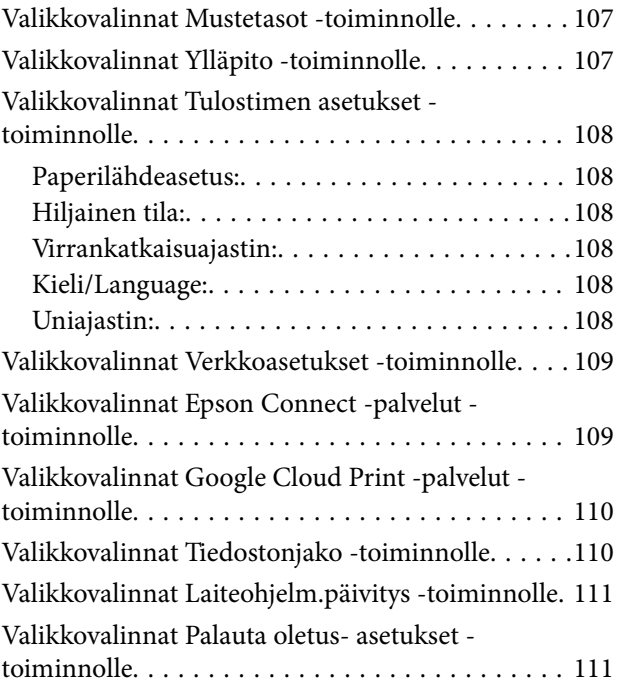

## *[Verkkopalvelu- ja ohjelmistotiedot](#page-111-0)*

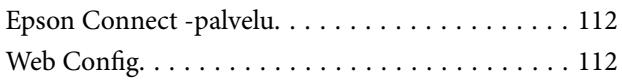

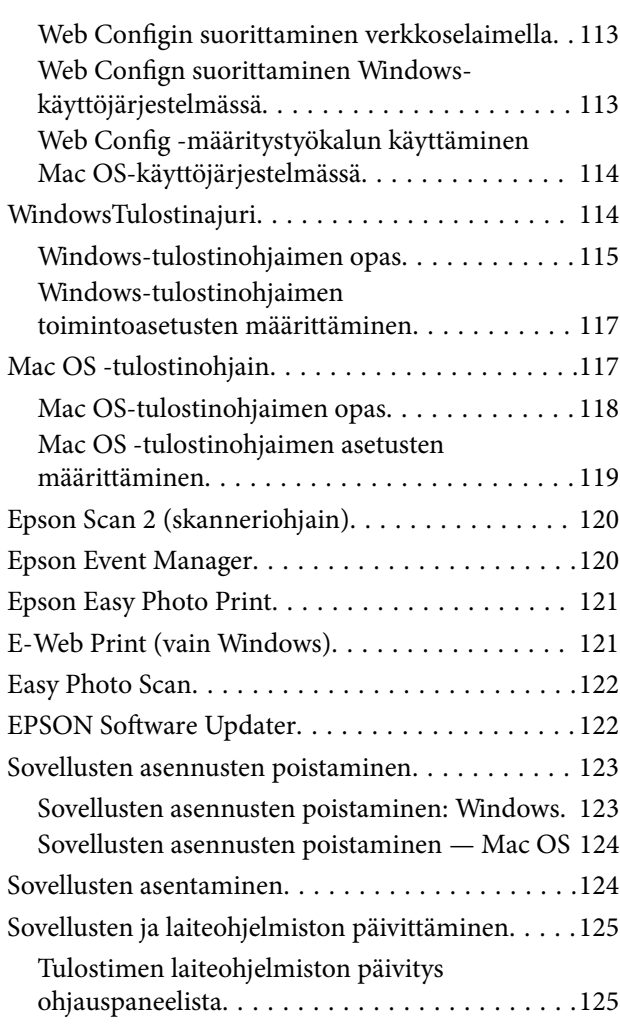

## *[Ongelmien ratkaiseminen](#page-126-0)*

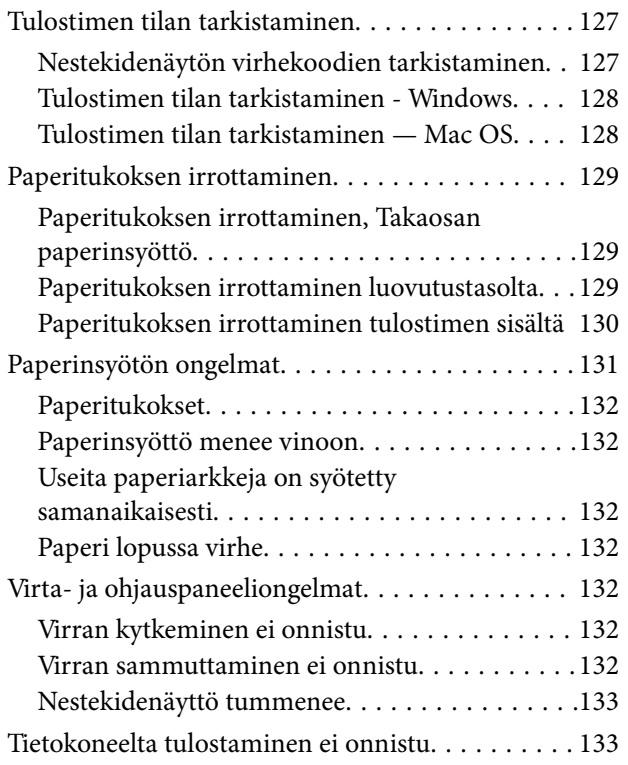

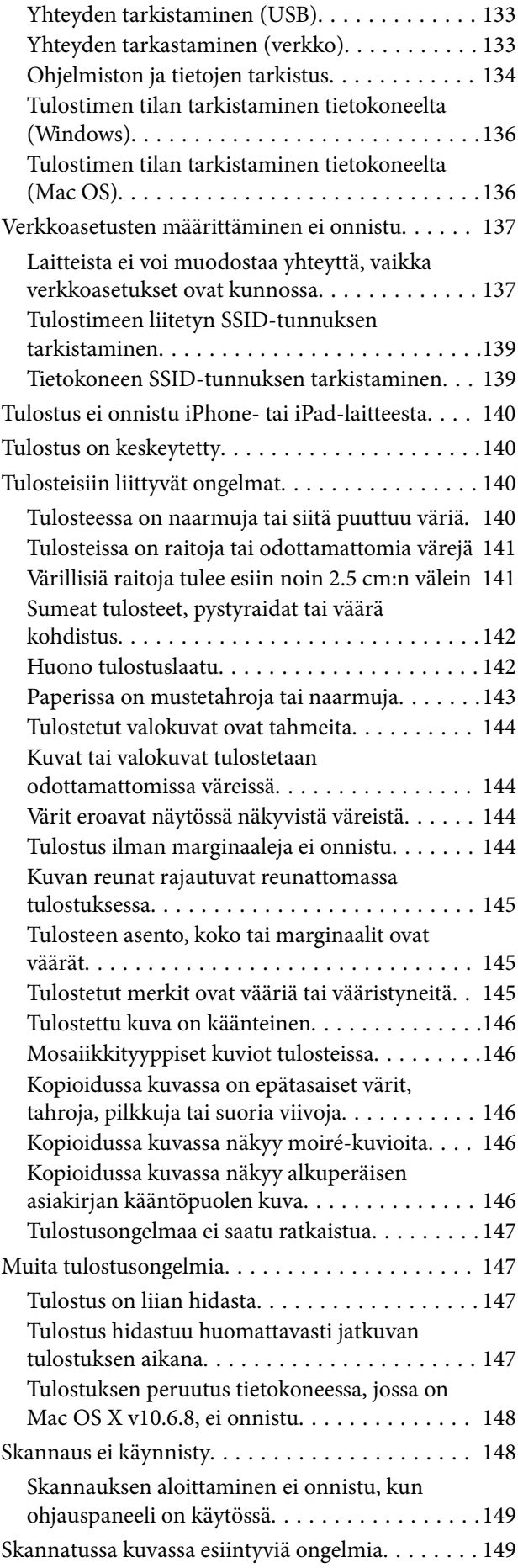

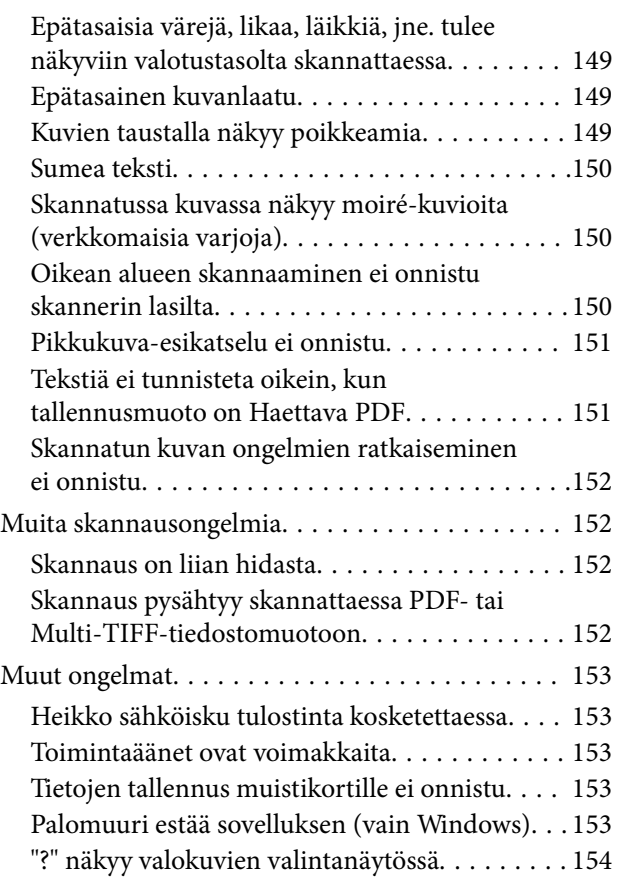

## *[Liite](#page-154-0)*

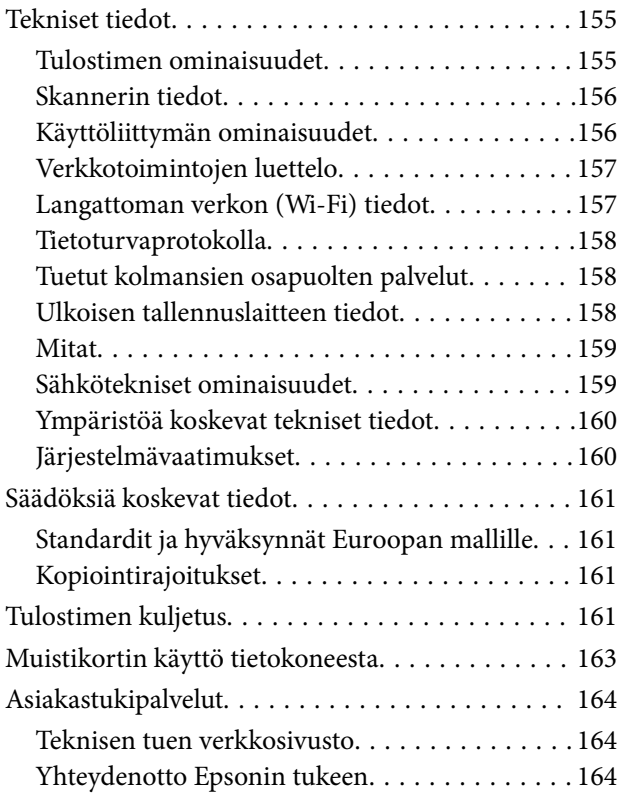

## <span id="page-7-0"></span>**Tietoa tästä oppaasta**

## **Johdanto käyttöoppaisiin**

Seuraavat käyttöoppaat kuuluvat Epson-tulostimen toimitukseen. Yllä mainittujen käyttöoppaiden lisäksi voit katsoa lisätietoja erilaisten Epson-sovellusohjelmistojen ohjeista.

❏ Aloita tästä (painettu käyttöopas)

Antaa tiedot tulostimen asetuksiin, ohjelmiston asentamiseen, tulostimen käyttöön, ongelmien ratkaisuun ja vastaaviin toimintoihin.

❏ Käyttöopas (digitaalinen käyttöopas)

Tämä käyttöopas. Antaa yleistä tietoa ja ohjeita tulostimen käytöstä, verkon asetuksista tilanteissa, joissa tulostinta käytetään verkon välityksellä, sekä vianmäärityksestä.

Saat yllä mainittujen käyttöoppaiden uusimmat versiot seuraavilla tavoilla.

❏ Käyttöoppaan paperiversio

Siirry Epsonin Euroopan tukisivustolle osoitteessa<http://www.epson.eu/Support>tai Epsonin maailmanlaajuiselle tukisivustolle osoitteessa [http://support.epson.net/.](http://support.epson.net/)

❏ Käyttöoppaan digitaaliversio

Käynnistä EPSON Software Updater tietokoneessasi. EPSON Software Updater -sovelluksella tarkistetaan Epsonin ohjelmistosovellusten ja digitaalimuodossa olevien käyttöoppaiden saatavana olevat versiot ja ladataan uusimmat.

#### **Liittyvät tiedot**

& ["EPSON Software Updater" sivulla 122](#page-121-0)

## **Tietojen hakeminen käyttöoppaasta**

PDF-muodossa oleva käyttöopas mahdollistaa tietojen hakemisen avainsanalla sekä siirtymisen suoraan oppaan eri kohtiin kirjanmerkkien avulla.Voit myös tulostaa oppaasta vain tarvitsemasi sivut.Tässä osassa kerrotaan, miten voit käyttää käyttöopasta tietokoneella Adobe Reader X -sovelluksessa.

#### **Haku avainsanalla**

Valitse **Muokkaa** > **Tarkka haku**.Kirjoita avainsana (hakusana) hakuikkunaan ja valitse sitten **Hae**.Hakutulokset tulevat näkyviin luettelona.Voit siirtyä haluamallesi sivulle valitsemalla hakutuloksen.

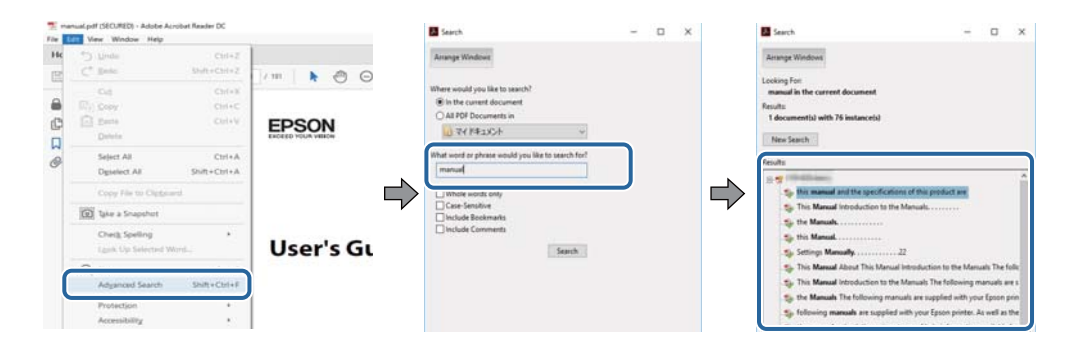

#### <span id="page-8-0"></span>**Siirtyminen oppaan kohtiin kirjanmerkkien avulla**

Voit siirtyä haluamallesi sivulle napsauttamalla otsikkoa.Jos haluat avata alemman tason otsikot, valitse + tai >.Voit palata edelliselle sivulle seuraavilla näppäinkomennoilla.

- ❏ Windows: pidä **Alt**-näppäin painettuna ja paina **←**.
- ❏ Mac OS: pidä komentonäppäin painettuna ja paina **←**.

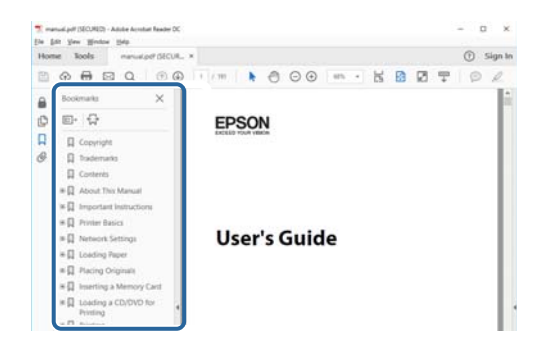

#### **Vain tarvittavien sivujen tulostaminen**

Voit tulostaa oppaasta vain tarvitsemasi sivut.Valitse **Tiedosto** -valikossa **Tulosta** ja määritä tulostettavat sivut **Tulostettavat sivut** -kohdan **Sivut** -valintaan.

❏ Voit määrittää sivualueen kirjoittamalla alueen aloitussivun ja päättymissivun väliviivalla erotettuna.

Esimerkki: 20-25

❏ Jos haluat tulostaa yksittäisiä sivuja, erota sivunumerot pilkuilla.

Esimerkki: 5, 10, 15

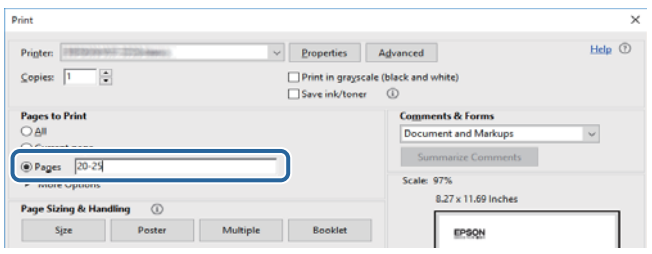

## **Merkinnät ja symbolit**

#### !*Vaara:*

Ohjeita on noudatettava huolellisesti henkilövahinkojen välttämiseksi.

### c*Tärkeää:*

Ohjeita on noudatettava laitteiston vahingoittumisen välttämiseksi.

#### *Huomautus:*

Tarjoaa täydentäviä ja viitteellisiä tietoja.

Liittyvät tiedot

<span id="page-9-0"></span>Linkit asianomaisiin kappaleisiin.

## **Tässä käyttöoppaassa käytetyt kuvaukset**

- ❏ Tulostinajurin ja Epson Scan 2in (skanneriajurin) näyttöjen näyttöruutukuvat ovat Windows 10- tai macOS High Sierra -käyttöjärjestelmistä. Näytöllä näkyvät tiedot vaihtelevat laitemallin ja käyttötilanteen mukaan.
- ❏ Käyttöoppaassa käytetyt kuvat ovat vain esimerkkejä. Vaikka mallien välillä voi olla pieniä eroja, toimintaperiaatteet ovat samat.
- ❏ Jotkin LCD-näytön valikon osista vaihtelevat mallista ja asetuksista riippuen.

## **Viittaukset käyttöjärjestelmiin**

#### **Windows**

Tässä käyttöoppaassa termeillä Windows 10, Windows 8.1, Windows 8, Windows 7, Windows Vista ja Windows XP viitataan seuraaviin käyttöjärjestelmiin. Tämän lisäksi Windows tarkoittaa kaikkia Windows-versioita.

- ❏ Microsoft® Windows® 10
- ❏ Microsoft® Windows® 8.1
- ❏ Microsoft® Windows® 8
- ❏ Microsoft® Windows® 7
- ❏ Microsoft® Windows Vista®
- ❏ Microsoft® Windows® XP
- ❏ Microsoft® Windows® XP Professional x64 Edition

#### **Mac OS**

Tässä käyttöoppaassa termillä Mac OS viitataan seuraaviin käyttöjärjestelmiin: macOS High Sierra, macOS Sierra, OS X El Capitan, OS X Yosemite, OS X Mavericks, OS X Mountain Lion, Mac OS X v10.7.x ja Mac OS X v10.6.8.

## <span id="page-10-0"></span>**Tärkeitä ohjeita**

## **Turvallinen käyttö**

Varmista tulostimen turvallinen käyttö noudattamalla seuraavia ohjeita. Säilytä tämä käyttöopas myöhempää käyttöä varten. Muista lisäksi noudattaa kaikkia tulostimeen merkittyjä varoituksia ja ohjeita.

❏ Eräiden tulostimessa käytettyjen symbolien tarkoitus on varmistaa tulostimen turvallinen ja oikea käyttö. Siirry seuraavalle web-sivustolle lukeaksesi lisää symbolien merkityksestä.

<http://support.epson.net/symbols>

- ❏ Käytä vain tulostimen mukana toimitettua virtajohtoa. Älä käytä virtajohtoa muissa laitteissa. Muiden virtajohtojen käyttäminen tulostimessa tai tulostimen mukana toimitetun virtajohdon käyttäminen muissa laitteissa voi aiheuttaa tulipalon tai sähköiskun vaaran.
- ❏ Varmista, että virtajohto on paikallisten turvallisuussäädösten mukainen.
- ❏ Älä pura, muuta tai yritä korjata virtajohtoa, pistoketta, tulostinyksikköä, skanneriyksikköä tai sen lisävarustetta itse muutoin kuin tulostimen ohjeissa mainituin tavoin.
- ❏ Irrota tulostin sähköverkosta ja vie se ammattitaitoiseen huoltoon seuraavissa tilanteissa:

Verkkojohto tai -pistoke on vahingoittunut, tulostimeen on päässyt nestettä, tulostin on pudonnut tai sen kotelo on vahingoittunut, tulostin ei toimi normaalisti tai sen toiminta on muuttunut huomattavasti. Muuta ainoastaan käyttöohjeissa mainittuja säätöjä.

- ❏ Sijoita tulostin lähelle pistorasiaa niin, että sen verkkopistoke on helppo irrottaa.
- ❏ Älä pidä tai säilytä tulostinta ulkotiloissa, likaisten tai pölyisten paikkojen, veden, lämmönlähteiden tai sellaisten paikkojen läheisyydessä, joissa se voi altistua iskuille, tärinälle, korkeille lämpötiloille tai kosteudelle.
- ❏ Älä kaada tai läikytä nestettä tulostimen päälle äläkä käsittele tulostinta märin käsin.
- ❏ Pidä tulostin vähintään 22 cm:n etäisyydellä sydämentahdistimista. Tulostimen lähettämät radioaallot voivat vaikuttaa haitallisesti sydämentahdistinten toimintaan.
- ❏ Jos nestekidenäyttö on vaurioitunut, ota yhteyttä jälleenmyyjään. Jos nestekidenäytön nestettä roiskuu käsiin, pese kädet huolellisesti vedellä ja saippualla. Jos nestekidenäytön nestettä joutuu silmiin, huuhtele silmät välittömästi vedellä. Jos huolellisen huuhtelun jälkeen silmissä on ärsytystä tai näköhäiriöitä, mene välittömästi lääkäriin.
- ❏ Käsittele käytettyjä mustekasetteja varoen, sillä musteensyöttöaukon ympärillä voi olla mustetta.
	- ❏ Jos mustetta pääsee iholle, muste on pestävä perusteellisesti pois vedellä ja saippualla.
	- ❏ Jos mustetta joutuu silmiin, huuhtele ne välittömästi vedellä. Jos huolellisen huuhtelun jälkeen silmissä on ärsytystä tai näköhäiriöitä, mene välittömästi lääkäriin.
	- ❏ Jos mustetta joutuu suuhun, ota viipymättä yhteys lääkäriin.
- ❏ Älä hajota mustekasettia, sillä muuten mustetta saattaa joutua silmiin tai iholle.
- ❏ Älä ravista mustekasetteja liian voimakkaasti äläkä pudota niitä. Älä myöskään purista mustekasetteja tai irrota niiden tarroja. Tämä saattaa aiheuttaa mustevuodon.
- ❏ Pidä mustekasetit poissa lasten ulottuvilta.

## <span id="page-11-0"></span>**Tulostinta koskevia turvallisuusohjeita ja varoituksia**

Lue ohjeet ja noudata niitä, jotta tulostin tai muu omaisuutesi ei vahingoitu. Säilytä tämä opas myöhempää käyttöä varten.

## **Tulostimen käyttöönottoa ja käyttöä koskevat ohjeet ja varoitukset**

- ❏ Älä tuki tai peitä tulostimessa olevia aukkoja.
- ❏ Käytä vain tulostimen tyyppikilven mukaista virtalähdettä.
- ❏ Vältä sellaisissa virtapiireissä olevia pistorasioita, joihin on jo kytketty kopiokoneita tai jatkuvasti käynnistyviä ja sammuvia laitteita, esimerkiksi ilmastointilaitteita.
- ❏ Vältä pistorasioita, jotka on varustettu seinäkatkaisimella tai automaattiajastimella.
- ❏ Pidä koko tietokonejärjestelmä riittävän etäällä mahdollisista sähkömagneettisten häiriöiden lähteistä, kuten kaiuttimista ja langattomien puhelimien pöytäyksiköistä.
- ❏ Aseta virtajohto niin, että se on suojassa hankautumiselta, teräviltä kulmilta ja taittumiselta. Älä sijoita esineitä virtajohdon päälle ja siirrä virtajohto syrjään kulkureitiltä. Huolehdi siitä, että virtajohto on suorassa kummastakin päästään ja verkkolaitteen kiinnityskohdasta.
- ❏ Jos kytket tulostimen sähköverkkoon jatkojohdon kautta, varmista, ettei jatkojohtoon kytkettyjen laitteiden yhteenlaskettu ampeeriarvo ylitä johdolle määritettyä ampeeriarvoa. Varmista myös, ettei kaikkien samaan pistorasiaan kytkettyjen laitteiden yhteenlaskettu ampeerimäärä ylitä pistorasialle määritettyä ampeeriarvoa.
- ❏ Jos käytät tulostinta Saksassa, talokytkentä tulee suojata 10 tai 16 ampeerin virrankatkaisijalla, joka suojaa tulostinta oikosuluilta ja ylivirtapiikeiltä.
- ❏ Kun liität tulostimen tietokoneeseen tai muuhun laitteeseen kaapelilla, varmista liitinten suunta. Kukin liitin voidaan liittää ainoastaan yhdellä tavalla. Liittimen kytkeminen väärin voi vahingoittaa molempia kaapelilla liitettäviä laitteita.
- ❏ Sijoita tulostin tasaiselle, tukevalle alustalle, joka on joka suuntaan tulostinta leveämpi. Tulostin ei toimi oikein, jos se on kallellaan.
- ❏ Vältä tulostimen säilytyksen tai kuljetuksen aikana kallistamasta tulostinta tai kääntämästä sitä pystyasentoon tai ylösalaisin, sillä muuten siitä voi vuotaa mustetta.
- ❏ Varmista, että tulostimen yläpuolella on tarpeeksi tilaa, jotta asiakirjakansi voidaan nostaa kokonaan ylös.
- ❏ Jätä tulostimen eteen tarpeeksi tilaa, jotta tulosteet mahtuvat tulemaan kokonaan ulos.
- ❏ Vältä paikkoja, joissa lämpötila ja kosteus vaihtelevat nopeasti. Älä altista tulostinta suoralle auringonvalolle, muulle voimakkaalle valolle tai lämmönlähteille.
- ❏ Älä työnnä mitään esineitä tulostimen sisään sen aukoista.
- ❏ Älä työnnä kättäsi tulostimen sisään tulostuksen aikana.
- ❏ Älä kosketa tulostimen sisällä olevaa valkoista lattakaapelia.
- ❏ Älä suihkuta tulostimen sisälle tai tulostimen lähellä aerosoleja, jotka sisältävät syttyviä kaasuja. Tällöin voi syttyä tulipalo.
- ❏ Älä siirrä tulostuspäätä käsin, sillä se saattaa vahingoittaa tulostinta.
- ❏ Varo skanneriyksikköä sulkiessasi, että sormet eivät jää väliin.
- ❏ Älä paina valotustasoa liian kovaa asettaessasi sille alkuperäiskappaletta.
- <span id="page-12-0"></span>❏ Katkaise tulostimesta virta aina painamalla P-painiketta. Älä irrota tulostinta pistorasiasta tai katkaise virtaa, ennen kuin merkkivalo $\bigcup$  lakkaa vilkkumasta.
- ❏ Varmista ennen tulostimen kuljettamista, että tulostuspää on perusasennossa (äärioikealla) ja mustekasetit ovat oikein paikoillaan.
- ❏ Jos tulostin on pitkään käyttämättömänä, irrota virtajohto pistorasiasta.

## **Langattoman yhteyden välityksellä tapahtuvaa tulostimen käyttöä koskevia neuvoja ja varoituksia**

- ❏ Tämän tulostimen synnyttämät radioaallot voivat heikentää lääkinnällisten sähkölaitteiden toimintaa ja aiheuttaa niiden toimintahäiriöitä.Kun tätä tulostinta käytetään lääkintätiloissa tai lääkintälaitteiden läheisyydessä, noudata valtuutetun lääkintähenkilökunnan neuvoja ja ota huomioon kaikki lääkintälaitteeseen kiinnitetyt varoitukset ja ohjeet.
- ❏ Tämän tulostimen synnyttämät radioaallot voivat heikentää automaattisesti ohjattujen laitteiden, kuten automaattiovien tai palohälytinten toimintaa, mikä voi johtaa toimintahäiriöiden aiheuttamiin onnettomuuksiin.Kun käytät tätä tulostinta automaattisesti ohjattujen laitteiden lähellä, noudata kaikkia näihin laitteisiin kiinnitettyjä varoituksia ja ohjeita.

### **Muistikortin käyttöä koskevia neuvoja ja varoituksia**

- ❏ Älä irrota muistikorttia tai sammuta tulostinta, kun muistikortin merkkivalo vilkkuu.
- ❏ Muistikorttien käyttötavat vaihtelevat korttityypin mukaan. Katso lisätietoja muistikortin mukana tulleesta oppaasta.
- ❏ Käytä vain tulostimen kanssa yhteensopivia muistikortteja.

#### **Liittyvät tiedot**

& ["Tuettujen muistikorttien tiedot" sivulla 158](#page-157-0)

### **Nestekidenäytön käyttöä koskevia neuvoja ja varoituksia**

- ❏ Nestekidenäytössä saattaa olla muutama pieni kirkas tai tumma piste, ja sen ominaisuuksien takia näytön kirkkaus voi olla epätasainen. Tämä on normaalia eikä tarkoita, että näyttö olisi viallinen.
- ❏ Käytä näytön puhdistamiseen ainoastaan kuivaa ja pehmeää liinaa. Älä käytä nestemäisiä tai kemiallisia puhdistusaineita.
- ❏ LCD-näytön ulkokuori voi rikkoontua, jos siihen kohdistuu kovia iskuja. Jos näytön pintaan tulee säröjä tai halkeamia, ota yhteyttä jälleenmyyjään. Älä kosketa tai yritä poistaa siruja.

## **Henkilökohtaisten tietojen suojaaminen**

Jos luovutat tulostimen jollekulle tai hävität sen, tyhjennä kaikki laitteen muistiin tallennetut henkilökohtaiset tiedot valitsemalla ohjauspaneelissa **Asetukset** > **Palauta oletus- asetukset** > **Kaikki asetukset**.

## <span id="page-13-0"></span>**Tulostimen perustiedot**

## **Osien nimet ja toiminnot**

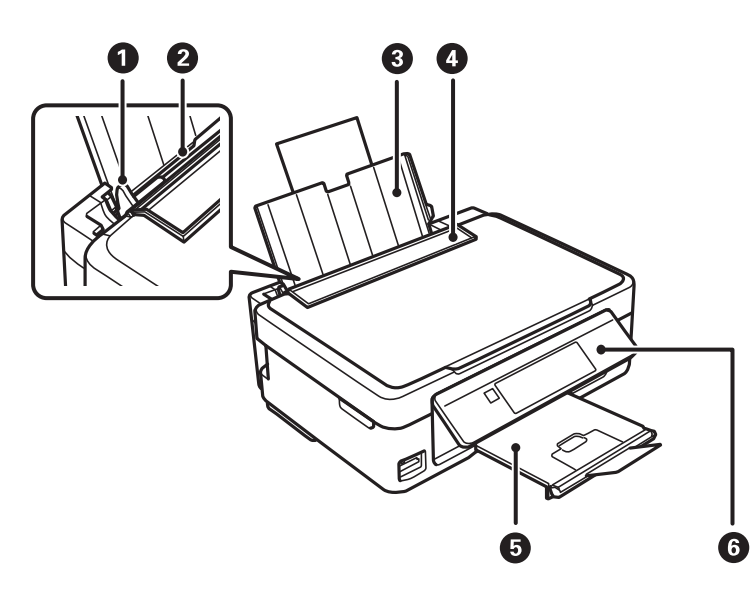

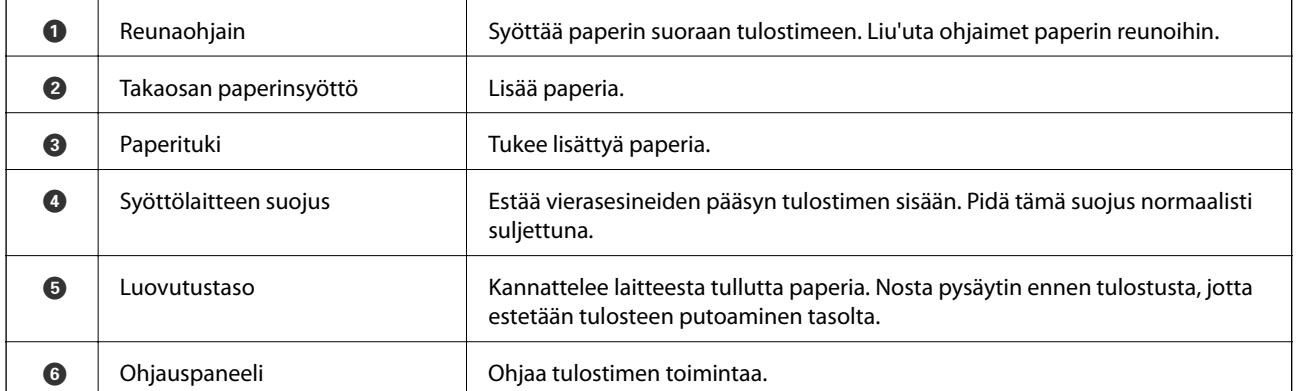

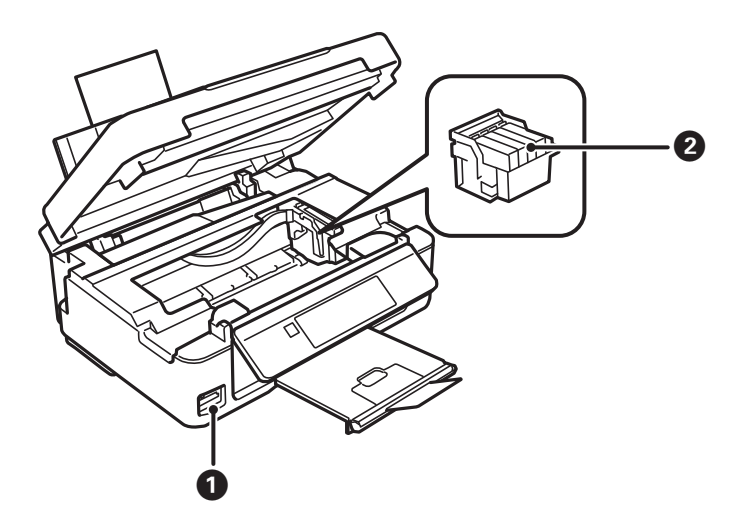

### **Tulostimen perustiedot**

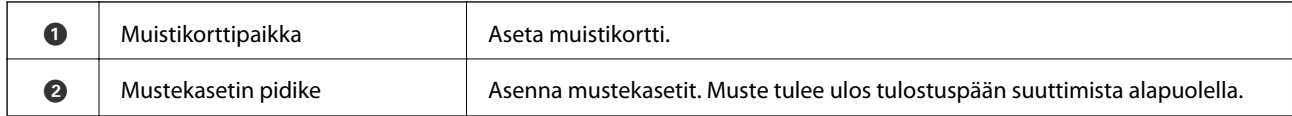

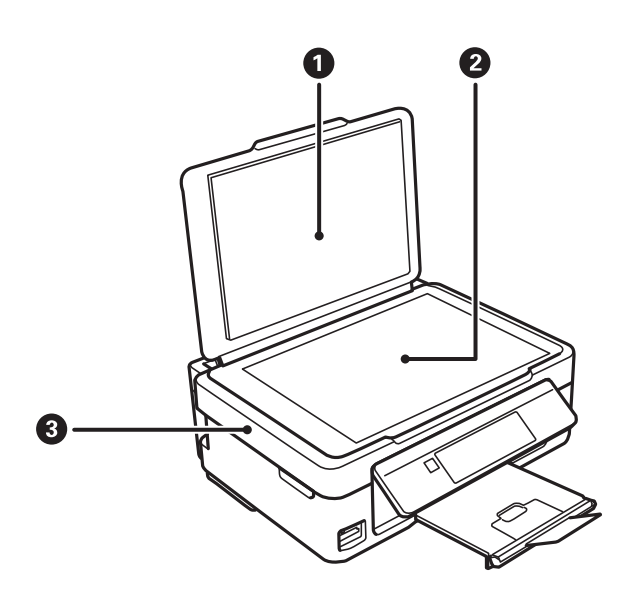

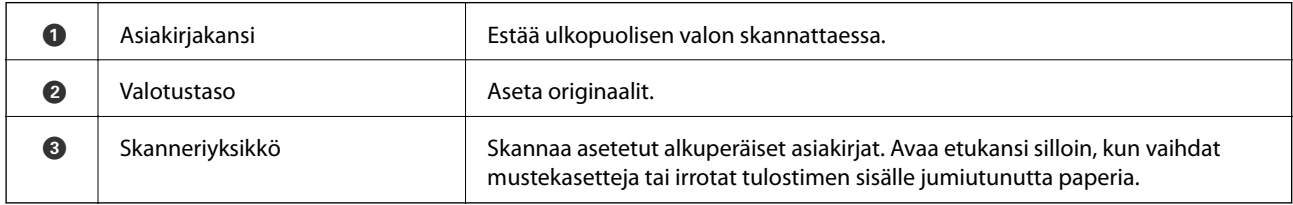

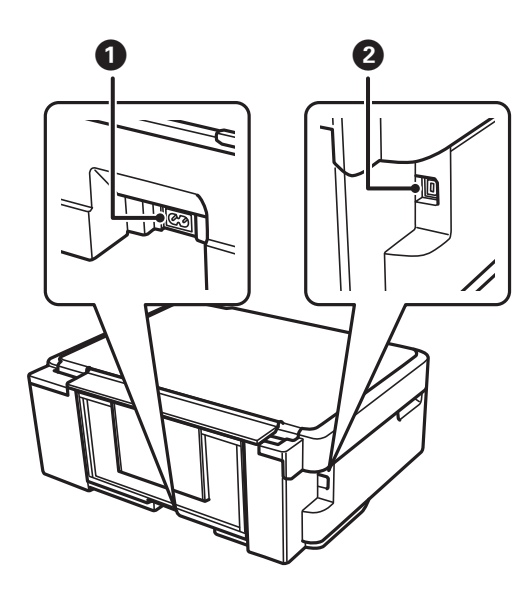

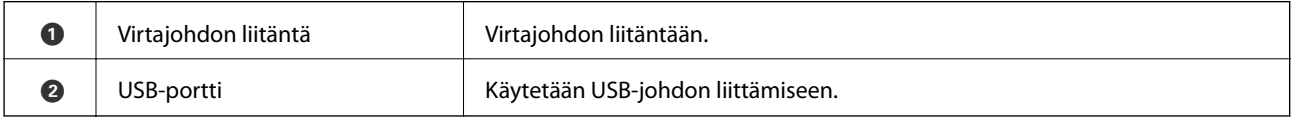

## <span id="page-15-0"></span>**Ohjauspaneeli**

Voit muuttaa ohjauspaneelin kulmaa.

Laske ohjauspaneelia puristamalla paneelin takana olevaa kahvaa alla olevan kuvan mukaisesti.

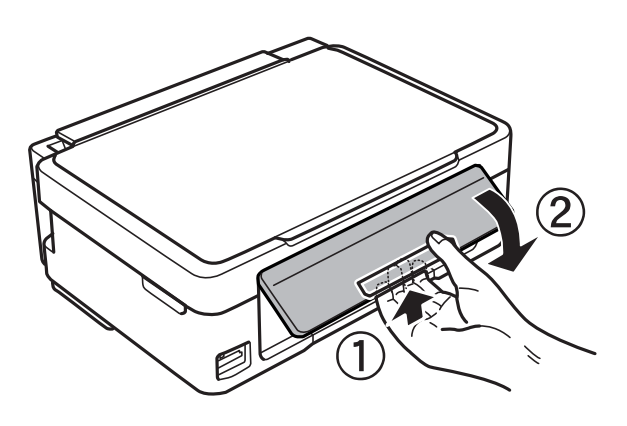

## **Painikkeet**

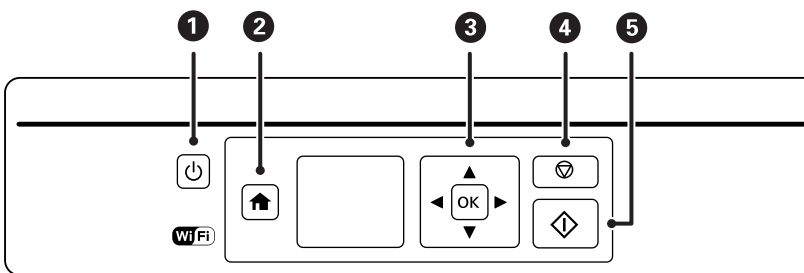

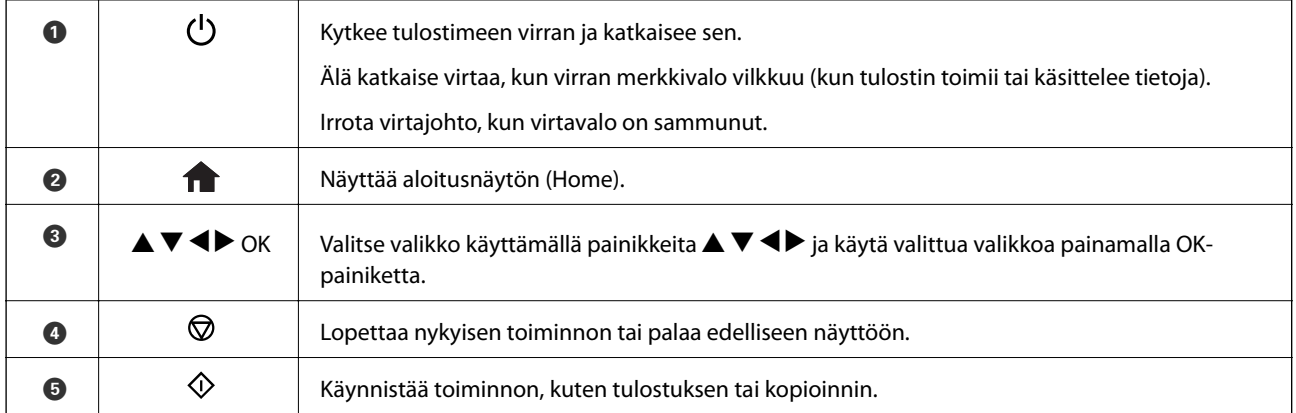

## **Nestekidenäytön opas**

Nestekidenäytössä esitetään valikot ja viestit. Valitse valikko tai asetus painamalla painikkeita  $\blacktriangle \blacktriangledown \blacktriangle \blacktriangleright$ .

### <span id="page-16-0"></span>**Aloitusnäytön opas**

Seuraavat kuvakkeet ja valikot näkyvät aloitusnäytössä.

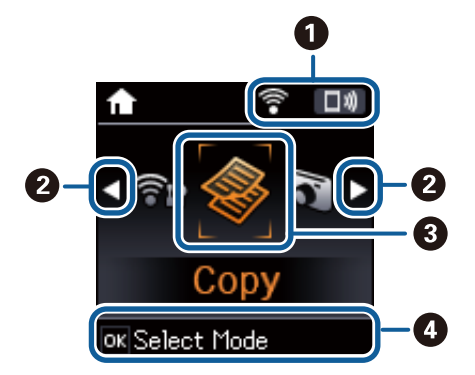

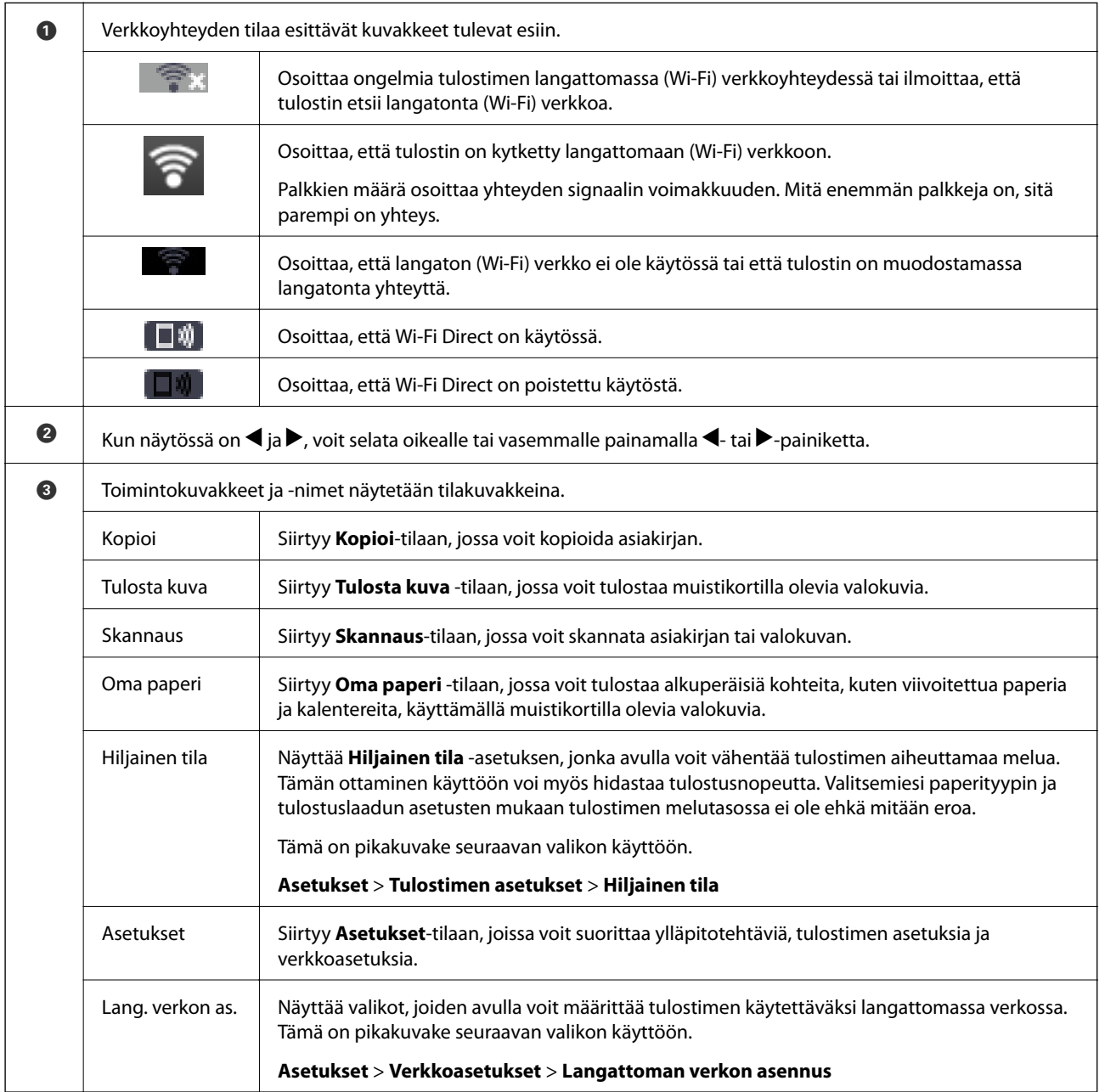

<span id="page-17-0"></span>D Käytettävissä olevat painikkeet tulevat näkyviin. Tässä esimerkissä voit edetä valittuun valikkoon painamalla OKpainiketta.

### **Merkkien syöttäminen**

Voit syöttää merkkejä ja symboleita verkkoasetuksille ohjauspaneelista käyttämällä  $\blacktriangle$ -,  $\nabla$ -,  $\blacktriangleleft$ - ja  $\blacktriangleright$ -painikkeita. Valitse merkki, jonka haluat syöttää, painamalla  $\blacktriangle$ - tai  $\nabla$ -painiketta ja siirrä sitten kohdistin seuraavaan syöttöpaikkaan painamalla >-painiketta. Kun merkkien syöttäminen on suoritettu, paina OK-painiketta. Esitetty näyttö vaihtelee asetuskohteiden mukaisesti. Näyttö langattoman verkon salasanan syöttämistä varten on seuraava.

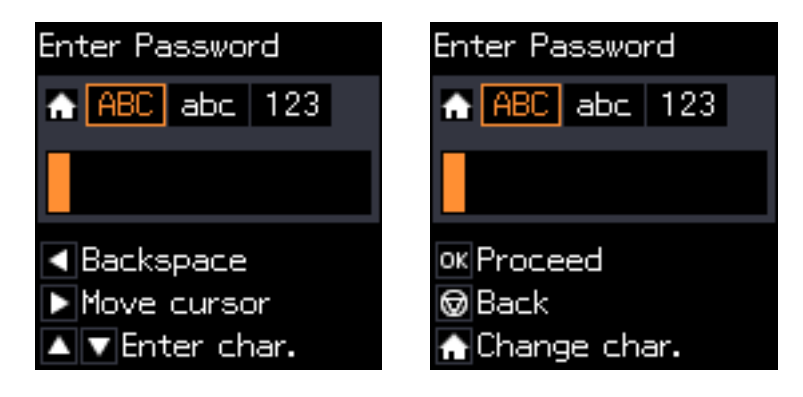

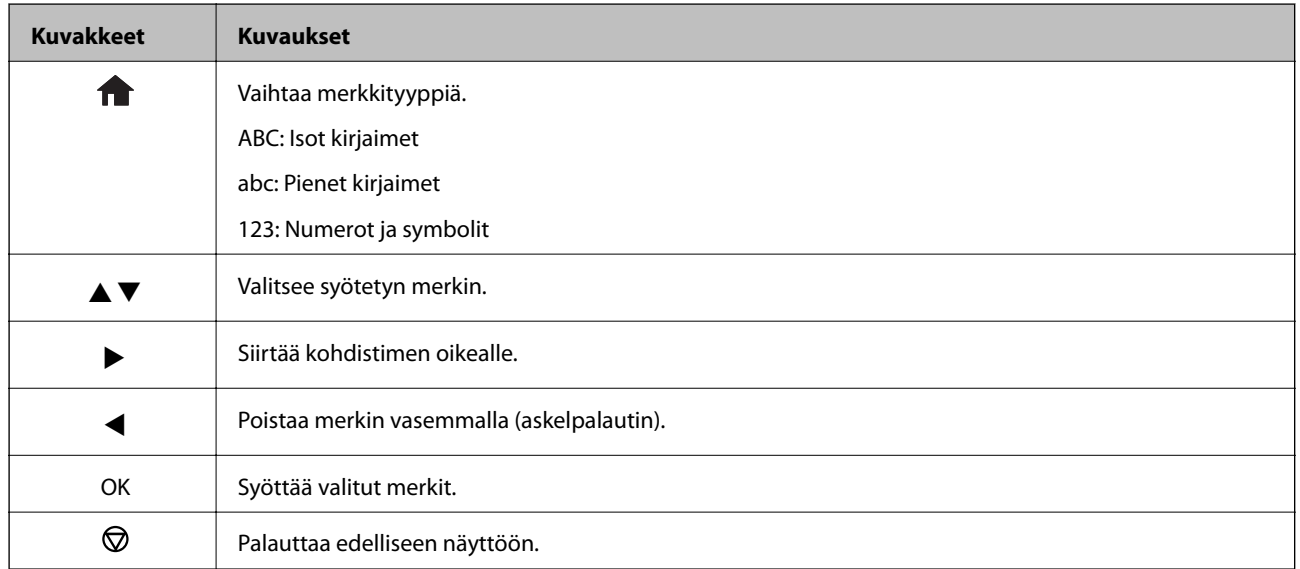

### **Harjoitusmerkkijonon "13By" syöttäminen**

1. Paina -painiketta kaksi kertaa vaihtaaksesi merkkityypiksi **123**.

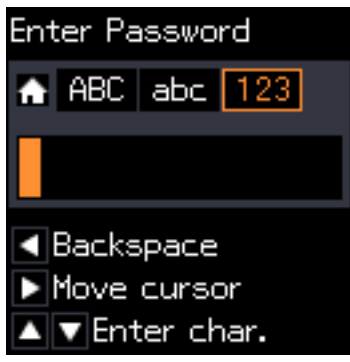

- 2. Valitse "1" painamalla  $\blacktriangle$ -painiketta kaksi kertaa.
- 3. Siirrä kohdistinta painamalla -painiketta kerran, ja valitse sitten "3" painamalla -painiketta neljä kertaa.

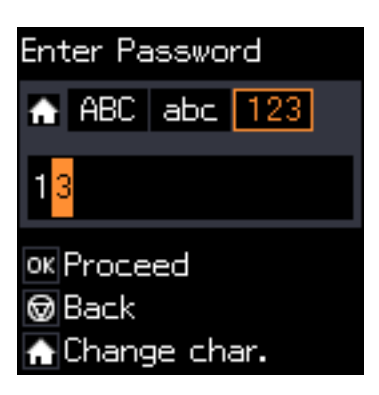

4. Siirrä kohdistinta painamalla **-**painiketta kerran, ja vaihda sitten merkkityypiksi **ABC** painamalla **1** painiketta. Valitse "B" painamalla **A**-painiketta kaksi kertaa.

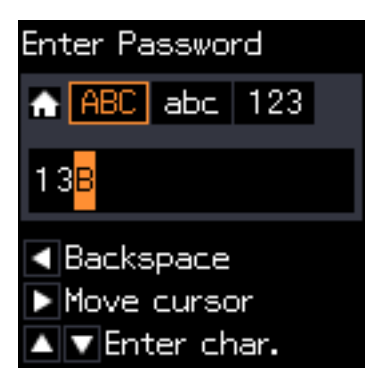

5. Siirrä kohdistinta painamalla **>**-painiketta kerran, ja vaihda sitten merkkityypiksi **abc** painamalla **^**painiketta. Valitse "y" painamalla  $\blacktriangledown$ -painiketta kaksi kertaa.

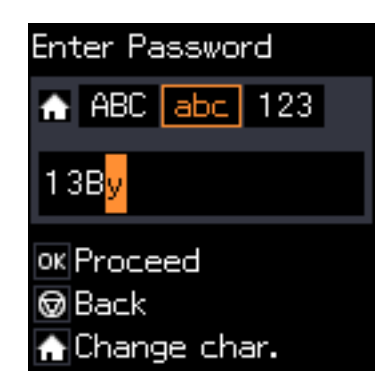

6. Paina OK-painiketta.

## <span id="page-20-0"></span>**Verkkoasetukset**

## **Verkkoyhteystyypit**

Voit käyttää seuraavia yhteystapoja.

### **Wi-Fi-yhteys**

Liitä tulostin ja tietokone tai älylaite tukiasemaan. Tätä yhteystapaa käytetään tyypillisesti koti- ja toimistoverkoissa, joissa tietokoneet on liitetty tukiasemaan Wi-Fi-yhteyden kautta.

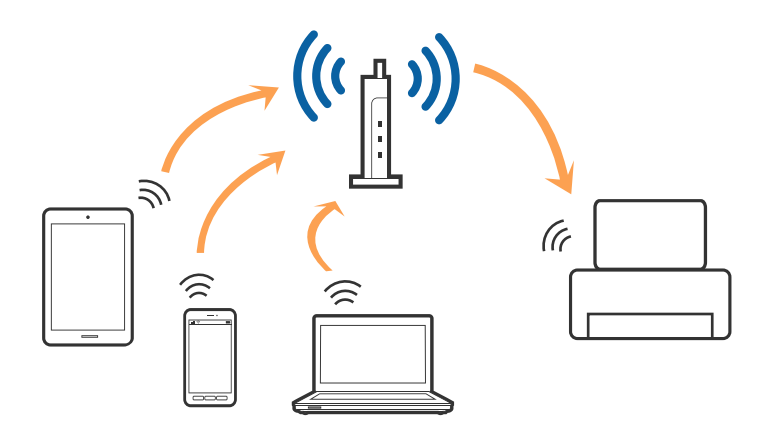

#### **Liittyvät tiedot**

- & ["Yhteyden luominen tietokoneeseen" sivulla 22](#page-21-0)
- & ["Älylaitteeseen liittäminen" sivulla 23](#page-22-0)
- $\rightarrow$  ["Wi-Fi-asetusten määrittäminen tulostimesta" sivulla 23](#page-22-0)

## **Wi-Fi Direct (Simple AP) -yhteys**

Käytä tätä yhteysmenetelmää, kun Wi-Fi ei ole käytössä kotona tai toimistossa tai kun haluat liittää tulostimen ja tietokoneen tai älylaitteen suoraan. Tässä tilassa tulostin toimii tukiasemana. Voit kytkeä tulostimeen enintään neljä laitetta käyttämättä tavallista tukiasemaa. Tulostimeen suoraan liitetyt älylaitteet eivät voi kuitenkaan kommunikoida keskenään tulostimen kautta.

#### **Verkkoasetukset**

#### <span id="page-21-0"></span>*Huomautus:*

Wi-Fi Direct (Simple AP) -yhteystapa on tarkoitettu korvaamaan Ad Hoc -tila.

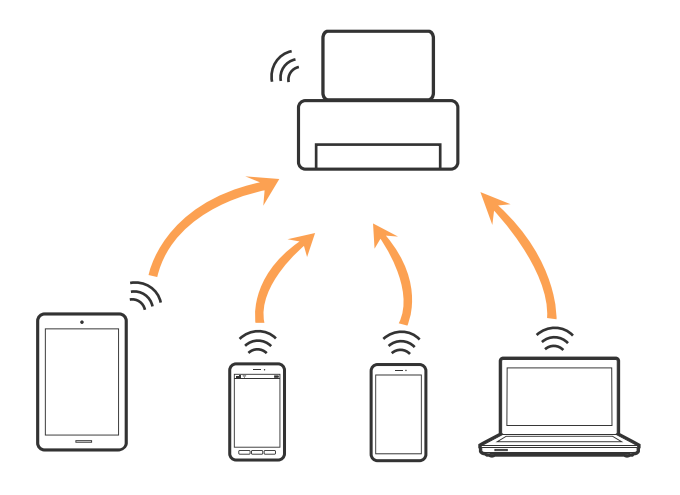

Tulostin voidaan liittää samanaikaisesti Wi-Fi- ja Wi-Fi Direct (Simple AP) -yhteydellä. Jos käynnistät verkkoyhteyden Wi-Fi Direct (Simple AP) -tilassa, kun tulostin on liitetty Wi-Fi-yhteydellä, Wi-Fi-yhteys katkaistaan väliaikaisesti.

#### **Liittyvät tiedot**

& ["Wi-Fi Direct \(Simple AP\) -yhteyden asetusten määrittäminen" sivulla 26](#page-25-0)

## **Yhteyden luominen tietokoneeseen**

Suosittelemme luomaan tulostimen ja tietokoneen välisen yhteyden asennusohjelman avulla.Voit suorittaa asennusohjelman jollakin seuraavista tavoista.

❏ Määritys verkkosivustolta

Siirry seuraavalle verkkosivustolle ja anna tuotteen nimi.Siirry kohtaan **Asetus** ja aloita määritys.

[http://epson.sn](http://epson.sn/?q=2)

❏ Määritys ohjelmistolevyn avulla (vain mallit, joiden mukana tulee ohjelmistolevy, ja käyttäjät, joiden tietokoneessa on levyasema)

Aseta ohjelmistolevy tietokoneeseen ja noudata sitten näytön ohjeita.

#### **Yhteystavan valitseminen**

Toimi näyttöön tulevien ohjeiden mukaan, kunnes näet seuraavan näytön. Valitse sitten tulostimen ja tietokoneen välinen yhteystapa.

<span id="page-22-0"></span>Valitse yhteystyyppi ja valitse **Seuraava**.

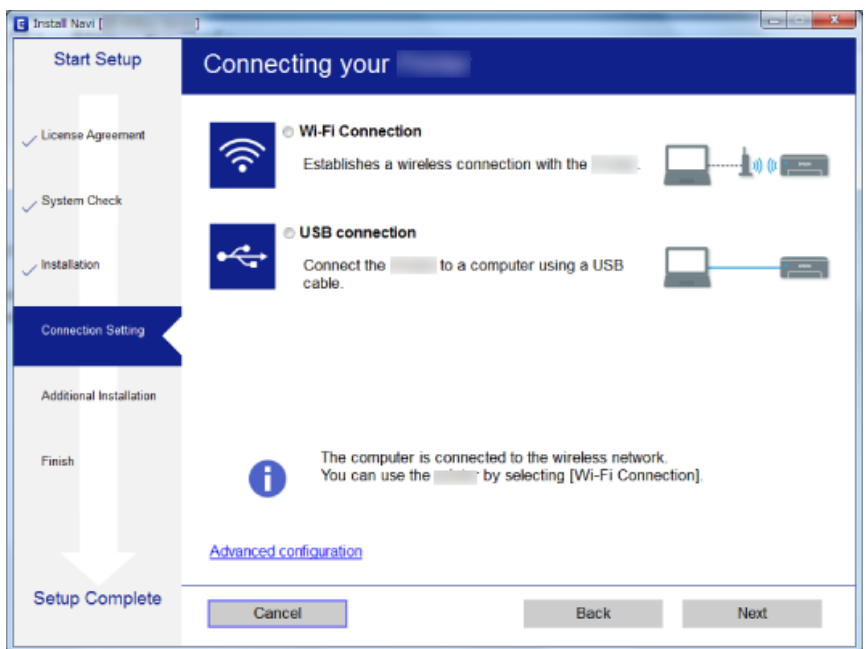

Seuraa näytössä näkyviä ohjeita.

## **Älylaitteeseen liittäminen**

Voit käyttää tulostinta älylaitteesta, kun liität sen samaan Wi-Fi-verkkoon (SSID) älylaitteen kanssa. Jotta voit käyttää tulostinta älylaitteesta, määritä asetukset seuraavalla verkkosivustolla. Siirry verkkosivustolle sillä älylaitteella, jonka haluat liittää tulostimeen.

#### [http://epson.sn](http://epson.sn/?q=2) > **Asetus**

#### *Huomautus:*

Jos haluat kytkeä tietokoneen ja älylaitteen tulostimeen samanaikaisesti, suosittelemme, että kytket ensin tietokoneen.

## **Wi-Fi-asetusten määrittäminen tulostimesta**

Verkkoasetukset voidaan määrittää tulostimen ohjauspaneelista usealla eri tapaa.Valitse käyttöympäristöäsi ja olosuhteitasi vastaava yhteystapa.

Jos sinulla on tukiaseman tiedot, kuten SSID ja salasana, voit määrittää asetukset manuaalisesti.

Jos tukiasema tukee WPS:ää, voit määrittää asetukset komentopainikkeen avulla.

Kun tulostin on liitetty verkkoon, liitä se laitteeseen, jota haluat käyttää (tietokone, älylaite, taulutietokone tms.)

Jos haluat määrittää staattisen IP-osoitteen, käytä verkon lisäasetuksia.

#### **Liittyvät tiedot**

- & ["Wi-Fi-asetusten manuaalinen määrittäminen" sivulla 24](#page-23-0)
- & ["Wi-Fi-asetusten määrittäminen painikeasetuksella" sivulla 25](#page-24-0)
- & ["Wi-Fi-asetusten määrittäminen PIN-koodin avulla \(WPS\)" sivulla 25](#page-24-0)

<span id="page-23-0"></span>& ["Wi-Fi Direct \(Simple AP\) -yhteyden asetusten määrittäminen" sivulla 26](#page-25-0)

### **Wi-Fi-asetusten manuaalinen määrittäminen**

Voit määrittää tulostimen ohjauspaneelista manuaalisesti tiedot, joita tarvitaan yhteyden muodostukseen tukiasemaan. Jos haluat tehdä manuaaliset asetukset, tarvitset tukiaseman SSID:n ja salasanan.

#### *Huomautus:*

Jos käytät tukiasemaa sen oletusasetuksilla, käytä tarraan painettua SSID:tä ja salasanaa. Jos et tiedä SSID:tä ja salasanaa, pyydä ne henkilöltä, joka teki tukiaseman asetukset, tai katso ne tukiaseman toimitukseen kuuluvista asiakirjoista.

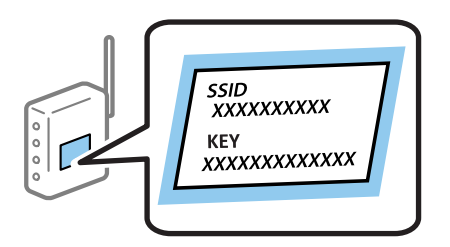

- 1. Valitse aloitusnäytöllä **Langattoman verkon asennus** ja paina sitten OK-painiketta.
- 2. Valitse **Wi-Fi (suositeltava)** ja paina sitten OK-painiketta.
- 3. Paina OK-painiketta.
- 4. Valitse **Ohjattu Wi-Fi- asetus** ja paina sitten OK-painiketta.
- 5. Valitse tukiaseman SSID tulostimen ohjauspaneelista ja paina sitten OK-painiketta.

#### *Huomautus:*

- ❏ Jos yhdistettävä SSID ei näy tulostimen ohjauspaneelissa, valitse *Hae uudelleen* päivittääksesi luettelon. Jos sitä ei näytetä vieläkään, valitse *Muut SSID:t* ja anna SSID.
- ❏ Jos et tiedä SSID-tunnusta, tarkista, onko se painettu tukiaseman tarraan. Jos käytät tukiasemaa sen oletusasetuksilla, käytä tarraan painettua SSID-tunnusta.
- 6. Syötä salasana ja paina sitten OK-painiketta.

Valitse, tulostatko verkkoyhteysraportin, kun asetukset ovat valmiit.

#### *Huomautus:*

❏ Salasana on kirjainkoon erotteleva.

- ❏ Jos et tiedä salasanaa, tarkista, onko se painettu tukiaseman tarraan. Jos käytät tukiasemaa sen oletusasetuksilla, käytä tarraan painettua salasanaa. Salasanasta voidaan käyttää myös nimitystä "Avain", "Salauslause" jne.
- ❏ Jos et tiedä tukiaseman salasanaa, katso tukiaseman toimitukseen kuuluvista asiakirjoista tai pyydä salasana henkilöltä, joka teki tukiaseman asetukset.
- $□$  Jos yhteyden muodostaminen epäonnistuu, lisää paperi ja tulosta sitten verkkoyhteysraportti painamalla  $\mathcal{Q}$ painiketta.

#### **Liittyvät tiedot**

- & ["Merkkien syöttäminen" sivulla 18](#page-17-0)
- & ["Verkkoyhteyden tilan tarkistus" sivulla 27](#page-26-0)
- & ["Verkkoasetusten määrittäminen ei onnistu" sivulla 137](#page-136-0)

### <span id="page-24-0"></span>**Wi-Fi-asetusten määrittäminen painikeasetuksella**

Voit määrittää Wi-Fi-verkon automaattisesti painamalla tukiaseman painiketta. Jos seuraavat ehdot täyttyvät, voit tehdä asetukset tällä menetelmällä.

❏ Tukiasema on yhteensopiva WPS (Wi-Fi Protected Setup) -toiminnon kanssa.

❏ Nykyinen Wi-Fi-yhteys muodostettiin painamalla tukiaseman painiketta.

#### *Huomautus:*

Jos et löydä painiketta tai teet asetuksia ohjelmiston avulla, katso lisätietoja tukiaseman toimitukseen kuuluvista asiakirjoista.

- 1. Valitse aloitusnäytöllä **Langattoman verkon asennus** ja paina sitten OK-painiketta.
- 2. Valitse **Wi-Fi (suositeltava)** ja paina sitten OK-painiketta.
- 3. Paina OK-painiketta.
- 4. Valitse **Painikeasetus (WPS)** ja paina sitten OK-painiketta.
- 5. Pidä tukiaseman [WPS]-painiketta painettuna, kunnes suojausvalo vilkkuu.

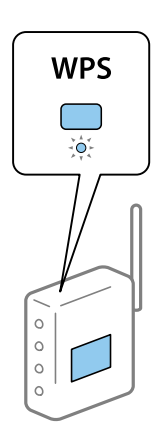

Jos et tiedä, missä [WPS]-painike sijaitsee, tai jos tukiasemassa ei ole painikkeita, katso lisätietoja tukiaseman toimitukseen kuuluvista asiakirjoista.

6. Paina tulostimen ohjauspaneelissa OK-painiketta. Noudata tämän jälkeen näytössä näkyviä ohjeita.

#### *Huomautus:*

Jos yhteys epäonnistuu, käynnistä tukiasema uudelleen, siirrä se lähemmäksi tulostinta ja yritä uudelleen. Jos se ei edelleenkään toimi, tulosta verkkoyhteysraportti ja tarkista ratkaisu.

#### **Liittyvät tiedot**

- & ["Verkkoyhteyden tilan tarkistus" sivulla 27](#page-26-0)
- & ["Verkkoasetusten määrittäminen ei onnistu" sivulla 137](#page-136-0)

### **Wi-Fi-asetusten määrittäminen PIN-koodin avulla (WPS)**

Voit muodostaa yhteyden tukiasemaan PIN-koodin avulla. Voit käyttää tätä tapaa määritykseen, jos tukiasema tukee WPS (Wi-Fi Protected Setup) -menetelmää. Syötä PIN-koodi tukiasemaan tietokoneen avulla.

- <span id="page-25-0"></span>1. Valitse aloitusnäytöllä **Asetukset** ja paina sitten OK-painiketta.
- 2. Valitse **Verkkoasetukset** ja paina sitten OK-painiketta.
- 3. Valitse aloitusnäytöllä **Langattoman verkon asennus** ja paina sitten OK-painiketta.
- 4. Valitse **PIN-koodi (WPS)** ja paina sitten OK-painiketta.
- 5. Syötä tulostimen ohjauspaneelissa näkyvä PIN-koodi (kahdeksanmerkkinen luku) tietokoneen avulla tukiasemaan kahden minuutin sisällä.

#### *Huomautus:*

Katso lisätietoja PIN-koodin syöttämisestä tukiaseman toimitukseen kuuluvista asiakirjoista.

6. Paina OK-painiketta.

Asetukset ovat valmiit, kun esiin tulee asetusten valmistumisviesti.

#### *Huomautus:*

Jos yhteys epäonnistuu, käynnistä tukiasema uudelleen, siirrä se lähemmäksi tulostinta ja yritä uudelleen. Jos se ei edelleenkään toimi, tulosta yhteysraportti ja tarkista ratkaisu.

#### **Liittyvät tiedot**

- & ["Verkkoyhteyden tilan tarkistus" sivulla 27](#page-26-0)
- & ["Verkkoasetusten määrittäminen ei onnistu" sivulla 137](#page-136-0)

### **Wi-Fi Direct (Simple AP) -yhteyden asetusten määrittäminen**

Tällä menetelmällä voit liittää tulostimen suoraan tietokoneeseen tai älylaitteisiin ilman tukiasemaa. Tulostin toimii tukiasemana.

#### c*Tärkeää:*

Kun liität tietokoneen tai älylaitteen tulostimeen Wi-Fi Direct (Simple AP) -yhteyden avulla, tulostin on kytkettynä samaan Wi-Fi-verkkoon (SSID) tietokoneen tai älylaitteen kanssa ja tiedonsiirto laitteiden välillä on mahdollista. Tietokone tai älylaite yhdistetään automaattisesti muihin käytettävissä oleviin Wi-Fi-verkkoihin, kun tulostin sammutetaan, eikä sitä liitetä uudelleen aiempaan Wi-Fi-verkkoon, vaikka tulostin käynnistetään. Liitä tietokone tai älylaite tulostimen SSID-tunnukseen uudelleen Wi-Fi Direct (Simple AP) -yhteyden avulla. Jos et halua luoda yhteyttä aina, kun tulostin sammutetaan ja käynnistetään uudelleen, suosittelemme Wi-Fi-verkon käyttöä liittämällä tulostin tukiasemaan.

- 1. Valitse aloitusnäytöllä **Langattoman verkon asennus** ja paina sitten OK-painiketta.
- 2. Valitse **Wi-Fi Direct** ja paina sitten OK-painiketta.
- 3. Paina OK-painiketta.
- 4. Aloita asetusten määrittäminen painamalla OK-painiketta.
- 5. Paina OK-painiketta.
- 6. Tarkista tulostimen ohjauspaneelissa näkyvä SSID ja salasana. Valitse tietokoneen tai älylaitteen verkkoyhteysnäytöstä tulostimen ohjauspaneelissa näkyvä SSID yhteyden muodostamiseksi.
- <span id="page-26-0"></span>7. Syötä tietokoneeseen tai älylaitteeseen tulostimen ohjauspaneelissa näkyvä salasana.
- 8. Kun yhteys on muodostettu, paina tulostimen ohjauspaneelissa OK-painiketta.
- 9. Paina OK-painiketta.

#### **Liittyvät tiedot**

- & "Verkkoyhteyden tilan tarkistus" sivulla 27
- & ["Verkkoasetusten määrittäminen ei onnistu" sivulla 137](#page-136-0)

## **Verkkoyhteyden tilan tarkistus**

Voit tarkistaa verkkoyhteyden tilan seuraavasti.

### **Verkon tilan tarkastus käyttämällä verkkokuvaketta**

Voit tarkistaa verkkoyhteyden tilan käyttämällä tulostimen aloitusnäytön verkkokuvaketta. Kuvake muuttaa yhteystyypin ja radioaaltojen voimakkuuden mukaan.

#### **Liittyvät tiedot**

& ["Aloitusnäytön opas" sivulla 17](#page-16-0)

### **Verkkoyhteysraportin tulostus**

Voit tulostaa verkkoyhteysraportin tarkistaaksesi tulostimen ja tukiaseman välisen tilan.

- 1. Lisää paperit.
- 2. Valitse aloitusnäytöllä **Asetukset** ja paina sitten OK-painiketta.
- 3. Valitse **Verkkoasetukset** > **Yhteyden tarkistus**. Yhteyden tarkistus alkaa.
- 4. Tulosta verkkoyhteysraportti painamalla  $\Diamond$ -painiketta.

Jos on tapahtunut virhe, tarkista verkkoyhteysraportti ja noudata sitten tulostettuja ratkaisuja.

#### **Liittyvät tiedot**

& ["Viestit ja ratkaisut verkkoyhteysraportissa" sivulla 28](#page-27-0)

### <span id="page-27-0"></span>**Viestit ja ratkaisut verkkoyhteysraportissa**

Tarkista verkkoyhteysraportin viestit ja virhekoodit ja toimi sitten ratkaisujen mukaisesti.

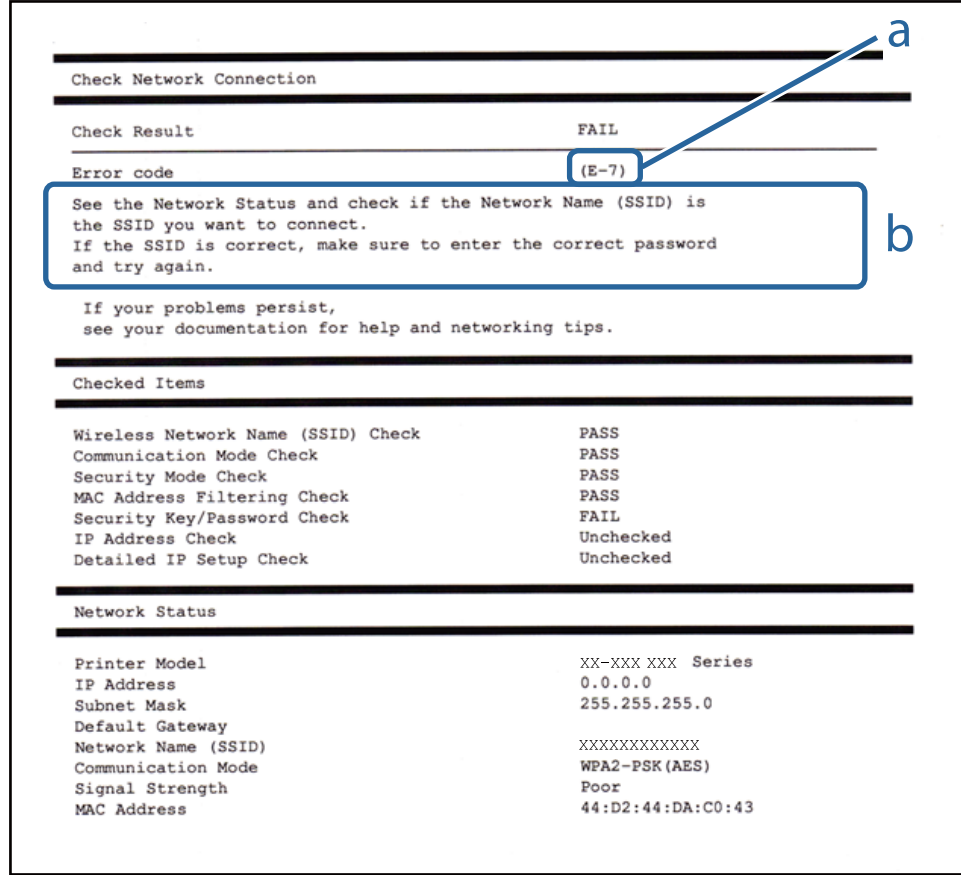

- a. Virhekoodi
- b. Viestit verkkoympäristössä

#### **Liittyvät tiedot**

- $\rightarrow$  ["E-1" sivulla 29](#page-28-0)
- $\blacktriangleright$  ["E-2, E-3, E-7" sivulla 29](#page-28-0)
- $\rightarrow$  ["E-5" sivulla 30](#page-29-0)
- $\rightarrow$  ["E-6" sivulla 30](#page-29-0)
- $\rightarrow$  ["E-8" sivulla 31](#page-30-0)
- $\rightarrow$  ["E-9" sivulla 31](#page-30-0)
- $\rightarrow$  ["E-10" sivulla 31](#page-30-0)
- $\rightarrow$  ["E-11" sivulla 32](#page-31-0)
- $\rightarrow$  ["E-12" sivulla 32](#page-31-0)
- $\rightarrow$  ["E-13" sivulla 33](#page-32-0)
- & ["Viestit verkkoympäristössä" sivulla 33](#page-32-0)

#### <span id="page-28-0"></span>*E-1*

#### **Viesti:**

Vahvista, että verkkokaapeli on kytketty ja verkkolaitteet, kuten keskitin, reititin tai tukiasema, on kytketty päälle.

#### **Ratkaisut:**

- ❏ Varmista, että Ethernet-kaapeli on liitetty tulostimeesi ja keskittimeen tai muuhun verkkolaitteeseen tiukasti.
- ❏ Varmista, että keskitin tai muu verkkolaite on kytketty päälle.
- ❏ Jos haluat yhdistää tulostimen Wi-Fi-verkkoon, suorita tulostimen Wi-Fi-asetukset uudelleen, koska se on pois käytöstä.

#### *E-2, E-3, E-7*

#### **Viesti:**

Langattomien verkkojen nimiä (SSID) ei löydy. Vahvista, että reititin/tukiasema on kytketty päälle ja langaton verkko (SSID) on asetettu oikein. Pyydä apua verkonvalvojalta.

Langattomien verkkojen nimiä (SSID) ei löydy. Vahvista, että yhdistettävän tietokoneen langattoman verkon nimi (SSID) on asetettu oikein. Pyydä apua verkonvalvojalta.

Syötetty salausavain/salasana ei vastaa reitittimen/tukiaseman salausavainta tai salasanaa. Vahvista salausavain/ salasana. Pyydä apua verkonvalvojalta.

#### **Ratkaisut:**

- ❏ Varmista, että tukiasemasi on kytketty päälle.
- ❏ Vahvista, että tietokone tai muu laite on liitetty oikein tukiasemaan.
- ❏ Sammuta tukiasema. Odota noin 10 sekuntia ja käynnistä se.
- ❏ Siirrä tulostin lähemmäksi tukiasemaa ja poista kaikki esteet niiden väliltä.
- ❏ Jos olet syöttänyt SSID-tunnuksen manuaalisesti, tarkista onko se oikein. Tarkista SSID verkkoyhteysraportin osiosta **Verkon tila**.
- ❏ Jos tukiasemalla on useita SSID-tunnuksia, valitse näytetty SSID. Jos SSID käyttää yhteen sopimatonta taajuutta, tulostin ei näytä niitä.
- ❏ Jos olet muodostanut verkkoyhteyden painikeasennuksella, varmista, että tukiasema tukee kohdetta WPS. Painikeasennusta ei voida käyttää, jos tukiasema ei tue kohdetta WPS.
- ❏ Varmista, että SSID-tunnuksessa on käytetty vain ASCII-merkkejä (aakkosnumeerisia merkkejä ja symboleita). Tulostin ei voi näyttää SSID-tunnusta, joka sisältää muita kuin ASCII-merkkejä.
- ❏ Paina mieleesi SSID ja salasana ennen kuin luot yhteyden tukiasemaan. Jos käytät tukiasemaa sen oletusasetuksilla, käytä tukiaseman tarraan painettua SSID:tä ja salasanaa. Jos et tunne SSID-tunnustasi ja salasanaasi, pyydä ne henkilöltä, joka teki tukiaseman asetukset, tai katso tukiaseman toimitukseen kuuluvista asiakirjoista.
- ❏ Jos haluat luoda yhteyden SSID-tunnukseen, joka on luotu yhteyden jakavalla älylaitteella, katso SSID ja salasana älylaitteen mukana toimitetuista asiakirjoista.

<span id="page-29-0"></span>❏ Jos Wi-Fi-yhteys katkeaa yllättäen, tarkista seuraavat asiat. Jos jokin seuraavista on sovellettavissa, nollaa verkkoasetukset lataamalla ja suorittamalla ohjelmisto seuraavalta verkkosivustolta.

[http://epson.sn](http://epson.sn/?q=2) > **Asetus**

- ❏ Verkkoon lisättiin toinen älylaite painikeasetuksella.
- ❏ Wi-Fi-verkko on määritetty muulla kuin painikeasetuksella.

#### *E-5*

#### **Viesti:**

Salaustapa (esim. WEP, WPA) ei vastaa tulostimen nykyisiä asetuksia. Vahvista salaustapa. Pyydä apua verkonvalvojalta.

#### **Ratkaisut:**

Varmista, että tukiaseman suojaustyypiksi on asetettu jokin seuraavista.Jollei ole, muuta tukiaseman suojaustyyppiä ja nollaa sitten tulostimen verkkoasetukset.

- ❏ WEP-64-bittinen (40-bittinen)
- ❏ WEP-128-bittinen (104-bittinen)
- $\square$  WPA PSK (TKIP/AES)<sup>\*</sup>
- ❏ WPA2 PSK (TKIP/AES)\*
- ❏ WPA (TKIP/AES)
- ❏ WPA2 (TKIP/AES)
- \* WPA PSK:sta käytetään myös nimitystä WPA Personal.WPA2 PSK:sta käytetään myös nimitystä WPA2 Personal.

#### *E-6*

#### **Viesti:**

Tulostimesi MAC-osoite saatetaan suodattaa. Tarkista onko reitittimessä/tukiasemassa rajoituksia, kuten MACosoitteen suodatus. Katso reitittimen/tukiaseman käyttöohjetta tai pyydä apua verkonvalvojalta.

#### **Ratkaisut:**

- ❏ Tarkista, onko MAC-osoitteen suodatus poistettu käytöstä.Jos se on käytössä, rekisteröi tulostimen MAC-osoite, jotta sitä ei suodateta.Katso lisätietoja tukiaseman toimitukseen kuuluvista asiakirjoista.Voit tarkistaa tulostimen MAC-osoitteen verkkoyhteysraportin osiosta **Verkon tila**.
- ❏ Jos tukiasemasi käyttää jaettua todennusta WEP-suojauksella, varmista, että todennusavain ja indeksi ovat oikeat.
- ❏ Jos tukiaseman yhdistettävissä olevien laitteiden määrä on pienempi kuin yhdistettävien verkkolaitteiden määrä, muuta tukiaseman asetuksia ja kasvata yhdistettävien laitteiden määrää.Katso lisätietoja asetusten tekemisestä tukiaseman asiakirjoista.

#### <span id="page-30-0"></span>*E-8*

#### **Viesti:**

Tulostimelle on määritetty virheellinen IP-osoite. Vahvista verkkolaitteen (keskittimen, reitittimen tai tukiaseman) IP-osoitteen asetus. Pyydä apua verkonvalvojalta.

#### **Ratkaisut:**

❏ Ota DHCP käyttöön tukiasemassa, jos tulostimen Hae IP-osoite -asetukseksi on valittu **Automaattinen**.

❏ Jos tulostimen Hae IP-osoite -asetukseksi on valittu manuaalinen, manuaalisesti asettamasi IP-osoite on pois alueelta (esimerkiksi: 0.0.0.0) ja siksi virheellinen.Aseta oikea IP-osoite tulostimen ohjauspaneelissa tai käyttämällä toimintoa Web Config.

#### *E-9*

#### **Viesti:**

Vahvista tietokoneen tai muun laitteen yhteys ja verkkoasetukset. Yhteys EpsonNet Setup -toiminnon avulla on käytettävissä. Pyydä apua verkonvalvojalta.

#### **Ratkaisut:**

Tarkista seuraava.

- ❏ Laitteet on kytketty päälle.
- ❏ Voit käyttää internetiä ja muita tietokoneita tai verkkolaitteita samassa verkossa laitteista, jotka haluat yhdistää tulostimeen.

Jos yhteyttä tulostimesi ja verkkolaitteidesi välille ei luoda näiden tarkistusten jälkeenkään, sammuta tukiasema.Odota noin 10 sekuntia ja käynnistä se.Nollaa sitten verkkoasetukset lataamalla ja suorittamalla asennusohjelma seuraavalta verkkosivustolta.

#### [http://epson.sn](http://epson.sn/?q=2) > **Asetus**

#### *E-10*

#### **Viesti:**

Vahvista IP-osoitteen, aliverkon peitteen ja oletusyhdyskäytävän asetukset. Yhteys EpsonNet Setup -toiminnon avulla on käytettävissä. Pyydä apua verkonvalvojalta.

#### **Ratkaisut:**

Tarkista seuraava.

- ❏ Muut verkossa olevat laitteet on kytketty päälle.
- ❏ Verkko-osoitteet (IP-osoite, aliverkon peite ja oletusyhdyskäytävä) ovat oikein, jos olet asettanut tulostimen Hae IP-osoite -valinnan manuaaliseen tilaan.

Nollaa verkko-osoitteet, jos ne ovat vääriä.Voit tarkistaa IP-osoitteen, aliverkon peitteen ja oletusyhdyskäytävän verkkoyhteysraportin kohdasta **Verkon tila**.

#### **Verkkoasetukset**

<span id="page-31-0"></span>Jos DHCP on otettu käyttöön, muuta tulostimen Hae IP-osoite -asetukseksi **Automaattinen**.Jos haluat asettaa IPosoitteen manuaalisesti, tarkista tulostimen IP-osoite verkkoyhteysraportin osiosta **Verkon tila** ja valitse verkon asetusnäytöstä Manuaalinen.Aseta aliverkon peitoksi [255.255.255.0].

Jos yhteyttä tulostimesi ja verkkolaitteidesi välille ei luoda vieläkään, sammuta tukiasema.Odota noin 10 sekuntia ja käynnistä se.

#### *E-11*

#### **Viesti:**

Asetus on kesken. Vahvista oletusyhdyskäytävän asetus. Yhteys EpsonNet Setup -toiminnon avulla on käytettävissä. Pyydä apua verkonvalvojalta.

#### **Ratkaisut:**

Tarkista seuraava.

❏ Oletusyhdyskäytävän osoite on oikein, jos olet asettanut tulostimen TCP/IP-määritysasetukseksi Manuaalinen.

❏ Laite, joka on asetettu oletusyhdyskäytäväksi, on kytketty päälle.

Aseta oikea oletusyhdyskäytävän osoite.Voit tarkistaa oletusyhdyskäytävän osoitteen verkkoyhteysraportin kohdasta **Verkon tila**.

#### *E-12*

#### **Viesti:**

Vahvista seuraava -Annettu salausavain/salasana on oikein -Salausavaimen/salasanan indeksi on asetettu ensimmäiselle numerolle -IP-osoitteen, aliverkon peitteen ja oletusyhdyskäytävän asetus on oikein Pyydä apua verkonvalvojalta.

#### **Ratkaisut:**

Tarkista seuraava.

- ❏ Muut verkossa olevat laitteet on kytketty päälle.
- ❏ Verkko-osoitteet (IP-osoite, aliverkon peite ja oletusyhdyskäytävä) ovat oikein, jos olet syöttänyt ne manuaalisesti.
- ❏ Muiden laitteiden verkko-osoitteet (aliverkon peite ja oletusyhdyskäytävä) ovat samat.
- ❏ IP-osoite ei ole ristiriidassa muiden laitteiden kanssa.

Jos yhteyttä tulostimesi ja verkkolaitteidesi välille ei luoda näiden tarkistusten jälkeenkään, kokeile seuraavaa.

- ❏ Sammuta tukiasema.Odota noin 10 sekuntia ja käynnistä se.
- ❏ Määritä verkkoasetukset uudelleen asennusohjelman avulla.Voit suorittaa ohjelman seuraavalta verkkosivustolta.

#### [http://epson.sn](http://epson.sn/?q=2) > **Asetus**

❏ Voit rekisteröidä useita salasanoja tukiasemalle, joka käyttää WEP-suojaustyyppiä.Jos useita salasanoja on rekisteröity, tarkista onko ensimmäinen rekisteröity salasana asetettu tulostimessa.

#### <span id="page-32-0"></span>*E-13*

#### **Viesti:**

Vahvista seuraava -Annettu salausavain/salasana on oikein -Salausavaimen/salasanan indeksi on asetettu ensimmäiselle numerolle -Tietokoneen tai muun laitteen kytkentä ja verkon asetus on oikein Pyydä apua verkonvalvojalta.

#### **Ratkaisut:**

Tarkista seuraava.

- ❏ Verkkolaitteet, kuten tukiasema, keskitin ja reititin on kytketty päälle.
- ❏ Verkkolaitteiden TCP/IP-asetusta ei ole asetettu manuaalisesti.(Jos tulostimen TCP/IP-asetus on asetettu automaattisesti, kun muiden verkkolaitteiden TCP/IP-asetus on suoritettu manuaalisesti, tulostimen verkko voi olla eri kuin muiden laitteiden.)

Jos se ei vieläkään toimi edellä mainittujen tarkistusten jälkeen, kokeile seuraavaa.

- ❏ Sammuta tukiasema.Odota noin 10 sekuntia ja käynnistä se.
- ❏ Aseta tulostimen kanssa samassa verkossa olevan tietokoneen verkkoasetukset asennusohjelman avulla.Voit suorittaa ohjelman seuraavalta verkkosivustolta.

[http://epson.sn](http://epson.sn/?q=2) > **Asetus**

❏ Voit rekisteröidä useita salasanoja tukiasemalle, joka käyttää WEP-suojaustyyppiä.Jos useita salasanoja on rekisteröity, tarkista onko ensimmäinen rekisteröity salasana asetettu tulostimessa.

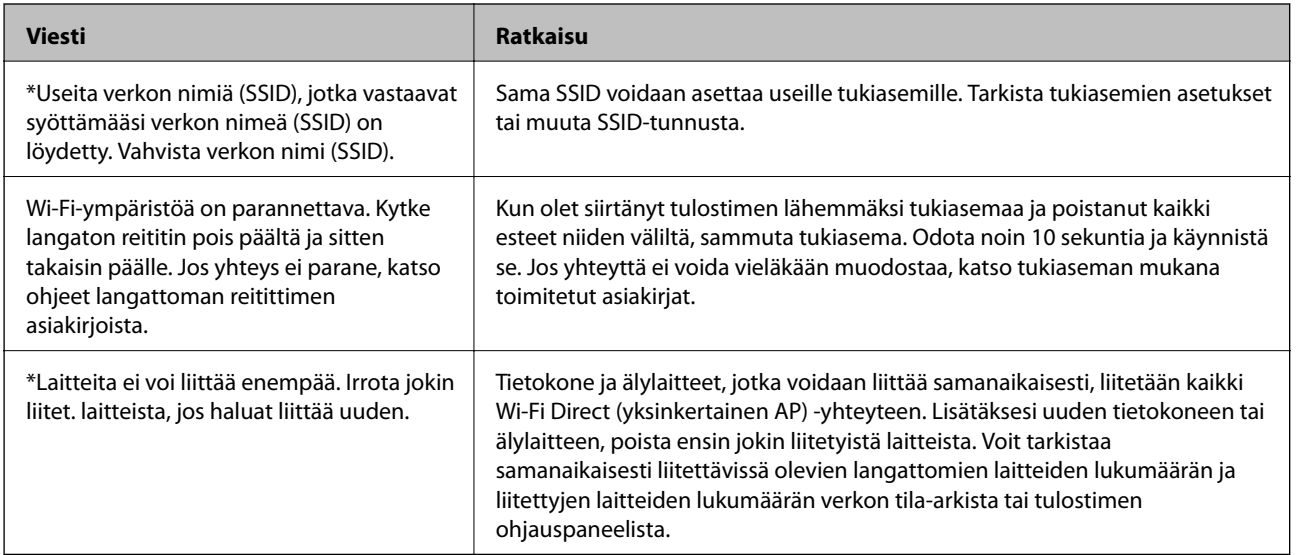

#### *Viestit verkkoympäristössä*

## **Verkon tila -arkin tulostus**

Tulosta tarkastellaksesi verkon tietoja.

- 1. Lisää paperit.
- 2. Valitse aloitusnäytöltä **Asetukset**.
- <span id="page-33-0"></span>3. Valitse **Verkkoasetukset** > **Tulosta verkon tilatiedot**.
- 4. Paina  $\circledlo$ -painiketta.

Verkon tila -arkki tulostetaan.

## **Tukiasemien vaihtaminen tai uusien tukiasemien lisääminen**

Määritä Wi-Fi-asetukset uudelleen, jos SSID muuttuu tukiaseman vaihdon vuoksi tai kun uusi tukiasema lisätään ja uusi verkkoympäristö määritetään.

#### **Liittyvät tiedot**

& "Tietokonetta koskevan yhteystavan muuttaminen" sivulla 34

## **Tietokonetta koskevan yhteystavan muuttaminen**

Asennusohjelman käyttö ja uudelleenmääritys toisen yhteystavan avulla.

❏ Määritys verkkosivustolta

Siirry seuraavalle verkkosivustolle ja anna tuotteen nimi.Siirry kohtaan **Asetus** ja aloita määritys.

[http://epson.sn](http://epson.sn/?q=2)

❏ Määritys ohjelmistolevyn avulla (vain mallit, joiden mukana tulee ohjelmistolevy, ja käyttäjät, joiden tietokoneessa on levyasema)

Aseta ohjelmistolevy tietokoneeseen ja noudata sitten näytön ohjeita.

#### **Yhteystavan muutoksen valitseminen**

Noudata näytön ohjeita, kunnes näkyviin tulee seuraava näyttö.

<span id="page-34-0"></span>Valitse **Vaihda tai aseta yhteysmenetelmä uudelleen** näytöstä Valitse ohjelmiston asennus ja valitse sitten **Seuraava**.

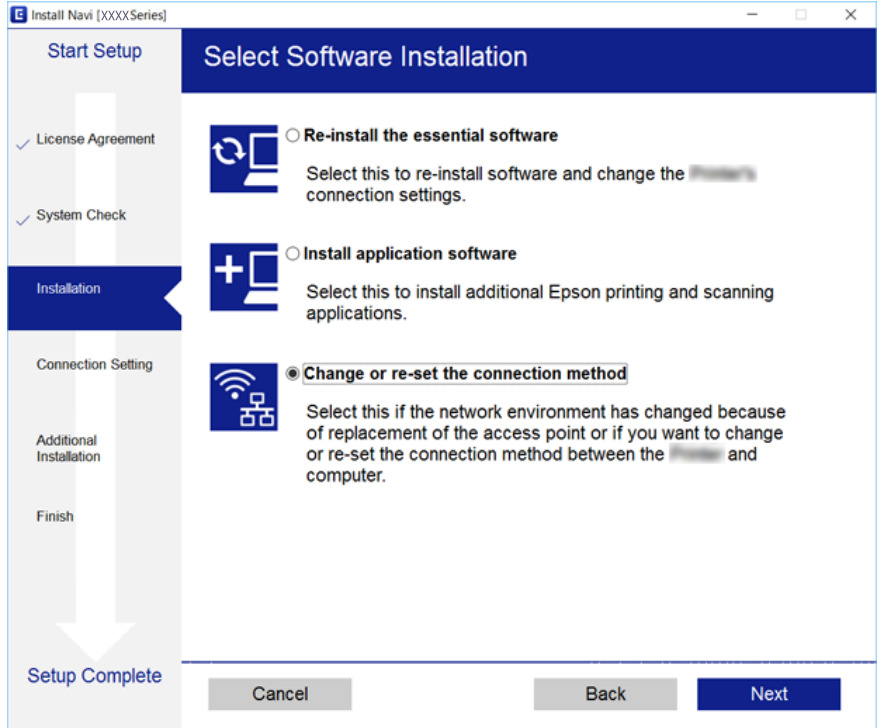

## **Wi-Fi-tilan poistaminen käytöstä ohjauspaneelista**

Kun Wi-Fi on poistettu käytöstä, Wi-Fi-yhteys on katkaistu.

- 1. Valitse aloitusnäytöltä **Asetukset**.
- 2. Valitse **Verkkoasetukset**.
- 3. Valitse **Langattoman verkon asennus**.
- 4. Valitse **Poista langaton verkko käytöstä**.
- 5. Tarkista viesti ja valitse sitten **Kyl**.

## **Wi-Fi Direct (Simple AP) -yhteyden katkaiseminen ohjauspaneelista**

#### *Huomautus:*

Kun Wi-Fi Direct (Simple AP) -yhteys poistetaan käytöstä, kaikkien tulostimeen Wi-Fi Direct (Simple AP) -yhteydellä liitettyjen tietokoneiden ja älylaitteiden yhteys katkeaa. Jos haluat katkaista tietyn laitteen yhteyden, katkaise se laitteesta tulostimen sijaan.

1. Valitse aloitusnäytöltä **Asetukset**.

- <span id="page-35-0"></span>2. Valitse **Verkkoasetukset**.
- 3. Valitse **Langattoman verkon asennus**.
- 4. Valitse **Wi-Fi Direct -asetus**.
- 5. Valitse **Poista Wi-Fi Direct käytöstä**.
- 6. Tarkista viesti ja valitse sitten **Kyl**.

## **Verkkoasetusten palauttaminen ohjauspaneelista**

Voit palauttaa kaikki verkkoasetukset oletusasetuksiin.

- 1. Valitse aloitusnäytöltä **Asetukset**.
- 2. Valitse **Palauta oletus- asetukset** > **Verkkoasetukset**.
- 3. Tarkista viesti ja valitse sitten **Kyl**.
# <span id="page-36-0"></span>**Paperin lisääminen**

## **Paperin käsittelyä koskevat ohjeet**

- ❏ Lue paperin mukana toimitettu ohje.
- ❏ Levitä paperit viuhkaksi ja suorista ne ennen paperin lisäämistä. Älä levitä tai rullaa valokuvapaperia. Se saattaisi vahingoittaa tulostuspuolta.

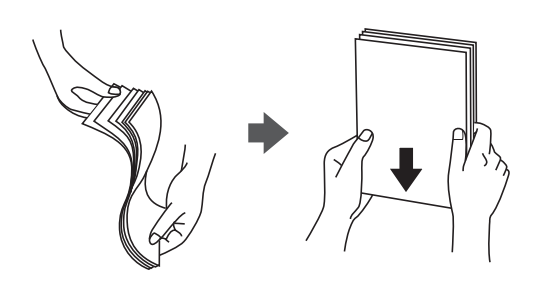

❏ Jos paperi on rullaantunut, suorista se tai rullaa sitä varovaisesti toiseen suuntaan ennen lisäämistä. Rullaantuneen paperin käyttäminen voi aiheuttaa paperitukoksia ja mustetahroja tulosteeseen.

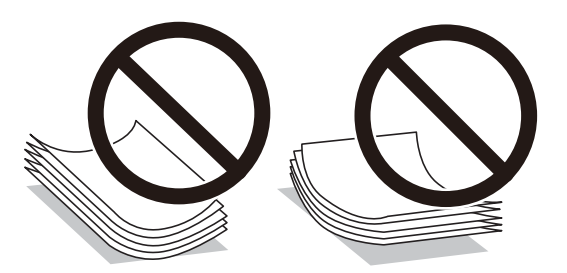

- ❏ Älä käytä paperia, joka aaltoilee, on repeytynyttä, kosteaa, liian paksua tai liian ohutta, jota on leikelty tai taiteltu tai johon on liimattu tarroja. Tällaisten paperien käyttäminen voi aiheuttaa paperitukoksia ja mustetahroja tulosteeseen.
- ❏ Levitä kirjekuoret viuhkaksi ja suorista ne ennen paperin lisäämistä. Jos kirjekuoret ovat täynnä ilmaa, litistä ne pöytää vasten ennen lisäämistä.

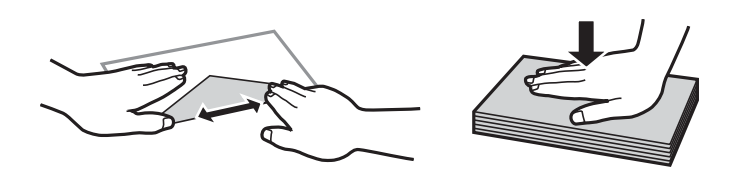

- ❏ Älä käytä kirjekuoria, jotka ovat rullaantuneet tai joita on taiteltu. Tällaisten kirjekuorten käyttäminen voi aiheuttaa paperitukoksia ja mustetahroja tulosteeseen.
- ❏ Älä käytä ikkunallisia tai liimaläpän sisältäviä kirjekuoria.
- ❏ Vältä liian ohuiden kirjekuorien käyttämistä, sillä ne saattavat rullaantua tulostuksen aikana.

### **Liittyvät tiedot**

& ["Tulostimen ominaisuudet" sivulla 155](#page-154-0)

# <span id="page-37-0"></span>**Käytössä oleva paperi ja kapasiteetti**

Korkealaatuisten tulosteiden aikaansaamiseksi Epson suosittelee käyttämään aitoa Epson-paperia.

### **Aito Epson-paperi**

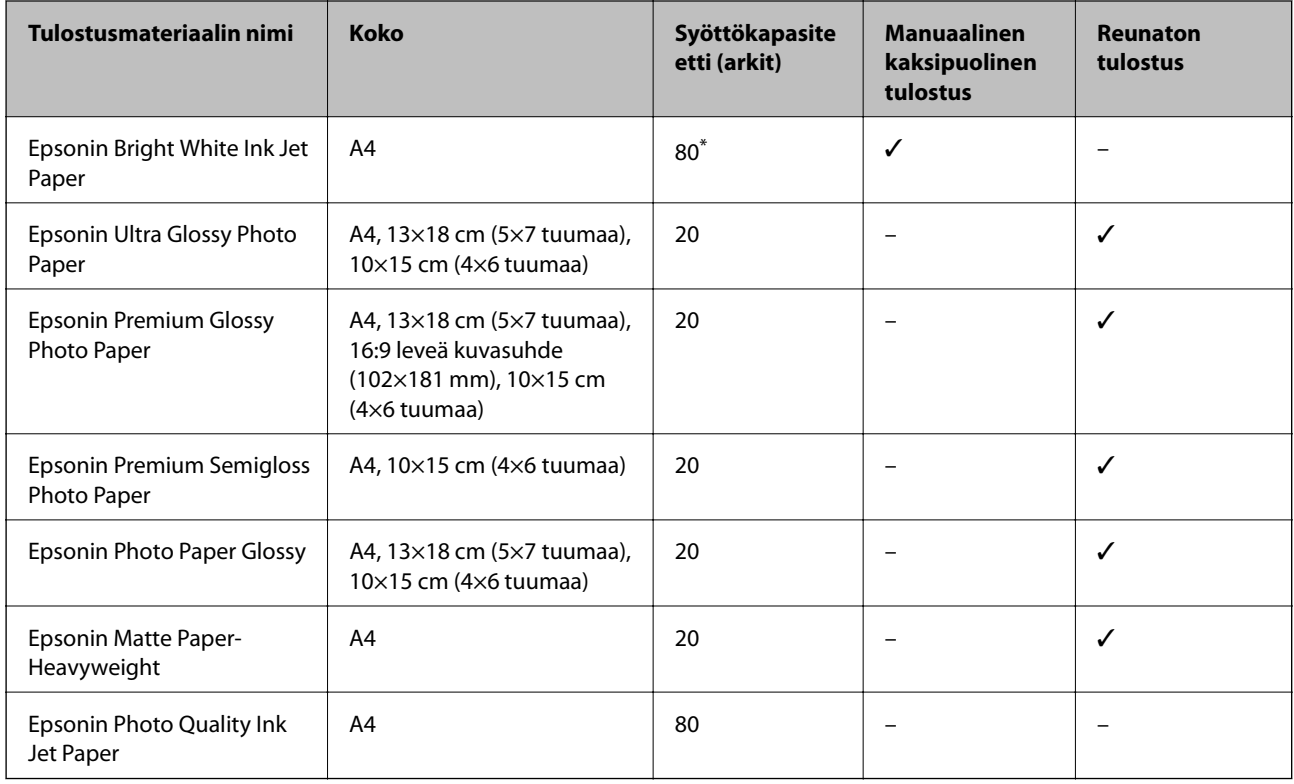

\* Manuaalisessa kaksipuolisessa tulostuksessa voit lisätä enintään 30 paperiarkkia, joiden toiselle puolelle on jo tulostettu.

### *Huomautus:*

Paperin saatavuus vaihtelee paikasta riippuen. Saat ajantasaiset tiedot alueellasi saatavilla olevista papereista ottamalla yhteyttä Epson-tukeen.

### **Kaupallisesti käytettävissä oleva paperi**

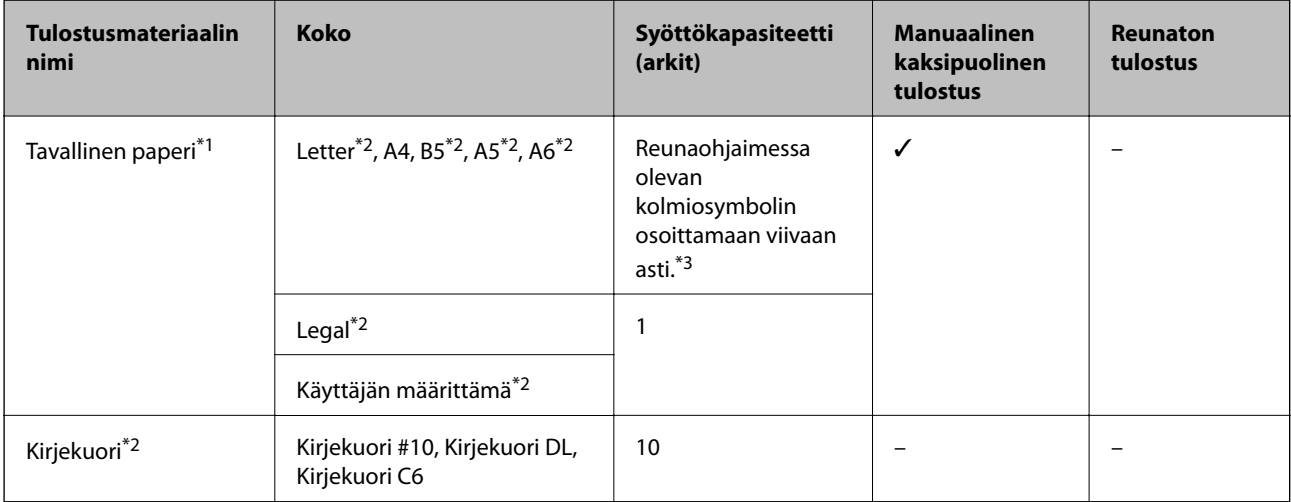

- <span id="page-38-0"></span>\*1 Valmiiksi rei'itetyn paperin syöttökapasiteetti on yksi arkki.
- \*2 Vain tulostus tietokoneesta on käytettävissä.
- \*3 Manuaalisessa kaksipuolisessa tulostuksessa voit lisätä enintään 30 paperiarkkia, joiden toiselle puolelle on jo tulostettu.

#### **Liittyvät tiedot**

& ["Teknisen tuen verkkosivusto" sivulla 164](#page-163-0)

### **Luettelo paperityypeistä**

Saadaksesi parhaan tulostuslaadun valitse käyttämääsi paperia vastaava paperityyppi.

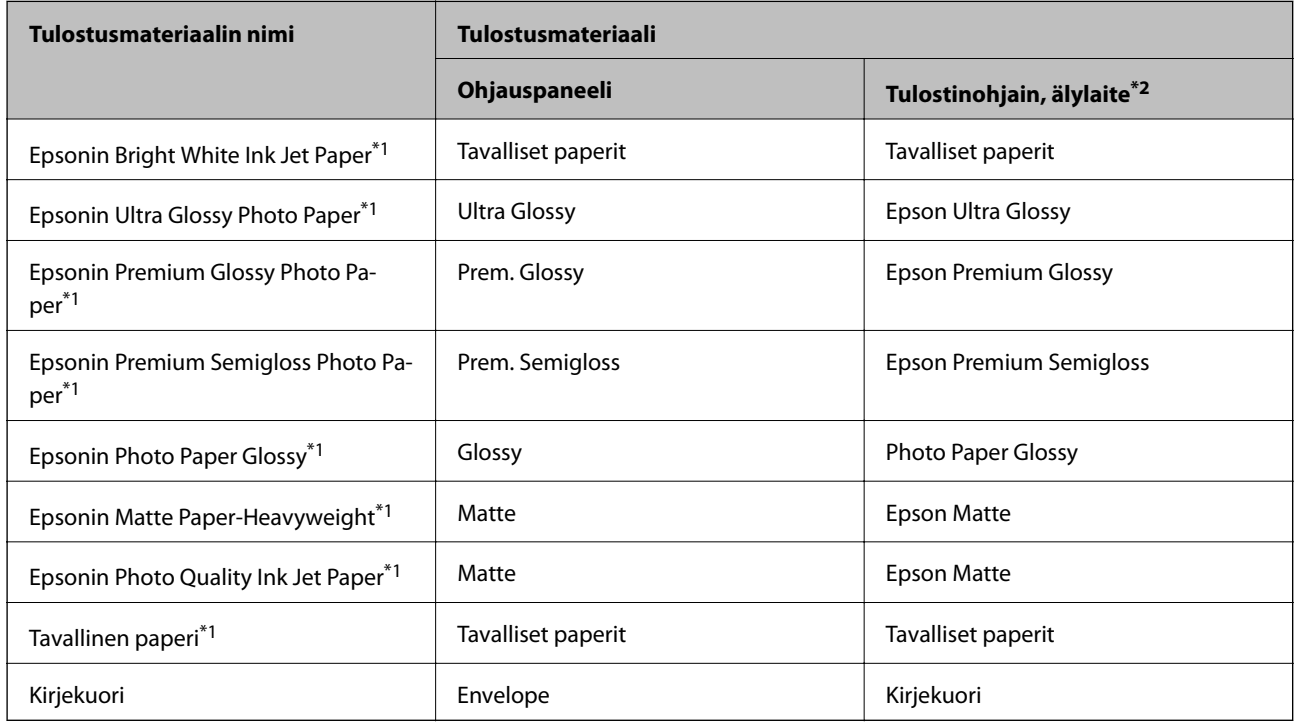

\*1 Nämä paperit ovat yhteensopivia Exif Print — ja PRINT Image Matching -toiminnon kanssa, kun ne tulostaa tulostinohjain. Katso lisätietoja Exif Print- tai PRINT Image Matching -yhteensopivan digitaalikameran käyttöoppaista.

\*2 Nämä tulostusmateriaalityypit voidaan valita älylaitteille, kun käytössä on Epson iPrint.

# <span id="page-39-0"></span>**Paperin lisääminen Takaosan paperinsyöttö -aukkoon**

1. Avaa syöttölaitteen suojus, pidennä paperitukea ja taita se sitten taaksepäin.

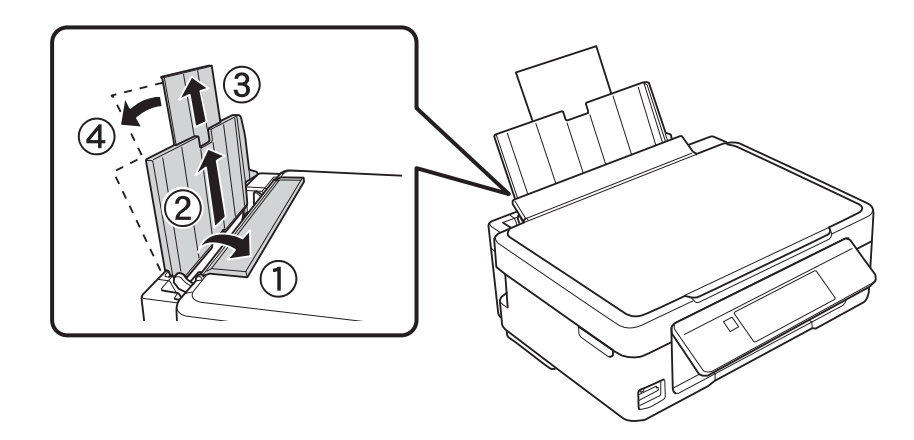

2. Siirrä reunaohjainta vasemmalle.

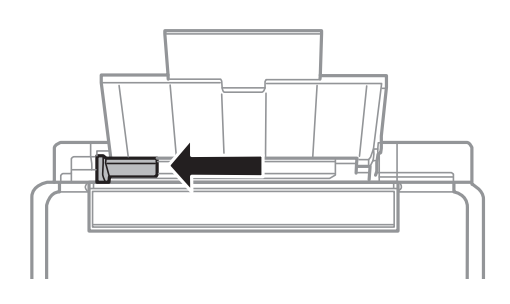

3. Lisää paperi pystysuunnassa takaosan paperinsyöttö -syötön oikeaan reunaan tulostuspuoli ylöspäin.

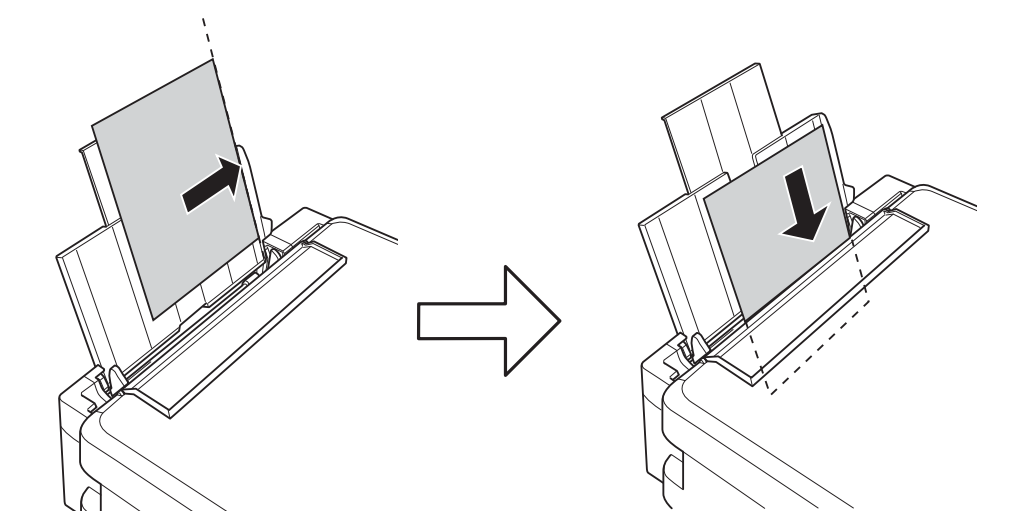

### c*Tärkeää:*

Älä lisää enempää kuin maksimimäärä kutakin paperityyppiä. Kun käytät tavallista paperia, älä aseta paperia reunaohjaimen kolmiosymbolin osoittaman viivan yli.

❏ Kirjekuoret

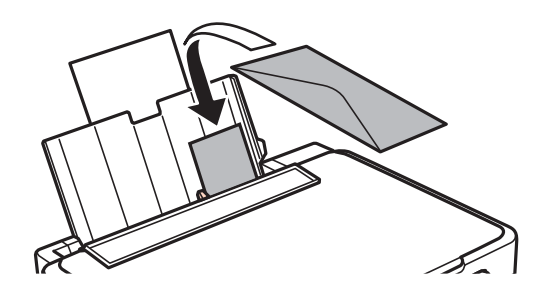

❏ Valmiiksi rei'itetty paperi

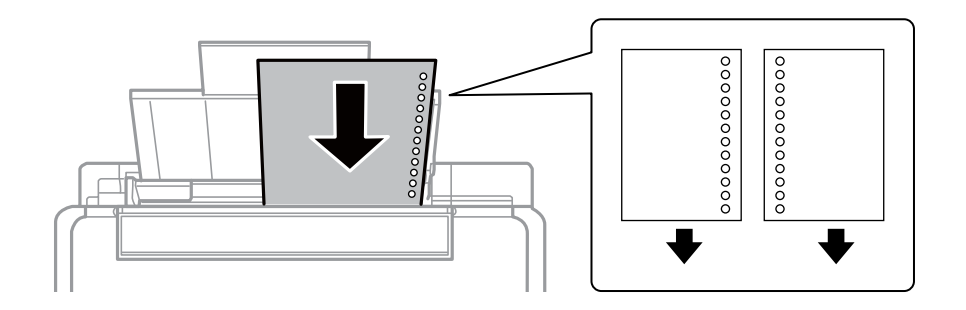

#### *Huomautus:*

- ❏ Aseta yksittäinen paperiarkki, jossa ei ole nidontareikiä ylä- tai alareunassa.
- ❏ Säädä tulostuspaikkaa niin, että tulostus ei osu reikien päälle.
- 4. Liu'uta reunaohjaimet paperin reunaan ja sulje syöttölaitteen suojus.

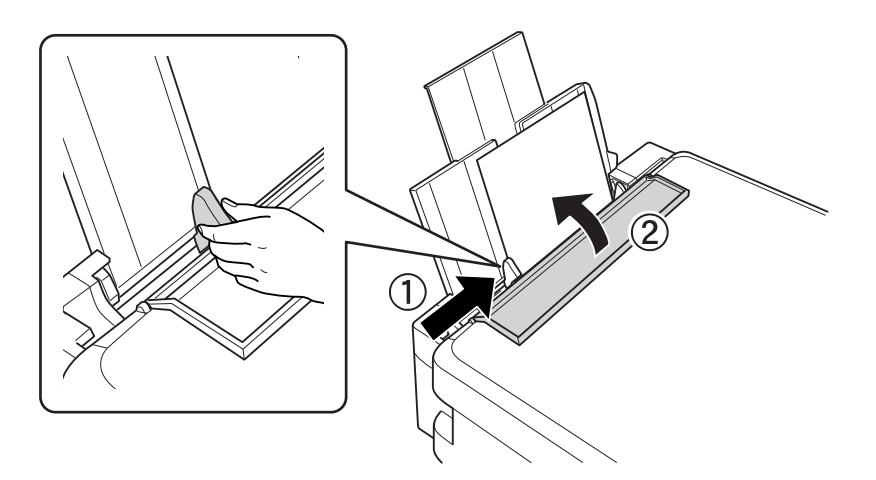

5. Tarkista ohjauspaneelissa näytetyt paperikoon ja paperityypin asetukset. Kun haluat käyttää kyseisiä asetuksia, valitse **Vahvista** käyttämällä **A**-tai  $\nabla$ -painiketta, paina OK-painiketta ja siirry sitten vaiheeseen 7. Kun haluat muuttaa asetuksia, valitse **Muuttaa** käyttämällä ▲ - tai ▼ - painiketta, paina OK-painiketta ja siirry sitten seuraavaan vaiheeseen.

### c*Tärkeää:*

Paperiasetusnäyttö ei näy, jos paperia ei ole lisätty kohteen takaosan paperinsyöttö oikealle puolelle. Tapahtuu virhe, kun aloitat tulostuksen.

#### *Huomautus:*

❏ Näyttöön tulee viesti, jos määritetyt paperin koko- ja tyyppiasetukset eroavat tulostusasetuksista.

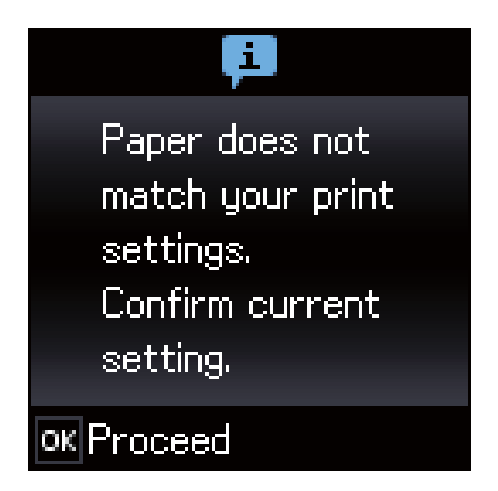

❏ Paperiasetuksen näyttöä ei esitetä, jos *Paperimääritys* on poistettu käytöstä seuraavissa valikoissa. Tässä tilanteessa tulostaminen AirPrint-ominaisuuden avulla ei ole mahdollista.

*Asetukset* > *Tulostimen asetukset* > *Paperilähdeasetus* > *Paperimääritys*

6. Valitse paperikoko paperikoon asetusnäytössä käyttämällä < tai > painiketta, ja paina sitten OK-painiketta. Valitse paperityyppi samalla tavalla paperityypin asetusnäytössä ja paina sitten OK-painiketta. Vahvista asetukset ja paina sitten OK-painiketta.

#### *Huomautus:*

Voit tuoda esiin myös paperikoon ja paperityypin asetusten näytön valitsemalla seuraavat valikot.

*Asetukset* > *Tulostimen asetukset* > *Paperilähdeasetus* > *Paperiasetus*

7. Vedä ulos luovutustaso ja nosta sitten pysäytin ylös.

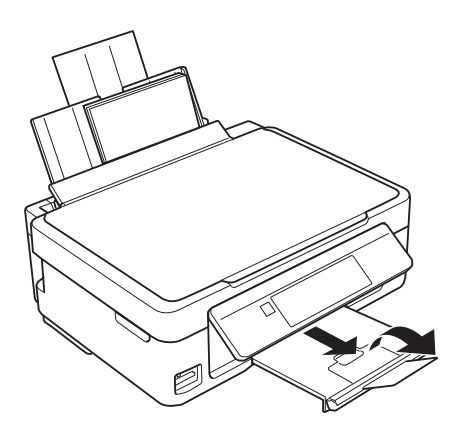

#### *Huomautus:*

Laita jäljelle jäänyt paperi takaisin pakkaukseen. Jos paperin jättää tulostimeen, paperi voi käpristyä tai tulostuslaatu voi heikentyä.

- & ["Paperin käsittelyä koskevat ohjeet" sivulla 37](#page-36-0)
- & ["Käytössä oleva paperi ja kapasiteetti" sivulla 38](#page-37-0)

# <span id="page-42-0"></span>**Alkuperäiskappaleiden asettaminen**

## **Alkuperäiskappaleiden asettaminen Valotustasolle**

### c*Tärkeää:*

Asettaessasi paksuja alkuperäiskappaleita, kuten kirjoja, estä ulkopuolelta tulevaa valoa paistamasta suoraan valotustasolle.

1. Avaa asiakirjakansi.

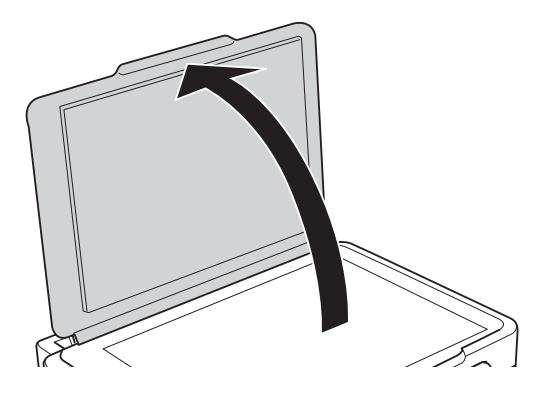

- 2. valotustason pitää olla pölytön ja puhdas.
- 3. Aseta alkuperäinen tulostuspuoli alaspäin kulmamerkkiin asti.

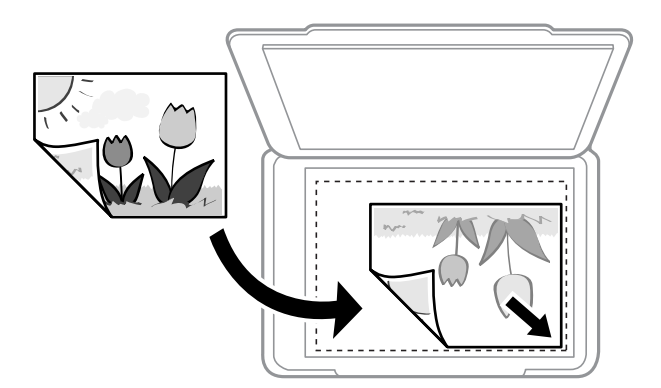

#### *Huomautus:*

Noin 1,5 mm:n alue osan valotustaso alareunasta reunasta ja oikeasta reunasta jää skannaamatta.

4. Sulje kansi varovasti.

### c*Tärkeää:*

Älä paina valotustasoa tai asiakirjakantta liian voimakkaasti.Muussa tapauksessa ne voivat vahingoittua.

5. Poista alkuperäisasiakirjat laitteesta skannaamisen jälkeen.

### *Huomautus:*

Jos alkuperäisasiakirja jätetään valotustasolle pitkäksi aikaa, se saattaa tarttua lasiin.

# **Erilaisten alkuperäiskappaleiden lisääminen**

### **2-Up-asettelun käyttö alkuperäiskappaleissa**

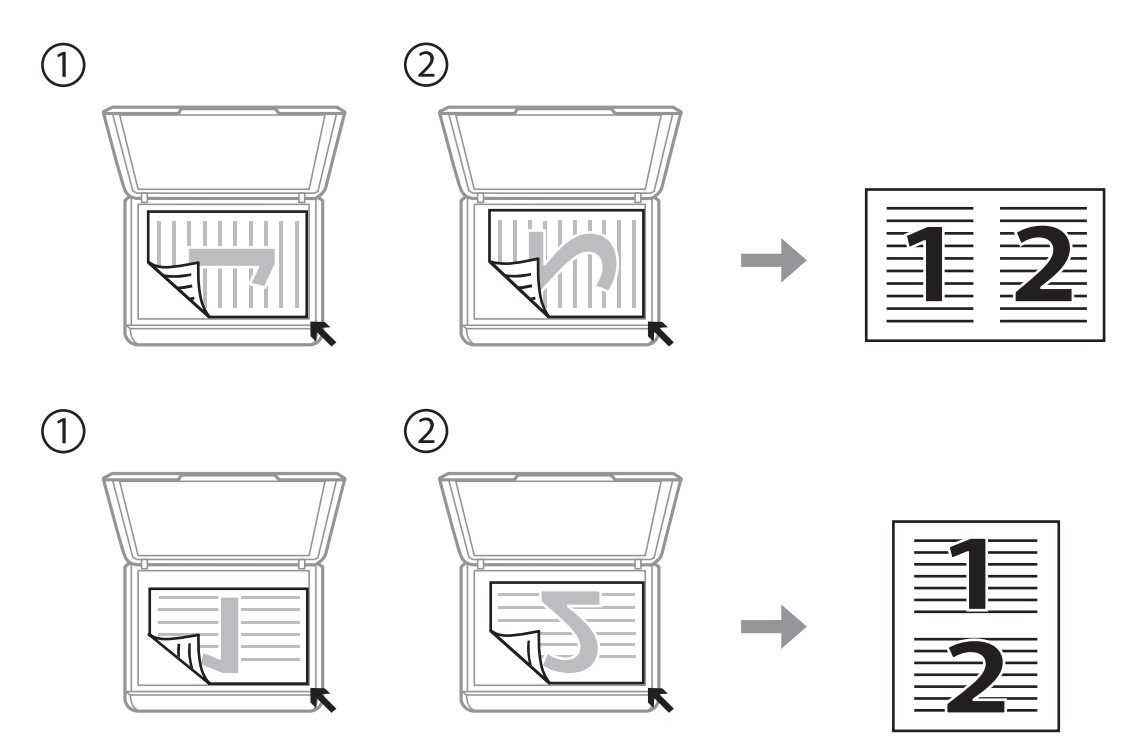

### **2-Up-asettelun käyttö kaksisivuisella aukeamalla**

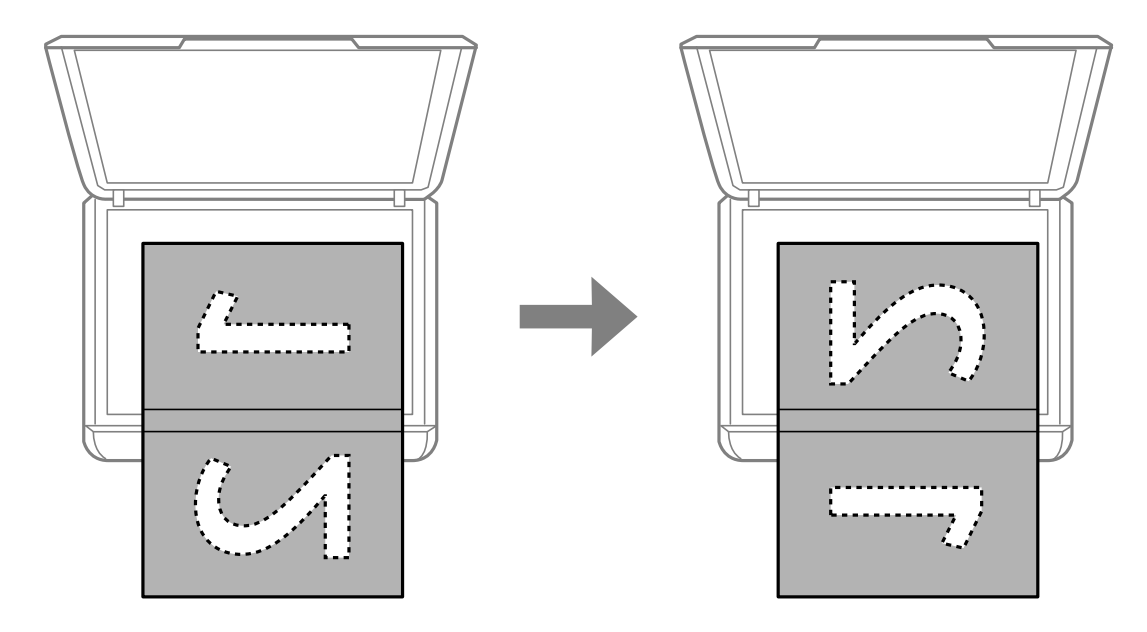

### **Useiden valokuvien skannaaminen samanaikaisesti**

Voit skannata useita kuvia samanaikaisesti ja tallentaa kunkin kuvan valitsemalla tilaksi **Valokuvatila** kohteessa Epson Scan 2. Aseta valokuvat 4,5 mm päähän valotustaso -alustan vaaka- ja pystyreunoista ja vähintään 20 mm etäisyydelle toisistaan. Valokuvien koon on oltava suurempi kuin 15×15 mm.

### *Huomautus:*

Valitse esikatseluikkunan yläoassa oleva *Pikkukuva* -valintaruutu.

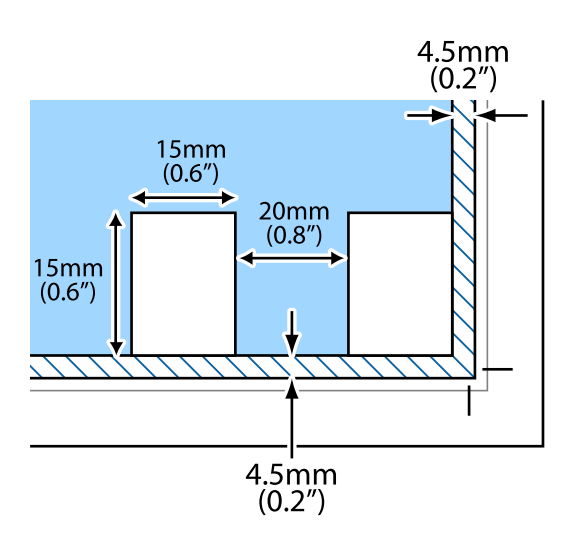

# <span id="page-45-0"></span>**Muistikortin asettaminen**

# **Tuetut muistikortit**

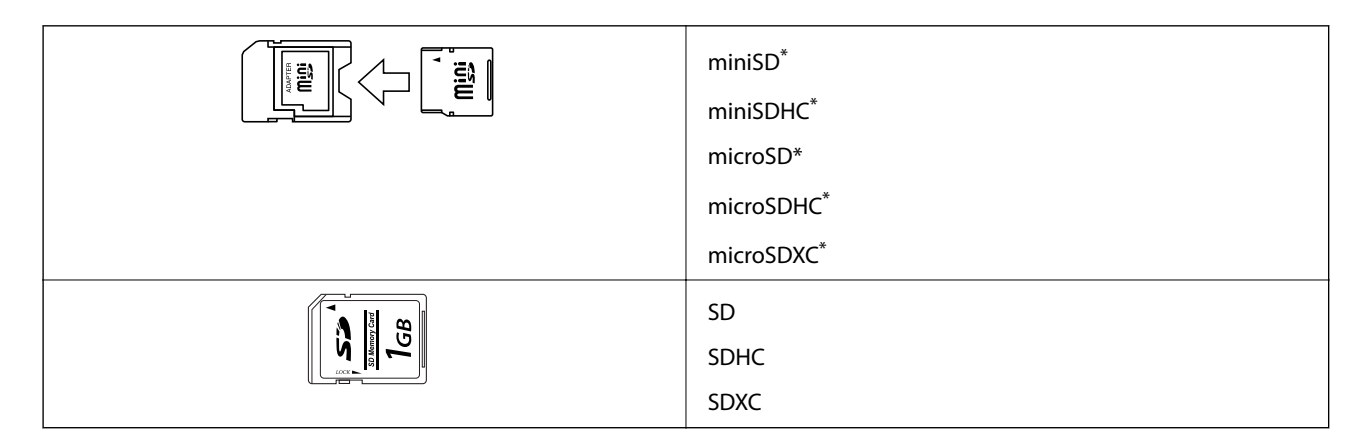

\* Kiinnitä sovitin muistikorttipaikkaan. Muuten kortti voi jäädä jumiin.

### **Liittyvät tiedot**

& ["Tuettujen muistikorttien tiedot" sivulla 158](#page-157-0)

# **Muistikortin asettaminen ja irrottaminen**

1. Aseta muistikortti tulostimeen.

Tulostin aloittaa tietojen lukemisen ja merkkivalo vilkkuu. Kun lukeminen on valmis, merkkivalo lopettaa vilkkumisen ja jää päälle.

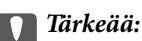

❏ Aseta muistikortti suoraan tulostimeen.

❏ Kortin ei tule olla kokonaan sisällä. Älä yritä työntää sitä kokonaan korttipaikkaan.

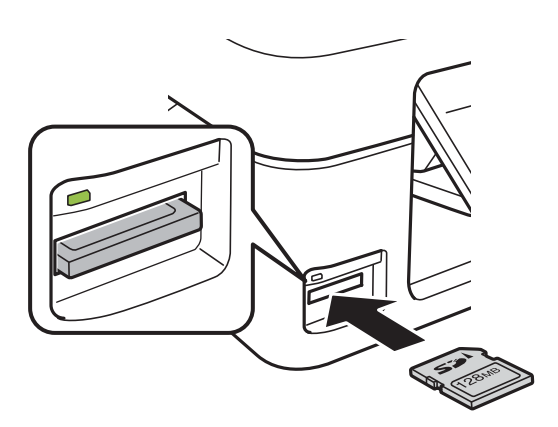

2. Kun olet lopettanut muistikortin käytön, varmista, että merkkivalo ei vilku, ja poista sitten kortti.

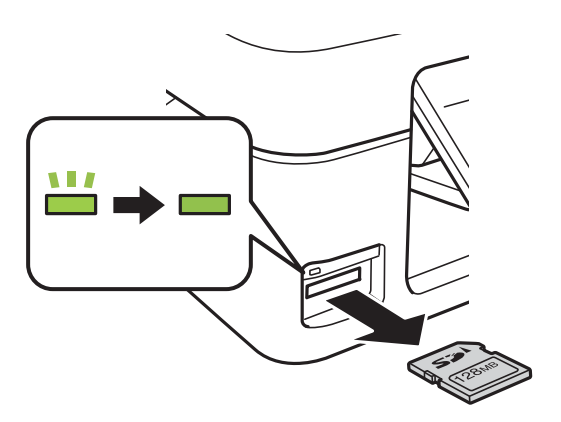

### c*Tärkeää:*

Jos poistat muistikortin, kun merkkivalo vilkkuu, muistikortilla olevat tiedot on ehkä kadotettu.

### *Huomautus:*

Jos käytät muistikorttia tietokoneesta, sinun on käytettävä tietokonetta ottaaksesi siirrettävän laitteen turvallisesti pois käytöstä.

### **Liittyvät tiedot**

 $\blacktriangleright$ ["Muistikortin käyttö tietokoneesta" sivulla 163](#page-162-0)

# <span id="page-47-0"></span>**Tulostaminen**

## **Tulostaminen ohjauspaneelista**

### **Valokuvien tulostus valitsemalla muistikortilta**

1. Lisää tulostimeen paperia.

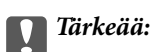

Tee paperiasetukset ohjauspaneelista.

2. Aseta muistikortti tulostimeen.

### c*Tärkeää:*

Älä poista muistikorttia, ennen kuin olet lopettanut tulostuksen.

- 3. Syötä **Tulosta kuva** aloitusnäytöstä käyttämällä **4** tai **>**-painiketta, ja paina sitten OK-painiketta.
- 4. Valitse valokuva käyttämällä  $\blacktriangle$  tai  $\blacktriangleright$ -painiketta, ja aseta kopiomäärä käyttämällä  $\blacktriangle$  tai  $\blacktriangledown$ -painiketta. Kun tulostat enemmän kuin yhden valokuvan, toista nämä toimenpiteet.
- 5. Tuo esiin tulostusasetusten vahvistusnäyttö painamalla OK-painiketta.
- 6. Kun haluat muuttaa tulostusasetuksia, tuo esiin asetusnäyttö painamalla  $\blacktriangledown$ -painiketta. Valitse asetuskohteita, kuten paperikoko ja paperityyppi, käyttämällä **A**- tai  $\blacktriangledown$ -painiketta, ja muuta asetuksia käyttämällä **4**- tai  $\blacktriangleright$ painiketta. Kun olet valmis, paina OK-painiketta.
- 7. Paina  $\hat{\mathcal{D}}$ -painiketta.

- & ["Paperin lisääminen Takaosan paperinsyöttö -aukkoon" sivulla 40](#page-39-0)
- & ["Luettelo paperityypeistä" sivulla 39](#page-38-0)
- & ["Muistikortin asettaminen" sivulla 46](#page-45-0)
- & ["Valikkovalinnat Tulosta kuva-toiminnolle" sivulla 50](#page-49-0)

### **Viivoitetun paperin, kalenterien ja omien kirjoituspaperien tulostaminen**

Voit tulostaa kätevästi viivoitettua paperia, kalentereita ja omia kirjoituspapereita käyttämällä **Oma paperi** valikkoa.

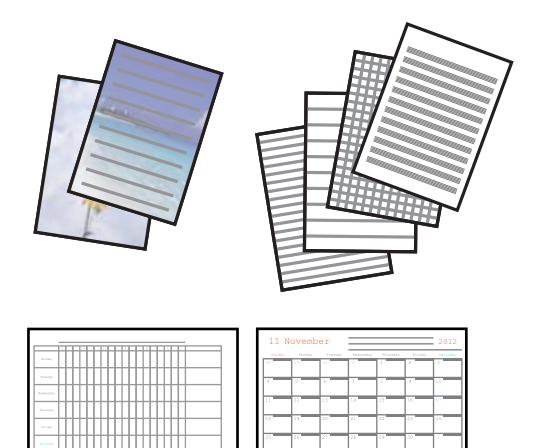

- 1. Lisää tulostimeen paperia.
- 2. Kun haluat tulostaa kirjoituspaperia käyttämällä muistikortilla olevaa valokuvaa, aseta muistikortti tulostimeen.
- 3. Siirry kohtaan **Oma paperi** aloitusnäytöstä käyttämällä **4**-tai **>**-painiketta ja paina sitten OK-painiketta.
- 4. Valitse valikkokohde käyttämällä  $\blacktriangleleft$  tai  $\blacktriangleright$ -painiketta, ja paina sitten OK-painiketta.
- 5. Tulosta näytön ohjeiden mukaisesti.

### **Liittyvät tiedot**

- & ["Paperin lisääminen Takaosan paperinsyöttö -aukkoon" sivulla 40](#page-39-0)
- & ["Luettelo paperityypeistä" sivulla 39](#page-38-0)
- $\blacktriangleright$ ["Muistikortin asettaminen" sivulla 46](#page-45-0)
- & "Valikon valinnat viivoitetun paperin, kalenterien ja omien kirjoituspaperien tulostamiseen" sivulla 49
- & ["Valikkovalinnat Tulosta kuva-toiminnolle" sivulla 50](#page-49-0)

### **Valikon valinnat viivoitetun paperin, kalenterien ja omien kirjoituspaperien tulostamiseen**

### Viivapaperit:

Tulostaa joitakin viivoitetun paperin, kaaviopaperin tai nuottipaperin tyyppejä A4-kokoiselle paperille.

### Kirjoituspaperi:

Tulostaa jonkin tyyppisiä kirjoituspapereita A4-kokoiselle paperille, jonka taustalle on asetettu valokuva muistikortilta.Valokuva on tulostettu vaaleana, joten sen päälle voi helposti kirjoittaa. <span id="page-49-0"></span>Kalenteri:

Tulostaa viikko- tai kuukausikalenterin.Valitse vuosi ja kuukausi kuukausikalenterille.

### **DPOF-tulostus**

Tämä tulostin on yhteensopiva DPOF (Digital Print Order Format) Ver. 1.10. -muodon kanssa. DPOF on muoto, jossa valokuvista tallennetaan lisätietoja, kuten päivämäärä, aika, käyttäjänimi ja tulostustiedot. DPOFyhteensopivien kameroiden avulla voit määrittää, mikä kuva muistikortilta tulostetaan, ja asettaa kopiomäärän. Kun muistikortti asetetaan tulostimeen, kameralla valitut valokuvat tulostetaan.

#### *Huomautus:*

Katso lisätietoja kameralla tehtävistä tulostusasetuksista kameran toimitukseen kuuluvista ohjeista.

Kun syötät muistikortin tulostimeen, esiin tulee vahvistusnäyttö. Tuo esiin tulostuksen aloitusnäyttö painamalla OK-painiketta. Aloita tulostus painamalla  $\Phi$ -painiketta. Jos haluat muuttaa tulostusasetuksia, paina  $\blacktriangledown$ -painiketta. Asetuskohteet ovat samat kuin **Tulosta kuva** -tilassa.

### **Liittyvät tiedot**

- & ["Valokuvien tulostus valitsemalla muistikortilta" sivulla 48](#page-47-0)
- & "Valikkovalinnat Tulosta kuva-toiminnolle" sivulla 50

### **Valikkovalinnat Tulosta kuva-toiminnolle**

#### Paperikoko

Valitse asetettu paperikoko.

### Paperityyppi

Valitse asetettu paperityyppi.

#### Reunaton

Tulosta ilman reunoja ympäröiviä marginaaleja valitsemalla **Reunaton**. Kuvaa suurennetaan hiukan niin, että paperin reunoilla olevat marginaalit poistuvat. Tulosta reunoja ympäröivillä marginaaleilla valitsemalla **Reunallinen**.

### Laatu

Valitse tulostuslaatu. Kun valitaan **Paras**, tulostusjälki on laadukasta, mutta tulostus voi olla hitaampaa.

## **Tietokoneelta tulostaminen**

### **Tulostuksen perustiedot — Windows**

#### *Huomautus:*

❏ Eri asetusten selitykset ovat verkko-ohjeessa. Napsauta kohdetta hiiren oikealla painikkeella ja napsauta sitten *Ohje*.

❏ Toiminnot vaihtelevat sovelluksesta riippuen. Katso lisätietoja sovelluksen ohjeista.

1. Lisää tulostimeen paperia.

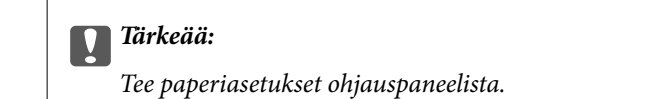

- 2. Avaa tulostettava tiedosto.
- 3. Valitse **Tulosta** tai **Tulostusasetukset Tiedosto**-valikosta.
- 4. Valitse tulostimesi.
- 5. Avaa tulostinohjaimen ikkuna valitsemalla **Asetukset** tai **Ominaisuudet**.

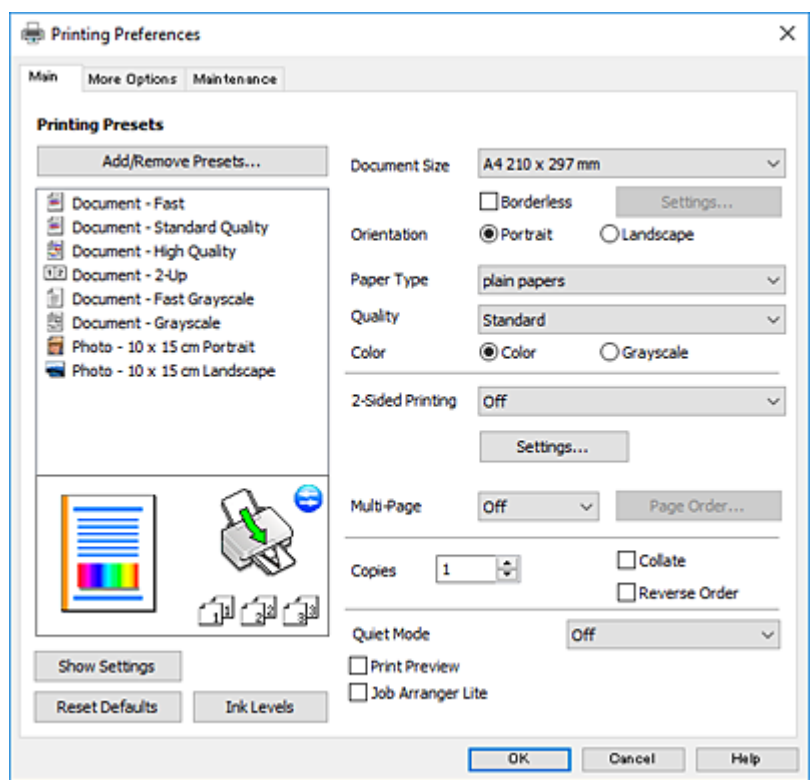

- 6. Tee seuraavat asetukset.
	- ❏ Asiakirjan koko: Valitse tulostimeen lisäämäsi paperin koko.
	- ❏ Reunukseton: Valitse tulostus ilman marginaaleja kuvan ympärillä.

Reunattomassa tulostuksessa tulostettavat tiedot suurennetaan hiukan paperikokoa suuremmiksi, jotta paperin reunoille ei tulostu marginaaleja. Valitse suurennusmäärä napsauttamalla **Asetukset**.

- ❏ Suunta: Valitse paperin suunta, jonka määritit sovelluksessa.
- ❏ Paperityyppi: Valitse lisäämäsi paperin tyyppi.
- ❏ Tulostuslaatu: Valitse tulostuslaatu.

Kun valitaan **Suuri**, tulostusjälki on laadukasta, mutta tulostus voi olla hitaampaa.

❏ Väri: Valitse **Harmaasävy**, kun haluat tulostaa mustana tai harmaan sävyinä.

#### *Huomautus:*

Kun tulostat kirjekuoria, valitse *Vaaka Suunta*-asetukseksi.

- <span id="page-51-0"></span>7. Sulje tulostinohjaimen ikkuna napsauttamalla **OK**.
- 8. Valitse **Tulosta**.

### **Liittyvät tiedot**

- & ["Käytössä oleva paperi ja kapasiteetti" sivulla 38](#page-37-0)
- & ["Paperin lisääminen Takaosan paperinsyöttö -aukkoon" sivulla 40](#page-39-0)
- & ["Windows-tulostinohjaimen opas" sivulla 115](#page-114-0)
- & ["Luettelo paperityypeistä" sivulla 39](#page-38-0)

### **Tulostuksen perustiedot (Mac OS)**

#### *Huomautus:*

Osion selityksissä käytetään esimerkkinä TextEdit-ohjelmistoa. Toiminnot ja näytöt vaihtelevat sovelluksen mukaan. Katso lisätietoja sovelluksen ohjeista.

- 1. Lisää tulostimeen paperia.
- 2. Avaa tulostettava tiedosto.
- 3. Avaa tulostusikkuna valitsemalla **Tiedosto**-valikosta **Tulosta**.

Tarvittaessa laajenna tulostusikkuna valitsemalla **Näytä yksityiskohdat** tai d.

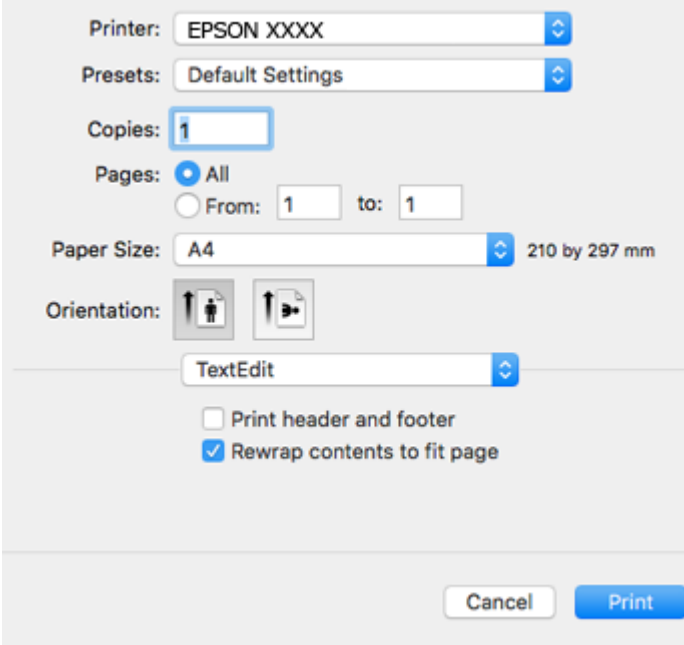

- 4. Tee seuraavat asetukset.
	- ❏ Tulostin: Valitse tulostimesi.
	- ❏ Esiasetukset: Valitse, kun haluat käyttää rekisteröityjä asetuksia.
	- ❏ Paperikoko: Valitse tulostimeen lisäämäsi paperin koko.

Kun tulostat ilman marginaaleja, valitse "reunaton" paperikoko.

❏ Suunta: Valitse paperin suunta, jonka määritit sovelluksessa.

#### *Huomautus:*

- ❏ Jos yllä olevia asetusvalikoita ei näy, sulje tulostusikkuna, valitse *Sivun asetukset Tiedosto*-valikosta ja tee sitten asetukset.
- ❏ Kun tulostat kirjekuoria, valitse vaakasuunta.
- 5. Valitse ponnahdusvalikosta **Tulostusasetukset**.

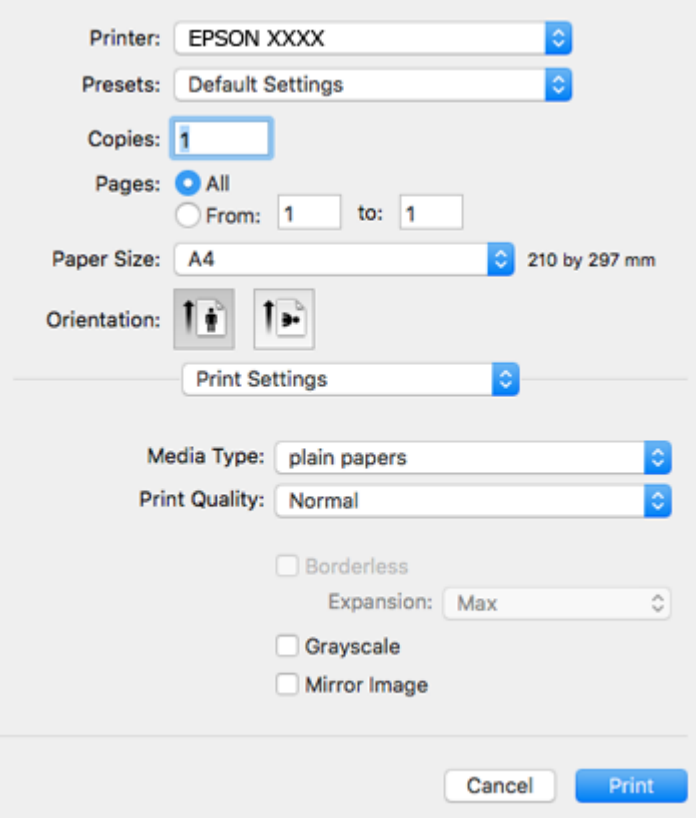

#### *Huomautus:*

Jos käytössäsi on OS X Mountain Lion tai uudempi ja jos *Tulostusasetukset*-valikko ei näy, Epsonin tulostinohjainta ei ole asennettu oikein.

Valitse -valikosta *Järjestelmäasetukset* > *Tulostimet ja skanneri* (tai *Tulosta ja skannaa* tai *Tulosta ja faksaa*), poista tulostin ja lisää se uudelleen. Siirry seuraavalle verkkosivustolle ja anna tuotteen nimi. Siirry kohtaan *Tuki* ja katso vinkit.

[http://epson.sn](http://epson.sn/?q=2)

- 6. Tee seuraavat asetukset.
	- ❏ Tulostusmateriaali: Valitse lisäämäsi paperin tyyppi.
	- ❏ Tulostuslaatu: Valitse tulostuslaatu.

Kun valitaan **Tarkka**, tulostusjälki on laadukasta, mutta tulostus voi olla hitaampaa.

❏ Laajennus: Käytettävissä, kun paperikooksi valitaan reunaton.

Reunattomassa tulostuksessa tulostettavat tiedot suurennetaan hiukan paperikokoa suuremmiksi, jotta paperin reunoille ei tulostu marginaaleja. Valitse suurennuksen määrä.

❏ Harmaasävy: Valitse tulostus mustana tai harmaasävyisenä.

7. Valitse **Tulosta**.

### **Liittyvät tiedot**

- & ["Käytössä oleva paperi ja kapasiteetti" sivulla 38](#page-37-0)
- & ["Paperin lisääminen Takaosan paperinsyöttö -aukkoon" sivulla 40](#page-39-0)
- & ["Mac OS-tulostinohjaimen opas" sivulla 118](#page-117-0)
- & ["Luettelo paperityypeistä" sivulla 39](#page-38-0)

### **Kaksipuolinen tulostus (vain Windows)**

Tulostinajuri tulostaa erotellen automaattisesti parilliset ja parittomat sivut. Kun tulostin on tulostanut parittomat sivut, käännä paperit ohjeiden mukaan ja tulosta sen jälkeen parilliset sivut. Voit tulostaa myös vihkon, joka luodaan taitetuista tulosteista.

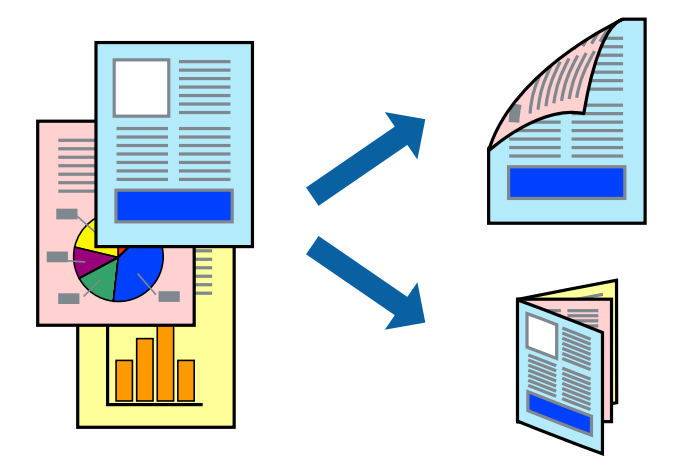

### *Huomautus:*

- ❏ Tämä toiminto ei ole käytettävissä reunuksettomassa tulostuksessa.
- ❏ Jos et käytä kaksipuoliseen tulostukseen sopivaa paperia, tulostuslaatu voi heikentyä ja paperi voi juuttua laitteeseen.
- ❏ Muste voi imeytyä paperin toiselle puolelle paperista ja tulostetuista tiedoista riippuen.
- ❏ Jos *EPSON Status Monitor 3* ei ole käytössä, avaa tulostinajuri valitsemalla *Laajennusasetukset Huolto* -välilehdeltä, ja valitse sitten *Ota käyttöön EPSON Status Monitor 3*.
- ❏ Kaksipuolinen tulostus ei ole välttämättä käytettävissä, jos tulostinta käytetään verkon kautta tai jaettuna tulostimena.
- 1. Lisää tulostimeen paperia.
- 2. Avaa tulostettava tiedosto.
- 3. Avaa tulostinajurin ikkuna.
- 4. Valitse **Manuaalinen (pitkän reunan sidonta)** tai **Manuaalinen (lyhyen reunan sidonta) Kaksipuolinen tulostus** -kohdasta **Yleiset** -välilehdellä.
- 5. Valitse **Asetukset**, määritä haluamasi asetukset ja valitse **OK**.

### *Huomautus:*

Kun haluat tulostaa vihkon, valitse *Lehtinen*.

- 6. Määritä tarvittaessa muita asetuksia **Yleiset** ja **Lisää asetuksia** -välilehdillä ja valitse sen jälkeen **OK**.
- 7. Valitse **Tulosta**.

Tietokoneen näytölle ilmestyy ponnahdusikkuna, kun paperiarkin ensimmäinen puoli on tulostettu. Noudata näytön ohjeita.

### **Liittyvät tiedot**

- & ["Käytössä oleva paperi ja kapasiteetti" sivulla 38](#page-37-0)
- & ["Paperin lisääminen Takaosan paperinsyöttö -aukkoon" sivulla 40](#page-39-0)
- & ["Tulostuksen perustiedot Windows" sivulla 50](#page-49-0)

### **Useiden sivujen tulostaminen yhdelle arkille**

Yhdelle paperiarkille voi tulostaa kaksi tai neljä sivua.

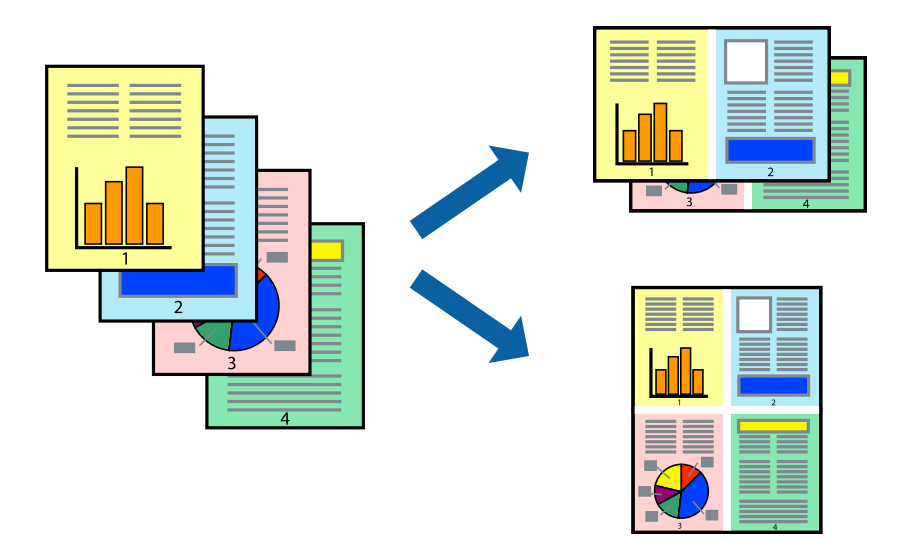

### **Useiden sivujen tulostaminen yhdelle arkille: Windows**

#### *Huomautus:*

Tämä toiminto ei ole käytettävissä reunuksettomassa tulostuksessa.

- 1. Lisää tulostimeen paperia.
- 2. Avaa tulostettava tiedosto.
- 3. Avaa tulostinohjaimen ikkuna.
- 4. Valitse **Yleiset**-välilehdeltä **Monisivuinen**-asetukseksi **2 sivua arkille** tai **4 sivua arkille**.
- 5. Valitse **Sivujärjestys**, määritä haluamasi asetukset ja sulje sitten ikkuna valitsemalla **OK**.
- 6. Määritä tarvittaessa muita asetuksia **Yleiset** ja **Lisää asetuksia** -välilehdillä ja valitse sen jälkeen **OK**.
- 7. Valitse **Tulosta**.

### **Liittyvät tiedot**

- & ["Paperin lisääminen Takaosan paperinsyöttö -aukkoon" sivulla 40](#page-39-0)
- & ["Tulostuksen perustiedot Windows" sivulla 50](#page-49-0)

### **Useiden sivujen tulostaminen yhdelle arkille — Mac OS**

- 1. Lisää tulostimeen paperia.
- 2. Avaa tulostettava tiedosto.
- 3. Avaa tulostusvalintaikkuna.
- 4. Valitse ponnahdusvalikosta **Asettelu**.
- 5. Aseta sivujen määrä kohdassa **Sivua arkille** -kohdassa ja määritä lisäksi **Asemointi** (sivujärjestys) ja **Reuna**.
- 6. Aseta muut kohteet tarvittaessa.
- 7. Valitse **Tulosta**.

### **Liittyvät tiedot**

- & ["Paperin lisääminen Takaosan paperinsyöttö -aukkoon" sivulla 40](#page-39-0)
- & ["Tulostuksen perustiedot \(Mac OS\)" sivulla 52](#page-51-0)

### **Tulostaminen paperikoon mukaan**

Voit tuottaa tulosteita, jotka sopivat tulostimeen lisäämääsi sivukokoon.

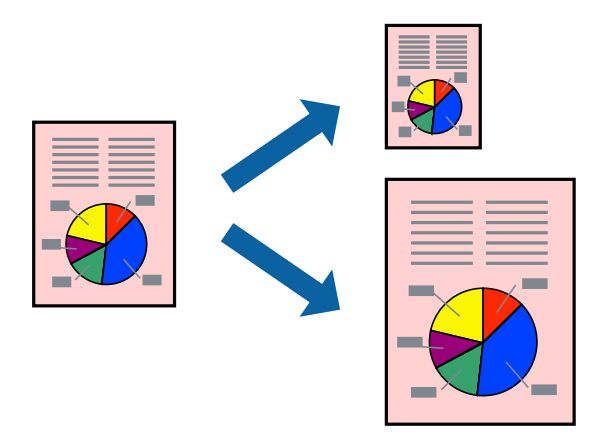

### **Tulostaminen paperikoon mukaan: Windows**

### *Huomautus:*

Tämä toiminto ei ole käytettävissä reunuksettomassa tulostuksessa.

- 1. Lisää tulostimeen paperia.
- 2. Avaa tulostettava tiedosto.
- 3. Avaa tulostinohjaimen ikkuna.
- 4. Määritä **Lisää asetuksia** -välilehdellä seuraavat asetukset.
	- ❏ Asiakirjan koko: Valitse paperikoko, jonka määritit sovelluksessa.
	- ❏ Tulostepaperi: Valitse tulostimeen lisäämäsi paperin koko.

**Sovita sivulle** valitaan automaattisesti.

### *Huomautus:*

Jos haluat Tulostaa pienennetyn kuvan keskelle sivua, valitse *Keskikohta*.

- 5. Määritä tarvittaessa muita asetuksia **Yleiset** ja **Lisää asetuksia** -välilehdillä ja valitse sen jälkeen **OK**.
- 6. Valitse **Tulosta**.

### **Liittyvät tiedot**

- & ["Paperin lisääminen Takaosan paperinsyöttö -aukkoon" sivulla 40](#page-39-0)
- & ["Tulostuksen perustiedot Windows" sivulla 50](#page-49-0)

### **Tulostaminen paperikoon mukaan — Mac OS**

- 1. Lisää tulostimeen paperia.
- 2. Avaa tulostettava tiedosto.
- 3. Avaa tulostusvalintaikkuna.
- 4. Määritä **Paperikoko**-asetukseksi sovelluksessa määrittämäsi paperikoko.
- 5. Valitse ponnahdusvalikosta **Paperin käsittely**.
- 6. Valitse **Sovita paperikokoon**.
- 7. Valitse tulostimeen lisäämäsi paperin koko **Kohdepaperin koko** -asetus.
- 8. Aseta muut kohteet tarvittaessa.
- 9. Valitse **Tulosta**.

- & ["Paperin lisääminen Takaosan paperinsyöttö -aukkoon" sivulla 40](#page-39-0)
- & ["Tulostuksen perustiedot \(Mac OS\)" sivulla 52](#page-51-0)

### **Useiden tiedostojen tulostaminen yhtä aikaa (vain Windows)**

**Töiden järjestäjä kevyt** -ohjelmalla voit yhdistää useita tiedostoja, jotka on luotu eri sovelluksilla, ja tulostaa ne yhtenä tulostustyönä. Voit määritellä tulostusasetukset yhdistelmätiedostoille (esim. asettelu, tulostusjärjestys ja suunta).

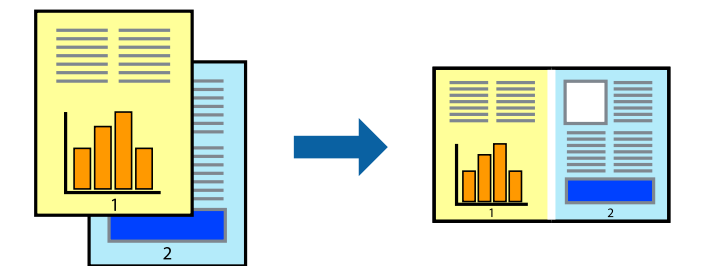

- 1. Lisää tulostimeen paperia.
- 2. Avaa tulostettava tiedosto.
- 3. Avaa tulostinohjaimen ikkuna.
- 4. Valitse **Töiden järjestäjä kevyt**-välilehdeltä **Yleiset**.
- 5. Sulje tulostinohjaimen ikkuna napsauttamalla **OK**.
- 6. Valitse **Tulosta**.

**Töiden järjestäjä kevyt** -ikkuna tulee näkyviin, ja tulostustyö lisätään **Tulostusprojekti**in.

7. Kun **Töiden järjestäjä kevyt** -ikkuna on avautunut, avaa tiedosto, jonka haluat yhdistää nykyiseen tiedostoon, ja toista sitten vaiheet 3–6.

#### *Huomautus:*

- ❏ Jos suljet *Töiden järjestäjä kevyt* -ikkunan, tallentamaton *Tulostusprojekti* poistetaan. Jos haluat tulostaa sen myöhemmin, valitse *Tallenna Tiedosto*-valikosta.
- ❏ Jos haluat avata *Tulostusprojekti*n, joka on tallennettu *Töiden järjestäjä kevyt* -ohjelmaan, valitse *Töiden järjestäjä kevyt* tulostinajurin välilehdeltä *Huolto*. Valitse seuraavaksi tiedosto valitsemalla *Avaa*-valikosta *Tiedosto*. Tallennettujen tiedostojen pääte on "ecl".
- 8. Valitse **Asettelu** ja **Muokkaa**-valikot kohdassa **Töiden järjestäjä kevyt** muokataksesi **Tulostusprojekti**a tarpeen mukaan. Katso lisätietoja Töiden järjestäjä kevyt -ohjeesta.
- 9. Valitse **Tulosta Tiedosto**-valikosta.

- & ["Paperin lisääminen Takaosan paperinsyöttö -aukkoon" sivulla 40](#page-39-0)
- & ["Tulostuksen perustiedot Windows" sivulla 50](#page-49-0)

### **Yhden kuvan tulostaminen useille arkeille julisteen luomiseksi (vain Windows)**

Tämä ominaisuus mahdollistaa yhden kuvan tulostamisen useille paperiarkeille.Voit luoda suuremman julisteen teippaamalla ne yhteen.

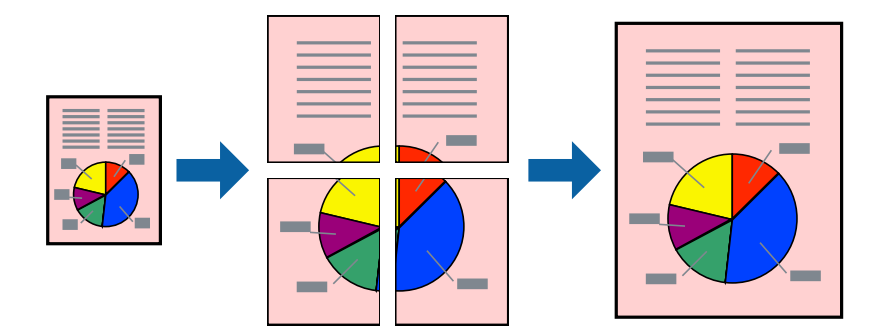

### *Huomautus:*

Tämä toiminto ei ole käytettävissä reunuksettomassa tulostuksessa.

- 1. Lisää tulostimeen paperia.
- 2. Avaa tulostettava tiedosto.
- 3. Avaa tulostinohjaimen ikkuna.
- 4. Valitse **2x1-juliste**, **2x2-juliste**, **3x3-juliste** tai **4x4-juliste** kohdasta **Monisivuinen Yleiset**-välilehdellä.
- 5. Valitse **Asetukset**, määritä haluamasi asetukset ja valitse **OK**.

### *Huomautus:*

*Tulosta leikkausviivat* mahdollistaa leikkuuohjeen tulostamisen.

- 6. Määritä tarvittaessa muita asetuksia **Yleiset** ja **Lisää asetuksia** -välilehdillä ja valitse sen jälkeen **OK**.
- 7. Valitse **Tulosta**.

- & ["Paperin lisääminen Takaosan paperinsyöttö -aukkoon" sivulla 40](#page-39-0)
- & ["Tulostuksen perustiedot Windows" sivulla 50](#page-49-0)

### **Limittäiset kohdistusmerkit -toiminnon käyttäminen julisteissa**

Seuraavassa on esimerkki siitä, miten juliste tuotetaan, kun **2x2-juliste** on valittuna ja **Limittäiset kohdistusmerkit** on valittuna kohdassa **Tulosta leikkausviivat**.

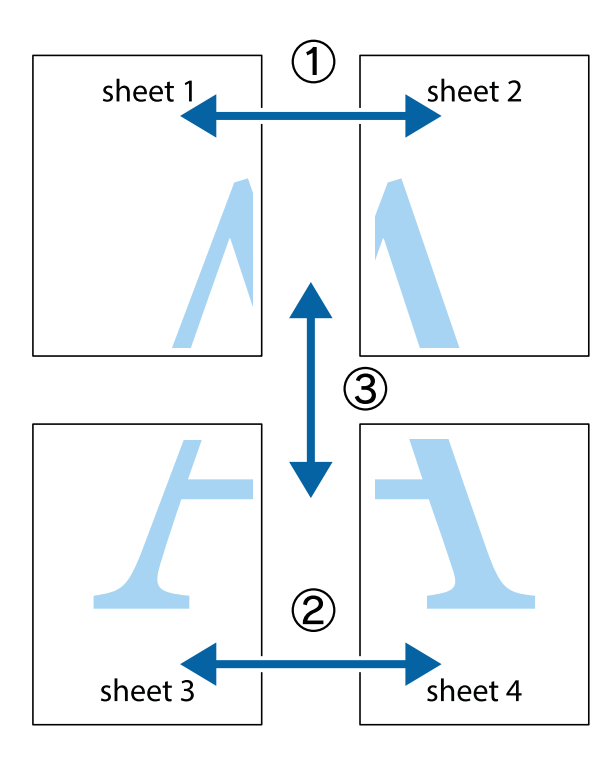

1. Valmistele Sheet 1 ja Sheet 2. Leikkaa Sheet 1 marginaalit pois pystysuoraa sinistä viivaa myöten ylä- ja alaleikkausmerkkien keskeltä.

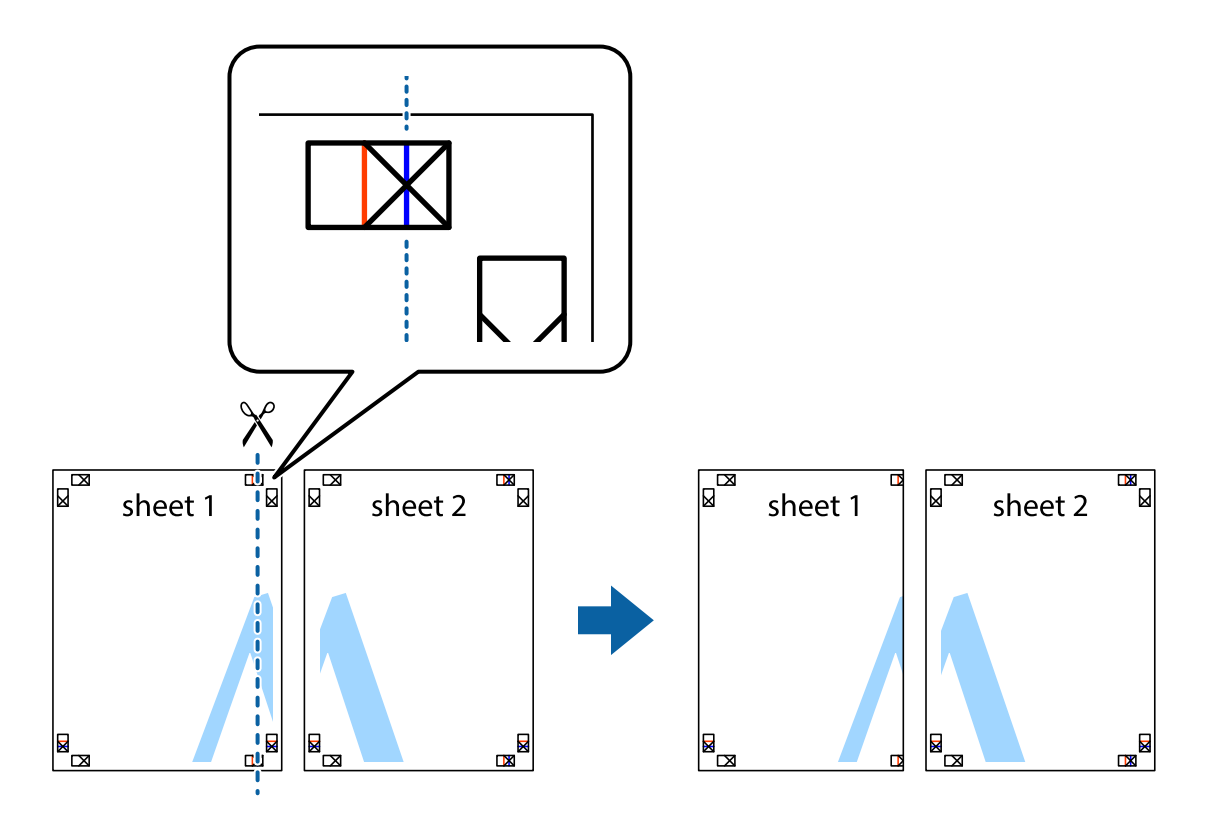

2. Aseta Sheet 1 reuna Sheet 2 päälle, kohdista leikkausmerkit ja liitä väliaikaisesti kaksi arkkia takaa yhteen teipillä.

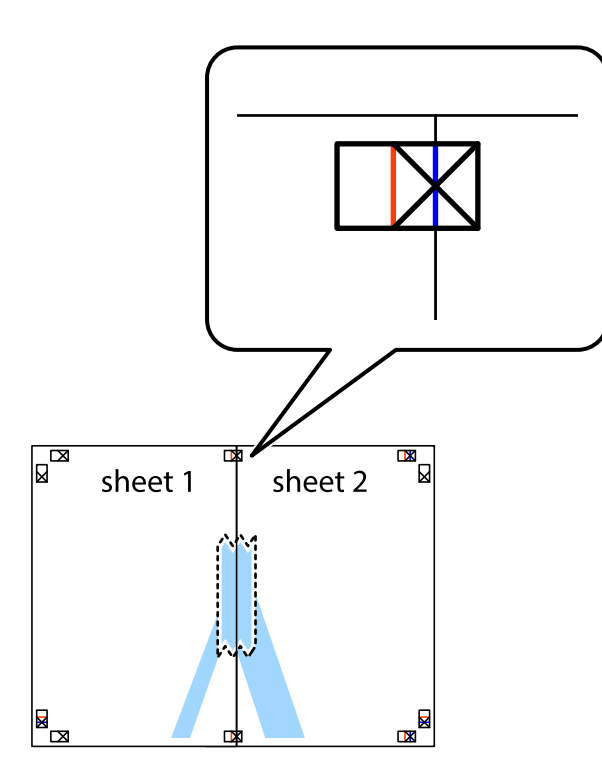

3. Leikkaa teipatut arkit kahtia pystysuoraa punaista viivaa myöten kohdistusmerkkien halki (tällä kertaa kyseessä on leikkausmerkkien vasemmalla puolella oleva viiva).

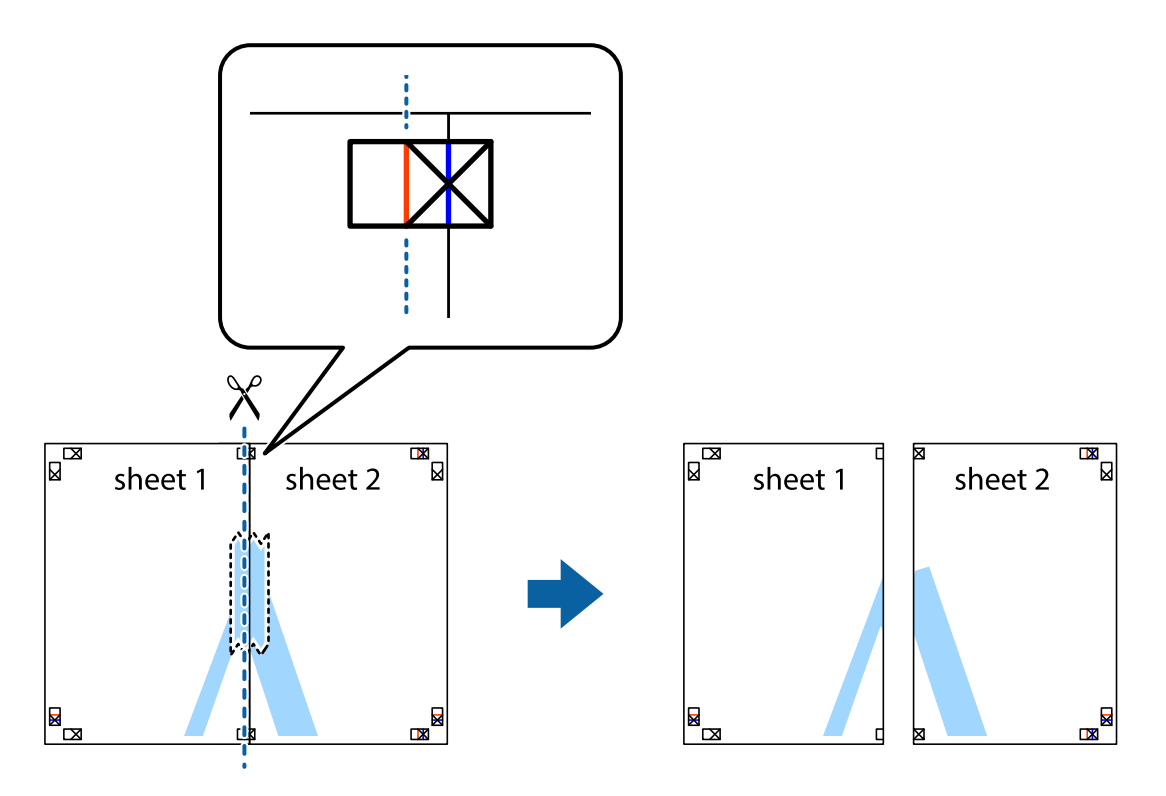

4. Kiinnitä arkit takaa yhteen teipillä.

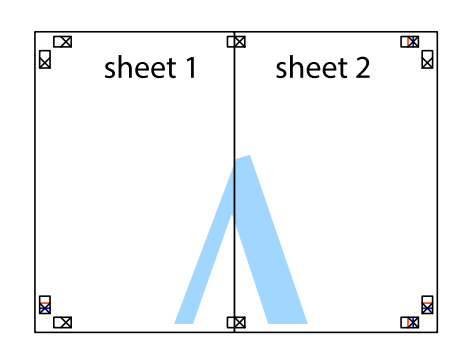

- 5. Toista vaiheet 1–4 ja teippaa Sheet 3 ja Sheet 4 yhteen.
- 6. Leikkaa Sheet 1 ja Sheet 2 marginaalit pois vaakasuoraa sinistä viivaa myöten vasemman ja oikean puolen leikkausmerkkien keskeltä.

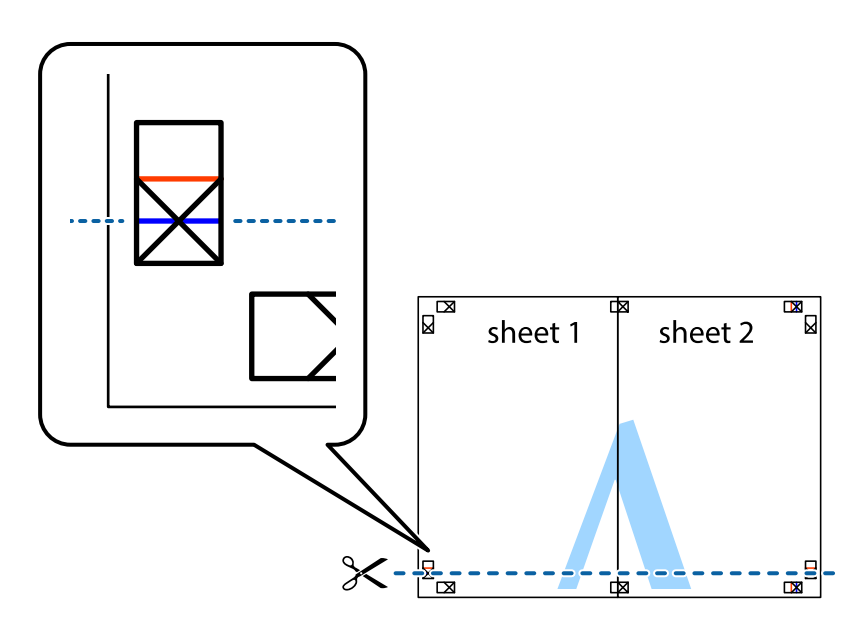

7. Aseta reunat Sheet 1 ja Sheet 2 Sheet 3 ja Sheet 4 päälle ja kohdista leikkausmerkit. Liitä paperit sitten väliaikaisesti takaa yhteen teipillä.

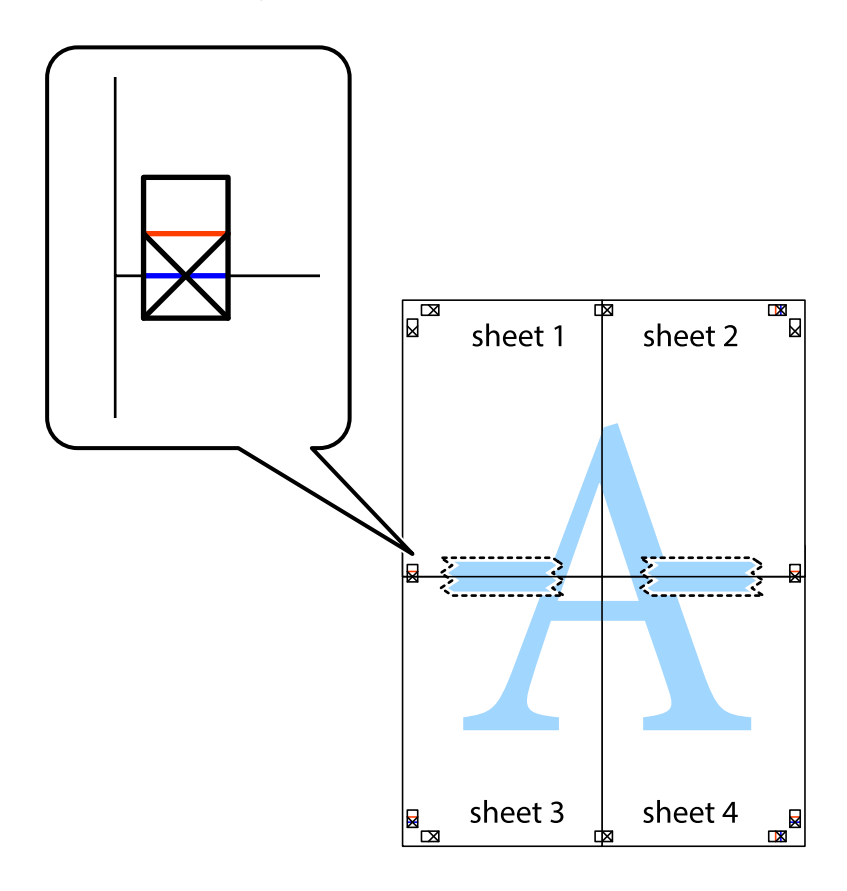

8. Leikkaa teipatut arkit kahtia vaakasuoraa punaista viivaa myöten kohdistusmerkkien halki (tällä kertaa kyseessä on leikkausmerkkien yläpuolella oleva viiva).

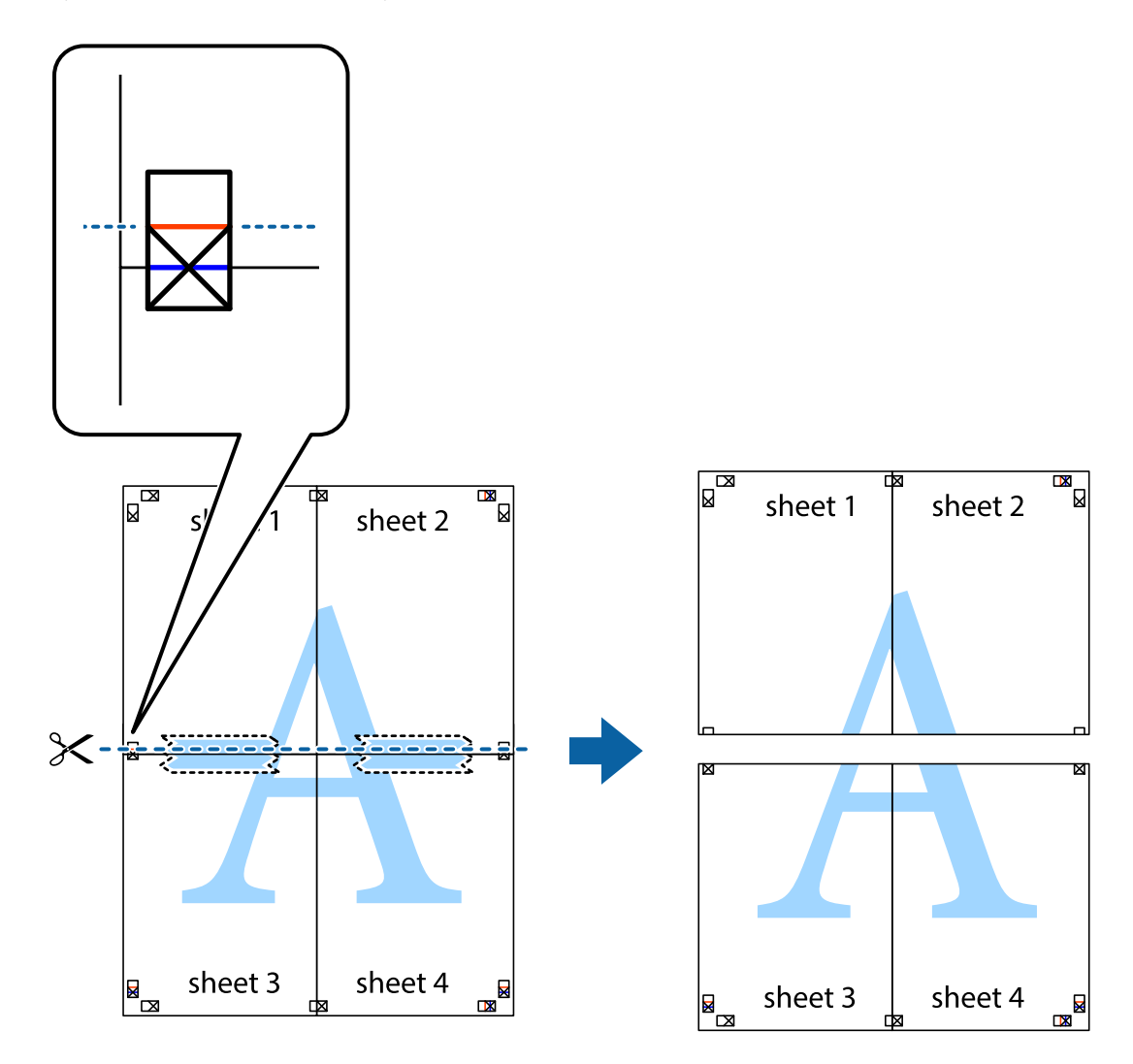

9. Kiinnitä arkit takaa yhteen teipillä.

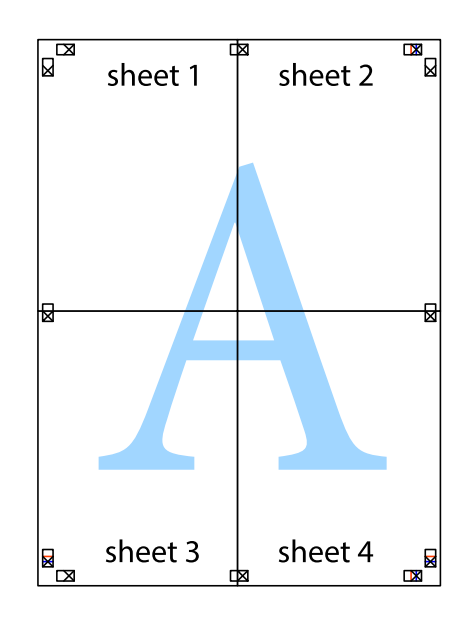

10. Leikkaa jäljellä olevat marginaalit pois ulomman ohjaimen mukaisesti.

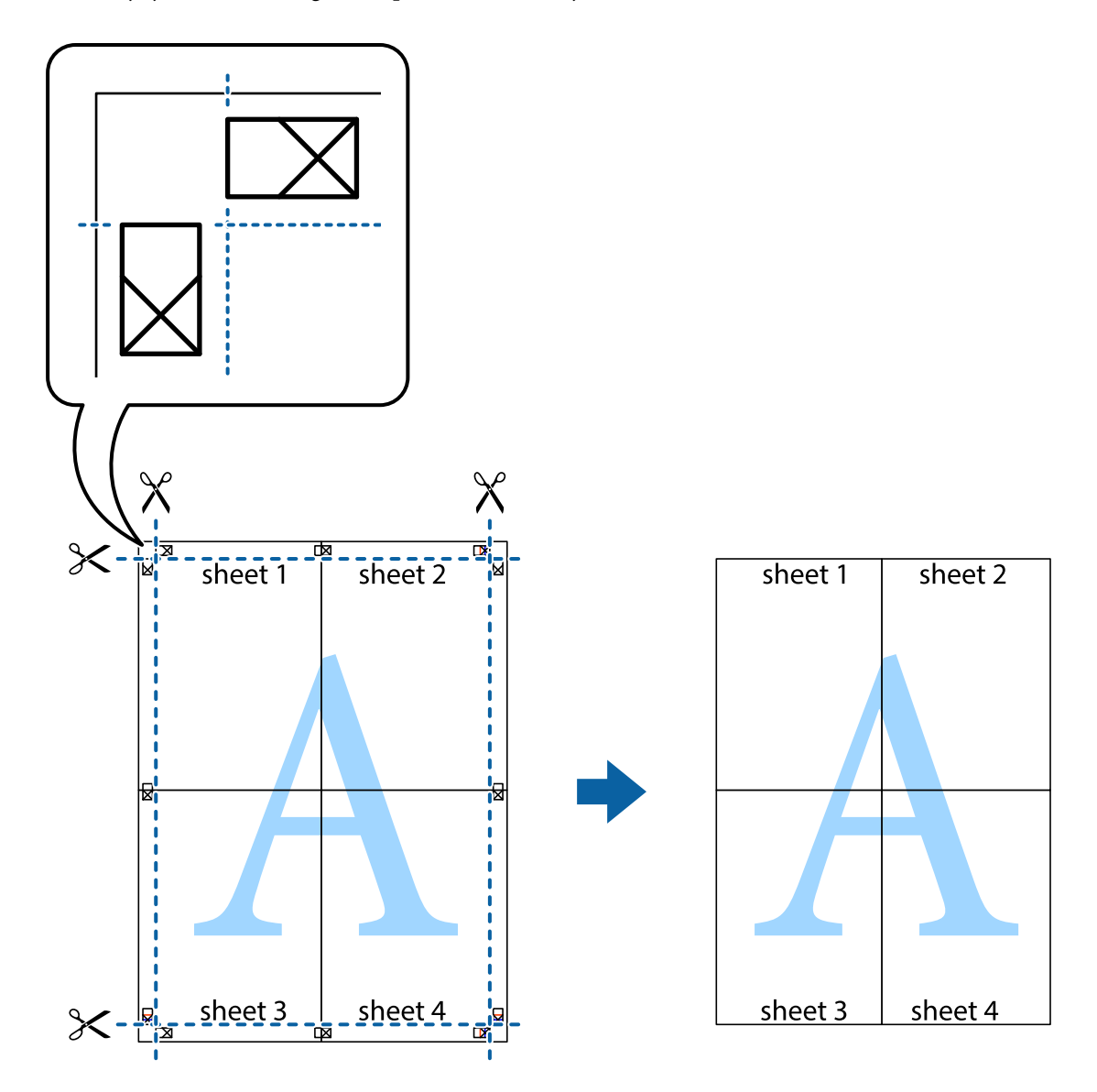

### **Erikoistoiminnoilla tulostaminen**

Tässä osiossa esitellään erilaisia tulostinohjaimessa olevia asettelun ja tulostuksen lisäominaisuuksia.

### **Liittyvät tiedot**

- & ["WindowsTulostinajuri" sivulla 114](#page-113-0)
- & ["Mac OS -tulostinohjain" sivulla 117](#page-116-0)

### **Tulostuksen esiasetuksen lisääminen tulostuksen helpottamiseksi**

Jos luot oman esiasetuksen usein käyttämistäsi tulostusasetuksista, voit tulostaa vaivattomasti valitsemalla luettelosta kyseisen tulostusasetuksen.

### **Windows**

Lisää omat esiasetukset määrittämällä **Asiakirjan koko**- tai **Paperityyppi** -välilehdeltä asetuksia, kuten **Yleiset** ja **Lisää asetuksia** ja valitse sitten **Lisää/poista esiasetukset** -kohdasta **Tulostuksen esiasetukset**.

#### *Huomautus:*

Kun haluat poistaa lisätyn esiasetuksen, napsauta *Lisää/poista esiasetukset*, valitse poistettavan esiasetuksen nimi luettelosta ja poista se sitten.

### **Mac OS**

Avaa tulostusvalintaikkuna.Lisää oma esiasetus tekemällä **Paperikoko**- ja **Tulostusmateriaali**- asetukset ja tallentamalla nykyiset asetukset kohtaan **Esiasetukset**.

#### *Huomautus:*

Jos haluat poistaa lisätyn esiasetuksen, napsauta *Esiasetukset* > *Näytä esiasetukset*, valitse poistettavan esiasetuksen nimi luettelosta ja poista se sitten.

### **Suurennetun tai pienennetyn asiakirjan tulostaminen**

Asiakirjaa voidaan suurentaa tai pienentää tietyn prosenttiosuuden verran.

### **Windows**

#### *Huomautus:*

Tämä toiminto ei ole käytettävissä reunuksettomassa tulostuksessa.

Määritä **Asiakirjan koko** -välilehdeltä **Lisää asetuksia** -asetus.Valitse **Suurenna/Pienennä asiakirjaa**, **Zoomaus** ja anna sitten prosenttiosuus.

### **Mac OS**

*Huomautus:* Toiminnot vaihtelevat sovelluksesta riippuen.Katso lisätietoja sovelluksen ohjeista.

Valitse **Sivun asetukset** (tai **Tulosta**) **Tiedosto**-valikossa.Valitse tulostin **Muoto kohteelle** -kohdasta, valitse paperikoko ja syötä sitten prosenttimäärä **Mittakaava**-kohdassa.Sulje ikkuna ja tulosta sitten seuraavien perustulostusohjeiden mukaisesti.

### **Tulostusvärin säätö**

Voit säätää tulostustyön värejä.

**PhotoEnhance** tuottaa terävämpiä kuvia ja eloisampia värejä säätämällä automaattisesti alkuperäisten kuvatietojen kontrastia, värikylläisyyttä ja kirkkautta.

#### *Huomautus:*

- ❏ Näitä säätöjä ei sovelleta alkuperäisiin tietoihin.
- ❏ *PhotoEnhance* säätää väriä analysoimalla kohteen sijainnin.Jos olet näin ollen muuttanut kohteen sijaintia suurentamalla, pienentämällä, rajaamalla tai kiertämällä kuvaa, väri saattaa muuttua yllättäen.Reunukseton tulostus asetus muuttaa myös kohteen sijainnin, mistä seuraa värin muuttuminen.Jos kuva ei ole tarkka, sävy saattaa olla luonnoton.Jos väri muuttuu tai ei enää näytä luonnolliselta, vaihda tulostustilaksi jokin muu kuin *PhotoEnhance*.

### **Windows**

Valitse värinkorjausmenetelmä kohdasta **Värinkorjaus Lisää asetuksia**-välilehdellä.

Jos valitset **Automaattinen**, värit säädetään automaattisesti sopimaan paperityyppiin ja tulostuslaadun asetuksiin.Jos valitset **Mukautettu** ja napsautat **Lisätoiminnot**, voit tehdä omia asetuksia.

### **Mac OS**

Avaa tulostusvalintaikkuna.Valitse ponnahdusvalikosta **Värintäsmäytys** ja valitse sen jälkeen **EPSON Värinsäädöt**.Valitse ponnahdusvalikosta **Värien asetukset** ja sen jälkeen jokin saatavilla olevista vaihtoehdoista.Napsauta nuolta **Lisäasetukset**-kohdan vieressä ja määritä sopivat asetukset.

### **Vesileiman tulostus (vain Windows)**

Voit tulostaa tulosteisiisi vesileiman (esimerkiksi "Luottamuksellinen").Voit myös lisätä oman vesileimasi.

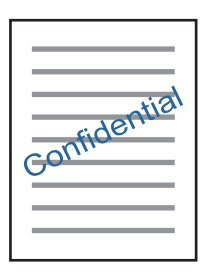

#### *Huomautus:*

Tämä toiminto ei ole käytettävissä reunuksettomassa tulostuksessa.

Napsauta **Vesileiman ominaisuudet Lisää asetuksia**-välilehdellä ja valitse sitten vesileima.Jos haluat muuttaa vesileiman ominaisuuksia, kuten tummuutta ja sijaintia, valitse **Asetukset**.

### **Ylä- ja alatunnisteen tulostaminen (vain Windows)**

Voit tulostaa eri tietoja kuten käyttäjänimen ja tulostuspäivän ylä- ja alatunnisteeseen.

Napsauta **Vesileiman ominaisuudet Lisää asetuksia**-välilehdellä ja valitse **Ylätunniste/alatunniste**. Napsauta **Asetukset** ja valitse tarvittavat nimikkeet pudotusvalikosta.

### **Valokuvien tulostus Epson Easy Photo Print -sovelluksen avulla**

Epson Easy Photo Print -sovelluksen avulla voit tehdä asettelun ja tulostaa valokuvia kätevästi erityyppisille papereille. Katso lisätietoja sovelluksen ohjeista.

#### *Huomautus:*

- ❏ Kun tulostetaan aidolle Epson-valokuvapaperille, musteen laatua hyödynnetään mahdollisimman hyvin ja tulosteet ovat eloisia ja selkeitä.
- ❏ Kun haluat tehdä reunatonta tulostusta kaupallisesti saatavalla sovelluksella, tee seuraavat asetukset.
	- ❏ Luo kuvatiedot, jotka täyttävät paperikoon täysin, ja jos käytössä olevassa sovelluksessa on marginaaliasetus, aseta marginaaliksi 0 mm.
	- ❏ Ota reunattoman tulostuksen asetus käyttöön tulostinohjaimessa.

#### **Liittyvät tiedot**

& ["Epson Easy Photo Print" sivulla 121](#page-120-0)

& ["Sovellusten asentaminen" sivulla 124](#page-123-0)

# **Tulostaminen älylaitteilta**

### **Käyttäen Epson iPrint-ominaisuutta**

Epson iPrint on sovellus, jolla voit tulostaa valokuvia, asiakirjoja ja verkkosivuja älylaitteista, kuten älypuhelimesta tai tabletista. Voit käyttää paikallista tulostusta, jolloin tulostat tulostimesi kanssa samassa langattomassa verkkoyhteydessä olevasta älylaitteesta, tai etätulostusta, jolloin tulostat etäsijainnista internet-yhteydellä. Etätulostuksen käyttö edellyttää tulostimen rekisteröintiä Epson Connect -palveluun.

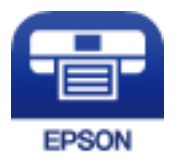

### **Liittyvät tiedot**

& ["Epson Connect -palvelu" sivulla 112](#page-111-0)

### **Epson iPrint -sovelluksen asentaminen**

Voit asentaa Epson iPrint -ominaisuuden älylaitteellesi seuraavasta URL-osoitteesta tai QR-koodista.

<http://ipr.to/a>

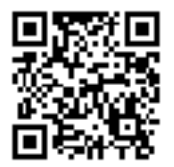

### **Tulostaminen Epson iPrint-sovelluksella**

Käynnistä Epson iPrint älylaitteella ja valitse käytettävä kohde aloitusnäytöltä.

### **Tulostaminen**

Seuraaviin näyttöihin voidaan tehdä muutoksia ilman ilmoitusta.Sisältö voi vaihdella tuotteesta riippuen.

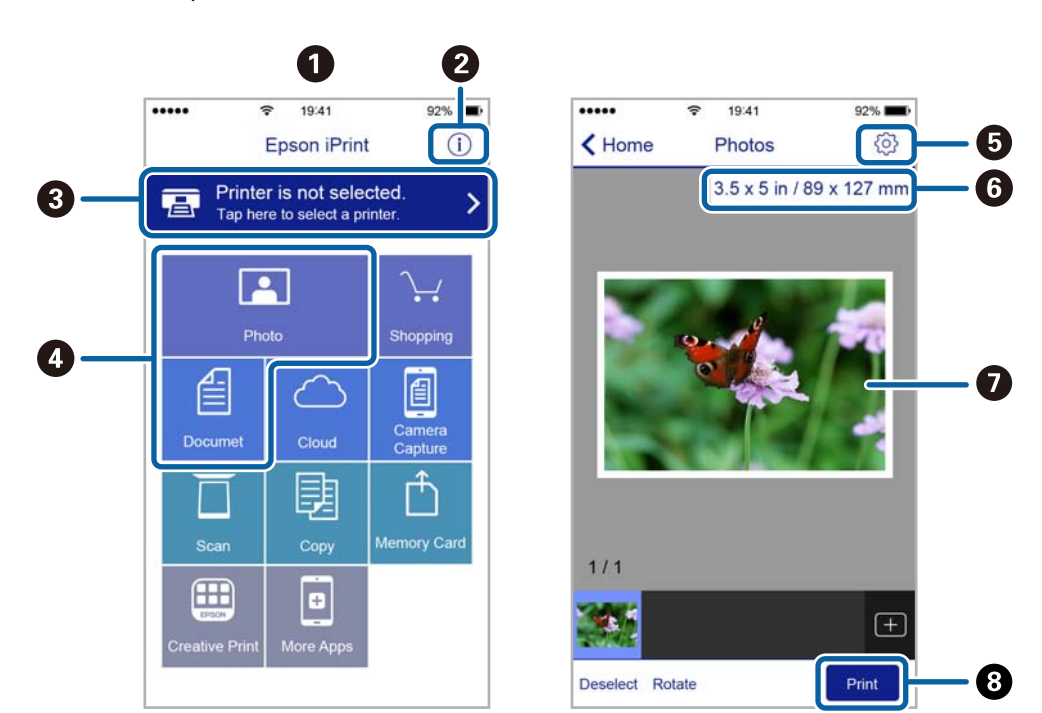

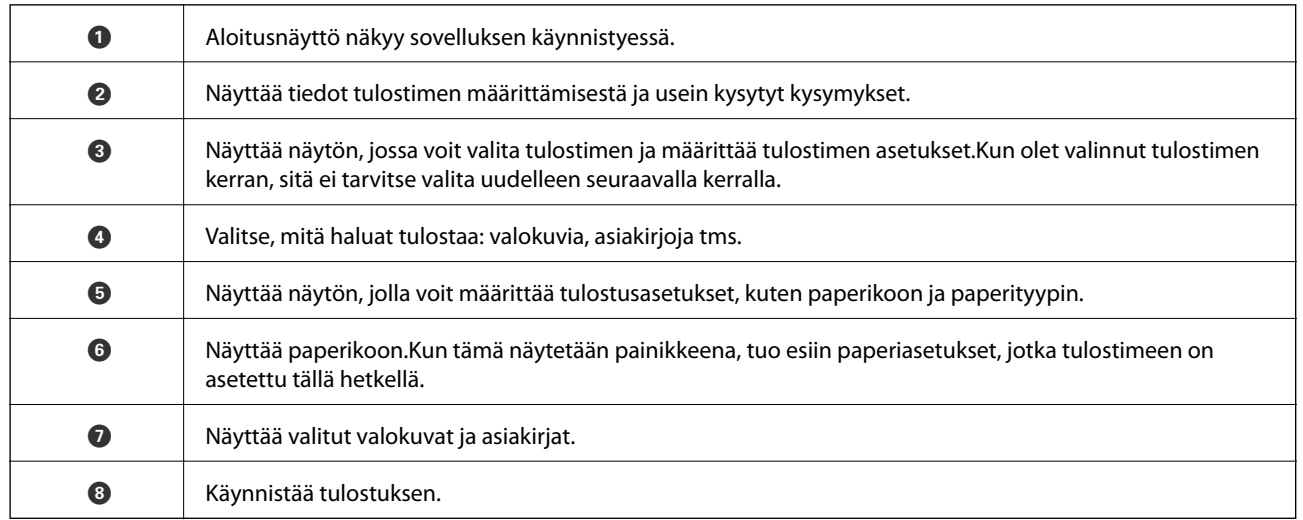

### *Huomautus:*

Kun haluat tulostaa asiakirjavalikosta iPhone-, iPad- ja iPod touch -laitteilla, joiden käyttöjärjestelmänä on iOS, käynnistä Epson iPrint sen jälkeen, kun olet siirtänyt tulostettavan asiakirjan käyttämällä iTunes-palvelun tiedostojen jakamistoimintoa.

### **AirPrint-toiminnon käyttö**

AirPrint mahdollistaa välittömän langattoman tulostuksen iPhonesta, iPadista ja iPod touch -laitteesta, joissa on uusin iOS-versio, ja Mac-tietokoneesta, jossa on uusin OS X- tai macOS-versio.

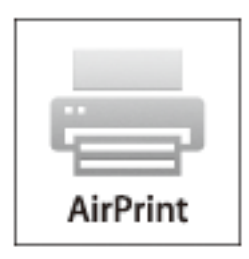

#### *Huomautus:*

Jos olet poistanut käytöstä paperin määritysviestit tuotteesi ohjauspaneelista, et voi käyttää AirPrint-toimintoa.Ota viestit käyttöön tarvittaessa alla olevan linkin tietojen mukaisesti.

- 1. Lisää paperia tuotteeseesi.
- 2. Määritä tuotteesi langattomalle tulostukselle.Katso alla olevaa linkkiä.

#### [http://epson.sn](http://epson.sn/?q=2)

- 3. Yhdistä Apple-laite samaan langattomaan verkkoon, jota tuotteesi käyttää.
- 4. Tulosta laitteeltasi tulostimelle.

#### *Huomautus:*

Katso lisätietoja Applen verkkosivuston AirPrint-sivulta.

#### **Liittyvät tiedot**

& ["Paperin lisääminen Takaosan paperinsyöttö -aukkoon" sivulla 40](#page-39-0)

## **Tulostamisen peruuttaminen**

#### *Huomautus:*

- ❏ Windowsissa ei voi peruuttaa tulostustyötä, kun se on lähetettä tulostimelle kokonaan.Peruuta tällöin tulostustyö tulostimen ohjauspaneelista.
- ❏ Kun Mac OS -käyttöjärjestelmässä tulostetaan useita sivuja, kaikkia töitä ei voi peruuttaa ohjauspaneelin kautta.Peruuta tällöin tulostustyö tietokoneesta.
- ❏ Jos olet lähettänyt tulostustyön verkon kautta Mac OS X v10.6.8 -käyttöjärjestelmästä, tulostusta ei voi välttämättä peruuttaa tietokoneesta.Peruuta tällöin tulostustyö tulostimen ohjauspaneelista.

### **Tulostuksen peruuttaminen — tulostuspainike**

Peruuta käynnissä oleva tulostustyö painamalla  $\mathcal D$  -painiketta.

### **Tulostuksen peruuttaminen: Windows**

- 1. Avaa tulostinohjaimen ikkuna.
- 2. Valitse **Huolto**-välilehti.
- 3. Napsauta **Tulostusjono**.
- 4. Napsauta hiiren kakkospainikkeella työtä, jonka haluat peruuttaa, ja valitse sitten **Peruuta**.

### **Liittyvät tiedot**

& ["WindowsTulostinajuri" sivulla 114](#page-113-0)

### **Tulostamisen peruuttaminen — Mac OS**

- 1. Osoita tulostimen kuvaketta **Dockissa**.
- 2. Valitse työ, jonka haluat peruuttaa.
- 3. Peruuta työ.
	- ❏ OS X Mountain Lion tai uudempi

Napsauta  $\otimes$  edistymispalkin vierestä.

❏ Mac OS X v10.6.8–v10.7.x Valitse **Poista**.

# **Kopiointi**

1. Lisää tulostimeen paperia.

### c*Tärkeää:*

Tee paperiasetukset ohjauspaneelista.

- 2. Aseta alkuperäiskappaleet.
- 3. Syötä Kopioi aloitusnäytöstä käyttämällä <tai >-painiketta, ja paina sitten OK-painiketta.
- 4. Aseta kopiomäärä käyttämällä  $\blacktriangle$  tai  $\nabla$ -painiketta.
- 5. Valitse värikopio tai mustavalkokopio käyttämällä <a tai >-painiketta.
- 6. Näytä ja tarkista tulostusasetukset painamalla OK-painiketta. Muuta asetuksia painamalla  $\blacktriangledown$ -painiketta, valitse asetuskohteet käyttämällä  $\blacktriangle$ - tai  $\blacktriangledown$ -painiketta ja muuta asetuksia käyttämällä  $\blacktriangle$ - tai  $\blacktriangleright$ -painiketta. Kun olet valmis, paina OK-painiketta.

#### *Huomautus:*

Jos haluat kopioida pienentämällä tai suurentamalla asiakirjan kokoa, mikä tahansa muu kohde, kuin *Autosov. Pienennä/suurenna*-asetukseksi ja paina sitten OK-painiketta. Määritä prosentti kohdassa *Mukautettu koko*. Voit muuttaa prosenttiosuuden 10 %:n lisäyksin pitämällä alhaalla  $\blacktriangleleft$ - tai  $\blacktriangleright$ -painiketta.

7. Paina  $\Phi$ -painiketta.

*Huomautus:* Kopioidun kuvan väri, koko ja rajaus eroavat hieman alkuperäisestä.

### **Liittyvät tiedot**

- & ["Paperin lisääminen Takaosan paperinsyöttö -aukkoon" sivulla 40](#page-39-0)
- & ["Alkuperäiskappaleiden asettaminen Valotustasolle" sivulla 43](#page-42-0)
- & "Valikkovalinnat Kopioi-toiminnolle" sivulla 72

# **Valikkovalinnat Kopioi-toiminnolle**

#### *Huomautus:*

Käytettävissä olevat valikot vaihtelevat sen mukaan, mikä asettelu on valittuna.

#### Kopioiden lukumäärä

Anna kopioiden lukumäärä.

#### Väri

Kopioi alkuperäisen värillisenä.
#### M/V

Kopioi alkuperäisen mustavalkoisena (yksivärisenä).

#### Asettelu

❏ Reunalla

Kopioi reunoja ympäröivillä marginaaleilla.

❏ Reunaton

Kopioi ilman reunoja ympäröiviä marginaaleja. Kuvaa suurennetaan hiukan niin, että paperin reunoilla olevat marginaalit poistuvat.

 $\Box$  A4, 2 -> kopio

Kopioi kaksi A4-kokoista yksipuolista alkuperäistä yhdelle arkille A4-kokoista paperia 2-upasettelussa.

❏ A4, 2-kirjasivu

Kopioi kaksi A4-kokoista rinnakkaista kirjan sivua ja niin edelleen yhdelle arkille A4-kokoista paperia 2-up-asettelussa.

#### Pienennä/suurenna

Suurentaa tai pienentää alkuperäisiä.

❏ Todellinen koko

Kopioi 100 %:n suurennuksella.

❏ Autosov.

Tunnistaa skannausalueen ja suurentaa tai pienentää alkuperäisen sopimaan valittuun paperikokoon. Kun alkuperäisessä on valkoiset marginaalit, valkoiset marginaalit valotustason kulmamerkistä tunnistetaan valotustaso-alueeksi, mutta vastakkaisella puolella olevat marginaalit rajataan ehkä pois.

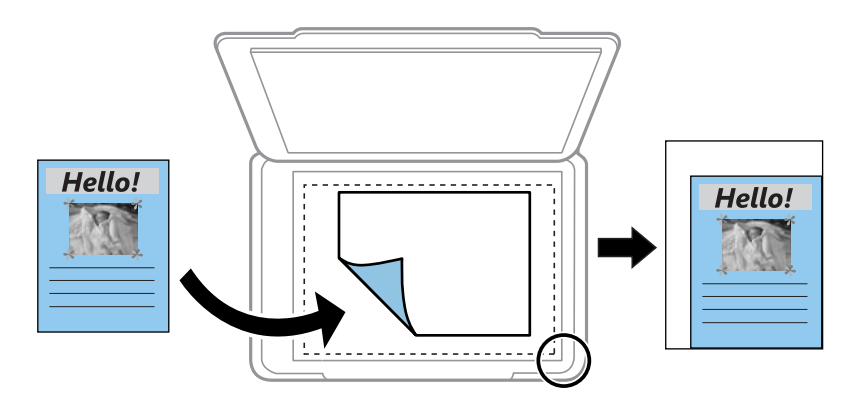

#### ❏ Mukautettu

Valitse määrittääksesi alkuperäisen suurentamiseen tai pienentämiseen käytetyn suurennuksen.

#### Mukautettu koko

Määrittää alkuperäisen suurentamiseen tai pienentämiseen käytetyn suurennuksen alueella 25–400 %.

#### Paperikoko

Valitse asetettu paperikoko.

#### **Kopiointi**

#### Paperityyppi

Valitse asetettu paperityyppi.

#### Laatu

Valitse tulostuslaatu. **Vedos** mahdollistaa nopeamman tulostamisen, mutta tulostusjälki voi olla himmeä. **Paras** tuottaa laadukkaamman tulostusjäljen, mutta tulostaminen voi olla hitaampaa.

Luonnostila ei ole käytettävissä Länsi-Euroopassa.

#### Tiheys

Lisää tummuuden tasoa painamalla -painiketta, kun kopiointitulokset ovat haaleita. Vähennä tummuuden tasoa painamalla  $\blacktriangleleft$ -painiketta, kun syntyy mustetahroja.

## **Skannaus ohjauspaneelista**

### **Skannaus tietokoneelle**

Voit tallentaa skannatun kuvan tietokoneeseen.

### c*Tärkeää:*

Varmista, että Epson Scan 2 ja Epson Event Manager on asennettu tietokoneeseen ennen tämän toiminnon käyttöä.

- 1. Aseta alkuperäiskappaleet.
- 2. Syötä Skannaus aloitusnäytöstä käyttämällä **4** tai **>**-painiketta, ja paina sitten OK-painiketta.
- 3. Valitse, kuinka skannatut kuvat tallennetaan tietokoneeseen seuraavista valikoista <a- tai >-painikkeella, ja paina sitten OK-painiketta.
	- ❏ **Tietokoneeseen (JPEG)**: Tallentaa skannatun kuvan JPEG-muodossa.
	- ❏ **Tietokoneeseen (PDF)**: Tallentaa skannatun kuvan PDF-muodossa.
	- ❏ **Tietokoneeseen (Sähköposti)**: Käynnistää sähköpostiohjelman tietokoneessa ja liittää sen sitten automaattisesti sähköpostiin.
- 4. Valitse tietokone, jolle skannatut kuvat tallennetaan.

#### *Huomautus:*

- ❏ Voit muuttaa skannausasetuksia, kuten skannauskokoa, tallennuskansiota ja tallennusmuotoa, valitsemalla Epson Event Manager.
- ❏ Kun tulostin on kytketty verkkoon, voit valita tietokoneen, johon haluat tallentaa skannatun kuvan. Tulostimen ohjauspaneelissa voidaan näyttää enintään 20 tietokonetta.
- ❏ Kun tietokone, johon haluat tallentaa skannatut kuvat, tunnistetaan verkossa, tietokoneen nimen 15 ensimmäistä merkkiä näytetään ohjauspaneelissa. Jos asetat *Verkkoskannauksen nimi (aakkosnumeerinen)* Epson Event Manager -apuohjelmassa, se näytetään ohjauspaneelissa.
- 5. Paina  $\circled{}$ -painiketta.

#### *Huomautus:*

Skannatun kuvan väri, koko ja reunus eivät ole täysin samat kuin alkuperäiskappaleessa.

#### **Liittyvät tiedot**

- & ["Alkuperäiskappaleiden asettaminen Valotustasolle" sivulla 43](#page-42-0)
- ◆ ["Epson Event Manager" sivulla 120](#page-119-0)

## **Skannaus tietokoneelle (WDS)**

#### *Huomautus:*

- ❏ Tämä ominaisuus on käytössä vain tietokoneissa, joissa on englanninkielinen Windows 10/Windows 8.1/Windows 8/ Windows 7/Windows Vista.
- ❏ Jos käytössä on Windows 7/Windows Vista, tietokoneeseen on tehtävä asetukset etukäteen tämän toiminnon käyttämiseksi.
- 1. Aseta alkuperäiskappaleet.
- 2. Syötä Skannaus aloitusnäytöstä käyttämällä . tai >-painiketta, ja paina sitten OK-painiketta.
- 3. Valitse **Tietokoneeseen (WSD)** käyttämällä **4**-tai **>**-painiketta, ja paina sitten OK-painiketta.
- 4. Valitse tietokone.
- 5. Paina  $\hat{\mathcal{D}}$ -painiketta.

#### *Huomautus:*

Skannatun kuvan väri, koko ja reunus eivät ole täysin samat kuin alkuperäiskappaleessa.

#### **Liittyvät tiedot**

& ["Alkuperäiskappaleiden asettaminen Valotustasolle" sivulla 43](#page-42-0)

### **WSD-portin määritys**

Tässä osassa näytetään, miten WSD-portti määritetään Windows 7/Windows Vista -käyttöjärjestelmälle.

#### *Huomautus:*

Kun käytössä on Windows 10/Windows 8.1/Windows 8, WSD-portti on määritetty automaattisesti.

Seuraava on välttämätöntä WSD-portin määritykselle.

- ❏ Tulostin ja tietokone on liitetty verkkoon.
- ❏ Tietokoneeseen on asennettu tulostinohjain.
- 1. Kytke tulostimeen virta päälle.
- 2. Napsauta käynnistä, ja napsauta sitten **Verkko** tietokoneessa.
- 3. Napsauta hiiren kakkospainikkeella tulostinta, ja napsauta sitten **Asenna**. Napsauta **Jatka**, kun **Käyttäjätilien valvonta** -näyttö tulee esiin.

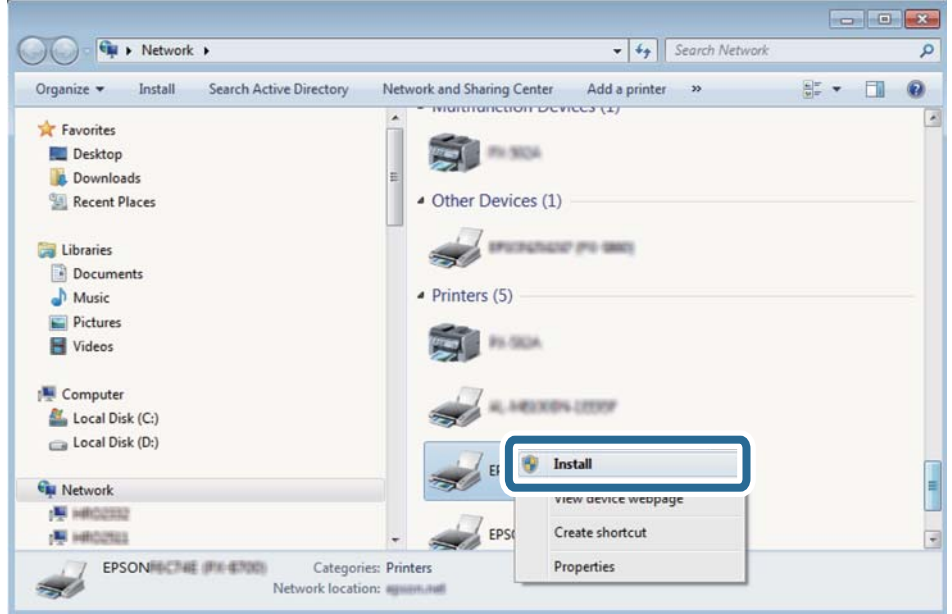

Napsauta **Poista asennus** ja käynnistä uudelleen, jos **Poista asennus** -näyttö tulee esiin.

#### *Huomautus:*

Tulostimen nimi, jonka olet määrittänyt, ja mallinimi (EPSON XXXXXX (XX-XXXX)) näytetään verkkonäytössä. Voit tarkistaa tulostimen nimen verkossa tulostimen ohjauspaneelista tai tulostamalla verkon tila -arkin.

4. Napsauta **Laite on käyttövalmis**.

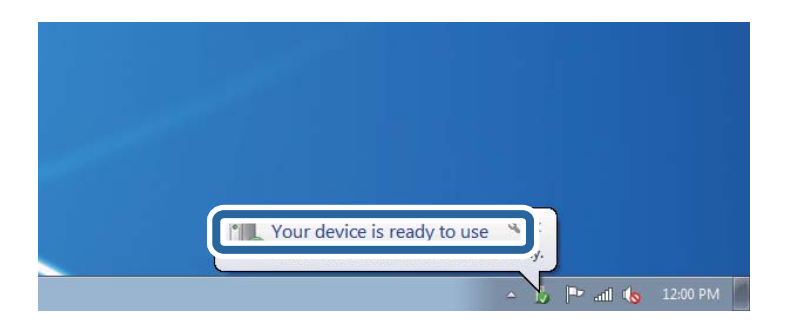

5. Tarkista viesti ja valitse sitten **Sulje**.

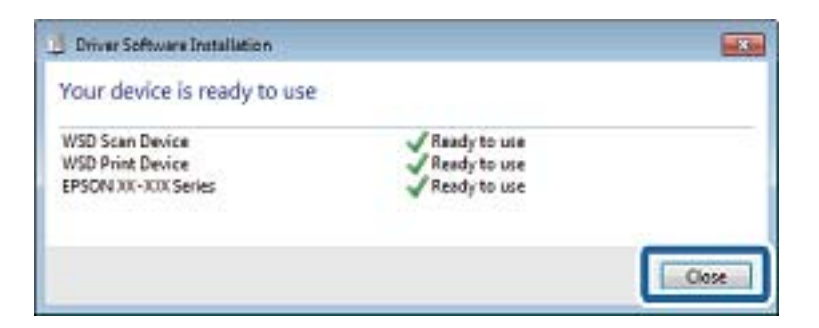

- 6. Avaa **Laitteet ja tulostimet** -näyttö.
	- ❏ Windows 7

Napsauta Käynnistä > **Ohjauspaneeli** > **Laitteisto ja äänet** (tai **Laitteisto**) > **Laitteet ja tulostimet**.

❏ Windows Vista

Napsauta käynnistä > **Ohjauspaneeli** > **Laitteisto ja äänet** > **Tulostimet**.

7. Tarkista, että kuvake, jossa on tulostimen nimi verkossa, on näkyvissä. Valitse tulostimen nimi, kun käytössä on WSD.

#### **Liittyvät tiedot**

& ["Verkon tila -arkin tulostus" sivulla 33](#page-32-0)

## **Skannaus tietokoneelta**

### **Skannaaminen Epson Scan 2 -ohjelmistolla**

Voit skannata skanneriajurilla "Epson Scan 2". Eri asetusten selitykset ovat Epson Scan 2 -ohjeissa.

#### **Liittyvät tiedot**

& ["Epson Scan 2 \(skanneriohjain\)" sivulla 120](#page-119-0)

### **Asiakirjojen skannaaminen (Asiakirjatila)**

Kun käytät **Asiakirjatila** -tilaa kohteessa Epson Scan 2, voit skannata alkuperäiskappaleita tekstiasiakirjoille sopivilla yksityiskohtaisilla asetuksilla.

- 1. Aseta alkuperäiset asiakirjat laitteeseen.
- 2. Käynnistä Epson Scan 2.
- 3. Valitse **Asiakirjatila Tila**-luettelosta.

4. Määritä **Pääasetukset**-välilehdellä seuraavat asetukset.

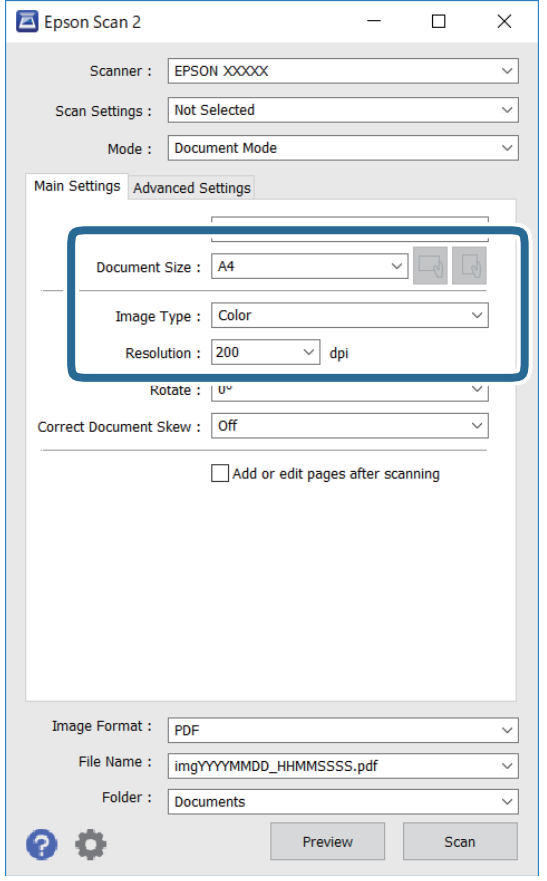

- ❏ Asiakirjan koko: valitse alkuperäisen asiakirjan koko.
- ❏ / (Alkuperäiskappaleen suunta) -painikkeet: Valitse asettamasi alkuperäiskappaleen suunta. Tämä kohta saatetaan määrittää automaattisesti tai sitä ei ehkä voida muuttaa alkuperäiskappaleen koosta riippuen.
- ❏ Kuvatyyppi: valitse väriasetus skannatun kuvan tallentamista varten.
- ❏ Tarkkuus: valitse tarkkuus.

#### *Huomautus:*

- ❏ *Asiakirjalähde* -asetus on asetettu valintaan *Valotustaso*. Tätä asetusta ei voi muuttaa.
- ❏ Jos valitset asetukseksi *Lisää/muokkaa sivuja skan. jälk.*, voit skannata muita alkuperäiskappaleita ensimmäisen alkuperäiskappaleen skannauksen jälkeen. Lisäksi, kun valitset *Kuvatiedoston muoto*-asetukseksi PDF tai Multi-TIFF, voit tallentaa skannatut kuvat yhdeksi tiedostoksi.
- 5. Määritä tarvittaessa muita skannausasetuksia.

❏ Voit esikatsella skannattua kuvaa valitsemalla **Esikatselu**. Kuvan esikatseluikkuna tulee näkyviin.

- ❏ **Lisäasetukset** -välilehdessä voit määrittää yksityiskohtaisia tekstiasiakirjoille sopivia kuvansäätöasetuksia, kuten seuraavia.
	- ❏ Poista tausta: alkuperäisten asiakirjojen taustavärin poisto.
	- ❏ Tekstintarkennustekniikka: voit selkeyttää ja terävöittää alkuperäisen asiakirjan sumeita kirjaimia.
	- ❏ Autom. alueen jako: voit selkeyttää kirjaimia ja kuvia, jos skannaat kuvia sisältävän asiakirjan mustavalkoisena.
	- ❏ Värinparannus: voit parannella skannatun kuvan määritettyä väriä ja tallentaa sen harmaasävyisenä tai mustavalkoisena kuvana.
	- ❏ Kirkkaus: voit säätää skannatun kuvan kirkkautta.
	- ❏ Kontrasti: voit säätää skannatun kuvan kontrastia.
	- ❏ Gamma: voit säätää skannatun kuvan gammaa (välialueen kirkkautta).
	- ❏ Kynnys: voit säätää yksiväribinaarin (mustavalko) reunaa.
	- ❏ Epätarkka maski: voit parantaa ja terävöittää kuvan ääriviivoja.
	- ❏ Rasteripisteiden poisto: voit poistaa moiré-kuvioita (verkkomaisia varjoja), joita esiintyy painettuja papereita, kuten lehtiä, skannattaessa.
	- ❏ Reunan täyttö: voit poistaa skannatun kuvan ympärille muodostuneen varjon.
	- ❏ Kaksoistallennus (vain Windows): voit skannata ja tallentaa kaksi eri lähtöasetuksilla määritettyä kuvaa samanaikaisesti.

#### *Huomautus:*

Kaikki ominaisuudet eivät muista määrittämistäsi asetuksista riippuen ehkä ole käytettävissä.

6. Määritä tallennusasetukset.

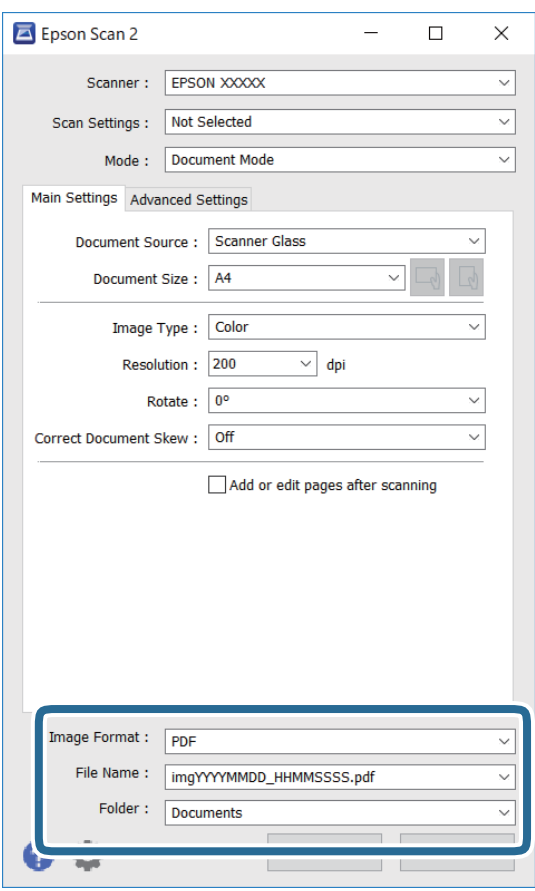

❏ Kuvatiedoston muoto: valitse luettelosta tallennusmuoto.

Voit myös määrittää tallennusformaattia koskevat lisäasetukset (ei koske bittikartta- ja PNG-tiedostoja). Valitse luettelosta **Asetukset**, kun olet valinnut tallennusmuodon.

❏ Tiedostonimi: vahvista tiedoston tallennusnimi.

Voit muuttaa tiedostonimiasetuksia valitsemalla luettelosta **Asetukset**.

❏ Kansio: valitse skannatun kuvan tallennuskansio luettelosta.

Voit valita toisen kansion tai luoda uuden kansion valitsemalla luettelosta **Valitse**.

7. Valitse **Skannaa**.

#### **Liittyvät tiedot**

& ["Alkuperäiskappaleiden asettaminen Valotustasolle" sivulla 43](#page-42-0)

### **Valokuvien tai kuvien skannaaminen (Valokuvatila)**

Käyttämällä tilaa **Valokuvatila** kohteessa Epson Scan 2 voit skannata alkuperäiskappaleita useiden valokuville ja kuville tarkoitettujen säätöominaisuuksien avulla.

1. Aseta alkuperäiset asiakirjat laitteeseen.

Kun asetat skannerin lasille useita alkuperäiskappaleita, voit skannata ne kaikki samanaikaisesti.Varmista, että alkuperäiskappaleiden välillä on vähintään 20 mm rako.

Käyttöopas

- 2. Käynnistä Epson Scan 2.
- 3. Valitse **Valokuvatila Tila**-luettelosta.
- 4. Määritä **Pääasetukset**-välilehdellä seuraavat asetukset.

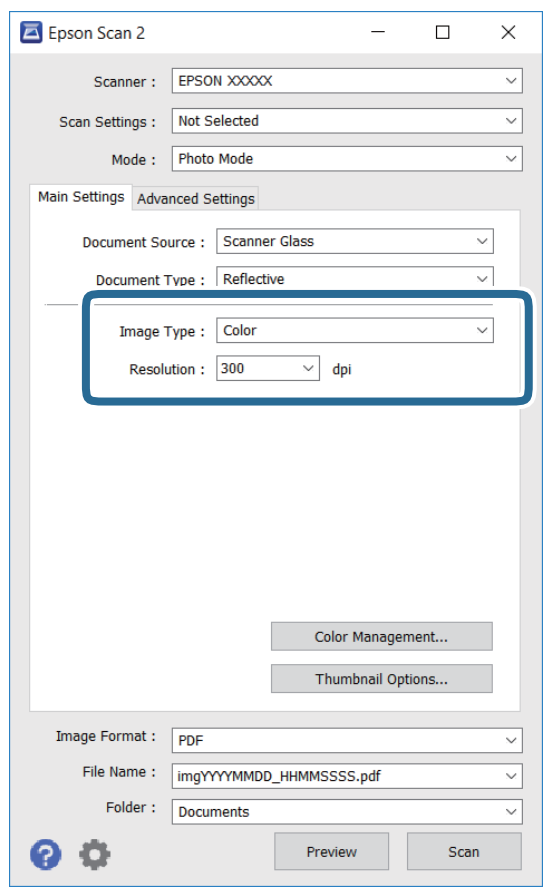

❏ Kuvatyyppi: valitse väriasetus skannatun kuvan tallentamista varten.

❏ Tarkkuus: valitse tarkkuus.

#### *Huomautus:*

*Asiakirjalähde* -asetus on asetettu valintaan *Valotustaso*, ja *Asiakirjatyyppi* -asetus valintaan *Valoa heijastava*. (*Valoa heijastava* viittaa läpinäkymättömiin alkuperäiskappaleisiin, kuten tavalliseen paperiin tai valokuviin.)Näitä asetuksia ei voi muuttaa.

#### 5. Valitse **Esikatselu**.

Esikatseluikkuna avautuu ja kuvat näytetään pikkukuvina.

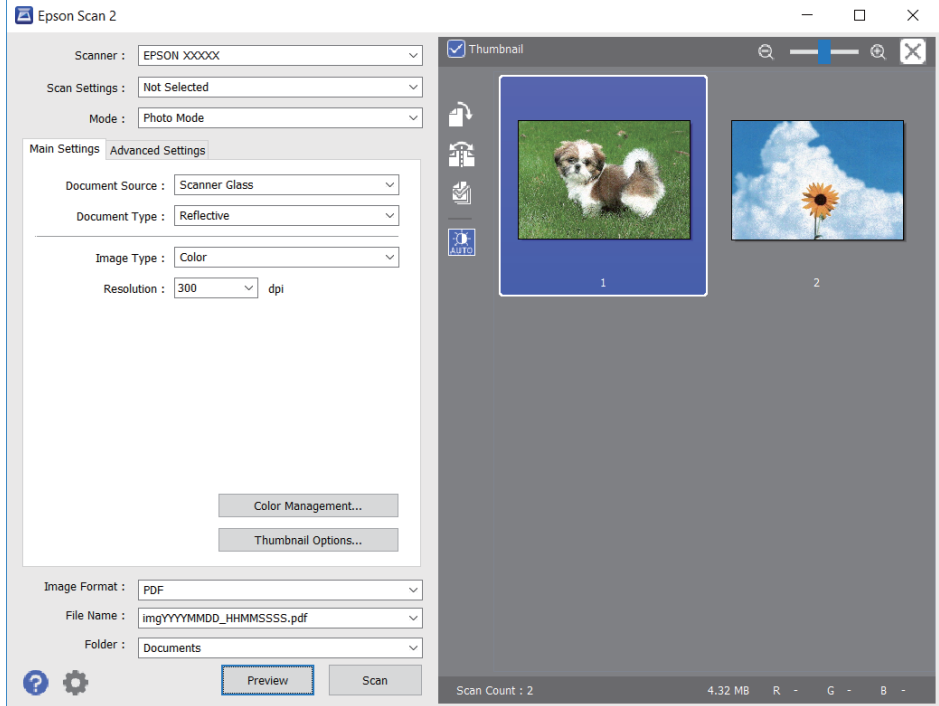

#### *Huomautus:*

Jos haluat esikatsella skannattua aluetta kokonaisuudessaan, poista *Pikkukuva* -valintaruudun valinta esikatseluikkunan yläosassa.

6. Vahvista esikatselu ja määritä kuvan säätöasetukset tarvittaessa **Lisäasetukset** -välilehdessä.

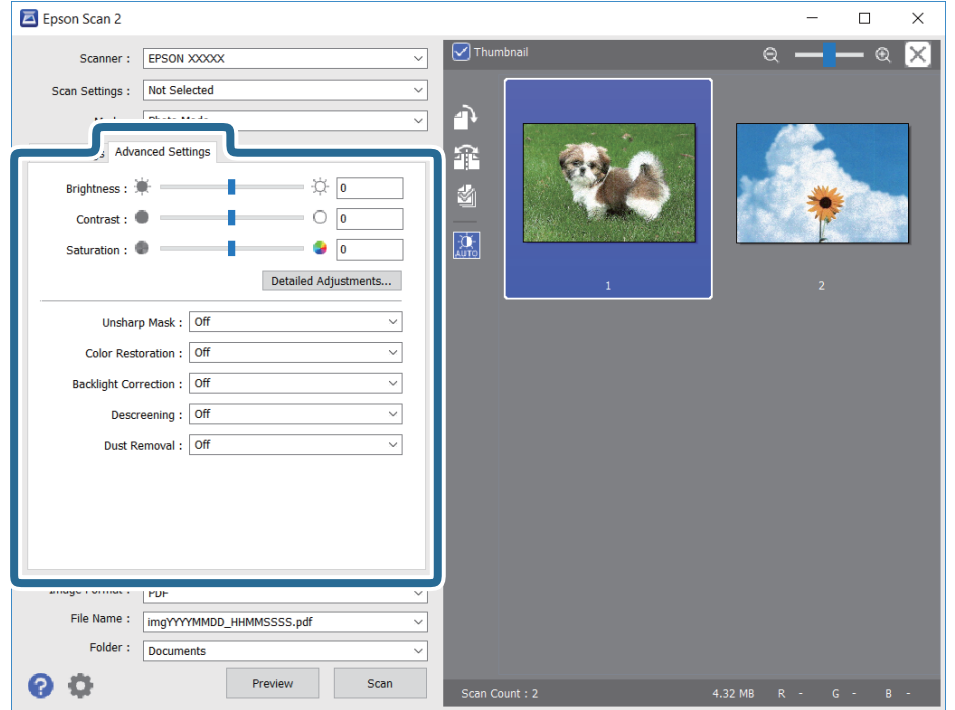

Voit säätää skannattua kuvaa yksityiskohtaisten valokuville ja kuville tarkoitettujen asetusten, kuten seuraavien asetusten, avulla.

- ❏ Kirkkaus: voit säätää skannatun kuvan kirkkautta.
- ❏ Kontrasti: voit säätää skannatun kuvan kontrastia.
- ❏ Värikylläisyys: voit säätää skannatun kuvan kylläisyyttä (värien heleyttä).
- ❏ Epätarkka maski: voit parannella ja terävöittää skannatun kuvan ääriviivoja.
- ❏ Värin palautus: voit korjata haalistuneita kuvia ja palauttaa niihin alkuperäisen värin.
- ❏ Takavalon korjaus: voit kirkastaa skannattuja kuvia, joista on tullut tummia taustavalon vuoksi.
- ❏ Rasteripisteiden poisto: voit poistaa moiré-kuvioita (verkkomaisia varjoja), joita esiintyy painettuja papereita, kuten lehtiä, skannattaessa.
- ❏ Pölyn poisto: voit poistaa skannatusta kuvasta pölyn.

#### *Huomautus:*

- ❏ Kaikki ominaisuudet eivät muista määrittämistäsi asetuksista riippuen ehkä ole käytettävissä.
- ❏ Skannatun kuvan säädöt eivät ehkä ole oikeat alkuperäiskappaleesta riippuen.
- ❏ Kun luotuja pikkukuvia on useita, voit säätää kunkin pikkukuvan kuvanlaatua.Voit säätökohteista riippuen säätää useampien skannattujen kuvien laatua valitsemalla useita pikkukuvia.

#### 7. Määritä tallennusasetukset.

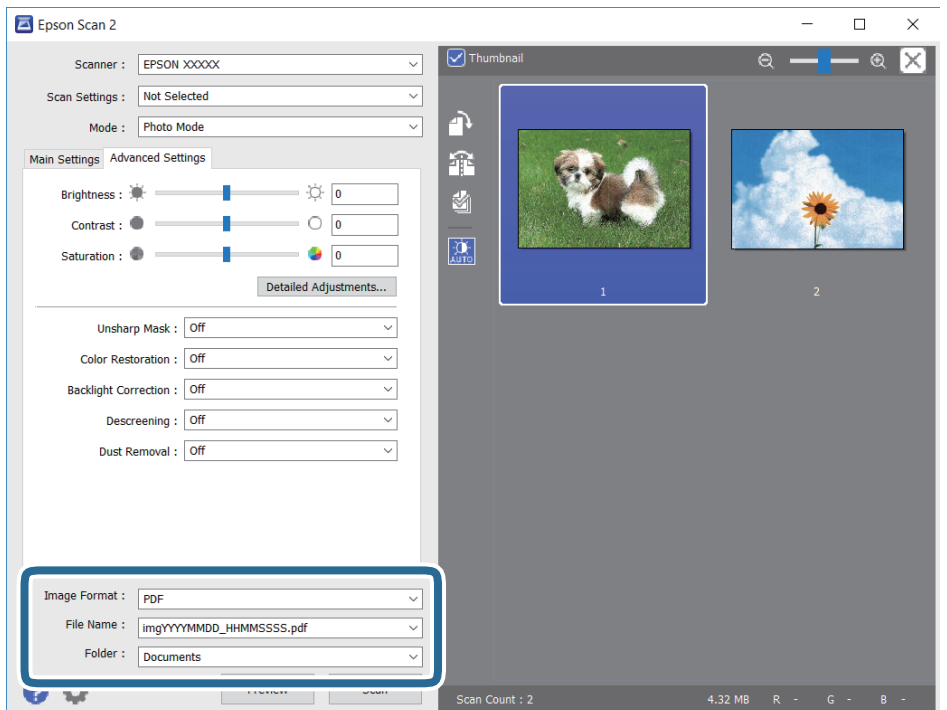

❏ Kuvatiedoston muoto: valitse luettelosta tallennusmuoto.

Voit myös määrittää tallennusformaattia koskevat lisäasetukset (ei koske bittikartta- ja PNGtiedostoja).Valitse luettelosta **Asetukset**, kun olet valinnut tallennusmuodon.

❏ Tiedostonimi: vahvista tiedoston tallennusnimi.

Voit muuttaa tiedostonimiasetuksia valitsemalla luettelosta **Asetukset**.

- ❏ Kansio: valitse skannatun kuvan tallennuskansio luettelosta. Voit valita toisen kansion tai luoda uuden kansion valitsemalla luettelosta **Valitse**.
- 8. Valitse **Skannaa**.

#### **Liittyvät tiedot**

- & ["Alkuperäiskappaleiden asettaminen Valotustasolle" sivulla 43](#page-42-0)
- & ["Useiden valokuvien skannaaminen samanaikaisesti" sivulla 45](#page-44-0)

## **Skannaaminen älylaitteilta**

Epson iPrint -sovelluksen avulla voi skannata valokuvia ja asiakirjoja älylaitteesta, kuten älypuhelimesta tai taulutietokoneesta, joka on liitetty samaan langattomaan verkkoon kuin tulostin. Voit tallentaa skannatut tiedot älylaitteelle tai pilvipalveluun, lähettää ne sähköpostitse tai tulostaa ne.

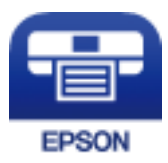

## **Epson iPrint -sovelluksen asentaminen**

Voit asentaa Epson iPrint -ominaisuuden älylaitteellesi seuraavasta URL-osoitteesta tai QR-koodista.

<http://ipr.to/a>

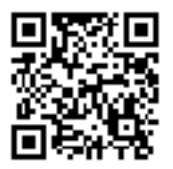

## **Skannaaminen Epson iPrint -ohjelmistolla**

Käynnistä Epson iPrint älylaitteella ja valitse käytettävä kohde aloitusnäytöltä.

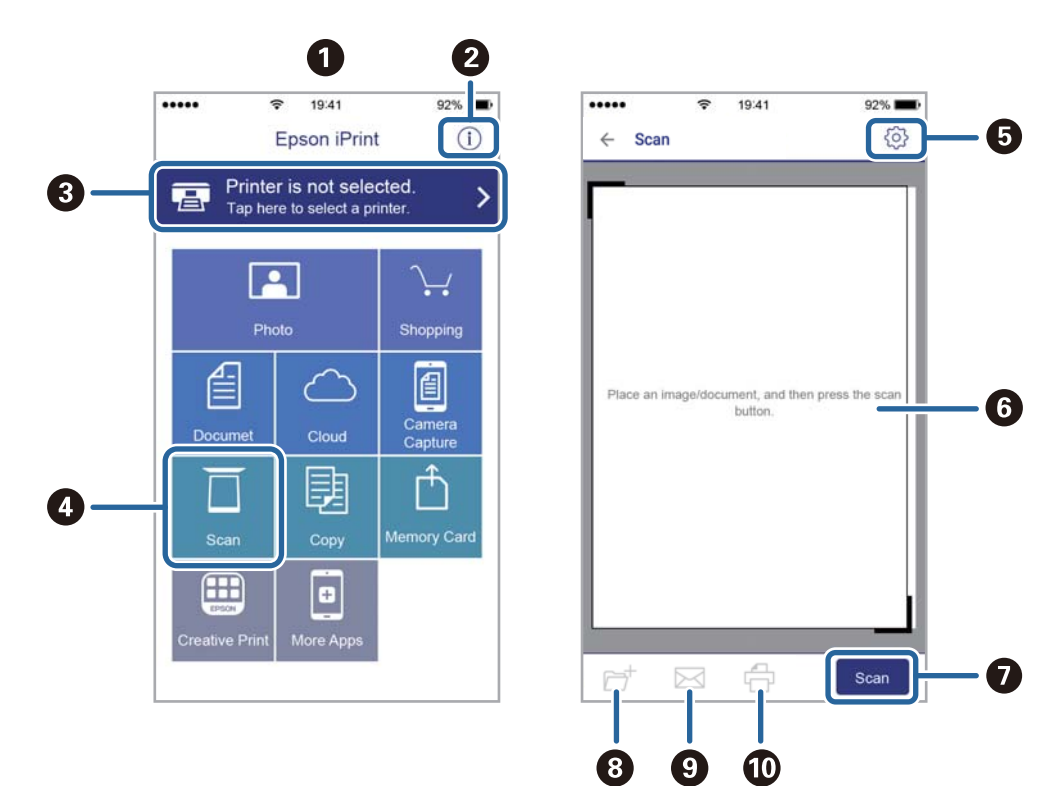

Seuraaviin näyttöihin voidaan tehdä muutoksia ilman ilmoitusta.

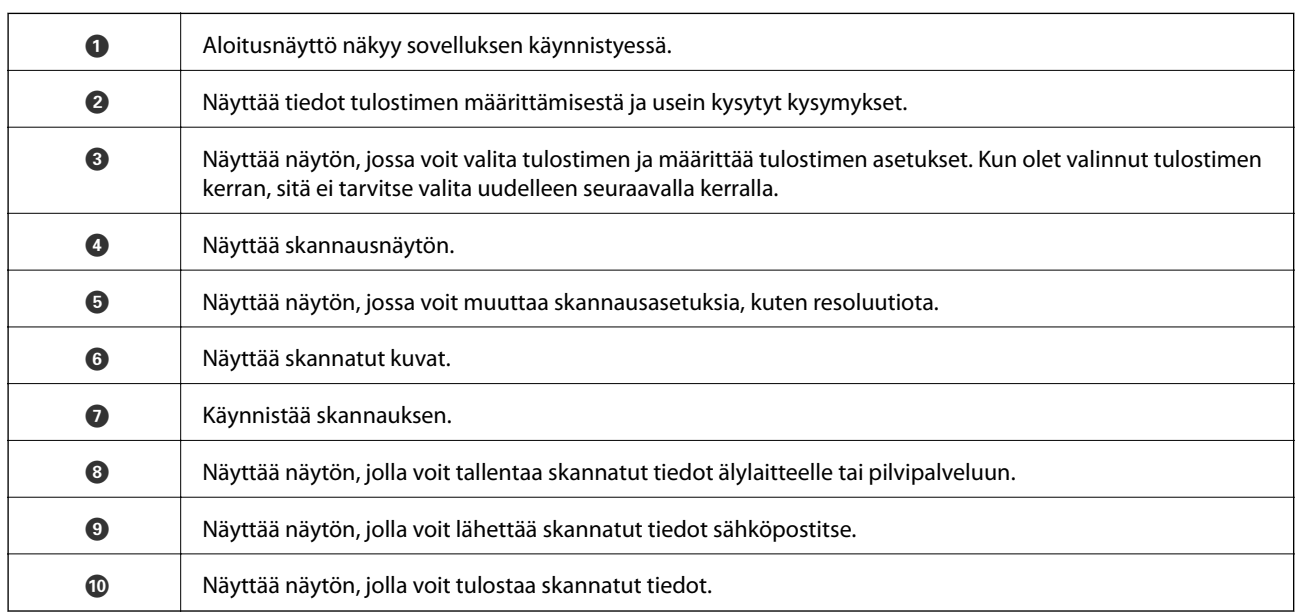

# <span id="page-86-0"></span>**Mustekasettien vaihtaminen**

## **Mustetasojen tarkistaminen**

Arvioidun mustetason voi tarkistaa ohjauspaneelista tai tietokoneelta.

### **Mustetasojen tarkistaminen — Ohjauspaneeli**

- 1. Siirry kohtaan **Asetukset** aloitusnäytöstä käyttämällä **4**-tai **>**-painiketta ja paina sitten OK-painiketta.
- 2. Valitse Mustetasot käyttämällä **4**-tai -painiketta, ja paina sitten OK-painiketta.

### **Mustetasojen tarkistaminen – Windows**

- 1. Avaa tulostinajurin ikkuna.
- 2. Valitse **Mustetasot Yleiset**-välilehdeltä.

#### *Huomautus:*

Jos *EPSON Status Monitor 3* on käytössä, mustetasoja ei näytetä. Napsauta *Laajennusasetukset Huolto*-välilehdellä ja valitse sitten *Ota käyttöön EPSON Status Monitor 3*.

#### **Liittyvät tiedot**

& ["WindowsTulostinajuri" sivulla 114](#page-113-0)

## **Mustetasojen tarkistaminen (Mac OS)**

- 1. Valitse **Järjestelmäasetukset**-valikosta > **Tulostimet ja skannerit** (tai **Tulosta ja skannaa**, **Tulosta ja faksaa**) ja valitse sitten tulostin.
- 2. Valitse **Valinnat ja tarvikkeet** > **Työkalu** > **Avaa tulostintyökalu**.
- 3. Valitse **EPSON Status Monitor**.

## **Mustekasettien koodit**

Epson suosittelee vain aitojen Epson-mustekasettien käyttämistä. Epson ei voi taata muun kuin aidon musteen laatua tai luotettavuutta. Muun kuin aidon musteen käyttö voi aiheuttaa vaurioita, joita Epsonin takuut eivät kata, ja joissakin tapauksissa se voi aiheuttaa tulostimen arvaamatonta toimintaa. Muun kuin aidon musteen tasoa koskevia tietoja ei välttämättä näytetä.

Seuraavassa on annettu alkuperäisten Epson-mustekasettien koodit.

<span id="page-87-0"></span>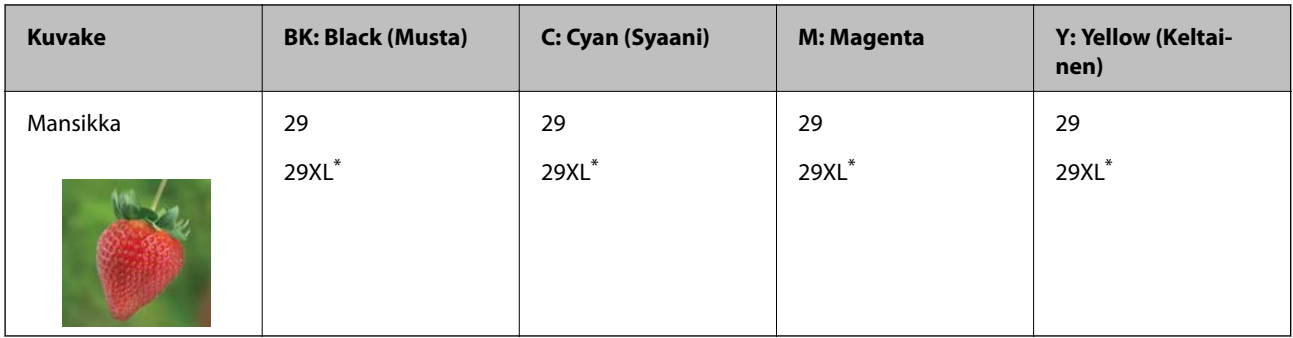

\* "XL" tarkoittaa suurta värikasettia.

#### *Huomautus:*

❏ Kaikki mustekasetit eivät ole saatavissa kaikilla alueilla.

- ❏ Mustekasettien koodit voivat vaihdella alueen mukaan. Saat alueesi oikeat koodit ottamalla yhteyttä Epsonin tukipalveluun.
- ❏ Euroopassa olevat käyttäjät saavat tietoja Epson-mustepatruunoiden tulostusmääristä seuraavilta verkkosivuilta. <http://www.epson.eu/pageyield>

#### **Liittyvät tiedot**

& ["Teknisen tuen verkkosivusto" sivulla 164](#page-163-0)

## **Mustekasetin käsittelyohjeet**

Lue seuraavat ohjeet ennen mustekasettien vaihtamista.

#### **Käsittelyohjeet**

- ❏ Säilytä mustekasetteja huoneenlämmössä poissa suorasta auringonvalosta.
- ❏ Epson suosittelee käyttämään mustekasetin ennen pakkaukseen painettua päivämäärää.
- ❏ Parhaan tuloksen takaamiseksi käytä mustekasetit kuuden kuukauden kuluessa pakkauksen avaamisesta.
- ❏ Parhaan lopputuloksen takaamiseksi säilytä mustekasettien pakkaukset pohja alaspäin.
- ❏ Jos tuot mustekasetin kylmästä ympäristöstä lämpimään, anna sen lämmetä huoneenlämmössä vähintään kolme tuntia ennen käyttöä.
- ❏ Älä avaa mustekasetin pakkausta ennen kuin olet valmis asentamaan kasetin tulostimeen. Kasetti on pakattu tulostuslaadun takaamiseksi tyhjiöön. Jos mustekasetti on pakkauksen ulkopuolella pitkään, normaali tulostaminen voi käydä mahdottomaksi.
- ❏ Poista mustekasetti pakkauksestaan varovaisesti ja huolehdi, että kasetin sivulla olevat koukut eivät rikkoudu.

❏ Kasetista on poistettava keltainen teippi ennen sen asentamista. Muussa tapauksessa tulostuslaatu voi heikentyä tai tulostaminen voi olla mahdotonta. Älä poista tai revi kasetissa olevaa etikettiä; se voi saada kasetin vuotamaan.

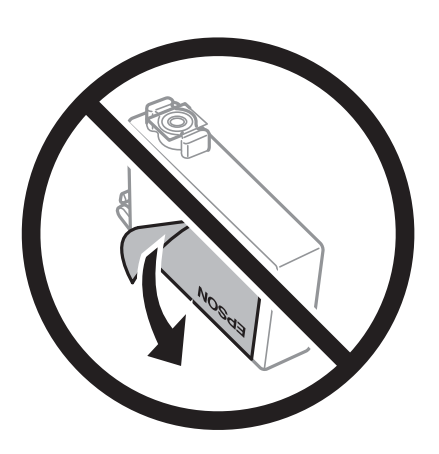

❏ Älä poista kasetin pohjassa olevaa läpikuultavaa sinettiä; muutoin kasetista voi tulla käyttökelvoton.

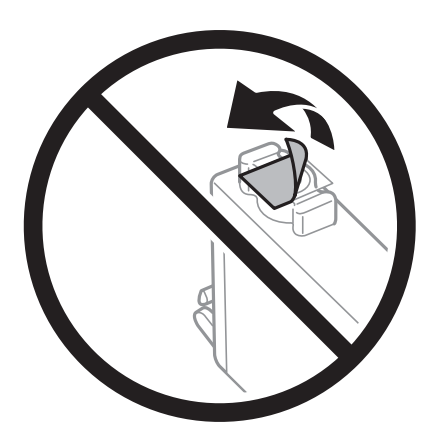

❏ Älä koske kuvassa näytettyihin alueisiin. Tämä saattaa estää kasetin normaalin toiminnan ja tulostuksen.

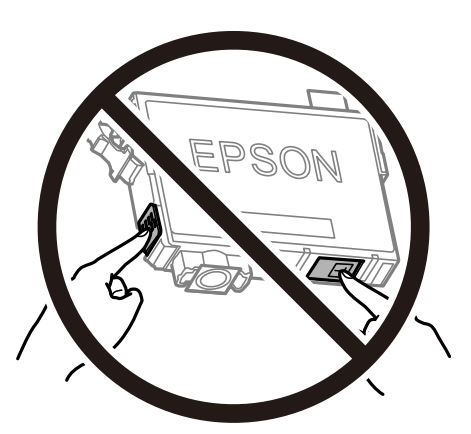

- ❏ Asenna kaikki mustekasetit; muussa tapauksessa et voi tulostaa.
- ❏ Älä vaihda mustekasettia laitteen virran ollessa päällä. Älä siirrä tulostuspäätä käsin, sillä se saattaa vahingoittaa tulostinta.
- ❏ Älä sammuta tulostinta musteen lataamisen aikana. Jos mustetta ei ladata kokonaan, tulostaminen voi olla mahdotonta.
- <span id="page-89-0"></span>❏ Älä säilytä tulostinta ilman mustekasetteja. Älä katkaise tulostimen virtaa kesken mustekasetin vaihtamisen. Muutoin tulostuspään suuttimissa jäljellä oleva muste kuivuu ja estää tulostamisen.
- ❏ Jos mustekasetti joudutaan poistamaan väliaikaisesti, musteensyöttöalue on suojattava lialta ja pölyltä. Säilytä mustekasetti samassa tilassa tulostimen kanssa siten, että musteaukko osoittaa alas tai sivulle päin. Älä säilytä mustekasettia siten, että musteaukko osoittaa ylös päin. Musteaukossa on venttiili, joka estää musteen valumisen, joten sitä ei ole tarpeen peittää tai tukkia.
- ❏ Irrotetuissa mustekaseteissa voi olla mustetta musteensyöttöaukon ympärillä, joten ole varovainen ettet levitä mustetta ympäröivälle alueelle mustekasetteja irrottaessasi.
- ❏ Tämä tulostin käyttää mustekasetteja, joissa on kunkin kasetin jäljellä olevaa mustemäärää ja muita tietoja tarkkaileva vihreä siru. Tämä tarkoittaa myös, että vaikka kasetti poistetaan tulostimesta ennen musteen loppumista, sitä voidaan myöhemmin käyttää uudelleen, kun se on asennettu takaisin tulostimeen. Mustekasetin uudelleenasentamisen yhteydessä saatetaan kuitenkin kuluttaa jonkin verran mustetta tulostimen suorituskyvyn takaamiseksi.
- ❏ Musteen käyttötehon maksimoimiseksi poista mustekasetti vasta, kun olet valmis vaihtamaan sen. Mustekasetit, joissa on vain vähän mustetta, ei välttämättä voi käyttää uudelleenasentamisen jälkeen.
- ❏ Jotta tulostuslaatu olisi aina paras mahdollinen ja tulostuspäät pysyisivät hyvässä kunnossa, mustekasetissa on vielä hieman mustetta jäljellä, kun tulostin ilmoittaa, että mustekasetti pitäisi vaihtaa. Tämä ylijäämä ei sisälly ilmoitettuihin riittoisuuksiin.
- ❏ Vaikka mustekaseteissa saattaa olla kierrätysmateriaaleja, tämä ei vaikuta tulostimen toimintaan tai suorituskykyyn.
- ❏ Mustekasettien ominaisuuksia ja ulkonäköä voidaan muuttaa niiden parantamiseksi ilman ilmoitusta.
- ❏ Älä pura tai muokkaa mustekasetteja. Muutoin et välttämättä voi tulostaa normaalisti.
- ❏ Tulostimen mukana toimitettuja kasetteja ei voi käyttää vaihtokasetteina.
- ❏ Ilmoitetut musteiden kestot vaihtelevat tulostettavien kuvien, paperityypin, tulostusmäärän ja ympäristöolojen, kuten lämpötilan, mukaan.

#### **Musteen kulutus**

- ❏ Tulostuspään ihanteellisen suorituskyvyn ylläpitämiseksi kaikista kaseteista käytetään jonkin verran mustetta huoltotoimien, kuten tulostuspään puhdistuksen, aikana. Mustetta saattaa kulua myös tulostimen käynnistämisen yhteydessä.
- ❏ Kun tulostetaan mustavalkoisena tai harmaasävyisenä, mustan musteen sijasta voidaan käyttää muita värejä paperityyppi- tai tulostuslaatuasetusten mukaan. Tämä johtuu siitä, että musta sekoitetaan eri värimusteista.
- ❏ Tulostimen mukana toimitettujen mustekasettien mustetta käytetään osittain alkuasennuksessa. Korkealaatuisten tulosteiden tuottamiseksi tulostimen tulostuspää on täynnä mustetta. Tämä kertatoimenpide kuluttaa jonkin verran mustetta, ja siksi nämä mustekasetit saattavat tulostaa vähemmän sivuja kuin seuraavaksi asennettavat mustekasetit.

## **Mustekasettien vaihtaminen**

### !*Vaara:*

Varo skanneriyksikköä avatessasi ja sulkiessasi, että sormet eivät jää väliin. Tämä saattaa aiheuttaa loukkaantumisen.

#### *Huomautus:*

- ❏ Voit jatkaa tulostamista, vaikka tulostin osoittaa, että muste on vähissä. Valmistele kuitenkin uudet mustekasetit mahdollisimman nopeasti.
- ❏ Jos vaihdat mustekasetit kopioinnin aikana, alkuperäiskappaleet saattavat siirtyä paikaltaan. Peruuta tulostus painamalla  $\bigcirc$ -painiketta ja aseta alkuperäiskappaleet uudelleen paikalleen.
- 1. Tee jokin seuraavista.
	- ❏ Kun sovellus kehottaa vaihtamaan mustekasetit

Tarkista, mikä mustekasetti on vaihdettava, ja paina sitten OK-painiketta. Valitse **Vaihda nyt** käyttämällä  $\triangle$ - tai  $\nabla$ -painiketta, ja paina sitten OK-painiketta.

❏ Kun vaihdat mustekasetit ennen musteen loppumista

Syötä Asetukset aloitusnäytöstä käyttämällä <- tai >-painiketta, ja paina sitten OK-painiketta. Valitse **Ylläpito** käyttämällä  $\blacktriangleleft$ - tai  $\blacktriangleright$ -painiketta, ja paina sitten OK-painiketta. Valitse **Värikasetin vaihto** käyttämällä  $\blacktriangleleft$ - tai  $\blacktriangleright$ -painiketta, ja paina sitten OK-painiketta. Paina seuraavaksi  $\lozenge$ -painiketta.

2. Kun vaihdetaan mustaa mustekasettia, ravista uutta mustaa mustekasettia kevyesti neljä tai viisi kertaa ja poista se sitten pakkauksestaan. Kun vaihdetaan muun värin mustekasettia, poista uusi mustekasetti pakkauksestaan ravistamatta sitä.

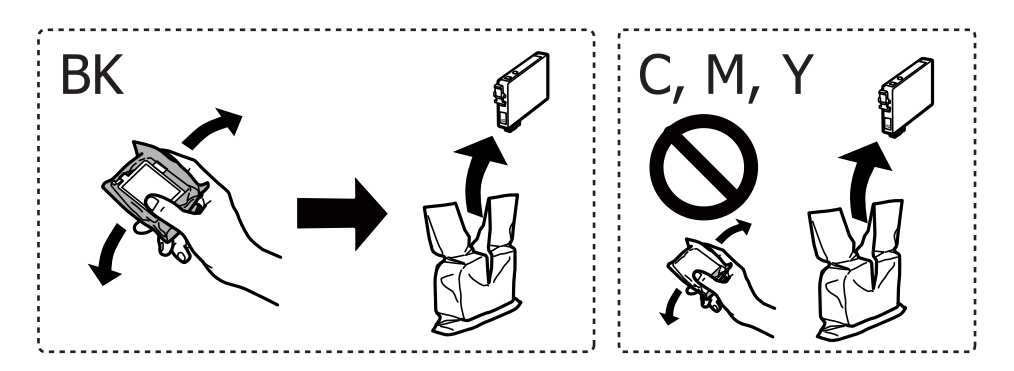

#### c*Tärkeää:*

Älä ravista mustekasettia pakkauksen avaamisen jälkeen, sillä kasetti saattaa vuotaa.

3. Poista vain keltainen teippi.

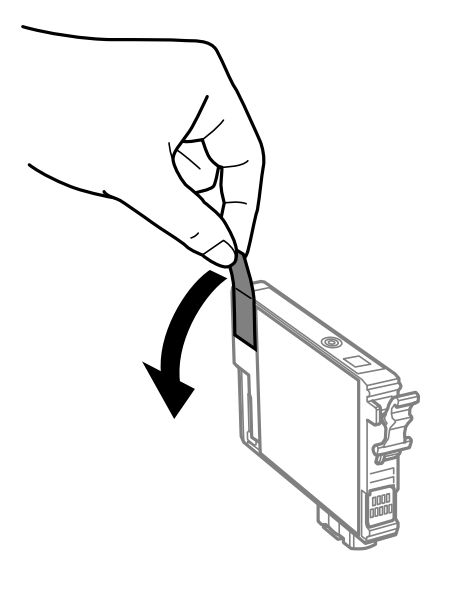

### c*Tärkeää:*

Älä koske kuvassa näytettyihin alueisiin. Tämä saattaa estää kasetin normaalin toiminnan ja tulostuksen.

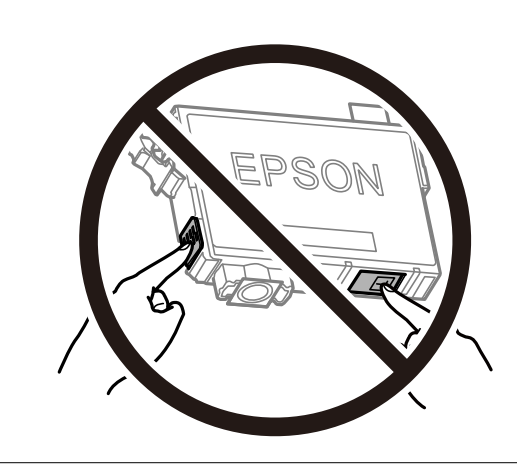

4. Avaa skanneriyksikkö ja pidä asiakirjakansi suljettuna.

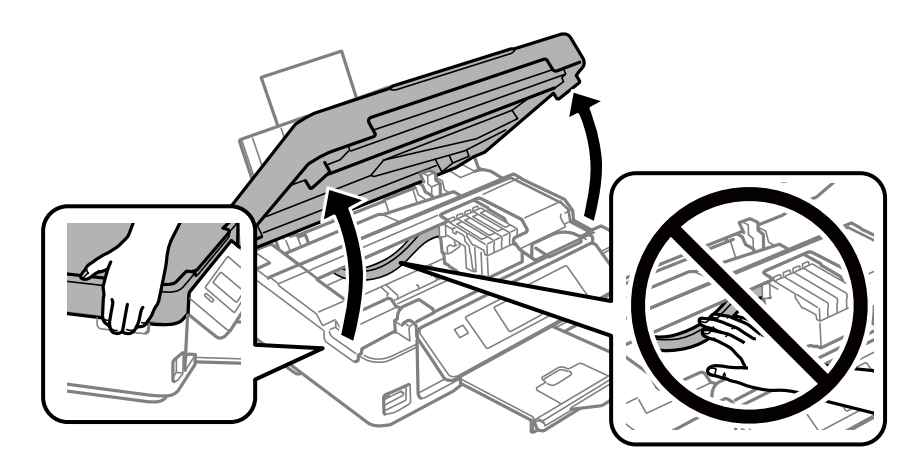

5. Ota kiinni mustekasetin kielekkeestä ja vedä se suoraan ylöspäin. Jos mustekasetti ei irtoa, vedä sitä lujasti.

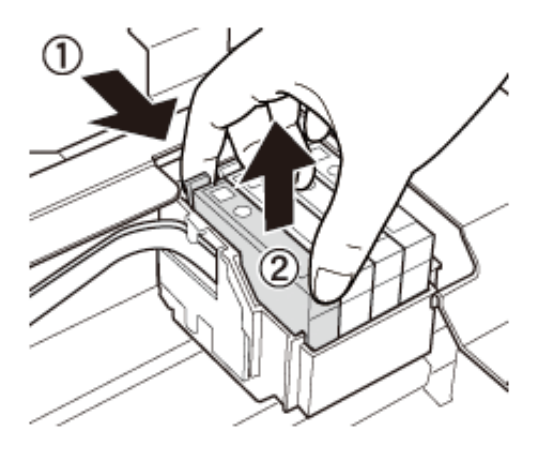

6. Aseta tilalle uusi mustekasetti ja paina sitä alas lujasti.

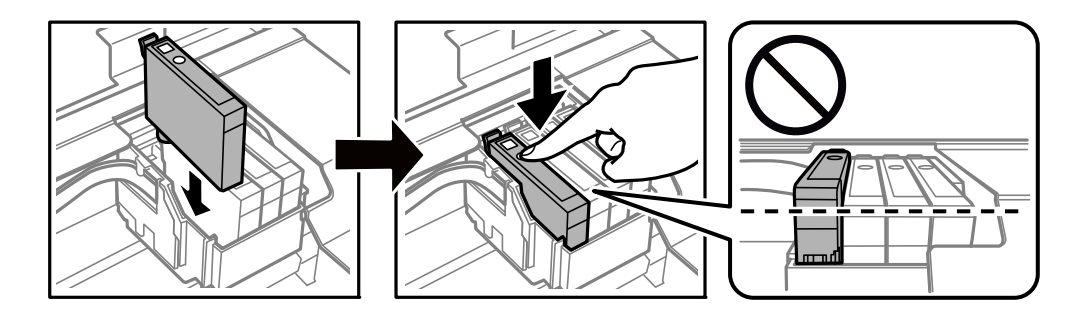

- 7. Sulje skanneriyksikkö.
- 8. Paina  $\circledcirc$ -painiketta.

Musteen lataaminen käynnistyy.

#### c*Tärkeää:*

Älä sammuta tulostinta musteen lataamisen aikana. Jos mustetta ei ladata kokonaan, tulostaminen voi olla mahdotonta.

#### **Liittyvät tiedot**

- & ["Mustekasettien koodit" sivulla 87](#page-86-0)
- & ["Mustekasetin käsittelyohjeet" sivulla 88](#page-87-0)

## **Väliaikainen tulostaminen mustalla musteella**

Kun värillinen muste on lopussa ja mustaa mustetta on vielä jäljellä, kun tulostetaan tietokoneesta, voit jatkaa tulostusta vähän aikaa käyttämällä vain mustaa mustetta seuraavilla asetuksilla.

- ❏ Paperityyppi: tavalliset paperit, Kirjekuori
- ❏ Väri: **Harmaasävy**
- ❏ Reunaton: Ei valittu

#### ❏ EPSON Status Monitor 3: Käytössä (vain Windows)

Tämä ominaisuus on käytettävissä vain noin viisi päivää, joten vaihda mustekasetti mahdollisimman pian.

#### *Huomautus:*

❏ Jos *EPSON Status Monitor 3* ei ole käytössä, avaa tulostinohjain valitsemalla *Laajennusasetukset Huolto* -välilehdeltä, ja valitse sitten *Ota käyttöön EPSON Status Monitor 3*.

❏ Tämän toiminnon käytettävyys määräytyy käyttöolosuhteiden mukaan.

### **Väliaikainen tulostaminen mustalla musteella: Windows**

1. Jos seuraava ikkuna tulee näytölle, peruuta tulostaminen.

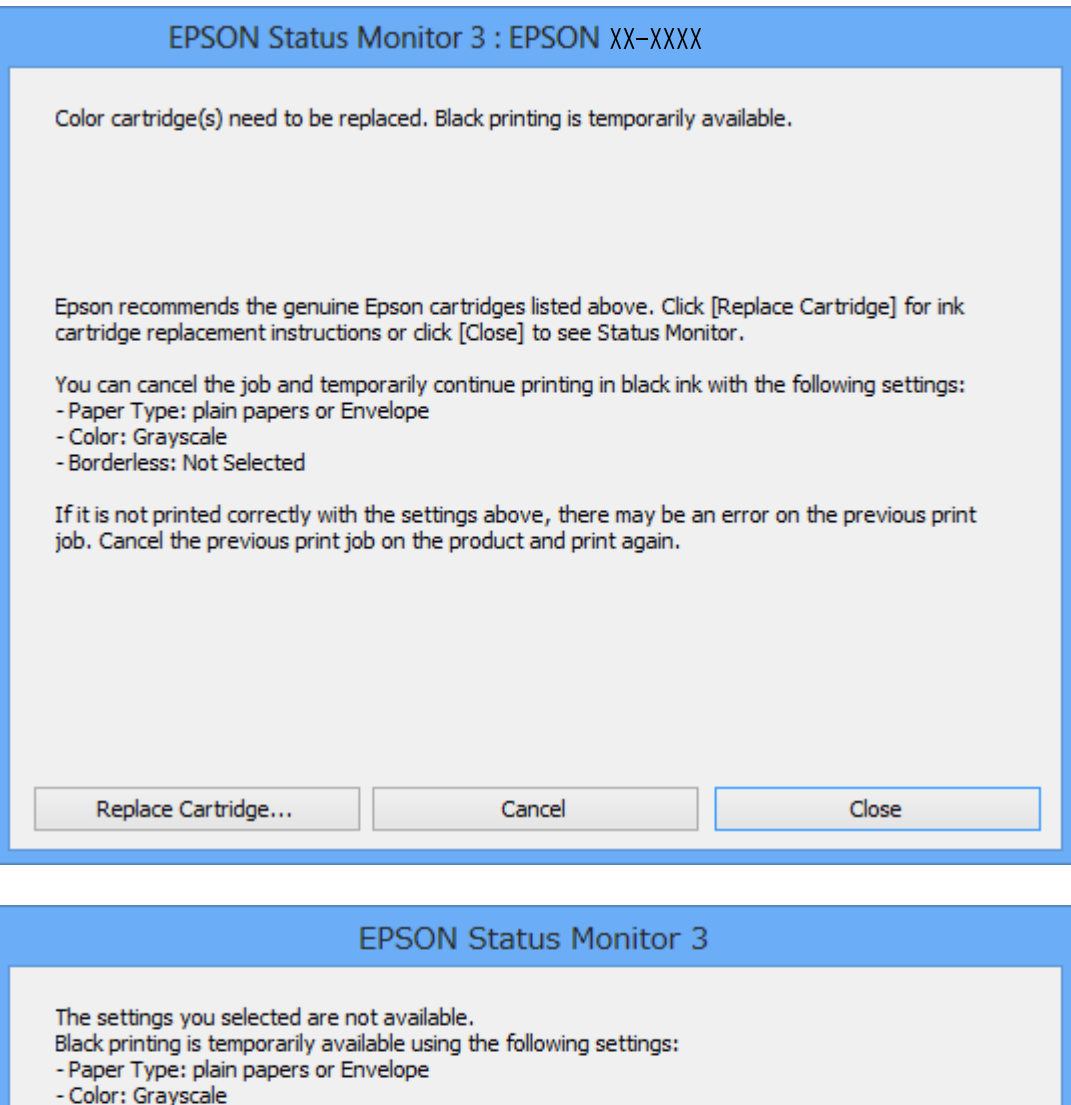

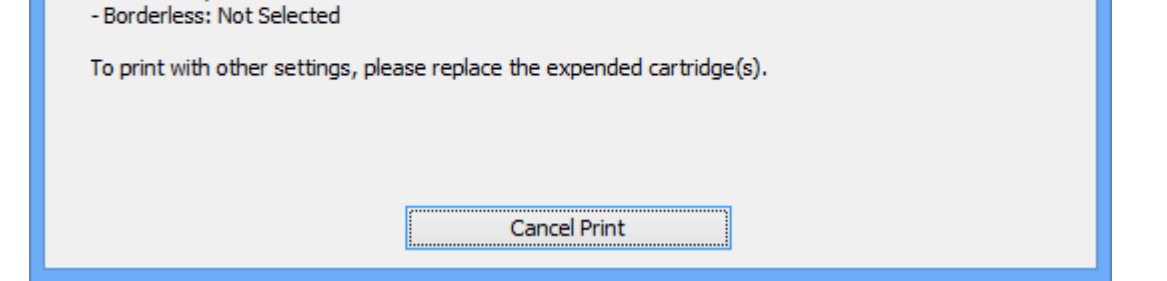

#### *Huomautus:*

Jos et pysty peruuttamaan tulostusta tietokoneesta, peruuta käyttämällä tulostimen ohjauspaneelia.

- 2. Avaa tulostinohjaimen ikkuna.
- 3. Tyhjennä **Reunukseton Yleiset**-välilehdeltä.
- 4. Valitse **tavalliset paperit** tai **Kirjekuori Paperityyppi** -asetukseksi **Yleiset**-välilehdellä.
- 5. Valitse **Harmaasävy**.
- 6. Määritä tarvittaessa muita asetuksia **Yleiset** ja **Lisää asetuksia** -välilehdillä ja valitse sen jälkeen **OK**.
- 7. Valitse **Tulosta**.
- 8. Napsauta **Tulosta mustana** näytetyssä ikkunassa.

#### **Liittyvät tiedot**

- & ["Paperin lisääminen Takaosan paperinsyöttö -aukkoon" sivulla 40](#page-39-0)
- & ["Tulostuksen perustiedot Windows" sivulla 50](#page-49-0)

## **Väliaikainen tulostaminen mustalla musteella — Mac OS**

#### *Huomautus:*

Voit käyttää tätä ominaisuutta verkon kautta kytkeytymällä *Bonjour*-ohjelmaan.

- 1. Osoita tulostimen kuvaketta **Dockissa**.
- 2. Peruuta työ.

#### *Huomautus:*

Jos et pysty peruuttamaan tulostusta tietokoneesta, peruuta käyttämällä tulostimen ohjauspaneelia.

- 3. Valitse **Järjestelmäasetukset** valikosta > **Tulostimet ja skannerit** (tai **Tulosta ja skannaa**, **Tulosta ja faksaa**) ja valitse sitten tulostin.Osoita **Valinnat ja tarvikkeet** > **Asetukset** (tai **Ajuri**).
- 4. Valitse **Käytössä**-asetukseksi **Salli väliaikainen tulostus mustana**.
- 5. Avaa tulostusvalintaikkuna.
- 6. Valitse ponnahdusvalikosta **Tulostusasetukset**.
- 7. Valitse mikä tahansa paperikoko paitsi reunaton koko **Paperikoko**-asetukseksi.
- 8. Valitse **tavalliset paperit** tai **Kirjekuori Tulostusmateriaali**-asetukseksi.
- 9. Valitse **Harmaasävy**.
- 10. Aseta muut kohteet tarvittaessa.
- 11. Valitse **Tulosta**.

#### **Liittyvät tiedot**

- & ["Tulostamisen peruuttaminen Mac OS" sivulla 71](#page-70-0)
- & ["Paperin lisääminen Takaosan paperinsyöttö -aukkoon" sivulla 40](#page-39-0)
- & ["Tulostuksen perustiedot \(Mac OS\)" sivulla 52](#page-51-0)

## **Mustan musteen säästäminen, kun musta muste on vähissä (vain Windows)**

Jos musta muste on vähissä mutta värimustetta on jäljellä riittävästi, voit luoda mustaa mustetta värimusteita sekoittamalla. Voit jatkaa tulostusta, kun valmistelet mustan vaihtokasetin.

Tämä toiminto on käytössä vain silloin, kun tulostinohjaimesta valitaan seuraavat asetukset.

- ❏ Paperityyppi: **tavalliset paperit**
- ❏ Tulostuslaatu: **Normaali**
- ❏ EPSON Status Monitor 3: Käytössä

#### *Huomautus:*

- ❏ Jos *EPSON Status Monitor 3* ei ole käytössä, avaa tulostinohjain ja valitse *Huolto*-välilehdeltä *Laajennusasetukset*. Valitse sen jälkeen *Ota käyttöön EPSON Status Monitor 3*.
- ❏ Värimusteista yhdistelty musta muste näyttää hieman erilaiselta kuin tavallinen musta muste. Tämän lisäksi tulostusnopeus hidastuu.
- ❏ Myös mustaa mustetta käytetään tulostuspään tulostuslaadun ylläpitämiseen.

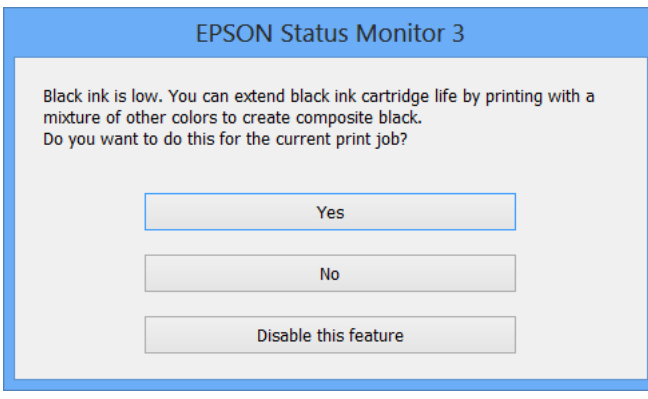

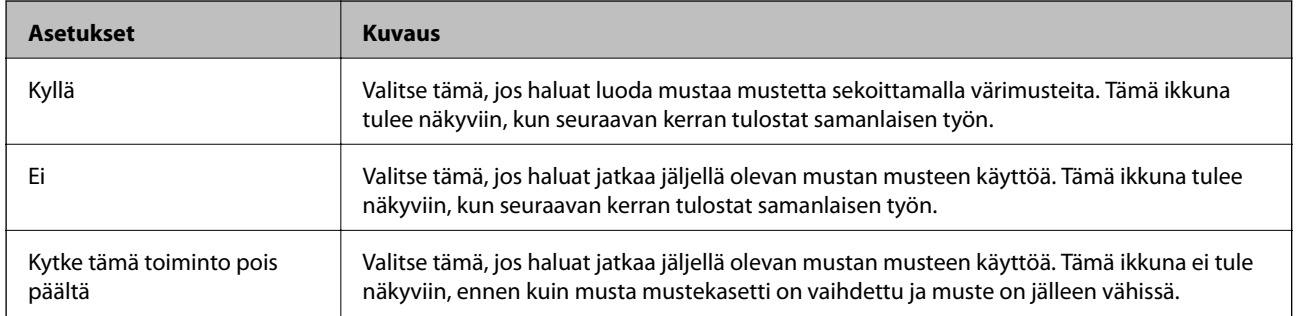

# <span id="page-97-0"></span>**Tulostimen kunnossapito**

## **Tulostuspään tarkistaminen ja puhdistaminen**

Jos suuttimet ovat tukossa, tulosteista tulee haaleita tai niissä esiintyy raitoja tai odottamattomia värejä. Kun tulostuslaatu on heikentynyt, suorita suutintesti ja tarkista, ovatko suuttimet tukossa. Jos suuttimet ovat tukossa, puhdista tulostuspää.

### c*Tärkeää:*

- ❏ Älä avaa skanneriyksikköä äläkä sammuta tulostinta tulostuspään puhdistuksen aikana. Jos tulostuspään puhdistusta ei tehdä loppuun saakka, tulostaminen voi estyä kokonaan.
- ❏ Tulostuspään puhdistuksessa käytetään hieman mustetta, joten tulostuspää tulee puhdistaa vain, jos tulostuslaatu heikkenee.
- ❏ Kun muste on vähissä, et pysty ehkä puhdistamaan tulostuspäätä. Vaihda ensin mustepatruuna.
- ❏ Jos tulostuslaatu ei ole parantunut, kun suutin on tarkistettu ja pää puhdistettu noin neljä kertaa, odota vähintään kuusi tuntia tulostamatta ja suorita sitten suuttimen tarkistus uudelleen, minkä jälkeen pää on vielä puhdistettava tarvittaessa. On suositeltavaa kytkeä tulostin pois päältä. Jos tulostuslaatu ei edelleenkään parantunut, ota yhteys Epson-tukeen.
- ❏ Jotta estetään tulostuspään kuivuminen, älä irrota tulostinta, kun virta on päällä.

## **Tulostuspään tarkistaminen ja puhdistaminen — ohjauspaneeli**

- 1. Lisää tulostimeen A4-paperia.
- 2. Syötä Asetukset aloitusnäytöstä käyttämällä <a>- tai >-painiketta, ja paina sitten OK-painiketta.
- 3. Valitse **Ylläpito** käyttämällä **4** tai **>**-painiketta, ja paina sitten OK-painiketta.
- 4. Valitse **Suutintesti** käyttämällä **4**-tai **>**-painiketta, ja paina sitten OK-painiketta.
- 5. Noudata näytölle tulevia ohjeita suuttimen testikuvion tulostamiseksi.

6. Tarkista tulostettua kuviota. Jos on olemassa katkonaisia viivoja tai segmenttejä puuttuu "NG" kuvion mukaan, tulostuspään suuttimet ovat ehkä tukossa. Siirry seuraavaan vaiheeseen. Jos et näe katkenneita viivoja tai puuttuvia kohtia kuten seuraavassa "OK"-kuviossa, suuttimet eivät ole tukossa. Tulostinpään puhdistamista ei tarvita. Valitse Ei käyttämällä **A**-tai **V**-painiketta, ja paina sitten OK-painiketta poistuaksesi.

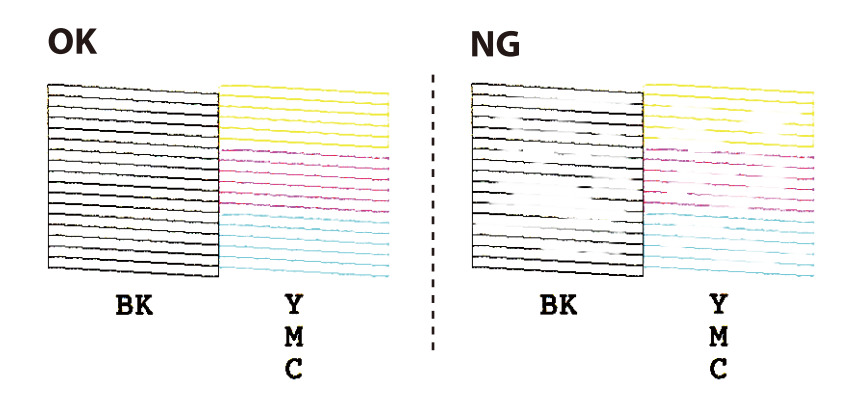

- 7. Valitse **Kyl** käyttämällä ▼- tai ▲-painiketta, ja paina sitten OK-painiketta.
- 8. Noudata näytön ohjeita ja puhdista tulostuspää.
- 9. Kun puhdistus on valmis, valitse **Suutintesti** käyttämällä  $\blacktriangledown$  tai  $\blacktriangle$ -painiketta, ja tulosta sitten suuttimen testikuvio uudelleen näytön ohjeiden mukaisesti. Toista puhdistus ja kuvio, kunnes kaikki viivat on kokonaan tulostettu.

#### **Liittyvät tiedot**

& ["Paperin lisääminen Takaosan paperinsyöttö -aukkoon" sivulla 40](#page-39-0)

## **Tulostuspään tarkistaminen ja puhdistaminen: Windows**

- 1. Lisää tulostimeen A4-paperia.
- 2. Avaa tulostinohjaimen ikkuna.
- 3. Valitse **Huolto**-välilehdeltä **Suutintesti**.
- 4. Noudata näytön ohjeita.

#### **Liittyvät tiedot**

- $\blacktriangleright$ ["Paperin lisääminen Takaosan paperinsyöttö -aukkoon" sivulla 40](#page-39-0)
- & ["WindowsTulostinajuri" sivulla 114](#page-113-0)

### **Tulostuspään tarkistaminen ja puhdistaminen (Mac OS)**

1. Lisää tulostimeen tavallista A4-paperia.

- <span id="page-99-0"></span>2. Valitse **Järjestelmäasetukset**-valikosta > **Tulostimet ja skannerit** (tai **Tulosta ja skannaa**, **Tulosta ja faksaa**) ja valitse sitten tulostin.
- 3. Valitse **Valinnat ja tarvikkeet** > **Työkalu** > **Avaa tulostintyökalu**.
- 4. Valitse **Suutintesti**.
- 5. Seuraa näytössä näkyviä ohjeita.

#### **Liittyvät tiedot**

& ["Paperin lisääminen Takaosan paperinsyöttö -aukkoon" sivulla 40](#page-39-0)

## **Tulostuspään kohdistaminen**

Jos vaakaviivat ovat vinossa tai jos kuvat ovat sumeita, kohdista tulostuspää.

### **Tulostuspään kohdistaminen — Ohjauspaneeli**

- 1. Lisää tulostimeen tavallista A4-paperia.
- 2. Siirry kohtaan **Asetukset** aloitusnäytöstä käyttämällä **4**-tai **>**-painiketta ja paina sitten OK-painiketta.
- 3. Valitse **Ylläpito** käyttämällä < tai > -painiketta, ja paina sitten OK-painiketta.
- 4. Valitse **tulostuspään kohdistaminen** käyttämällä **4** tai **>**-painiketta, ja paina sitten OK-painiketta.
- 5. Tulosta tarkistuskuvio näyttöön tulevien ohjeiden mukaisesti.
- 6. Kohdista tulostuspää näyttöön tulevien ohjeiden mukaisesti. Hae ja valitse ryhmän yhtenäisimmän kuvion numero käyttämällä  $\blacktriangle$ - tai  $\nabla$ -painiketta ja paina sitten OK-painiketta.

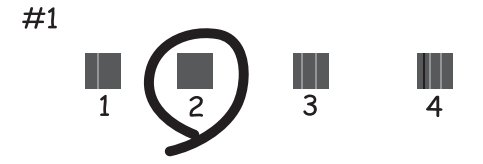

#### *Huomautus:*

- ❏ Testikuvio saattaa vaihdella mallin mukaan.
- ❏ Jos tulostuslaatu ei ole parempi, kohdista tulostuspää tietokoneelta.

#### **Liittyvät tiedot**

& ["Paperin lisääminen Takaosan paperinsyöttö -aukkoon" sivulla 40](#page-39-0)

## <span id="page-100-0"></span>**Tulostuspään kohdistaminen — Windows**

- 1. Lisää tulostimeen tavallista A4-paperia.
- 2. Avaa tulostinohjaimen ikkuna.
- 3. Valitse **Tulostuspäiden kohdistus Huolto**-välilehdeltä.
- 4. Seuraa näytössä näkyviä ohjeita.

#### **Liittyvät tiedot**

- & ["Paperin lisääminen Takaosan paperinsyöttö -aukkoon" sivulla 40](#page-39-0)
- & ["WindowsTulostinajuri" sivulla 114](#page-113-0)

## **Tulostuspään kohdistaminen (Mac OS)**

- 1. Lisää tulostimeen tavallista A4-paperia.
- 2. Valitse **Järjestelmäasetukset**-valikosta > **Tulostimet ja skannerit** (tai **Tulosta ja skannaa**, **Tulosta ja faksaa**) ja valitse sitten tulostin.
- 3. Valitse **Valinnat ja tarvikkeet** > **Työkalu** > **Avaa tulostintyökalu**.
- 4. Valitse **Tulostuspään kohdistus**.
- 5. Seuraa näytössä näkyviä ohjeita.

#### **Liittyvät tiedot**

& ["Paperin lisääminen Takaosan paperinsyöttö -aukkoon" sivulla 40](#page-39-0)

## **Paperipolun puhdistaminen**

Jos tulosteet ovat edelleen tahriintuneita tai naarmuuntuneita, puhdista sisällä oleva rulla.

#### c*Tärkeää:*

Älä käytä pyyhepaperia tulostimen sisäpuolen puhdistamiseen. Paperipyyhkeen nukka saattaa tukkia tulostuspään suuttimet.

- 1. Varmista, että valotustasolla ja asiakirjakannessa ei ole pölyä tai tahroja.
- 2. Siirry kohtaan **Asetukset** aloitusnäytöstä käyttämällä **4**-tai **>**-painiketta ja paina sitten OK-painiketta.
- 3. Valitse **Ylläpito** käyttämällä **4**-tai **>**-painiketta, ja paina sitten OK-painiketta.
- 4. Valitse **Paperiohjaimen puhdistus** käyttämällä **4** tai **>**-painiketta, ja paina sitten OK-painiketta.
- 5. Lisää tulostimeen tavallista A4-kokoista paperia.
- 6. Paina  $\hat{\mathbb{V}}$ -painiketta.

Paperi poistetaan tulostimesta.

#### *Huomautus:*

Tulostimesta kuuluu ääntä jonkin aikaa, kun paperia poistetaan. Tämä on normaalia eikä se ole merkki häiriöstä.

7. Toista tätä toimenpidettä, kunnes paperissa ei ole väritahroja.

#### **Liittyvät tiedot**

& ["Paperin lisääminen Takaosan paperinsyöttö -aukkoon" sivulla 40](#page-39-0)

## **Valotustaso-alustan puhdistaminen**

Jos kopiot tai skannatut kuvat ovat tahriintuneita, puhdista valotustaso.

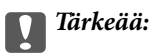

Älä käytä koskaan alkoholia tai liuottimia tulostimen puhdistamiseen. Nämä kemikaalit voivat vaurioittaa tulostinta.

1. Avaa asiakirjakansi.

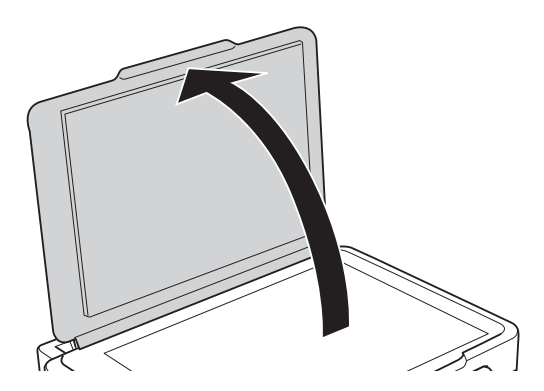

2. Puhdista valotustaso kuivalla, pehmeällä ja puhtaalla liinalla.

#### c*Tärkeää:*

- ❏ Jos lasissa on rasvatahroja tai muuta vaikeasti irrotettavaa likaa, poista ne käyttämällä pehmeää liinaa ja hieman ikkunanpuhdistusainetta. Pyyhi lasi kuivaksi.
- ❏ Älä paina lasipintaa liian kovaa.
- ❏ Toimi varoen, jotta lasin pinta ei naarmuunnu tai vahingoitu. Vahingoittunut lasitaso heikentää skannaustulosta.

## **Läpikuultavan kalvon puhdistaminen**

Jos tulostuslaatu ei parane tulostuspään puhdistuksen tai paperipolun puhdistamisella, tulostimen sisällä oleva läpikuultava kalvo on voinut likaantua.

Tarvittavat välineet:

- ❏ useita vanupuikkoja
- ❏ vettä jossa on muutama pisara puhdistusainetta (2–3 pisaraa puhdistusainetta 1/4 kupilliseen vettä)
- ❏ valo tahrojen havaitsemista helpottamaan

## c*Tärkeää:*

Älä käytä muuta puhdistusnestettä kuin vesi-pesuaineliuosta.

- 1. Sammuta tulostin painamalla  $\bigcup$ -painiketta.
- 2. Avaa skanneriyksikkö.

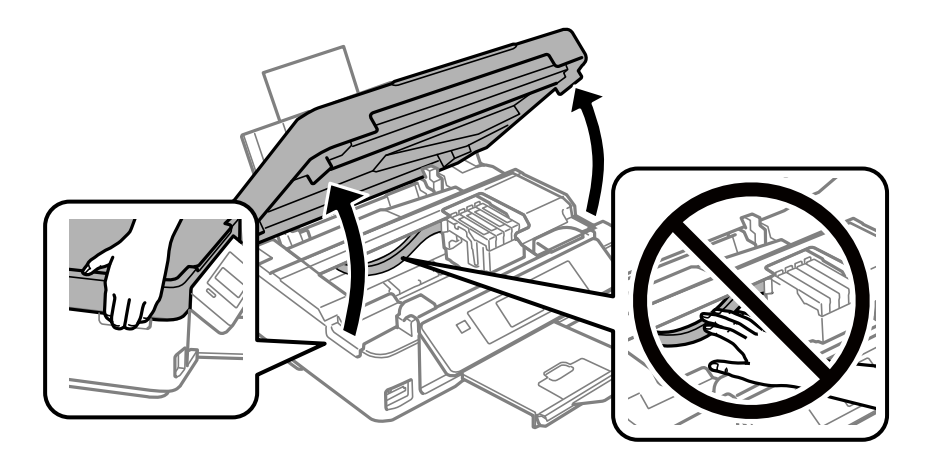

3. Tarkista, onko läpikuultava kalvo tahrautunut.Tahrat on helppo havaita valon avulla. Jos läpikuultavassa kalvossa (A) on tahroja, kuten sormenjälkiä tai rasvaa, siirry seuraavaan vaiheeseen.

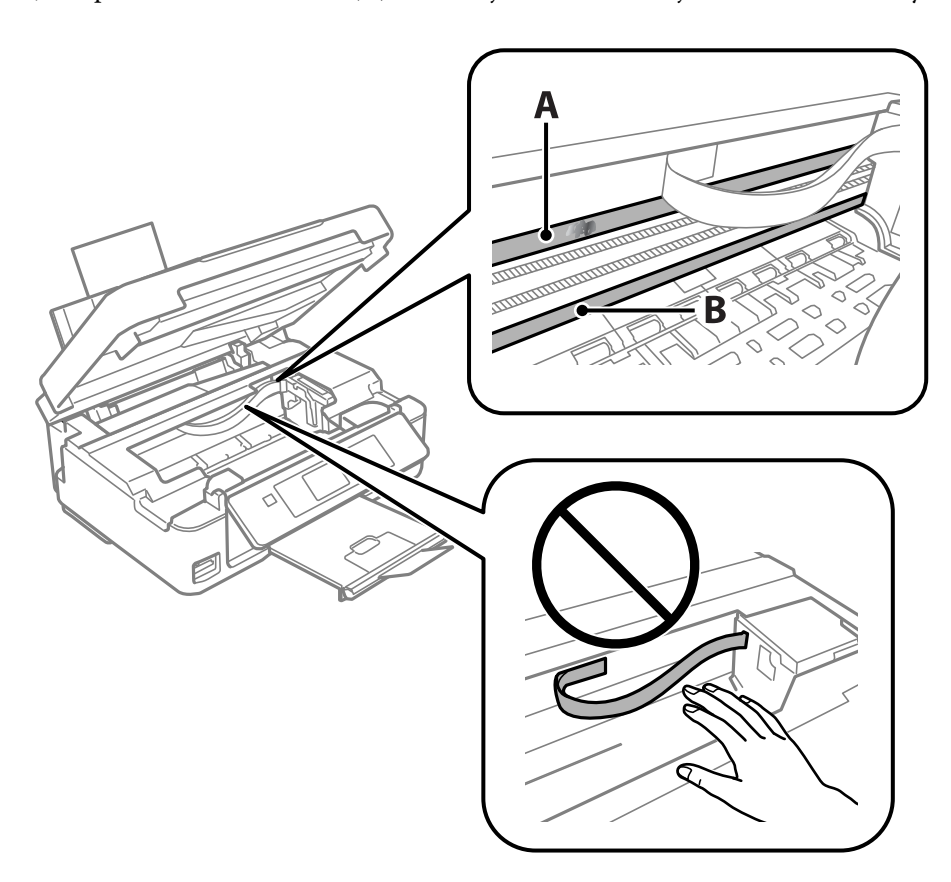

#### A: Läpikuultava kalvo

B: Kisko

#### c*Tärkeää:*

Varo koskettamasta kiskoa (B).Muussa tapauksessa laitteella ei ehkä enää pysty tulostamaan.Älä pyyhi rasvaa pois kiskosta, koska rasva on välttämätöntä laitteen toimimista varten.

4. Kostuta vanupuikkoa vesi-pesuaineliuoksessa sen verran, ettei puikosta tipu vettä, ja pyyhi likaantunut osa puhtaaksi.

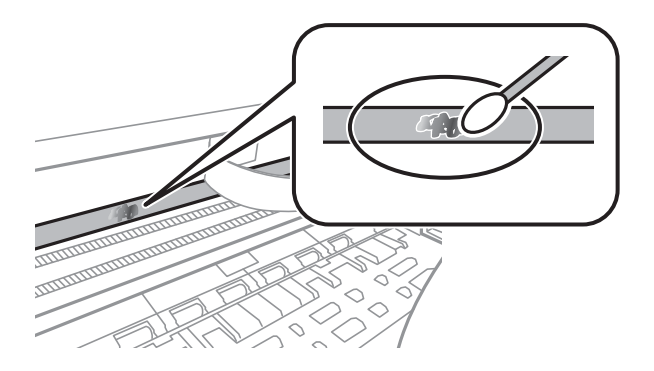

#### <span id="page-104-0"></span>c*Tärkeää:*

Pyyhi tahra pois varovasti.Jos painat kalvoa vanupuikolla liian voimakkaasti, kalvon jouset voivat siirtyä paikoiltaan ja tulostin voi vahingoittua.

5. Pyyhi kalvo kuivalla vanupuikolla.

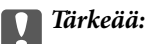

Varo, ettei kalvolle jää kuituja.

#### *Huomautus:*

Estä tahran leviäminen vaihtamalla vanupuikkoa riittävän usein.

- 6. Toista vaiheita 4–5, kunnes kalvossa ei ole enää tahroja.
- 7. Tarkista silmämääräisesti, ettei kalvossa ole tahroja.

## **Energiansäästö**

Tulostin siirtyy lepotilaan tai sammuu automaattisesti, jos mitään toimintoja ei suoriteta tietyn ajan kuluessa. Voit säätää virranhallinnan käytön viivettä. Viiveen pidentäminen vaikuttaa tuotteen energiatehokkuuteen. Ota ympäristönäkökohdat huomioon ennen muutosten tekemistä.

## **Virran säästö - Ohjauspaneeli**

- 1. Syötä **Asetukset** aloitusnäytöstä käyttämällä **4**-tai **>**-painiketta, ja paina sitten OK-painiketta.
- 2. Valitse **Tulostimen asetukset** käyttämällä **4** tai **>**-painiketta, ja paina sitten OK-painiketta.
- 3. **ValitseVirrankatkaisuajastin** tai **Uniajastin** + tai > painikkeella ja paina sitten OK-painiketta.
- 4. Valitse asetus  $\blacktriangle$  tai  $\nabla$ -painikkeella ja paina sitten OK-painiketta.

### **Energiansäästö - Windows**

- 1. Avaa tulostinohjaimen ikkuna.
- 2. Valitse **Tulostin- ja asetustiedot Huolto**-välilehdeltä.
- 3. Valitse ajanjakso, jonka jälkeen tulostin siirtyy lepotilaan, **Lepoajastin** -asetuksena ja napsauta **Lähetä**. Kun tulostimen halutaan sammuvan automaattisesti, valitse ajanjakso **Virran sammutuksen ajastin** -asetukseksi ja napsauta **Lähetä**.
- 4. Napsauta **OK**.

#### **Liittyvät tiedot**

& ["WindowsTulostinajuri" sivulla 114](#page-113-0)

## **Energiansäästö (Mac OS)**

- 1. Valitse **Järjestelmäasetukset**-valikosta > **Tulostimet ja skannerit** (tai **Tulosta ja skannaa**, **Tulosta ja faksaa**) ja valitse sitten tulostin.
- 2. Valitse **Valinnat ja tarvikkeet** > **Työkalu** > **Avaa tulostintyökalu**.
- 3. Valitse **Tulostinasetukset**.
- 4. Valitse ajanjakso, jonka jälkeen tulostin siirtyy lepotilaan, **Lepoajastin** -asetuksena ja osoita **Käytä**.Kun tulostimen halutaan sammuvan automaattisesti, valitse ajanjakso **Virran sammutuksen ajastin** -asetukseksi ja osoita **Käytä**.

# **Valikkovalinnat Asetukset-toiminnolle**

Valitsemalla **Asetukset** aloitusnäytössä ohjauspaneelista, voit tehdä tulostinasetuksia tai suorittaa tulostimen kunnossapitoa.

## **Valikkovalinnat Mustetasot -toiminnolle**

Valitse valikot ohjauspaneelissa alla kuvatulla tavalla.

#### **Asetukset** > **Mustetasot**

Näyttää mustekasettien likimääräiset tasot. Kun näytöllä näkyy !-kuvake, muste on vähissä. Kun näytöllä näkyy Xkuvake, muste on lopussa.

## **Valikkovalinnat Ylläpito -toiminnolle**

Valitse valikot ohjauspaneelissa alla kuvatulla tavalla.

#### **Asetukset** > **Ylläpito**

#### Suutintesti

Tulostaa kuvion, jolla tarkistetaan, etteivät tulostuspäät ole tukossa.

Tulostuspään puhdistus

Puhdistaa tukkeutuneet tulostinpäiden suuttimet.

#### tulostuspään kohdistaminen

Säätää tulostuspään tulostuslaadun parantamiseksi.

#### Värikasetin vaihto

Vaihda mustekasetit ennen musteen loppumista tällä toiminnolla.

#### Paperiohjaimen puhdistus

Puhdistaa tulostimen rullan. Käytä tätä toimintoa, kun tulosteet ovat tahriintuneita tai kun paperia ei syötetä oikein.

#### **Liittyvät tiedot**

- & ["Tulostuspään tarkistaminen ja puhdistaminen" sivulla 98](#page-97-0)
- & ["Tulostuspään kohdistaminen" sivulla 100](#page-99-0)
- & ["Mustekasettien vaihtaminen" sivulla 90](#page-89-0)
- & ["Paperipolun puhdistaminen" sivulla 101](#page-100-0)

## **Valikkovalinnat Tulostimen asetukset -toiminnolle**

Valitse valikot ohjauspaneelissa alla kuvatulla tavalla.

#### **Asetukset** > **Tulostimen asetukset**

#### Paperilähdeasetus:

#### Paperiasetus:

Valitse paperilähteisiin lisäämiesi paperien koot ja tyypit.

#### Paperiasetusilmoitus:

Valitse **Käytössä**, jos haluat näyttää varoituksen, jos tulostustyön paperiasetukset (tulostusasetukset) eivät sovi tulostimen paperiasetuksiin, jotka tehtiin, kun paperia lisättiin. Tämä asetus estää väärän tulostuksen. Ilmoitusnäyttöä ei kuitenkaan näytetä, jos **Paperimääritys** on poistettu käytöstä seuraavassa valikossa.

#### **Asetukset** > **Tulostimen asetukset** > **Paperilähdeasetus**

#### Paperimääritys:

Valitse **Käytössä** kohdasta **Asetukset** > **Tulostimen asetukset** > **Paperilähdeasetus** > **Paperiasetus**, kun paperi lisätään paperilähteeseen, jos haluat näyttää paperiasetusnäytön automaattisesti.Jos tämä ominaisuus poistetaan käytöstä, tulostaminen iPhone- tai iPadlaitteesta AirPrint-ominaisuuden avulla ei ole mahdollista

#### Hiljainen tila:

Valitse **Käytössä**, jos haluat vähentää tulostuksen aikaista melua. Huomaa, että tämä voi hidastaa tulostusta. Valitsemiesi paperityypin ja tulostuslaadun asetusten mukaan tulostimen melutasossa ei ole ehkä mitään eroa.

#### Virrankatkaisuajastin:

Valitse tämä asetus, jos haluat sammuttaa tulostimen automaattisesti, kun se on ollut käyttämättä tietyn ajan. Voit määrittää ennen laitteen sammuttamista odotettavan ajan pituuden. Viiveen pidentäminen vaikuttaa laitteen energiatehokkuuteen. Ota ympäristönäkökohdat huomioon ennen muutosten tekemistä.

#### Kieli/Language:

Valitse nestekidenäytön kieli.

#### Uniajastin:

Säädä ajanjaksoa, jonka jälkeen tulostin siirtyy lepotilaan (virransäästötilaan), jos mitään toimintoja ei ole suoritettu. Nestekidenäyttö pimenee, kun asetettu aika on kulunut loppuun.

#### **Liittyvät tiedot**

& ["Energiansäästö" sivulla 105](#page-104-0)
# **Valikkovalinnat Verkkoasetukset -toiminnolle**

Valitse valikot ohjauspaneelissa alla kuvatulla tavalla.

#### **Asetukset** > **Verkkoasetukset**

Tulosta verkon tilatiedot

Tulostaa verkon tila-arkin.

Langattoman verkon asennus

❏ Ohjattu asennus

Valitse SSID, anna salasana ja kytke sitten tulostin langattomaan (Wi-Fi) verkkoon.

❏ Painike (WPS)

Kytkee tulostimen langattomaan (Wi-Fi) verkkoon painamalla WPS-painiketta langattomassa reitittimessä.

❏ PIN-koodi (WPS)

Anna langattoman reitittimen apuohjelmassa PIN-koodi, joka näkyy tulostimen näytössä, tulostimen liittämiseksi langattomaan (Wi-Fi) verkkoon.

❏ Yhdistä Wi-Fi aut.

Kytkee tulostimen kätevästi langattomaan (Wi-Fi) verkkoon käyttämällä tietokonetta, joka on kytketty langattomaan reitittimeen. Aseta tulostimen toimitukseen kuuluva ohjelmistolevyke tietokoneeseen ja noudata sitten näytön ohjeita. Kun saat kehotuksen käyttää tulostinta, suorita tämä valikko.

❏ Poista langaton verkko käytöstä

Poistaa yhteyden käytöstä kytkemällä langattoman signaalin pois päältä poistamatta verkkotietoja. Voit ottaa yhteyden käyttöön tekemällä uudelleen langattoman (Wi-Fi) verkon asetukset.

❏ Wi-Fi Direct -asetus

Kytkee tulostimen langattomaan (Wi-Fi) verkkoon ilman langatonta reititintä.

#### Yhteyden tarkistus

Tarkistaa verkkoyhteyden tilan ja tulostaa verkkoyhteysraportin. Jos yhteydessä on ongelmia, yritä ratkaista ongelma tarkistusraportin avulla.

#### **Liittyvät tiedot**

- & ["Verkon tila -arkin tulostus" sivulla 33](#page-32-0)
- & ["Wi-Fi-asetusten määrittäminen tulostimesta" sivulla 23](#page-22-0)
- ◆ ["Verkkoyhteysraportin tulostus" sivulla 27](#page-26-0)

# **Valikkovalinnat Epson Connect -palvelut -toiminnolle**

Valitse valikot ohjauspaneelissa alla kuvatulla tavalla.

#### **Asetukset** > **Epson Connect -palvelut**

#### **Valikkovalinnat Asetukset-toiminnolle**

#### Rekisteröi/Poista:

Rekisteröi tulostin Epson Connect -palveluihin tai poista se niistä.

Käyttöohjeet ovat saatavana seuraavassa verkkosivustossa.

[https://www.epsonconnect.com/](HTTPS://WWW.EPSONCONNECT.COM/)

[http://www.epsonconnect.eu](http://www.epsonconnect.eu/) (vain Eurooppa)

#### Keskeytä/Jatka:

Valitse, keskeytetäänkö Epson Connect -palvelut vai jatketaanko niitä.

#### Sähköpostiosoite:

Tarkista tulostimen sähköpostiosoite, joka on rekisteröity Epson Connect -palveluihin.

Tila:

Näyttää, onko tulostin rekisteröity ja yhdistetty Epson Connect -palveluihin.

#### **Liittyvät tiedot**

& ["Epson Connect -palvelu" sivulla 112](#page-111-0)

# **Valikkovalinnat Google Cloud Print -palvelut toiminnolle**

Valitse valikot ohjauspaneelissa alla kuvatulla tavalla.

#### **Asetukset** > **Google Cloud Print -palvelut**

Poista rekisteröinti

Poista Google Cloud Print -palveluiden rekisteröinti.

#### Keskeytä/Jatka

Valitse, keskeytetäänkö Google Cloud Print -palvelut vai jatketaanko niitä.

Tila

Näyttää, onko tulostin rekisteröity ja yhdistetty Google Cloud Print -palveluihin.

Rekisteröinti- ja käyttöoppaat löytyvät seuraavalta portaalisivustolta.

[https://www.epsonconnect.com/](HTTPS://WWW.EPSONCONNECT.COM/)

[http://www.epsonconnect.eu](http://www.epsonconnect.eu/) (vain Eurooppa)

# **Valikkovalinnat Tiedostonjako -toiminnolle**

Valitse valikot ohjauspaneelissa alla kuvatulla tavalla.

#### **Asetukset** > **Tiedostonjako**

Valitse tulostimen ja tietokoneen välinen yhteysmenetelmä, jolla tietokone saa kirjoitusoikeuden tulostimeen asetetulle muistikortille. Luku- ja kirjoitusoikeus annetaan tietokoneelle, jolla on prioriteettiyhteys. Muille tietokoneille annetaan vain lukuoikeus.

#### **Liittyvät tiedot**

& ["Muistikortin käyttö tietokoneesta" sivulla 163](#page-162-0)

# **Valikkovalinnat Laiteohjelm.päivitys -toiminnolle**

Valitse valikot ohjauspaneelissa alla kuvatulla tavalla.

#### **Asetukset** > **Laiteohjelm.päivitys**

Päivitys

Tarkistaa, onko verkkopalvelimeen ladattu laiteohjelmiston viimeisintä versiota. Jos päivitys on saatavana, voit valita, käynnistetäänkö päivitys vai ei.

Nykyinen versio

Näyttää tulostimen nykyisen laiteohjelmistoversion.

Ilmoitus

Tarkistaa laiteohjelmiston päivitykset säännöllisesti ja ilmoittaa, jos päivitys on saatavana.

#### **Liittyvät tiedot**

& ["Sovellusten ja laiteohjelmiston päivittäminen" sivulla 125](#page-124-0)

# **Valikkovalinnat Palauta oletus- asetukset -toiminnolle**

Valitse valikot ohjauspaneelissa alla kuvatulla tavalla.

#### **Asetukset** > **Palauta oletus- asetukset**

Verkkoasetukset

Palauttaa verkkoasetukset oletusasetuksiin.

Kaikki, paitsi Verkko

Palauttaa kaikki asetukset paitsi verkkoasetuksia oletusasetuksiin.

Kaikki asetukset

Palauttaa kaikki asetukset oletusasetuksiin.

# <span id="page-111-0"></span>**Verkkopalvelu- ja ohjelmistotiedot**

Tässä osassa esitellään verkkopalvelut ja ohjelmistotuotteet, jotka ovat saatavilla tulostimeesi Epsonin verkkosivuilta tai mukana toimitettavalta ohjelmistolevyltä.

# **Epson Connect -palvelu**

Epson Connect -palvelun käyttö internetissä mahdollistaa tulostuksen älypuhelimesta, tabletista tai kannettavasta tietokoneesta milloin ja missä tahansa.

Internetissä käytettävissä olevat toiminnot ovat seuraavat.

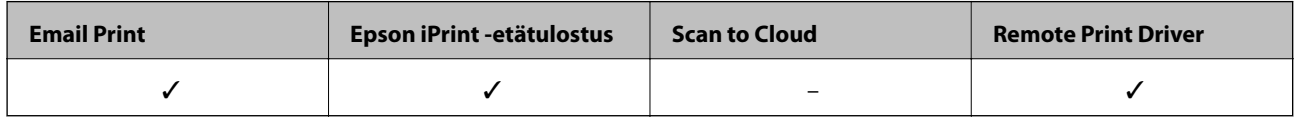

Katso lisätietoja Epson Connect -portaalin verkkosivustolta.

<https://www.epsonconnect.com/>

```
http://www.epsonconnect.eu (vain Eurooppa)
```
# **Web Config**

Web Config on sovellus, joka toimii tietokoneen tai älylaitteen verkkoselaimessa, kuten Internet Explorer ja Safari. Voit vahvistaa tulostimen tilan tai muuttaa verkkopalvelua tai tulostinasetuksia. Kun haluat käyttää Web Config sovellusta, kytke tulostin ja tietokone tai laite samaan verkkoon.

#### *Huomautus:*

Seuraavia selaimia tuetaan.

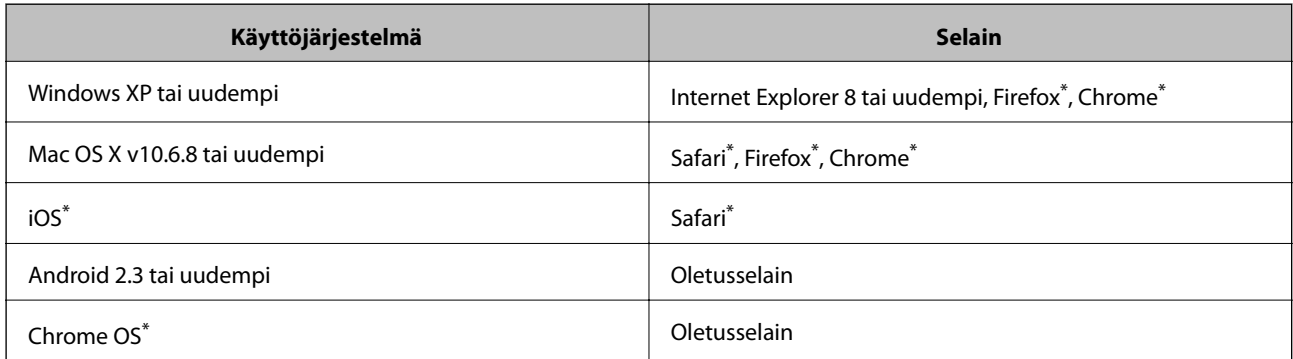

Käytä uusinta versiota.

## **Web Configin suorittaminen verkkoselaimella**

1. Tarkista tulostimen IP-osoite.

Valitse **Asetukset** > **Verkkoasetukset** > **Tulosta verkon tilatiedot** ohjauspaneelista, ja paina sitten xpainiketta ja OK-painiketta. Tarkista tulostimen IP-osoite tulostetusta tila-arkista.

2. Käynnistä verkkoselain tietokoneella tai älylaitteella ja anna tulostimen IP-osoite.

Muoto: IPv4: http://tulostimen IP-osoite/ IPv6: http://[tulostimen IP-osoite]/ Esimerkkejä: IPv4: http://192.168.100.201/ IPv6: http://[2001:db8::1000:1]/ *Huomautus:* Älylaitetta käyttäessäsi voit suorittaa Web Configin myös Epson iPrint -sovelluksen ylläpitonäytöllä.

#### **Liittyvät tiedot**

& ["Tulostaminen Epson iPrint-sovelluksella" sivulla 68](#page-67-0)

## **Web Confign suorittaminen Windows-käyttöjärjestelmässä**

Kun yhdistät tietokoneen tulostimeen WSD:tä käyttämällä, toimi seuraavasti suorittaaksesi Web Config -ohjelman.

- 1. Käytä laitteita ja tulostimia Windows-käyttöjärjestelmässä.
	- ❏ Windows 10

Napsauta hiiren kakkospainikkeella käynnistyspainiketta tai pidä sitä painettuna ja valitse sitten **Ohjauspaneeli** > **Näytä laitteet ja tulostimet** kohdasta **Laitteisto ja äänet**.

❏ Windows 8.1/Windows 8

Valitse **Työpöytä** > **Asetukset** > **Ohjauspaneeli** > **Näytä laitteet ja tulostimet** kohdasta **Laitteisto ja äänet** (tai **Laitteisto**).

❏ Windows 7

Valitse aloituspainike ja sen jälkeen **Ohjauspaneeli** > **Näytä laitteet ja tulostimet** kohdasta **Laitteisto ja äänet**.

❏ Windows Vista

Valitse aloituspainike ja sen jälkeen **Ohjauspaneeli** > **Tulostimet** kohdasta **Laitteisto ja äänet**.

- 2. Napsauta tulostinta hiiren kakkospainikkeella ja valitse **Asetukset**.
- 3. Valitse **Verkkopalvelu**-välilehti ja napsauta URL-osoitetta.

## <span id="page-113-0"></span>**Web Config -määritystyökalun käyttäminen Mac OSkäyttöjärjestelmässä**

- 1. Valitse -valikosta **Järjestelmäasetukset** > **Tulostimet ja skannerit** (tai **Tulosta ja skannaa** tai **Tulosta ja faksaa**) ja valitse sitten käytössä oleva tulostin.
- 2. Valitse **Valinnat ja tarvikkeet**> **Näytä tulostimen verkkosivu**.

# **WindowsTulostinajuri**

Tulostinohjain ohjaa tulostinta sovelluksen komentojen mukaisesti. Asetusten tekeminen tulostinohjaimeen antaa parhaat tulostustulokset. Voit myös tarkistaa tulostimen tilan tai säilyttää sen huipputoimintakunnossa käyttämällä tulostinohjainapuohjelmaa.

#### *Huomautus:*

Voit muuttaa tulostinohjaimen kieltä. Valitse haluamasi kieli *Kieli*-asetuksella *Huolto*-välilehdellä.

#### **Tulostinohjaimen käyttö sovelluksista**

Kun haluat tehdä asetuksia, jotka ovat voimassa vain kyseiselle sovellukselle, käytä sitä sovelluksesta käsin.

#### Valitse **Tulosta** tai **Tulostusasetukset Tiedosto**-valikosta. Valitse tulostin ja valitse sitten **Asetukset** tai **Ominaisuudet**.

#### *Huomautus:*

Toiminnot vaihtelevat sovelluksesta riippuen. Katso lisätietoja sovelluksen ohjeista.

#### **Tulostinohjaimen käyttäminen ohjauspaneelilta**

Jos haluat määrittää asetuksia, jotka vaikuttavat kaikkiin sovelluksiin, käytä tulostinohjainta ohjauspaneelilta.

❏ Windows 10

Napsauta hiiren kakkospainikkeella käynnistyspainiketta tai pidä sitä painettuna ja valitse sitten **Ohjauspaneeli** > **Näytä laitteet ja tulostimet** kohdasta **Laitteisto ja äänet**. Napsauta tulostinta hiiren kakkospainikkeella tai pidä sitä painettuna ja valitse sitten **Tulostusmääritykset**.

❏ Windows 8.1/Windows 8

Valitse **Työpöytä** > **Asetukset** > **Ohjauspaneeli** > **Näytä laitteet ja tulostimet** kohdasta **Laitteisto ja äänet**. Napsauta tulostinta hiiren kakkospainikkeella tai pidä sitä painettuna ja valitse sitten **Tulostusmääritykset**.

❏ Windows 7

Valitse aloituspainike ja sen jälkeen **Ohjauspaneeli** > **Näytä laitteet ja tulostimet** kohdasta **Laitteisto ja äänet**. Napsauta tulostinta hiiren kakkospainikkeella ja valitse **Tulostusmääritykset**.

❏ Windows Vista

Valitse aloituspainike ja sen jälkeen **Ohjauspaneeli** > **Tulostimet** kohdasta **Laitteisto ja äänet**. Napsauta tulostinta hiiren kakkospainikkeella ja valitse sitten kohta **Valitse tulostusmääritykset**.

❏ Windows XP

Valitse aloituspainike ja sen jälkeen **Ohjauspaneeli** > **Tulostimet ja muut laitteet** kohdasta **Tulostimet ja faksit**. Napsauta tulostinta hiiren kakkospainikkeella ja valitse **Tulostusmääritykset**.

#### **Tulostinajurin käyttö tehtäväpalkin tulostinkuvakkeesta**

Tulostimen kuvake tehtäväpalkissa on pikakuvake, jonka avulla pääset nopeasti tulostinohjaimeen.

Jos napsautat tulostimen kuvaketta ja valitset **Tulostinasetukset**, voit käyttää samaa tulostinasetusten ikkunaa kuin sitä, johon pääset ohjauspaneelista. Jos kaksoisnapsautat tätä kuvaketta, voit tarkistaa tulostimen tilan.

#### *Huomautus:*

Jos tulostimen kuvaketta ei näy tehtäväpalkissa, siirry tulostinohjaimen ikkunaan, napsauta *Tilanvalvonta-asetukset Huolto*-välilehdellä, ja valitse sitten *Rekisteröi pikakuvake tehtäväpalkkiin*.

#### **Apuohjelman käynnistäminen**

Avaa tulostinohjaimen ikkuna. Napsauta **Huolto** -välilehteä.

## **Windows-tulostinohjaimen opas**

Windows-tulostinohjaimelle on olemassa ohje. Kun haluat nähdä asetuskohteiden selitykset, voit napsauttaa hiiren kakkospainikkeella kutakin kohdetta ja napsauttaa sitten **Ohje**.

#### **Yleiset-välilehti**

Voit tehdä tulostuksen perusasetuksia, kuten paperityyppi tai paperikoko.

Voit määrittää myös asetuksia tulostukselle paperin molemmille puolille tai useiden sivujen tulostamiseen yhdelle arkille.

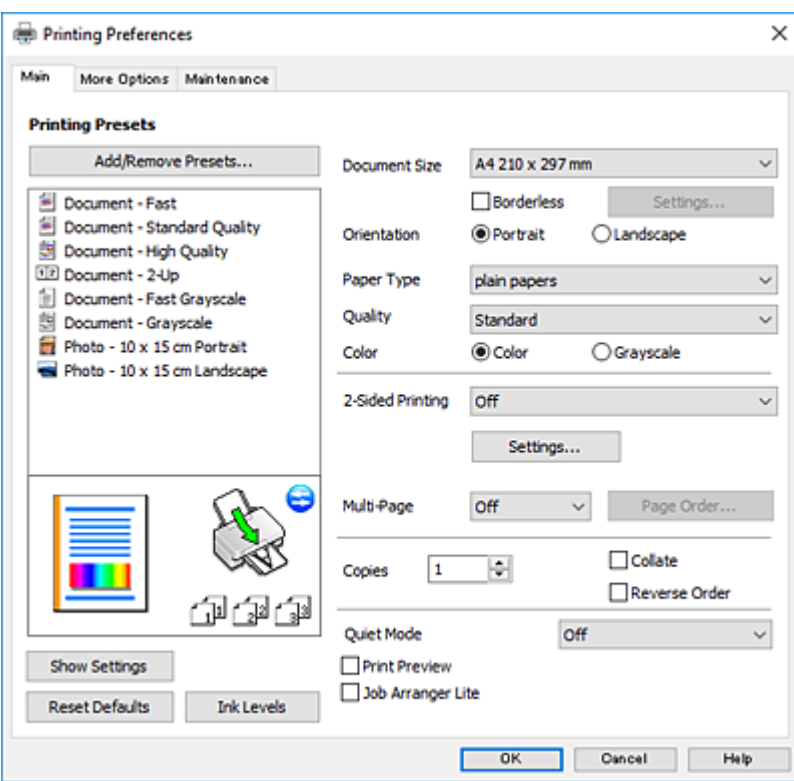

#### **Lisää asetuksia-välilehti**

Voit valita asettelun ja tulostuksen lisäasetuksia, kuten tulosteen koon muuttaminen tai värikorjausten tekeminen.

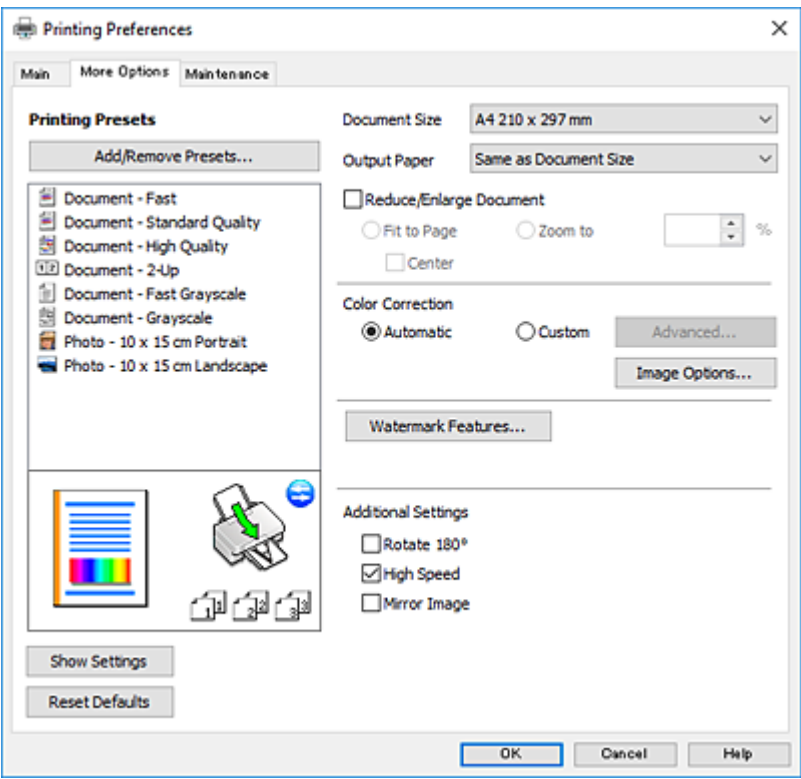

#### **Huolto-välilehti**

Voit suorittaa ylläpitotehtäviä, kuten suutintestin ja tulostuspään puhdistuksen, ja voit tarkistaa tulostimen tilan ja vikatiedot käynnistämällä **EPSON Status Monitor 3** -apuohjelman.

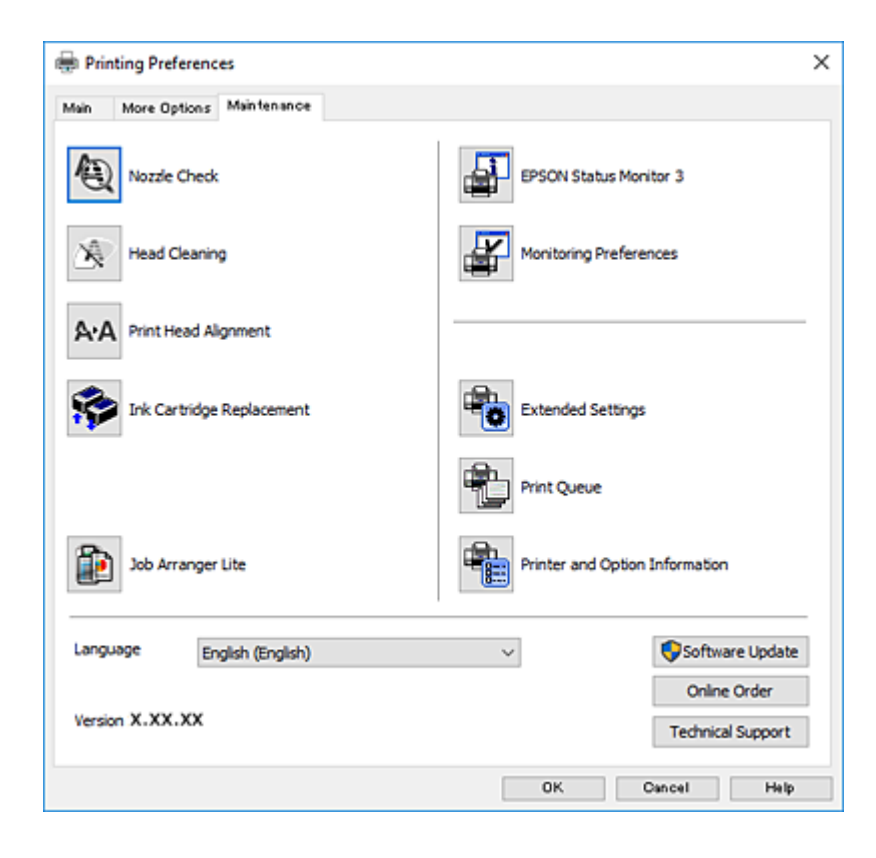

## **Windows-tulostinohjaimen toimintoasetusten määrittäminen**

Voit määrittää asetuksia, kuten ottaa käyttöön **EPSON Status Monitor 3** -ominaisuuden.

- 1. Avaa tulostinohjaimen ikkuna.
- 2. Valitse **Huolto**-välilehdeltä **Laajennusasetukset**.
- 3. Määritä haluamasi asetukset ja valitse sitten **OK**. Eri asetusten selitykset ovat verkko-ohjeessa.

#### **Liittyvät tiedot**

& ["WindowsTulostinajuri" sivulla 114](#page-113-0)

# **Mac OS -tulostinohjain**

Tulostinohjain ohjaa tulostinta sovelluksen komentojen mukaisesti.Asetusten tekeminen tulostinohjaimeen antaa parhaat tulostustulokset.Voit myös tarkistaa tulostimen tilan tai säilyttää sen huipputoimintakunnossa käyttämällä tulostinohjainapuohjelmaa.

#### **Tulostinohjaimen käyttö sovelluksista**

Napsauta **Sivun asetukset** tai **Tulosta** sovelluksen **Tiedosto**-valikossa.Laajenna tarvittaessa tulostusikkunaa

valitsemalla **Näytä yksityiskohdat** (tai ▼).

#### *Huomautus:*

Käytetyn sovelluksen mukaan, *Sivun asetukset* ei ehkä näy *Tiedosto*-valikossa ja tulostimen näytön näyttämisen toimenpiteet voivat vaihdella.Katso lisätietoja sovelluksen ohjeista.

#### **Apuohjelman käynnistäminen**

Valitse **Järjestelmäasetukset** valikosta > **Tulostimet ja skannerit** (tai **Tulosta ja skannaa**, **Tulosta ja faksaa**) ja valitse sitten tulostin.Valitse **Valinnat ja tarvikkeet** > **Työkalu** > **Avaa tulostintyökalu**.

## **Mac OS-tulostinohjaimen opas**

#### **Tulostusvalintaikkuna**

Vaihda ponnahdusvalikko näytön keskelle, kun haluat esiin enemmän kohteita.

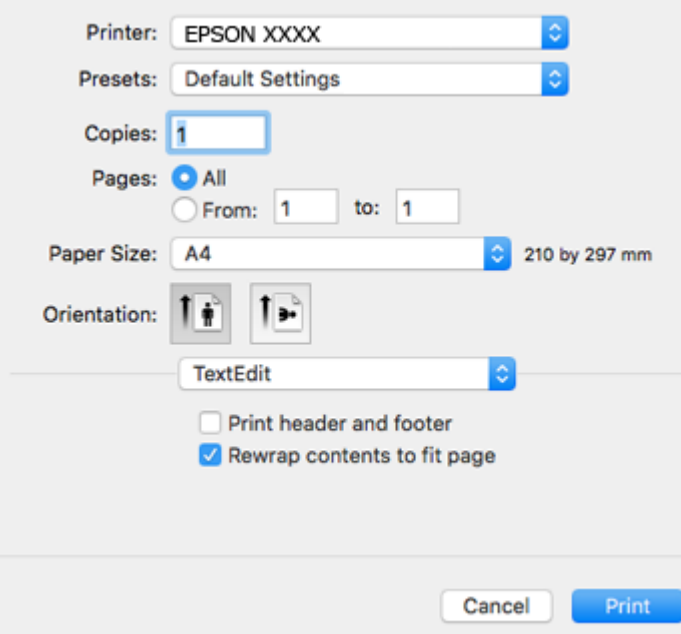

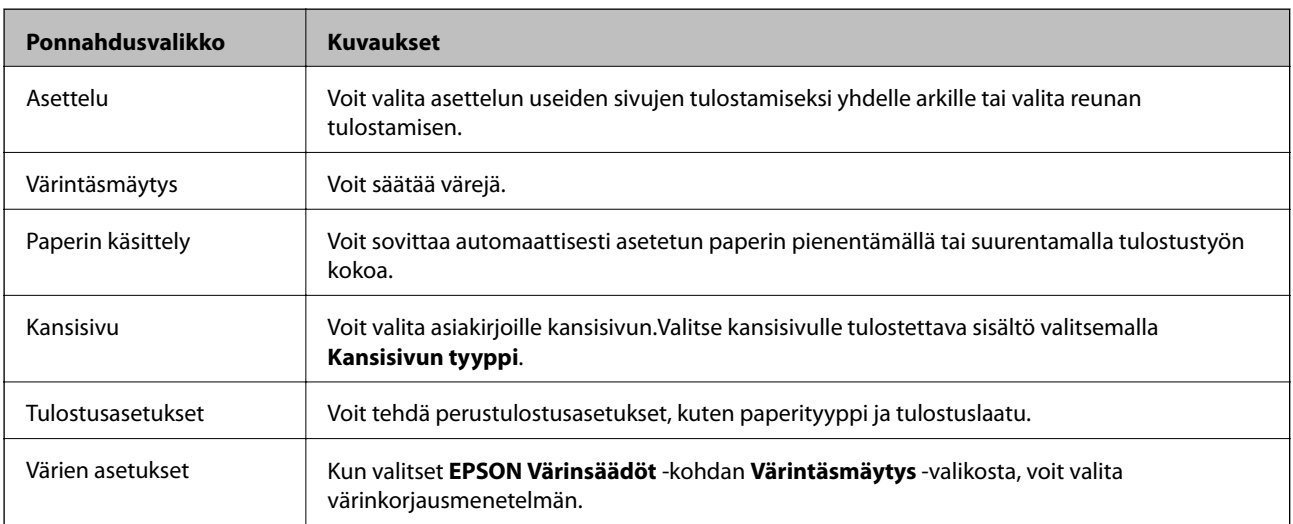

#### *Huomautus:*

Jos OS X Mountain Lion -käyttöjärjestelmässä tai uudemmassa ei näy *Tulostusasetukset* -valikkoa, Epson-tulostinohjainta ei ole asennettu oikein.

Valitse *Järjestelmäasetukset* -valikosta > *Tulostimet & skanneri* (tai *Tulosta & skannaa*, *Tulosta & faksaa*), poista tulostin ja lisää se uudelleen.Siirry seuraavalle verkkosivustolle ja anna tuotteen nimi.Valitse Tuki ja valitse sitten vinkkiosio.

[http://epson.sn](http://epson.sn/?q=2)

#### **Epson Printer Utility**

Voit suorittaa ylläpitotehtävän, kuten suutintestin ja tulostuspään puhdistuksen, ja voit tarkistaa tulostimen tilan ja vikatiedot käynnistämällä **EPSON Status Monitor** -apuohjelman.

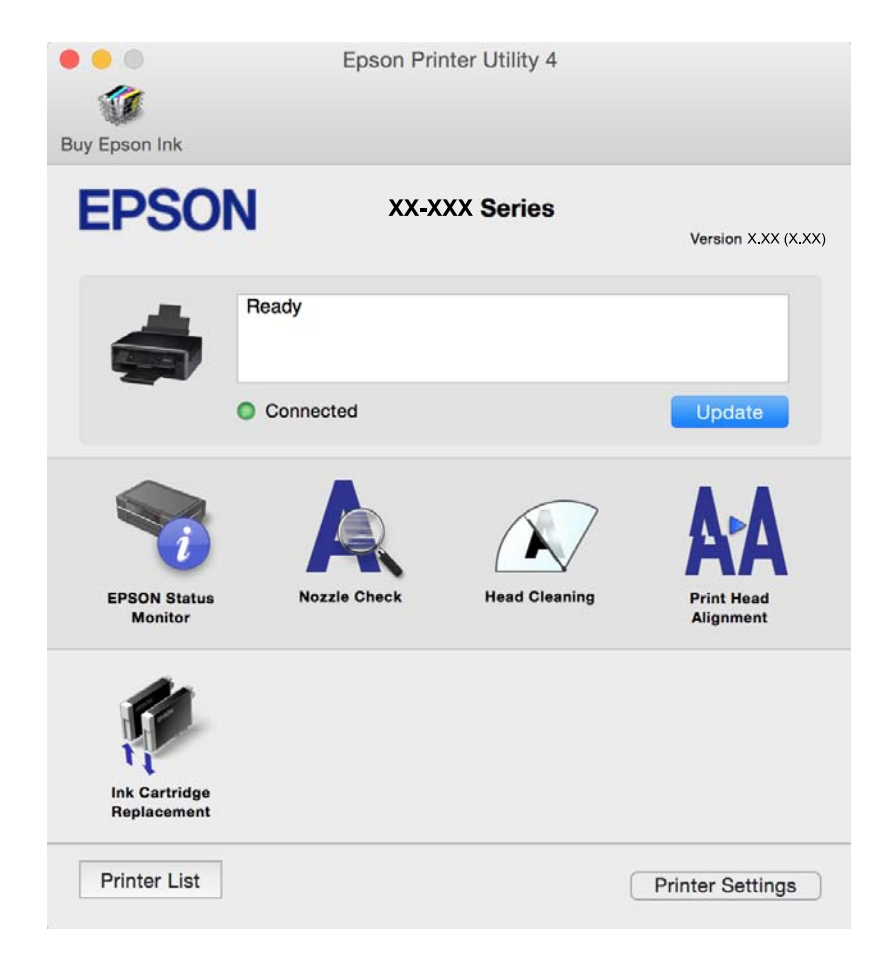

## **Mac OS -tulostinohjaimen asetusten määrittäminen**

### **Mac OS -tulostinohjaimen asetusikkunan käyttäminen**

Valitse -valikosta **Järjestelmäasetukset** > **Tulostimet ja skannerit** (tai **Tulosta ja skannaa** tai **Tulosta ja faksaa**) ja valitse sitten käytössä oleva tulostin. Valitse **Valinnat ja tarvikkeet** > **Asetukset** (tai **Ajuri**).

## **Mac OS -tulostinajurin toimintoasetukset**

- ❏ Ohita tyhjä sivu: Tyhjiä sivuja ei tulosteta.
- ❏ Hiljainen tila: Vähentää tulostimen aiheuttamaa melua, mutta tämä voi kuitenkin pienentää tulostusnopeutta. Valitsemiesi paperityypin ja tulostuslaadun asetusten mukaan tulostimen melutasossa ei ole ehkä mitään eroa.
- ❏ Salli väliaikainen tulostus mustana: Tulostaa väliaikaisesti vain mustalla musteella.
- ❏ Nopea tulostus: Tulostuspäät liikkuvat molempiin suuntiin tulostuksen aikana. Tulostus on aiempaa nopeampaa, mutta laatu saattaa samalla heikentyä.
- ❏ Varoitushuomautukset: Tulostinajuri määritetään näyttämään varoituksia.

❏ Luo kaksisuuntainen yhteys: Yleensä asetuksen pitää olla **Käytössä**. Valitse **Ei käytössä**, jos tulostimen tietojen hankinta on mahdotonta, koska tulostin on jaettu Windows-tietokoneiden kanssa tai jostain muusta syystä.

#### **Liittyvät tiedot**

& ["Väliaikainen tulostaminen mustalla musteella — Mac OS" sivulla 96](#page-95-0)

# **Epson Scan 2 (skanneriohjain)**

Epson Scan 2 on sovellus, jolla hallitaan skannausta.Voit säätää skannattavan kuvan kokoa, tarkkuutta, kirkkautta, kontrastia ja laatua.

#### *Huomautus:*

Epson Scan 2 voidaan käynnistää myös TWAIN-yhteensopivasta skannaussovelluksesta.

#### **Käytön aloittaminen Windows-käyttöjärjestelmässä**

❏ Windows 10

Napsauta Käynnistä-painiketta ja valitse sitten **EPSON** > **Epson Scan 2**.

❏ Windows 8.1/Windows 8

Kirjoita sovelluksen nimi hakuruutuun ja valitse sitten esiin tuleva kuvake.

❏ Windows 7/Windows Vista/Windows XP

Napsauta käynnistyspainiketta ja valitse **Kaikki ohjelmat** tai **Ohjelmat** > **EPSON** > **Epson Scan 2**> **Epson Scan 2**.

#### **Käytön aloittaminen Mac OS-käyttöjärjestelmässä**

#### *Huomautus:*

Epson Scan 2 ei tue Mac OS -käyttöjärjestelmän nopeaa käyttäjänvaihtotoimintoa.Poista nopea käyttäjänvaihto käytöstä.

Valitse **Siirry** > **Sovellukset** > **Epson Software** > **Epson Scan 2**.

#### **Liittyvät tiedot**

& ["Sovellusten asentaminen" sivulla 124](#page-123-0)

# **Epson Event Manager**

Epson Event Manager on sovellus, jonka avulla voit hallita skannaamista ohjauspaneelin kautta ja tallentaa kuvat tietokoneelle.Voit lisätä esiasetuksiin omat asetuksesi, kuten asiakirjatyypin, tallennuskansion sijainnin ja kuvamuodon.Katso lisätietoja sovelluksen ohjeista.

#### **Käytön aloittaminen Windows-käyttöjärjestelmässä**

❏ Windows 10

Napsauta Käynnistä-painiketta ja valitse sitten **Epson Software** > **Event Manager**.

❏ Windows 8.1/Windows 8

Kirjoita sovelluksen nimi hakuruutuun ja valitse sitten esiin tuleva kuvake.

❏ Windows 7/Windows Vista/Windows XP

Napsauta käynnistyspainiketta ja valitse **Kaikki ohjelmat** tai **Ohjelmat** > **Epson Software** > **Event Manager**.

#### **Käytön aloittaminen Mac OS-käyttöjärjestelmässä**

Valitse **Siirry** > **Sovellukset** > **Epson Software** > **Event Manager**.

#### **Liittyvät tiedot**

- & ["Skannaus tietokoneelle" sivulla 75](#page-74-0)
- & ["Sovellusten asentaminen" sivulla 124](#page-123-0)

# **Epson Easy Photo Print**

Epson Easy Photo Print on sovellus, jonka avulla voit tulostaa valokuvia helposti eri asetteluilla.Voit esikatsella valokuvan sekä säätää kuvia tai niiden sijaintia.Voit myös tulostaa kehyksellisiä kuvia.Katso lisätietoja sovelluksen ohjeista.

#### *Huomautus:*

Tämän sovelluksen käyttö edellyttää tulostinajurin asentamista.

#### **Käytön aloittaminen Windows-käyttöjärjestelmässä**

❏ Windows 10

Napsauta käynnistyspainiketta ja valitse sitten **Epson Software** > **Epson Easy Photo Print**.

❏ Windows 8.1/Windows 8

Kirjoita sovelluksen nimi hakuruutuun ja valitse sitten esiin tuleva kuvake.

❏ Windows 7/Windows Vista/Windows XP

Napsauta käynnistyspainiketta ja valitse **Kaikki ohjelmat** tai **Ohjelmat** > **Epson Software** > **Epson Easy Photo Print**.

#### **Käytön aloittaminen Mac OS-käyttöjärjestelmässä**

Valitse **Siirry** > **Sovellukset** > **Epson Software** > **Epson Easy Photo Print**.

#### **Liittyvät tiedot**

& ["Sovellusten asentaminen" sivulla 124](#page-123-0)

# **E-Web Print (vain Windows)**

E-Web Print on sovellus, jonka avulla voit tulostaa verkkosivuja helposti eri asetteluilla. Katso lisätietoja sovelluksen ohjeista. Saat ohjeet näkyviin **E-Web Print** -valikosta, joka on **E-Web Print** -työkalupalkissa.

#### *Huomautus:*

Tarkista tuetut selaimet ja uusin versio lataussivustolta.

#### **Käynnistäminen**

Kun E-Web Print asennetaan, se tulee näkyviin selaimeen. Napsauta **Print** tai **Clip**.

#### <span id="page-121-0"></span>**Liittyvät tiedot**

& ["Sovellusten asentaminen" sivulla 124](#page-123-0)

# **Easy Photo Scan**

Easy Photo Scan -sovelluksen avulla voi skannata valokuvia ja lähettää skannatun kuvan kätevästi tietokoneeseen tai pilvipalveluun. Voit myös säätää skannattua kuvaa vaivattomasti. Katso lisätietoja sovelluksen ohjeista.

#### *Huomautus:*

Tämän sovelluksen käyttö edellyttää, että Epson Scan 2 on asennettu.

#### **Käytön aloittaminen Windows-käyttöjärjestelmässä**

❏ Windows 10

Napsauta käynnistyspainiketta ja valitse **Kaikki sovellukset** > **Epson-ohjelmistot** > **Helppo valokuvien skannaus**.

❏ Windows 8.1/Windows 8

Kirjoita sovelluksen nimi hakuruutuun ja valitse sitten esiin tuleva kuvake.

❏ Windows 7/Windows Vista/Windows XP

Napsauta käynnistyspainiketta ja valitse **Kaikki ohjelmat** tai **Ohjelmat** > **Epson Software** > **Easy Photo Scan**.

#### **Käytön aloittaminen Mac OS-käyttöjärjestelmässä**

Valitse **Siirry** > **Sovellukset** > **Epson Software** > **Easy Photo Scan**.

#### **Liittyvät tiedot**

& ["Sovellusten asentaminen" sivulla 124](#page-123-0)

# **EPSON Software Updater**

EPSON Software Updater on sovellus, joka tarkistaa verkosta uudet tai päivitetyt ohjelmistot ja asentaa ne.Voit myös päivittää tulostimen laiteohjelmiston ja käyttöoppaan.

#### **Käytön aloittaminen Windows-käyttöjärjestelmässä**

❏ Windows 10

Napsauta Käynnistä-painiketta ja valitse sitten **Epson Software** > **EPSON Software Updater**.

❏ Windows 8.1/Windows 8

Kirjoita sovelluksen nimi hakuruutuun ja valitse sitten esiin tuleva kuvake.

❏ Windows 7/Windows Vista/Windows XP

Valitse aloituspainike ja valitse sitten **Kaikki ohjelmat** (tai **Ohjelmat**) > **Epson Software** > **EPSON Software Updater**.

#### *Huomautus:*

Voit myös käynnistää EPSON Software Updater -ohjelman napsauttamalla tulostimen kuvaketta työpöydän tehtäväpalkissa ja valitsemalla sitten *Ohjelmistopäivitys*.

#### <span id="page-122-0"></span>**Käytön aloittaminen Mac OS-käyttöjärjestelmässä**

Valitse **Siirry** > **Sovellukset** > **Epson Software** > **EPSON Software Updater**.

#### **Liittyvät tiedot**

& ["Sovellusten asentaminen" sivulla 124](#page-123-0)

# **Sovellusten asennusten poistaminen**

#### *Huomautus:*

Kirjaudu tietokoneelle pääkäyttäjänä. Anna pyydettäessä järjestelmänvalvojan salasana.

## **Sovellusten asennusten poistaminen: Windows**

- 1. Sammuta tulostin painamalla  $\mathcal{O}$ -painiketta.
- 2. Sulje kaikki käynnissä olevat sovellukset.
- 3. Avaa **Ohjauspaneeli**:
	- ❏ Windows 10

Napsauta hiiren kakkospainikkeella käynnistyspainiketta tai pidä sitä painettuna ja valitse sitten **Ohjauspaneeli**.

❏ Windows 8.1/Windows 8

Valitse **Työpöytä** > **Asetukset** > **Ohjauspaneeli**.

- ❏ Windows 7/Windows Vista/Windows XP Napsauta aloituspainiketta ja valitse **Tietokone**.
- 4. Avaa **Poista ohjelman asennus** (tai **Lisää tai poista sovellus**):
	- ❏ Windows 10/Windows 8.1/Windows 8/Windows 7/Windows Vista Valitse **Ohjelmat**-kohdasta **Poista ohjelma**.
	- ❏ Windows XP

Valitse **Lisää tai poista sovellus**.

- 5. Valitse sovellus, jonka haluat poistaa.
- 6. Sovellusten poistaminen:

❏ Windows 10/Windows 8.1/Windows 8/Windows 7/Windows Vista Valitse **Poista tai muuta** tai **Poista asennus**.

❏ Windows XP

Valitse **Muuta tai poista** tai **Poista**.

#### *Huomautus:*

Jos *Käyttäjätilien valvonta* -ikkuna on näkyvissä, valitse *Jatka*.

7. Noudata näytön ohjeita.

## <span id="page-123-0"></span>**Sovellusten asennusten poistaminen — Mac OS**

1. Lataa Uninstaller EPSON Software Updater -toiminnolla.

Kun Uninstaller on ladattu, sitä ei tarvitse ladata uudelleen aina, kun haluat poistaa sovelluksen.

- 2. Sammuta tulostin painamalla  $\mathcal{O}$ -painiketta.
- 3. Jos haluat poistaa tulostinohjaimen asennuksen, valitse -valikosta **Järjestelmäasetukset**, valitse **Tulostimet & skannerit** (tai **Tulosta & skannaa** tai **Tulosta & faksaa**) ja poista sitten tulostin käytössä olevien tulostinten luettelosta.
- 4. Sulje kaikki käynnissä olevat sovellukset.
- 5. Valitse **Siirry** > **Sovellukset** > **Epson Software** > **Uninstaller**.
- 6. Valitse poistettava sovellus ja valitse sitten **Poista asennus**.

#### c*Tärkeää:*

Uninstaller poistaa tietokoneelta kaikki Epson-mustesuihkutulostimet.Jos käytössä on useampia Epsonmustesuihkutulostimia ja haluat poistaa vain osan niistä, poista ensin kaikki ja asenna sitten tarvittavat laiteohjaimet uudelleen.

#### *Huomautus:*

Jos poistettavaa sovellusta ei löydy sovellusluettelosta, Uninstaller ei pysty poistamaan asennusta.Valitse tällöin *Siirry* > *Ohjelmat* > *Epson Software*. Valitse sitten poistettava sovellus ja vedä se roskakoriin.

#### **Liittyvät tiedot**

& "Sovellusten asentaminen" sivulla 124

# **Sovellusten asentaminen**

Liitä tietokone verkkoon ja asenna uusimmat sovellusversiot web-sivustolta.

#### *Huomautus:*

❏ Kirjaudu tietokoneelle pääkäyttäjänä. Anna pyydettäessä järjestelmänvalvojan salasana.

❏ Jos asennat sovellusta uudelleen, sinun on ensin poistettava sen asennus.

- 1. Sulje kaikki käynnissä olevat sovellukset.
- 2. Asennettaessa tulostinajuria tai Epson Scan 2-ohjelmaa on tulostin ja tietokone kytkettävä väliaikaisesti irti.

#### *Huomautus:*

Yhdistä tulostin ja tietokone vasta pyydettäessä.

3. Asenna sovellukset noudattamalla alla olevan verkkosivuston ohjeita.

#### [http://epson.sn](http://epson.sn/?q=2)

#### *Huomautus:*

Jos käytät Windows-tietokonetta, etkä voi ladata sovelluksia web-sivustolta, asenna ne tulostimen toimitukseen kuuluvalta ohjelmistolevyltä.

#### <span id="page-124-0"></span>**Liittyvät tiedot**

& ["Sovellusten asennusten poistaminen" sivulla 123](#page-122-0)

# **Sovellusten ja laiteohjelmiston päivittäminen**

Jotkin ongelmat saattavat ratketa ja toiminnot parantua tai niitä tulla lisää, kun sovellukset ja laiteohjelmisto päivitetään. Tarkista, että käytössäsi on sovellusten ja laiteohjelmiston uusimmat versiot.

- 1. Tarkista, että tulostin on yhdistetty tietokoneeseen ja että tietokoneella on internet-yhteys.
- 2. Käynnistä EPSON Software Updater ja päivitä sovellukset tai laiteohjelmisto.

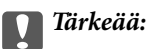

Älä sammuta tietokonetta tai tulostinta päivityksen aikana.

#### *Huomautus:*

Jos päivitettävää sovellusta ei löydy luettelosta, EPSON Software Updater ei ole käytettävissä päivitystä varten. Tarkista paikalliselta Epson-verkkosivustoltasi sovellustesi uusimmat versiot.

<http://www.epson.com>

#### **Liittyvät tiedot**

& ["EPSON Software Updater" sivulla 122](#page-121-0)

## **Tulostimen laiteohjelmiston päivitys ohjauspaneelista**

Jos tulostin on kytketty internetiin, voit päivittää tulostimen laiteohjelmiston ohjauspaneelista. Laiteohjelmiston päivityksellä tulostimen suorituskykyä voidaan parantaa tai lisätä uusia toimintoja. Voit määrittää tulostimen siten, että se tarkistaa päivitysten saatavuuden säännöllisesti ja ilmoittaa, jos niitä on käytettävissä.

- 1. Syötä **Asetukset** aloitusnäytöstä käyttämällä **4** tai **>**-painiketta, ja paina sitten OK-painiketta.
- 2. Valitse Laiteohjelm.päivitys käyttämällä **4**-tai -painiketta, ja paina sitten OK-painiketta.
- 3. Valitse **Päivitys** käyttämällä **4** tai **>**-painiketta, ja paina sitten OK-painiketta.

#### *Huomautus:*

Määritä tulostin tarkistamaan saatavana olevat päivitykset säännöllisesti valitsemalla *Ilmoitus* > *Käytössä*.

4. Tarkista näytöllä oleva viesti ja paina sitten OK-painiketta.

Tulostin alkaa hakea saatavana olevia päivityksiä.

5. Jos nestekidenäytössä on viesti, joka ilmoittaa laiteohjelmistopäivityksen olevan saatavana, käynnistä päivitys näytön ohjeiden mukaisesti.

#### c*Tärkeää:*

- ❏ Älä sammuta tai irrota tulostinta, ennen kuin päivitys on valmis; muuten tulostimeen voi tulla häiriö.
- ❏ Jos laiteohjelmiston päivitystä ei suoriteta loppuun tai se epäonnistuu, tulostin ei käynnisty normaalisti ja nestekidenäytössä on "Recovery Mode", kun tulostin kytketään päälle seuraavan kerran. Tässä tilanteessa laiteohjelmisto on päivitettävä uudelleen tietokoneen avulla. Yhdistä tulostin tietokoneeseen USBkaapelilla. Kun tulostimessa näkyy "Recovery Mode", et voi päivittää laiteohjelmistoa verkkoyhteyden välityksellä. Siirry tietokoneella paikalliselle Epson-sivustolle ja lataa viimeisin tulostimen laiteohjelmisto. Katso seuraavat vaiheet verkkosivustolta.

# **Ongelmien ratkaiseminen**

# **Tulostimen tilan tarkistaminen**

## **Nestekidenäytön virhekoodien tarkistaminen**

Nestekidenäytössä näkyy koodi, jos on olemassa virhe tai tietoja, jotka vaativat huomiota.

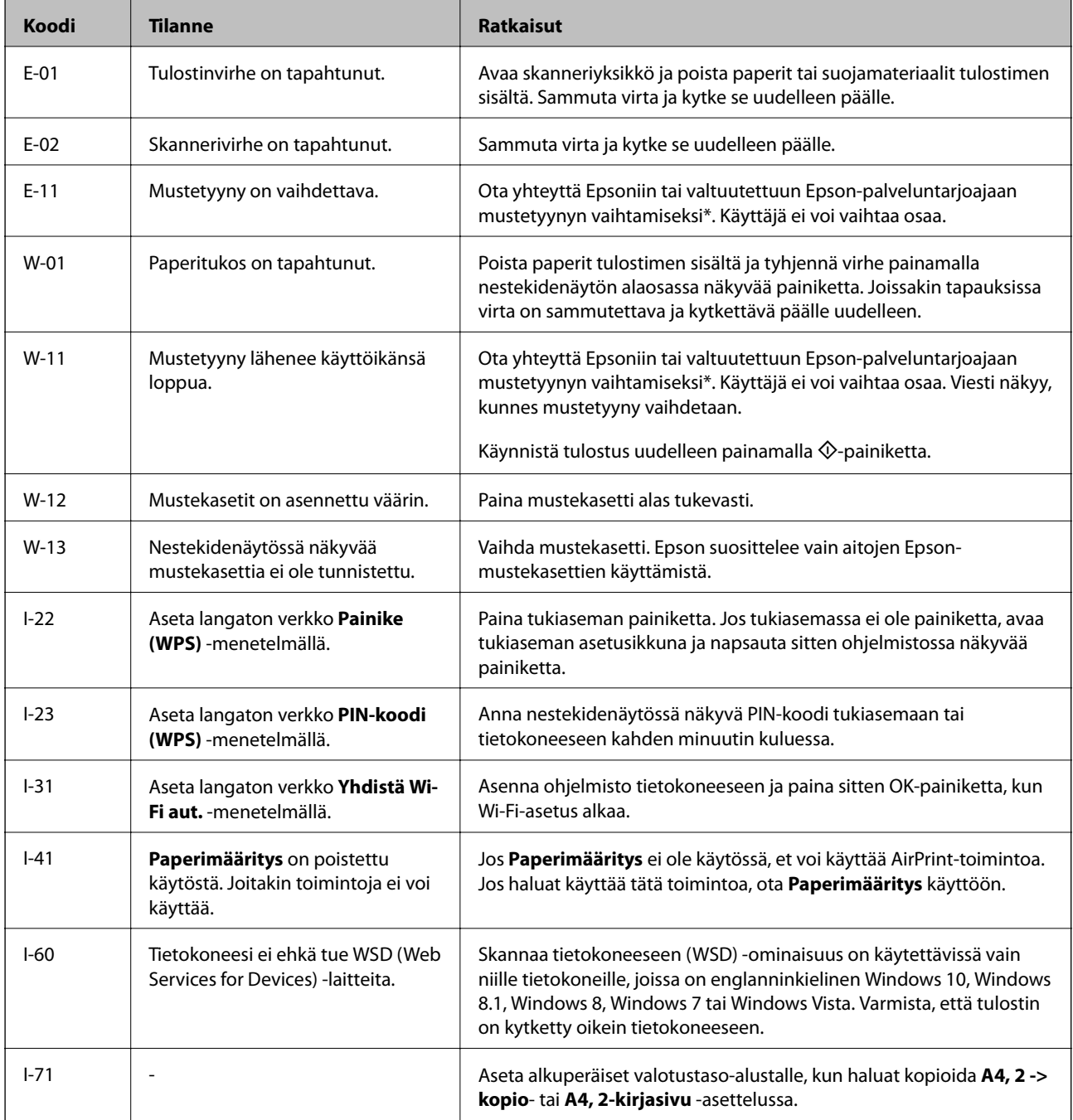

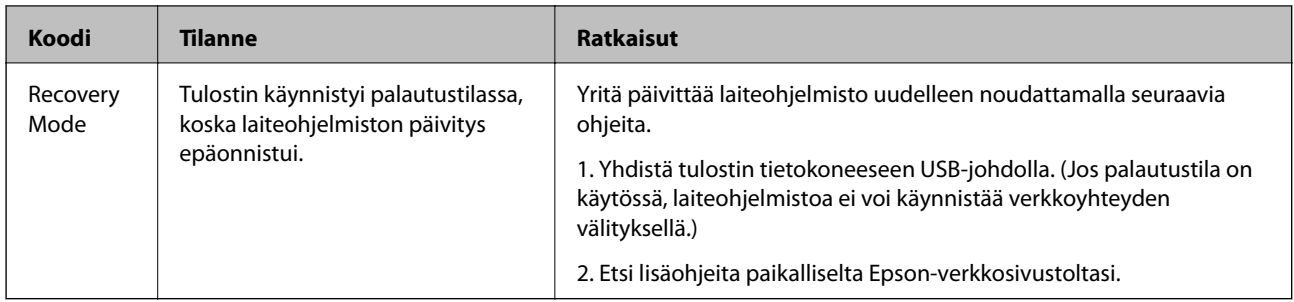

\* Joissakin tulostustöissä hyvin pieni määrä ylijäämämustetta saattaa imeytyä mustetyynyyn. Mustetyynyssä olevan musteen vuotamisen estämiseksi tulostin on suunniteltu lopettamaan tulostus, kun mustetyynyn musteraja on saavutettu. Vaihtamistarve ja vaihtamisväli vaihtelevat seuraavien seikkojen mukaan: laitteella tulostettujen sivujen tyyppi, käytetyt tulostusmateriaalit ja tulostimen suorittamat puhdistuskerrat. Mustetyynyn vaihtotarve ei tarkoita, että tulostin ei toimi enää oikein. Tulostin ilmoittaa, kun mustetyyny on vaihdettava. Vaihdon voi suorittaa ainoastaan valtuutettu Epson-palveluntarjoaja. Epson-takuu ei kata mustetyynyn vaihtokustannuksia.

#### **Liittyvät tiedot**

- & ["Yhteydenotto Epsonin tukeen" sivulla 164](#page-163-0)
- & ["Paperitukoksen irrottaminen" sivulla 129](#page-128-0)
- & ["Sovellusten asentaminen" sivulla 124](#page-123-0)
- $\rightarrow$  ["Valikkovalinnat Tulostimen asetukset -toiminnolle" sivulla 108](#page-107-0)
- & ["WSD-portin määritys" sivulla 76](#page-75-0)
- & ["2-Up-asettelun käyttö alkuperäiskappaleissa" sivulla 44](#page-43-0)
- & ["2-Up-asettelun käyttö kaksisivuisella aukeamalla" sivulla 44](#page-43-0)
- & ["Sovellusten ja laiteohjelmiston päivittäminen" sivulla 125](#page-124-0)

## **Tulostimen tilan tarkistaminen - Windows**

- 1. Avaa tulostinohjaimen ikkuna.
- 2. Valitse **EPSON Status Monitor 3 Huolto**-välilehdeltä.

#### *Huomautus:*

- ❏ Voit tarkistaa tulostimen tilan myös kaksoisnapsauttamalla tulostimen kuvaketta tehtäväpalkissa. Jos tulostimen kuvaketta ei lisätä tehtäväpalkkiin, napsauta *Tilanvalvonta-asetukset Huolto* -välilehdellä, ja valitse sitten *Rekisteröi pikakuvake tehtäväpalkkiin*.
- ❏ Jos *EPSON Status Monitor 3* ei ole käytössä, valitse *Laajennusasetukset*-välilehdeltä *Huolto* ja sen jälkeen *Ota käyttöön EPSON Status Monitor 3*.

#### **Liittyvät tiedot**

& ["WindowsTulostinajuri" sivulla 114](#page-113-0)

## **Tulostimen tilan tarkistaminen — Mac OS**

1. Valitse **Järjestelmäasetukset** valikosta > **Tulostimet ja skannerit** (tai **Tulosta ja skannaa**, **Tulosta ja faksaa**) ja valitse sitten tulostin.

- <span id="page-128-0"></span>2. Valitse **Valinnat ja tarvikkeet** > **Työkalu** > **Avaa tulostintyökalu**.
- 3. Valitse **EPSON Status Monitor**.

Voit tarkistaa tulostiminen tilan, mustetasot ja virheiden tilan.

# **Paperitukoksen irrottaminen**

Tarkista ohjauspaneelissa näkyvä virheviesti ja poista juuttunut paperi ja mahdolliset repeytyneet paperinpalat noudattaen ohjeita. Poista sen jälkeen virheviesti.

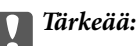

Poista juuttunut paperi varovasti. Paperin riuhtominen voi vahingoittaa tulostinta.

## **Paperitukoksen irrottaminen, Takaosan paperinsyöttö**

Poista juuttunut paperi.

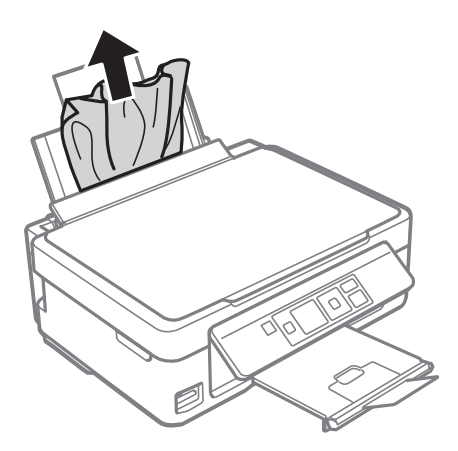

## **Paperitukoksen irrottaminen luovutustasolta**

Poista paperitukos.

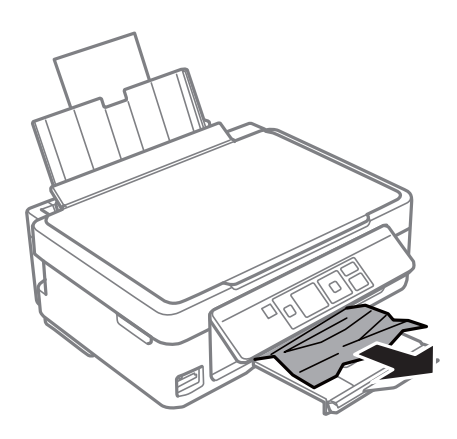

## **Paperitukoksen irrottaminen tulostimen sisältä**

# !*Vaara:*

- ❏ Varo skanneriyksikköä avatessasi ja sulkiessasi, että sormet eivät jää väliin.Tämä saattaa aiheuttaa loukkaantumisen.
- ❏ Älä koskaan koske ohjauspaneelin painikkeita, jos kätesi on tulostimen sisällä.Jos tulostin käynnistyy, se voi aiheuttaa vamman.Vamman välttämiseksi älä koske laitteen ulokkeisiin.
- 1. Avaa skanneriyksikkö ja pidä asiakirjakansi suljettuna.

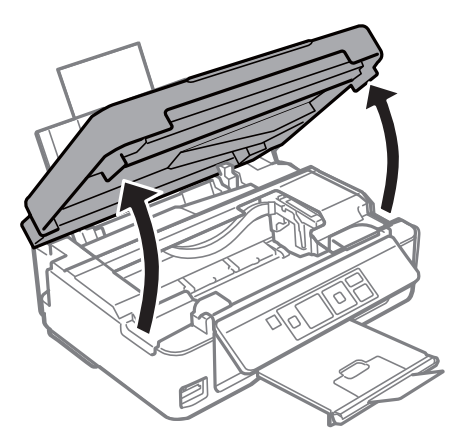

2. Poista juuttunut paperi.

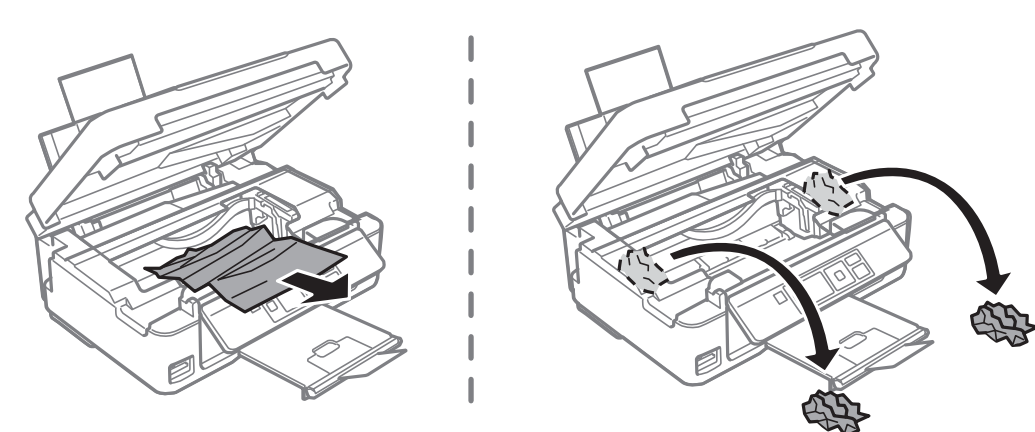

#### c*Tärkeää:*

Älä kosketa tulostimen sisällä olevaa valkoista lattakaapelia tai läpikuultavaa kalvoa.Tämä saattaa aiheuttaa toimintahäiriön.

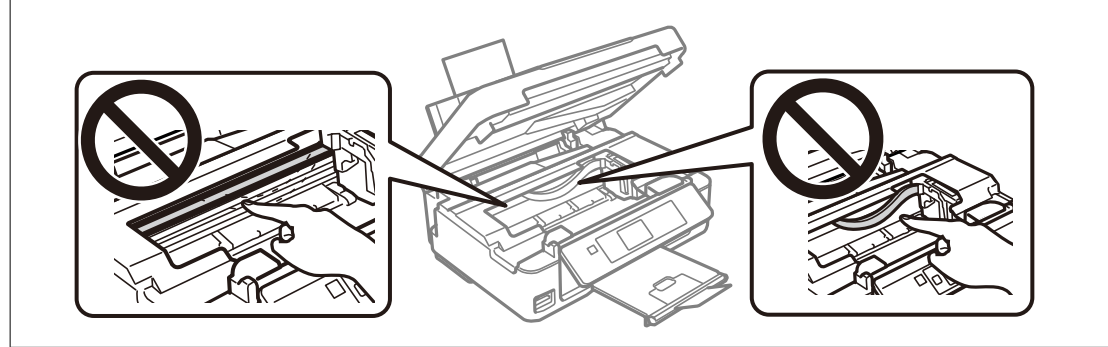

3. Sulje skanneriyksikkö.

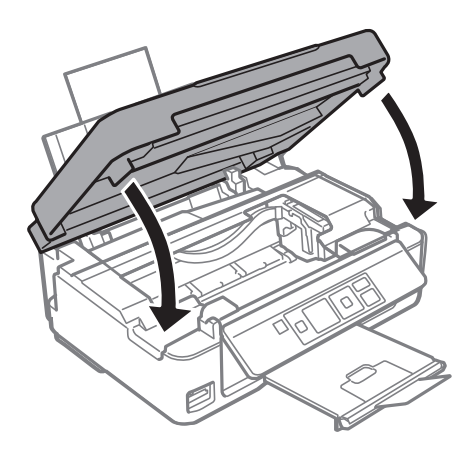

# **Paperinsyötön ongelmat**

Tarkista seuraavat kohdat ja suorita asianmukaiset toimenpiteet ongelman ratkaisemiseksi.

- ❏ Varmista, että tulostin on tasaisella alustalla ja että käyttötilassa vallitsevat suosituksia vastaavat olosuhteet.
- ❏ Varmista, että tulostin tukee käytettyä paperityyppiä.
- ❏ Noudata paperin käsittelyä koskevia ohjeita.
- ❏ Älä lisää enempää kuin maksimimäärä kutakin paperityyppiä. Kun käytät tavallista paperia, älä aseta paperia reunaohjaimen kolmiosymbolin osoittaman viivan yli.
- ❏ Varmista, että paperikoko ja paperityyppi vastaavat tulostimeen lisättyä todellista paperikokoa ja paperityyppiä.

#### **Liittyvät tiedot**

- & ["Ympäristöä koskevat tekniset tiedot" sivulla 160](#page-159-0)
- & ["Paperin käsittelyä koskevat ohjeet" sivulla 37](#page-36-0)
- & ["Käytössä oleva paperi ja kapasiteetti" sivulla 38](#page-37-0)
- & ["Luettelo paperityypeistä" sivulla 39](#page-38-0)

## **Paperitukokset**

- ❏ Lisää paperi oikein päin ja liu'uta reunaohjaimet paperin reunoja vasten.
- ❏ Lisää paperia arkki kerrallaan, jos olet lisännyt useita paperiarkkeja.

#### **Liittyvät tiedot**

- & ["Paperitukoksen irrottaminen" sivulla 129](#page-128-0)
- & ["Paperin lisääminen Takaosan paperinsyöttö -aukkoon" sivulla 40](#page-39-0)

## **Paperinsyöttö menee vinoon**

Lisää paperi oikein päin ja liu'uta reunaohjaimet paperin reunoja vasten.

#### **Liittyvät tiedot**

& ["Paperin lisääminen Takaosan paperinsyöttö -aukkoon" sivulla 40](#page-39-0)

## **Useita paperiarkkeja on syötetty samanaikaisesti**

- ❏ Lisää yksi paperiarkki kerrallaan.
- ❏ Kun manuaalisen kaksipuolisen tulostuksen aikana syötetään useita arkkeja kerralla, poista kaikki tulostimeen lisätyt paperit, ennen kuin lisäät uutta paperia.

## **Paperi lopussa virhe**

Jos paperi lopussa -virhe ilmenee, vaikka paperia on lisätty kohteeseen takaosan paperinsyöttö, lisää paperia uudelleen vasten kohteen takaosan paperinsyöttö oikeaa reunaa.

# **Virta- ja ohjauspaneeliongelmat**

## **Virran kytkeminen ei onnistu**

- ❏ Varmista, että virtajohto on kytketty oikein.
- ❏ Paina P-painiketta hieman pidempään.

## **Virran sammuttaminen ei onnistu**

Paina  $\mathcal{O}$ -painiketta hieman pidempään. Jos tulostimen sammuttaminen ei vieläkään onnistu, irrota virtajohto pistorasiasta. Estä tulostuspään kuivuminen käynnistämällä tulostin uudelleen ja sammuttamalla se sitten  $\mathcal O$ painikkeesta.

## **Nestekidenäyttö tummenee**

Tulostin on lepotilassa. Palauta nestekidenäyttö aiempaa tilaansa painamalla mitä tahansa ohjauspaneelin painiketta.

# **Tietokoneelta tulostaminen ei onnistu**

## **Yhteyden tarkistaminen (USB)**

- ❏ Kytke USB-kaapeli kunnolla tulostimeen ja tietokoneeseen.
- ❏ Jos käytössäsi on USB-keskitin, yritä yhdistää tulostin suoraan tietokoneeseen.
- ❏ Jos USB-kaapelia ei tunnisteta, vaihda portti tai USB-kaapeli.
- ❏ Jos tulostin ei voi tulostaa USB-yhteyden avulla, kokeile seuraavia toimia.

Kytke USB-kaapeli irti tietokoneesta.Napsauta tietokoneessa näytettyä tulostinkuvaketta hiiren kakkospainikkeella ja valitse **Poista laite**.Liitä USB-kaapeli tietokoneeseen ja suorita testitulostus.

Luo USB-yhteys uudelleen noudattamalla tämän oppaan ohjeita tietokoneen yhteystavan muuttamisesta.Lisätietoa on alla olevassa linkissä.

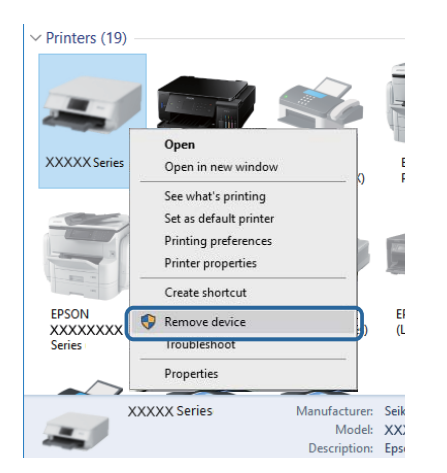

#### **Liittyvät tiedot**

& ["Tietokonetta koskevan yhteystavan muuttaminen" sivulla 34](#page-33-0)

## **Yhteyden tarkastaminen (verkko)**

- ❏ Jos olet vaihtanut tukiasemaa tai palveluntarjoajaa, yritä määrittää tulostimen verkkoasetukset uudelleen.Yhdistä tietokone tai älylaite samaan SSID-tunnukseen tulostimen kanssa.
- ❏ Sammuta laiteet, jotka haluat liittää verkkoon.Odota noin 10 sekuntia ja käynnistä laitteet sitten seuraavassa järjestyksessä: tukiasema, tietokone tai älylaite ja viimeiseksi tulostin.Siirrä tulostin ja tietokone tai älylaite lähemmäksi tukiasemaa radioaaltotiedonsiirron helpottamiseksi ja yritä määrittää verkkoasetukset uudelleen.
- ❏ Tulosta verkkoyhteysraportti.Katso lisätietolinkki alla.Mikäli raportti osoittaa, että verkkoyhteys epäonnistui, tarkista verkkoyhteysraportti ja noudata sitten tulostettuja ratkaisuja.
- ❏ Jos tulostimen IP-osoite on 169.254.XXX.XXX ja aliverkon peite on 255.255.0.0, IP-osoitteen määritys ei ehkä ole onnistunut oikein.Käynnistä tukiasema uudelleen tai nollaa tulostimen verkkoasetukset.Jos ongelma ei ratkea, katso lisätietoja tukiaseman käyttöohjeista.
- ❏ Vieraile tietokoneellasi millä tahansa verkkosivustolla varmistaaksesi, että tietokoneesi verkkoasetukset on määritetty oikein.Mikäli et voi käyttää mitään verkkosivustoja, ongelma on tietokoneessasi.Tarkista tietokoneen verkkoyhteys.

#### **Liittyvät tiedot**

- & ["Yhteyden luominen tietokoneeseen" sivulla 22](#page-21-0)
- & ["Verkkoyhteysraportin tulostus" sivulla 27](#page-26-0)

## **Ohjelmiston ja tietojen tarkistus**

- ❏ Varmista, että asennettuna on aito Epson-tulostinohjain.Jos aitoa Epson-tulostinohjainta ei ole asennettu, käytettävissä on rajallinen määrä toimintoja.Suosittelemme aidon Epson-tulostinohjaimen käyttöä.Lisätietoa on alla olevassa linkissä.
- ❏ Jos yrität tulostaa suurikokoista kuvaa, tietokoneen muisti voi ehkä loppua.Tulosta kuva pienemmällä resoluutiolla tai pienemmässä koossa.

#### **Liittyvät tiedot**

- & "Epson-tulostinohjaimen aitouden tarkistaminen" sivulla 134
- & ["Sovellusten asentaminen" sivulla 124](#page-123-0)

#### **Epson-tulostinohjaimen aitouden tarkistaminen**

Voit tarkistaa, onko tietokoneellesi asennettu aito Epson-tulostinohjain, jollakin seuraavista tavoista.

#### **Windows**

Valitse **Ohjauspaneeli** > **Näytä laitteet ja tulostimet** (**Tulostimet**, **Tulostimet ja faksit**) ja avaa sitten Tulostuspalvelimen ominaisuudet -ikkuna seuraavasti.

❏ Windows 10/Windows 8.1/Windows 8/Windows 7

Napsauta tulostinkuvaketta ja valitse sitten ikkunan yläreunasta **Tulostuspalvelimen ominaisuudet**.

❏ Windows Vista

Napsauta hiiren kakkospainikkeella **Tulostimet**-kansiota ja valitse sitten **Suorita järjestelmänvalvojana** > **Palvelimen ominaisuudet**.

❏ Windows XP

Valitse **Tiedosto**-valikosta **Palvelimen ominaisuudet**.

Napsauta **Ohjain**-välilehteä.Jos tulostimesi nimi näytetään luettelossa, tietokoneellesi on asennettu aito Epsontulostinohjain.

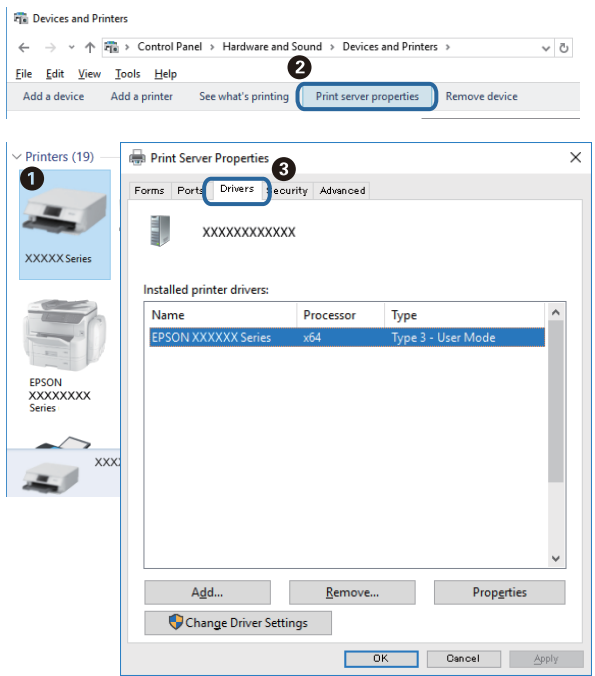

#### **Mac OS**

Valitse -valikosta **Järjestelmäasetukset** > **Tulostimet ja skannerit** (tai **Tulosta ja skannaa** tai **Tulosta ja faksaa**) ja valitse sitten käytössä oleva tulostin.Valitse **Valinnat ja tarvikkeet**: jos ikkunassa näytetään **Valinnat**välilehti ja **Apuohjelma**-välilehti, tietokoneellesi on asennettu aito Epson-tulostinohjain.

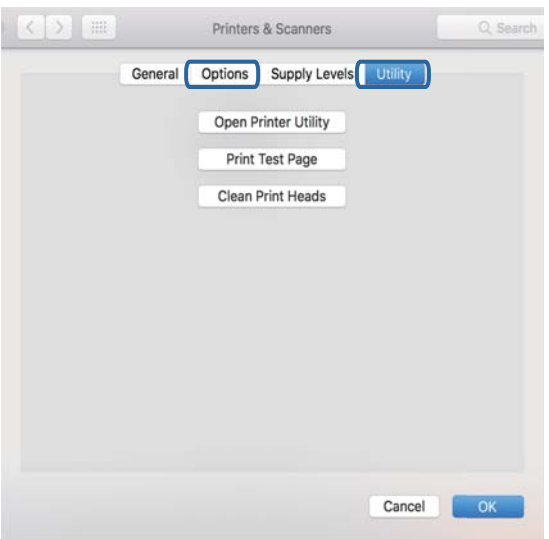

#### **Liittyvät tiedot**

& ["Sovellusten asentaminen" sivulla 124](#page-123-0)

## **Tulostimen tilan tarkistaminen tietokoneelta (Windows)**

Valitse **Tulostusjono** tulostinohjaimen **Huolto**-välilehdestä ja tarkista seuraavat kohteet.

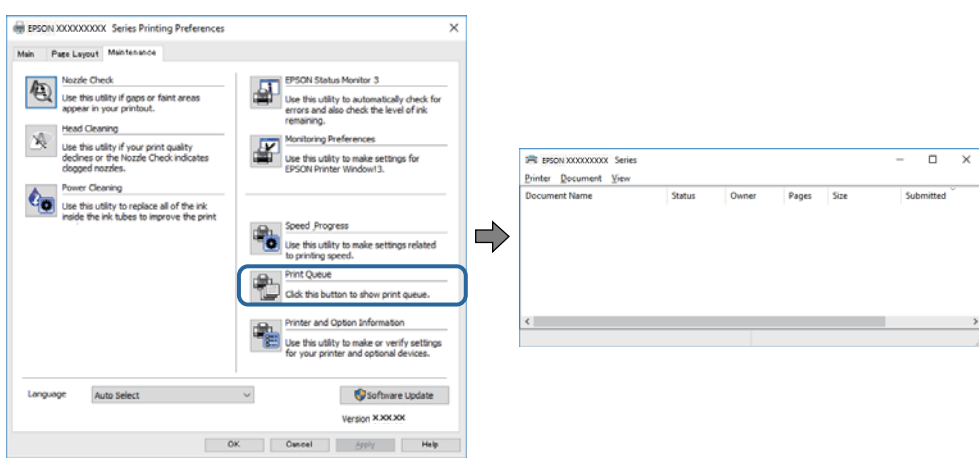

❏ Tarkista, onko tulostimessa keskeytyneitä tulostustöitä.

Jos laitteeseen jää tarpeettomia tietoja, valitse **Tulostin**-valikosta **Peruuta kaikki tiedostot**.

❏ Varmista, että tulostin ei ole offline- tai odotustilassa.

Jos tulostin on offline- tai odotustilassa, poista offline- tai odotusasetus käytöstä **Tulostin**-valikon kautta.

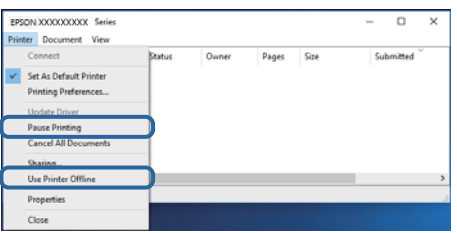

❏ Tarkista, että tulostin on valittu oletustulostimeksi **Tulostin**-valikosta (valikkokohteessa tulee näkyä valintamerkki).

Jos tulostinta ei ole määritetty oletusarvoiseksi tulostimeksi, määritä se siksi.Jos **Ohjauspaneeli** > **Näytä laitteet ja tulostimet** (**Tulostimet**, **Tulostimet ja faksit**) -kohdassa on useita kuvakkeita, valitse kuvake seuraavan ohjeen perusteella.

Esimerkki)

USB-yhteys: EPSON XXXX Series

Verkkoyhteys: EPSON XXXX Series (verkko)

Jos asennat tulostinohjaimen useita kertoja, tulostinohjaimesta voi syntyä useita kopioita.Jos kopioita (esimerkiksi "EPSON XXXX Series (kopio 1)") syntyy, napsauta kopioitunutta tulostinkuvaketta hiiren kakkospainikkeella ja valitse sitten **Poista laite**.

❏ Varmista, että tulostinportti on valittu oikein kohdassa **Ominaisuus** > **Portti Tulostin**-valikosta seuraavasti.

Valitse **USBXXX** USB-yhteydelle tai **EpsonNet Print Port** verkkoyhteydelle.

## **Tulostimen tilan tarkistaminen tietokoneelta (Mac OS)**

Tarkista, että tulostimen tilana ei ole **Keskeytä**.

Valitse **Järjestelmäasetukset** valikosta > **Tulostimet & skannerit** (tai **Tulosta ja skannaa**, **Tulosta ja faksaa**) ja valitse sitten tulostin kaksoisnapsautuksella.Jos tulostin on pysäytetty, valitse **Jatka** (tai **Jatka tulostusta**).

# **Verkkoasetusten määrittäminen ei onnistu**

- ❏ Sammuta laiteet, jotka haluat liittää verkkoon. Odota noin 10 sekuntia ja käynnistä laitteet sitten seuraavassa järjestyksessä: tukiasema, tietokone tai älylaite ja viimeiseksi tulostin. Siirrä tulostin ja tietokone tai älylaite lähemmäksi tukiasemaa radioaaltotiedonsiirron helpottamiseksi ja yritä määrittää verkkoasetukset uudelleen.
- ❏ Valitse **Asetukset** > **Verkkoasetukset** > **Yhteyden tarkistus** ja tulosta sitten verkkoyhteysraportti. Jos on tapahtunut virhe, tarkista verkkoyhteysraportti ja noudata sitten tulostettuja ratkaisuja.

#### **Liittyvät tiedot**

- & "Laitteista ei voi muodostaa yhteyttä, vaikka verkkoasetukset ovat kunnossa" sivulla 137
- & ["Viestit ja ratkaisut verkkoyhteysraportissa" sivulla 28](#page-27-0)

## **Laitteista ei voi muodostaa yhteyttä, vaikka verkkoasetukset ovat kunnossa**

Jos et voi muodostaa yhteyttä tietokoneesta tai älylaitteesta tulostimeen, vaikka verkkoyhteysraportissa ei ilmoiteta ongelmista, tutustu seuraaviin ohjeisiin.

❏ Jos käytät samanaikaisesti montaa eri tukiasemaa, et ehkä voi käyttää tulostinta tietokoneesta tai älylaitteesta tukiasemien asetuksista riippuen.Yhdistä tietokone tai älylaite samaan tukiasemaan tulostimen kanssa.

Poista älylaitteen yhteyden jakaminen käytöstä, jos se on käytössä.

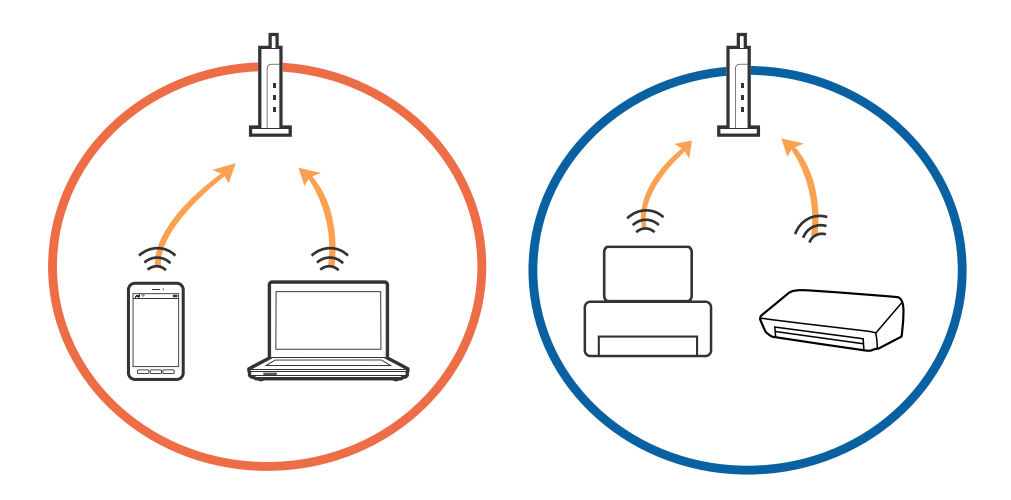

❏ Et ehkä voi muodostaa yhteyttä tukiasemaan, jos tukiasemalla on monta eri SSID-tunnusta ja laitteet on yhdistetty saman tukiaseman eri SSID-tunnuksiin.Yhdistä tietokone tai älylaite samaan SSID-tunnukseen tulostimen kanssa.

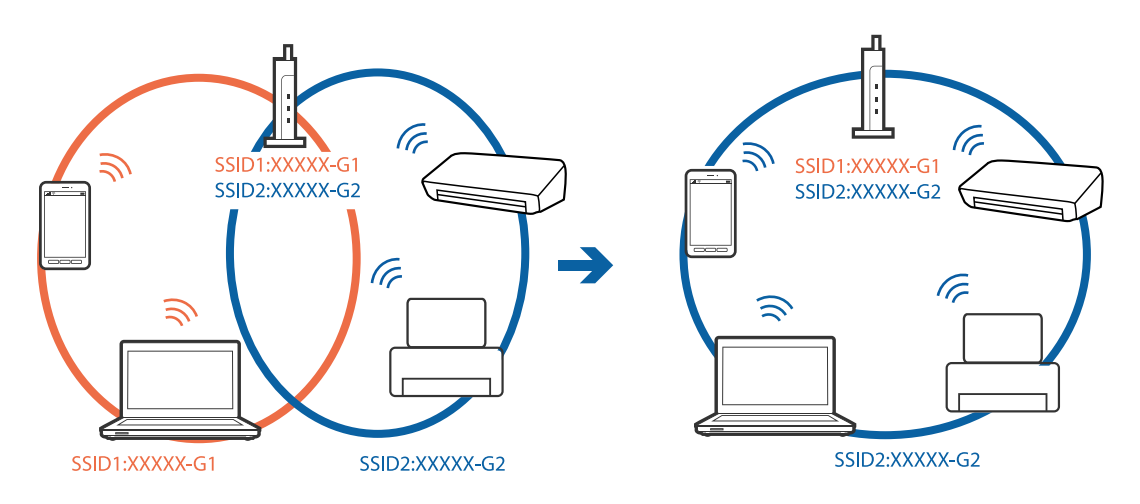

❏ Tukiasemissa, jotka ovat IEEE802.11a- ja IEEE802.11g-yhteensopivia, on 2,4 ja 5 GHz:n SSID-tunnukset.Jos yhdistät tietokoneen tai älylaitteen 5 GHz:n SSID-tunnukseen, et pysty muodostamaan yhteyttä tulostimeen, koska tulostin tukee vain 2,4 GHz:n taajuutta.Yhdistä tietokone tai älylaite samaan SSID-tunnukseen tulostimen kanssa.

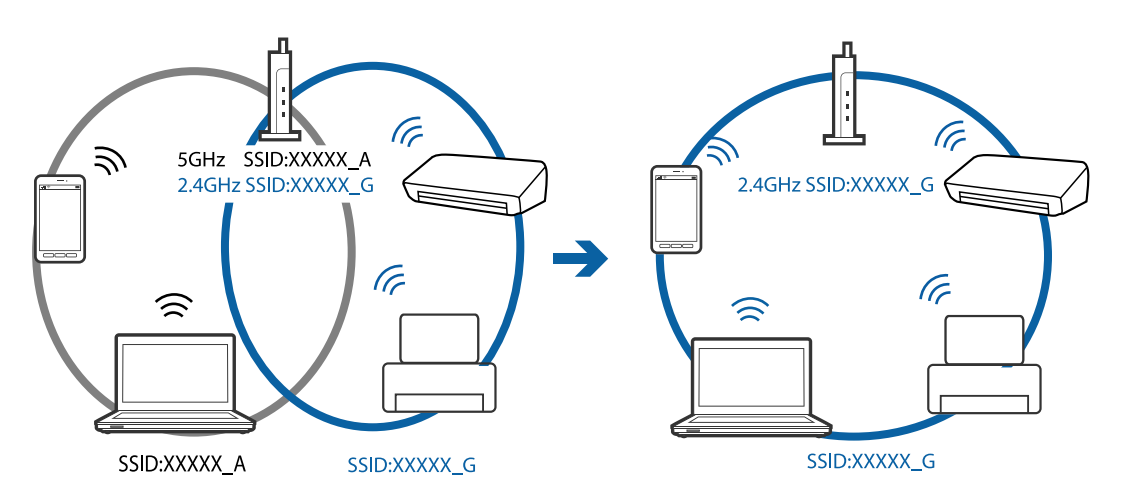

❏ Useimmissa tukiasemissa on tietosuojaerotinominaisuus, joka estää tietoliikenteen yhdistettyjen laitteiden välillä.Jos tulostin ja tietokone tai älylaite eivät voi viestiä keskenään, vaikka ne ovat yhteydessä samaan verkkoon, poista tietosuojaerotin käytöstä tukiasemassa.Katso lisätietoja tukiasemasi käyttöoppaasta.

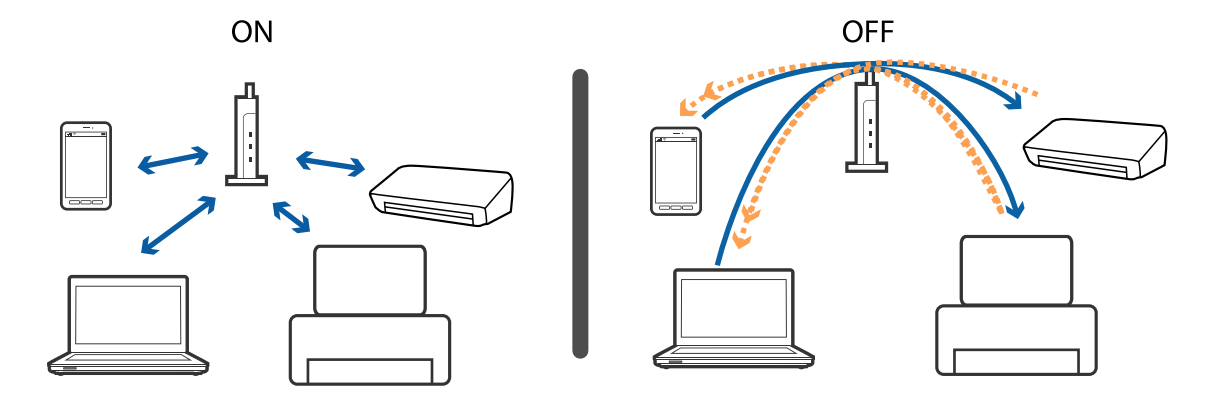

#### **Liittyvät tiedot**

- & "Tulostimeen liitetyn SSID-tunnuksen tarkistaminen" sivulla 139
- & "Tietokoneen SSID-tunnuksen tarkistaminen" sivulla 139

## **Tulostimeen liitetyn SSID-tunnuksen tarkistaminen**

Voit tarkistaa SSID-tunnuksen tulostamalla verkkoyhteysraportin tai verkon tila -arkin tai kohteessa Web Config.

## **Tietokoneen SSID-tunnuksen tarkistaminen**

#### **Windows**

Napsauta työpöydän tehtäväpalkista **166**. Tarkista yhdistetyn SSID-tunnuksen nimi näytetystä luettelosta.

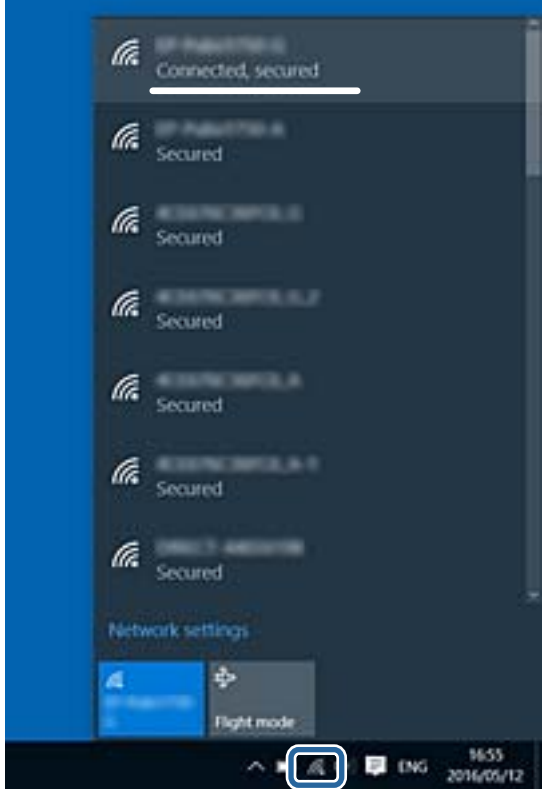

#### **Mac OS**

Napsauta tietokoneen näytön yläreunassa olevaa Wi-Fi-kuvaketta.Näyttöön tulee luettelo SSID-tunnuksista: yhdistetty SSID on merkitty valintamerkillä.

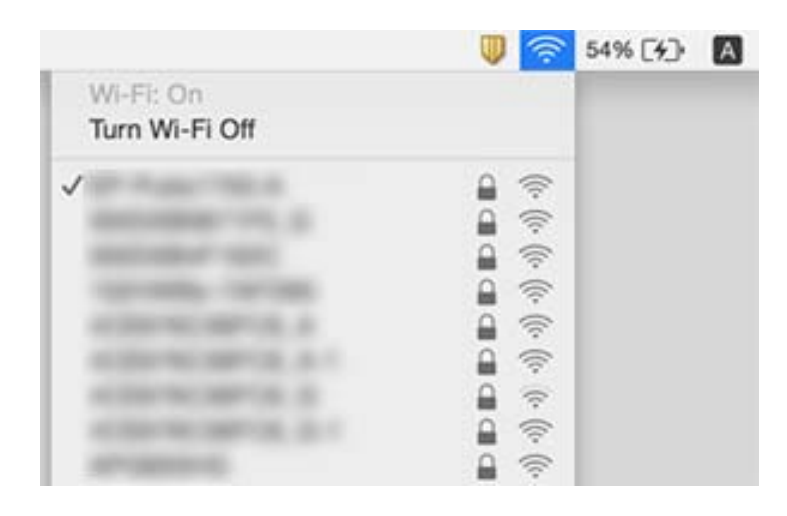

# **Tulostus ei onnistu iPhone- tai iPad-laitteesta**

- ❏ Liitä iPhone tai iPad samaan verkkoon (SSID) tulostimen kanssa.
- ❏ Ota **Paperimääritys** käyttöön seuraavissa valikoissa.
	- **Asetukset** > **Tulostimen asetukset** > **Paperilähdeasetus** > **Paperimääritys**
- ❏ Ota käyttöön AirPrint-asetus Web Config -ohjelmassa.

#### **Liittyvät tiedot**

- & ["Älylaitteeseen liittäminen" sivulla 23](#page-22-0)
- ◆ ["Web Config" sivulla 112](#page-111-0)

# **Tulostus on keskeytetty**

Jos olet tulostamassa kuvaa, jonka tiedostokoko on suuri, tulostus voi keskeytyä ja paperi tulla ulos. Tulosta kuva pienemmällä resoluutiolla tai pienemmässä koossa.

# **Tulosteisiin liittyvät ongelmat**

## **Tulosteessa on naarmuja tai siitä puuttuu väriä**

Jollet ole käyttänyt tulostinta pitkään aikaan, tulostuspään suuttimet ovat voineet tukkeutua eikä mustepisarat pääse purkautumaan. Tarkista suuttimet ja puhdista tulostuspää, jos tulostuspään suuttimet ovat tukossa.

#### **Liittyvät tiedot**

& ["Tulostuspään tarkistaminen ja puhdistaminen" sivulla 98](#page-97-0)

## **Tulosteissa on raitoja tai odottamattomia värejä**

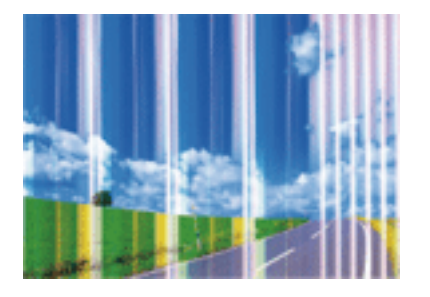

Tulostuspään suuttimet saattavat olla tukossa. Tarkista, ovatko tulostuspään suuttimet tukossa suorittamalla suutintesti. Puhdista tulostuspää, jos jokin tulostuspään suuttimista on tukossa.

#### **Liittyvät tiedot**

& ["Tulostuspään tarkistaminen ja puhdistaminen" sivulla 98](#page-97-0)

## **Värillisiä raitoja tulee esiin noin 2.5 cm:n välein**

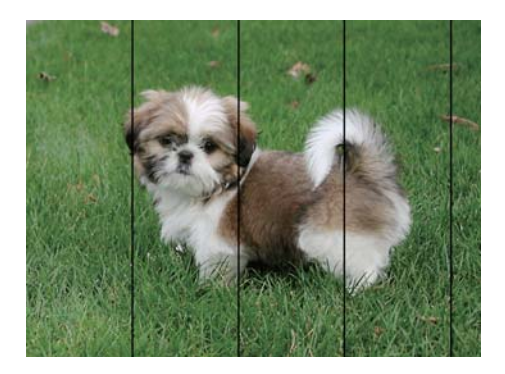

- ❏ Valitse asianmukainen paperityypin asetus tulostimeen ladatun paperityypin mukaan.
- ❏ Kohdista tulostuspää tietokoneesta.
- ❏ Tulostettaessa tavalliselle paperille, tulosta käyttämällä korkeampaa laatuasetusta.

#### **Liittyvät tiedot**

- & ["Luettelo paperityypeistä" sivulla 39](#page-38-0)
- & ["Tulostuspään kohdistaminen Windows" sivulla 101](#page-100-0)
- & ["Tulostuspään kohdistaminen \(Mac OS\)" sivulla 101](#page-100-0)

## **Sumeat tulosteet, pystyraidat tai väärä kohdistus**

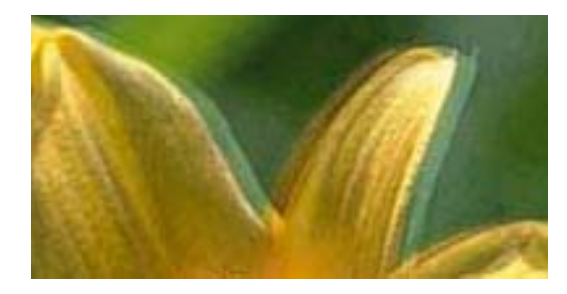

eninanen ane ı Aufdruck. W **J** 5008 "Regel

Kohdista tulostuspää.

#### **Liittyvät tiedot**

& ["Tulostuspään kohdistaminen" sivulla 100](#page-99-0)

## **Tulostuslaatu ei parane tulostuspään kohdistuksesta huolimatta**

Kaksisuuntaisen (tai nopean) tulostuksen aikana tulostuspää tulostaa liikkumalla molempiin suuntiin ja pystyviivat ovat ehkä väärin kohdistettuja.Jos tulostuslaatu ei parane, poista käytöstä kaksisuuntainen (tai nopea) asetus.Tämän asetuksen poistaminen käytöstä voi hidastaa tulostusnopeutta.

❏ Windows

Tyhjennä **Nopea tulostus** -kohta tulostinohjaimen **Lisää asetuksia** -välilehdeltä.

❏ Mac OS

Valitse **Järjestelmäasetukset**-valikosta > **Tulostimet ja skannerit** (tai **Tulosta ja skannaa**, **Tulosta ja faksaa**) ja valitse sitten tulostin.Osoita **Valinnat ja tarvikkeet** > **Asetukset** (tai **Ajuri**).Valitse **Ei käytössä**asetukseksi **Nopea tulostus**.

## **Huono tulostuslaatu**

Jos tulostuslaatu on huono ja tuloste on sumea, siinä on raitoja, siitä puuttuu värejä tai värit ovat haaleita tai tuloste on väärin kohdistettu, käy läpi seuraavat ohjeet.

#### **Tulostimen tarkistaminen**

- ❏ Tarkista suuttimet ja puhdista tulostuspää, jos tulostuspään suuttimet ovat tukossa.
- ❏ Kohdista tulostuspää.

#### **Paperin tarkistaminen**

- ❏ Varmista, että tulostin tukee käytettyä paperityyppiä.
- ❏ Älä tulosta kostealle, vahingoittuneelle tai liian vanhalle paperille.
- ❏ Jos paperi on rullautunut tai jos kirjekuori on täynnä ilmaa, litistä se.
- ❏ Älä pinoa papereita heti tulostamisen jälkeen.
- ❏ Anna tulosteiden kuivua kokonaan ennen arkistoimista tai käyttämistä. Älä aseta tulosteita suoraan auringonvaloon, älä käytä kuivaajaa, äläkä kosketa paperin tulostettua puolta.

❏ Kuvien ja valokuvien tulostamiseen Epson suosittelee käyttämään alkuperäistä Epson-paperia tavallisen paperin sijaan. Tulosta alkuperäisen Epson-paperin tulostuspuolelle.

#### **Tulostusasetusten tarkistaminen**

- ❏ Valitse tulostimeen lisättyä paperityyppiä vastaava paperityyppiasetus.
- ❏ Tulosta käyttäen korkeampaa tulostuslaatuasetusta.

#### **Mustekasetin tarkistaminen**

- ❏ Epson suosittelee käyttämään mustekasetin ennen pakkaukseen painettua päivämäärää.
- ❏ Parhaan tuloksen takaamiseksi käytä mustekasetit kuuden kuukauden kuluessa pakkauksen avaamisesta.
- ❏ Käytä alkuperäisiä Epson-mustekasetteja. Tämä tuote on suunniteltu säätämään värejä aitojen Epsonmustekasettien käytön perusteella. Muiden kuin aitojen mustekasettien käyttäminen saattaa heikentää tulostuslaatua.

#### **Liittyvät tiedot**

- & ["Käytössä oleva paperi ja kapasiteetti" sivulla 38](#page-37-0)
- & ["Luettelo paperityypeistä" sivulla 39](#page-38-0)
- & ["Paperin käsittelyä koskevat ohjeet" sivulla 37](#page-36-0)
- & ["Tulostuspään tarkistaminen ja puhdistaminen" sivulla 98](#page-97-0)
- & ["Tulostuspään kohdistaminen" sivulla 100](#page-99-0)

## **Paperissa on mustetahroja tai naarmuja**

❏ Kun tulosteessa näkyy vaakaviivoja tai paperin ala- tai yläreuna on tahriintunut, aseta paperi oikeaan suuntaan ja siirrä reunaohjaimet paperin reunoihin.

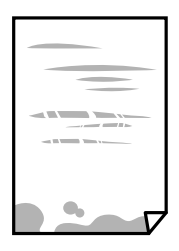

❏ Kun tulosteessa on pystyviivoja ja paperi on tahriintunut, puhdista paperin polku.

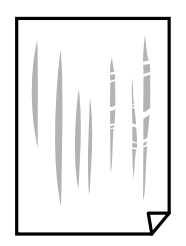

- ❏ Aseta paperi tasaiselle pinnalle ja tarkista, onko se käpristynyt. Jos näin on, suorista paperi.
- ❏ Varmista manuaalisen kaksipuolisen tulostuksen aikana, että muste on ehtinyt kuivua, ennen kuin lisäät paperin uudelleen.

#### **Liittyvät tiedot**

- & ["Paperin lisääminen Takaosan paperinsyöttö -aukkoon" sivulla 40](#page-39-0)
- & ["Paperipolun puhdistaminen" sivulla 101](#page-100-0)

## **Tulostetut valokuvat ovat tahmeita**

Tulostat mahdollisesti valokuvapaperin väärälle puolelle. Varmista, että tulostat tulostuskelpoiselle puolelle. Jos olet tulostanut valokuvapaperin väärälle puolelle, puhdista paperipolku.

#### **Liittyvät tiedot**

& ["Paperipolun puhdistaminen" sivulla 101](#page-100-0)

## **Kuvat tai valokuvat tulostetaan odottamattomissa väreissä**

Tulostaessasi Windows-tulostinohjaimesta Epsonin automaattinen valokuvansäätöasetus on oletuksena käytössä paperityypin mukaan. Koeta muuttaa asetusta.

Valitse **Lisää asetuksia** -välilehdestä **Mukautettu** kohteessa **Värinkorjaus** ja valitse **Lisätoiminnot**. Vaihda **Näkymän korjaus** -asetus kohdassa **Automaattinen korjaus** mihin tahansa muuhun valintaan. Jos asetuksen muuttaminen ei toimi, käytä värinkorjausmenetelmänä mitä tahansa muuta kuin **PhotoEnhance**-ominaisuutta kohteessa **Värien hallinta**.

#### **Liittyvät tiedot**

& ["Tulostusvärin säätö" sivulla 66](#page-65-0)

## **Värit eroavat näytössä näkyvistä väreistä**

- ❏ Näyttölaitteilla, kuten tietokoneen näytöillä, on omat näyttöominaisuutensa. Jos näyttö on epätasapainossa, kuvia ei näytetä oikealla kirkkaudella ja väreillä. Säädä laitteen ominaisuuksia.
- ❏ Näyttöön kohdistuva valo vaikuttaa siihen, miltä kuva näyttää näytöllä. Vältä suoraa auringonvaloa ja tarkista kuva asianmukaisessa valaistuksessa.
- ❏ Värit voivat erota älylaitteiden, kuten älypuhelinten ja tablettien, korkean tarkkuuden näytöissä näytetyistä väreistä.
- ❏ Näytössä olevat värit eivät ole täysin samoja kuin paperilla, sillä näyttölaite ja tulostin luovat värit eri prosessia käyttäen.

## **Tulostus ilman marginaaleja ei onnistu**

Tee reunaton asetus tulostusasetuksissa. Jos valitset paperityypin, joka ei tue reunatonta tulostusta, et voi valita **Reunukseton**. Valitse paperityyppi, joka tukee reunatonta tulostusta.

#### **Liittyvät tiedot**

- & ["Valikkovalinnat Tulosta kuva-toiminnolle" sivulla 50](#page-49-0)
- & ["Valikkovalinnat Kopioi-toiminnolle" sivulla 72](#page-71-0)
- & ["Tulostuksen perustiedot Windows" sivulla 50](#page-49-0)
- & ["Tulostuksen perustiedot \(Mac OS\)" sivulla 52](#page-51-0)

# **Kuvan reunat rajautuvat reunattomassa tulostuksessa**

Reunattomassa tulostuksessa kuvaa suurennetaan hiukan ja ylimenevä alue leikkautuu pois.Valitse pienempi suurennusasetus.

❏ Windows

Napsauta **Asetukset Reunukseton**-kohdan vieressä tulostinohjaimen **Yleiset**-välilehdellä ja muuta sitten asetuksia.

❏ Mac OS

Muuta **Laajennus**-asetusta tulostusvalintaikkunan **Tulostusasetukset**-valikosta.

## **Tulosteen asento, koko tai marginaalit ovat väärät**

- ❏ Lisää paperi oikein päin ja liu'uta reunaohjaimet paperin reunoja vasten.
- ❏ Kun asetat alkuperäiset valotustasolle, kohdista alkuperäisen kulma valotustason kehyksessä olevaan merkkiin. Jos kopion reunat leikkautuvat, siirrä alkuperäistä asiakirjaa hieman kauemmas kulmasta.
- ❏ Kun asetat alkuperäiset valotustasolle, puhdista valotustaso ja asiakirjakansi. Jos valotuslasilla on pölyä tai tahroja, kopiointialue saattaa laajentua kattamaan myös pölyn ja tahrat, jolloin tuloksena saadaan väärä kopiointiasento tai pienet kuvat.
- ❏ Valitse sopiva paperikokoasetus.
- ❏ Muuta marginaaliasetuksia sovelluksessa siten, että ne sopivat tulostusalueelle.

### **Liittyvät tiedot**

- & ["Paperin lisääminen Takaosan paperinsyöttö -aukkoon" sivulla 40](#page-39-0)
- & ["Alkuperäiskappaleiden asettaminen Valotustasolle" sivulla 43](#page-42-0)
- $\rightarrow$  ["Valotustaso-alustan puhdistaminen" sivulla 102](#page-101-0)
- $\rightarrow$  ["Tulostusalue" sivulla 155](#page-154-0)

## **Tulostetut merkit ovat vääriä tai vääristyneitä**

- ❏ Kytke USB-kaapeli tiukasti tulostimeen ja tietokoneeseen.
- ❏ Peruuta kaikki keskeytyneet tulostustyöt.
- ❏ Älä laita tietokonetta manuaalisesti **horrostilaan** tai **lepotilaan** tulostuksen aikana. Sivut saattavat tulostua teksti vääristyneenä seuraavan kerran, kun käynnistät tietokoneen.

### **Liittyvät tiedot**

& ["Tulostamisen peruuttaminen" sivulla 70](#page-69-0)

# **Tulostettu kuva on käänteinen**

Tyhjennä tulostinohjaimen tai sovelluksen mahdolliset peilikuva-asetukset.

- ❏ Windows
	- Tyhjennä tulostinohjaimen **Peilikuva** -valikosta **Lisää asetuksia** -valinta.
- ❏ Mac OS

Tyhjennä tulostusvalintaikkunan **Peilikuva**-valikosta **Tulostusasetukset**-valinta.

# **Mosaiikkityyppiset kuviot tulosteissa**

Kun tulostat kuvia tai valokuvia, käytä korkean resoluution tietoja. Verkkosivustoilla käytettyjen kuvien resoluutio on usein pieni, joten vaikka ne saattavat näyttää hyviltä näytöllä, tulostuslaatu voi kuitenkin olla huono.

# **Kopioidussa kuvassa on epätasaiset värit, tahroja, pilkkuja tai suoria viivoja**

- ❏ Puhdista paperipolku.
- ❏ Puhdista valotustaso.
- ❏ Kun asetat alkuperäiskappaleet valotustasolle, älä paina alkuperäiskappaleita tai asiakirjakantta liian kovaa.
- ❏ Jos paperi on tahriintunut, laske kopion tummuusasetusta.

### **Liittyvät tiedot**

- & ["Paperipolun puhdistaminen" sivulla 101](#page-100-0)
- & ["Valotustaso-alustan puhdistaminen" sivulla 102](#page-101-0)
- & ["Valikkovalinnat Kopioi-toiminnolle" sivulla 72](#page-71-0)

# **Kopioidussa kuvassa näkyy moiré-kuvioita**

Muuta pienennys- ja suurennusasetuksen arvoa tai käytä toista alkuperäistä asiakirjaa hieman eri kulmassa.

### **Liittyvät tiedot**

& ["Valikkovalinnat Kopioi-toiminnolle" sivulla 72](#page-71-0)

# **Kopioidussa kuvassa näkyy alkuperäisen asiakirjan kääntöpuolen kuva**

- ❏ Jos alkuperäinen asiakirja on ohut, aseta se valotustasolle ja aseta sitten sen päälle musta paperi.
- ❏ Vähennä kopioiden tummuutta ohjauspaneelista.

### **Liittyvät tiedot**

& ["Valikkovalinnat Kopioi-toiminnolle" sivulla 72](#page-71-0)

# **Tulostusongelmaa ei saatu ratkaistua**

Jos olet kokeillut kaikkia ratkaisuja mutta ongelma ei ole ratkennut, kokeile poistaa tulostinohjaimen asennus ja asentaa sitten ohjain uudelleen.

### **Liittyvät tiedot**

- & ["Sovellusten asennusten poistaminen" sivulla 123](#page-122-0)
- & ["Sovellusten asentaminen" sivulla 124](#page-123-0)

# **Muita tulostusongelmia**

# **Tulostus on liian hidasta**

- ❏ Sulje tarpeettomat sovellukset.
- ❏ Pienennä laatuasetusta. Korkealaatuinen tulostaminen hidastaa tulostusnopeutta.
- ❏ Ota kaksisuuntainen (tai nopea) asetus käyttöön. Kun tämä asetus on käytössä, tulostuspää tulostaa liikkumalla molempiin suuntiin ja tulostusnopeus paranee.
	- ❏ Windows

Valitse **Nopea tulostus** tulostinohjaimen **Lisää asetuksia** -välilehdeltä.

❏ Mac OS

Valitse -valikosta **Järjestelmäasetukset** > **Tulostimet ja skannerit** (tai **Tulosta ja skannaa** tai **Tulosta ja faksaa**) ja valitse sitten käytössä oleva tulostin. Valitse **Valinnat ja tarvikkeet** > **Asetukset** (tai **Ajuri**). Valitse **Käytössä**-asetukseksi **Nopea tulostus**.

- ❏ Poista käytöstä **Hiljainen tila**.
	- ❏ Ohjauspaneeli

Valitse aloitusnäytöltä **Hiljainen tila** ja poista se sitten käytöstä.

❏ Windows

Valitse **Ei käytössä Hiljainen tila** -asetukseksi tulostinohjaimen **Yleiset**-välilehdeltä.

❏ Mac OS

Valitse -valikosta **Järjestelmäasetukset** > **Tulostimet ja skannerit** (tai **Tulosta ja skannaa** tai **Tulosta ja faksaa**) ja valitse sitten käytössä oleva tulostin. Valitse **Valinnat ja tarvikkeet** > **Asetukset** (tai **Ajuri**). Valitse **Ei käytössä**-asetukseksi **Hiljainen tila**.

# **Tulostus hidastuu huomattavasti jatkuvan tulostuksen aikana**

Tulostus hidastuu, jotta tulostin ei ylikuumene ja vahingoitu tulostuksen aikana. Voit kuitenkin jatkaa tulostamista. Jos haluat palata normaaliin tulostusnopeuteen, jätä tulostin käyttämättömäksi vähintään 30 minuutiksi. Tulostusnopeus ei palaa automaattisesti normaaliksi, jos laite on sammutettuna

# **Tulostuksen peruutus tietokoneessa, jossa on Mac OS X v10.6.8, ei onnistu**

Jos haluat lopettaa tulostuksen tietokoneestasi, tee seuraavat asetukset.

Suorita Web Config ja valitse sitten **Port9100 Korkean prioriteetin protokolla** -asetukseksi **AirPrint-asetus** -

asetuksissa. Valitse **Järjestelmäasetukset** -valikosta > **Tulostimet & skanneri** (tai **Tulosta & skannaa**, **Tulosta & faksaa**), poista tulostin ja lisää se uudelleen.

### **Liittyvät tiedot**

 $\rightarrow$  ["Web Config" sivulla 112](#page-111-0)

# **Skannaus ei käynnisty**

- ❏ Kytke USB-kaapeli kunnolla tulostimeen ja tietokoneeseen.Jos käytössäsi on USB-keskitin, yritä yhdistää tulostin suoraan tietokoneeseen.
- ❏ Jos skannaat korkealla resoluutiolla verkon kautta, seurauksena voi olla yhteysvirhe.Vähennä kuvatarkkuutta.
- ❏ Varmista, että kohteesta Epson Scan 2 on valittu oikea tulostin (skanneri).

### **Tarkista, tunnistetaanko tulostinta, kun käytössä on Windows**

Windows: tarkista, että tulostin (skanneri) näkyy kohdassa **Skanneri ja kamera**.Tulostimen (skannerin) tulee näkyä nimellä "EPSON XXXXX (tulostimen nimi)".Jos tulostinta (skanneria) ei näy, poista Epson Scan 2 ja asenna se sitten uudelleen.Jos haluat käynnistää **Skanneri ja kamera** -toiminnon, lue seuraava.

❏ Windows 10

Napsauta käynnistyspainiketta hiiren kakkospainikkeella ja pidä sitä painettuna, valitse **Ohjauspaneeli** ja kirjoita hakuruutuun "Skanneri ja kamera". Valitse sitten **Näytä skannerit ja kamerat** ja tarkista, onko tulostin näkyvissä.

❏ Windows 8.1/Windows 8

Valitse **Työpöytä** > **Asetukset** > **Ohjauspaneeli**. Kirjoita hakuruutuun Skanneri ja kamera, valitse **Näytä skannerit ja kamerat** ja tarkista, onko tulostin näkyvissä.

❏ Windows 7

Napsauta käynnistyspainiketta ja valitse **Ohjauspaneeli**. Kirjoita hakuruutuun Skanneri ja kamera, valitse **Näytä skannerit ja kamerat** ja tarkista, onko tulostin näkyvissä.

❏ Windows Vista

Napsauta käynnistyspainiketta ja valitse **Ohjauspaneeli** > **Laitteisto ja äänet** > **Skannerit ja kamerat**. Tarkista sitten, onko tulostin näkyvissä.

❏ Windows XP

Napsauta käynnistyspainiketta ja valitse **Ohjauspaneeli** > **Tulostimet ja muut laitteet** > **Skannerit ja kamerat**. Tarkista sitten, onko tulostin näkyvissä.

### **Liittyvät tiedot**

- & ["Sovellusten asennusten poistaminen" sivulla 123](#page-122-0)
- & ["Sovellusten asentaminen" sivulla 124](#page-123-0)

# **Skannauksen aloittaminen ei onnistu, kun ohjauspaneeli on käytössä**

❏ Tarkista, että Epson Scan 2 ja Epson Event Manager on asennettu oikein.

❏ Tarkista Epson Event Manager -ohjelmassa määritetty skannausasetus.

### **Liittyvät tiedot**

- & ["Epson Scan 2 \(skanneriohjain\)" sivulla 120](#page-119-0)
- & ["Epson Event Manager" sivulla 120](#page-119-0)

# **Skannatussa kuvassa esiintyviä ongelmia**

# **Epätasaisia värejä, likaa, läikkiä, jne. tulee näkyviin valotustasolta skannattaessa**

- ❏ Puhdista valotustaso.
- ❏ Poista alkuperäiseen tarttuneet roskat tai lika.
- ❏ Älä paina alkuperäistä tai asiakirjakantta liian voimakkaasti. Jos painat liian voimakkaasti, voi ilmetä sumentumista, tahroja ja läikkiä.

### **Liittyvät tiedot**

& ["Valotustaso-alustan puhdistaminen" sivulla 102](#page-101-0)

## **Epätasainen kuvanlaatu**

- ❏ Aseta **Tila** kohteessa Epson Scan 2 sen alkuperäiskappaleen mukaan, jonka haluat skannata. Skannaa käyttämällä tilan **Asiakirjatila** asiakirja-asetuksia ja tilan **Valokuvatila** valokuva-asetuksia.
- ❏ Säädä kuvaa kohteessa Epson Scan 2 välilehden **Lisäasetukset** toimintojen avulla ja suorita skannaus.
- ❏ Jos resoluutio on alhainen, kasvata resoluutiota ja suorita sitten skannaus.

### **Liittyvät tiedot**

& ["Skannaaminen Epson Scan 2 -ohjelmistolla" sivulla 78](#page-77-0)

# **Kuvien taustalla näkyy poikkeamia**

Skannatussa kuvassa voi näkyä alkuperäiskappaleen takapuolella olevia kuvia.

- ❏ Kun olet kohteessa Epson Scan 2, valitse **Lisäasetukset** -välilehti ja säädä sitten kohdetta **Kirkkaus**.
	- Tämä ominaisuus ei ehkä ole käytettävissä **Pääasetukset** -välilehden kohdasta > **Kuvatyyppi** tai **Lisäasetukset** välilehden muista asetuksista riippuen.
- ❏ Kun olet tilassa **Asiakirjatila** kohteessa Epson Scan 2, valitse **Lisäasetukset** -välilehti ja sitten **Kuvavaihtoehto** > **Tekstintarkennustekniikka**.
- ❏ Kun skannaat skannerin lasilta, aseta alkuperäiskappaleen päälle musta paperi tai kirjoitusalusta.

### **Liittyvät tiedot**

- & ["Alkuperäiskappaleiden asettaminen Valotustasolle" sivulla 43](#page-42-0)
- & ["Skannaaminen Epson Scan 2 -ohjelmistolla" sivulla 78](#page-77-0)

## **Sumea teksti**

- ❏ Kun olet tilassa **Asiakirjatila** kohteessa Epson Scan 2, valitse **Lisäasetukset** -välilehti ja sitten **Kuvavaihtoehto** > **Tekstintarkennustekniikka**.
- ❏ Valitse **Asiakirjatila** kohdasta **Tila** kohteessa Epson Scan 2. Käytä asiakirjoja skannatessasi kohdan **Asiakirjatila** asetuksia.
- ❏ Kun olet tilassa **Asiakirjatila** kohteessa Epson Scan 2 ja **Kuvatyyppi** välilehdessä **Pääasetukset** on asetettu arvoon **Mustavalkoinen**, säädä **Kynnys**-arvoa välilehdessä **Lisäasetukset**. **Kynnys**-arvon suurentaminen kasvattaa mustan värin aluetta.
- ❏ Jos tarkkuus on liian pieni, lisää tarkkuutta ja yritä skannata uudelleen.

### **Liittyvät tiedot**

& ["Asiakirjojen skannaaminen \(Asiakirjatila\)" sivulla 78](#page-77-0)

## **Skannatussa kuvassa näkyy moiré-kuvioita (verkkomaisia varjoja)**

Jos alkuperäinen on painettu asiakirja, skannatussa kuvassa voi näkyä moiré-kuvioita (verkkomaisia varjoja).

❏ Valitse **Lisäasetukset** -välilehdellä Epson Scan 2 -kohdassa **Rasteripisteiden poisto**.

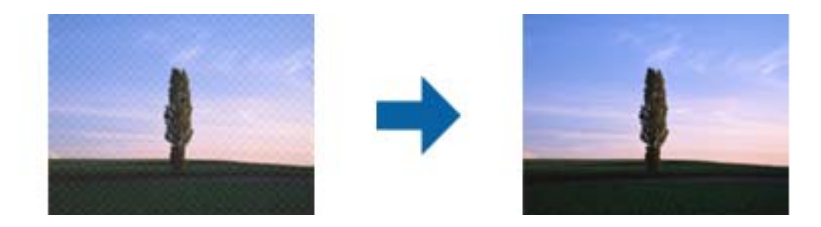

❏ Muuta resoluutiota ja skannaa sitten uudelleen.

### **Liittyvät tiedot**

& ["Skannaaminen Epson Scan 2 -ohjelmistolla" sivulla 78](#page-77-0)

## **Oikean alueen skannaaminen ei onnistu skannerin lasilta**

- ❏ Varmista, että alkuperäiskappale on asetettu paikalleen oikein tasausmerkkien mukaisesti.
- ❏ Jos skannatun kuvan reuna puuttuu, siirrä alkuperäiskappaletta hieman poispäin skannerin lasin reunasta.
- ❏ Kun asetat skannerin lasille useita alkuperäiskappaleita, varmista, että kappaleet ovat vähintään 20 mm (0,79 tuuman) päässä toisistaan.
- ❏ Kun skannaat ohjauspaneelista automaattisen skannausalueen rajaustoiminnon avulla, poista skannerin lasilta ja asiakirjakannesta kaikki mahdolliset roskat ja lika. Jos alkuperäiskappaleen ympärillä on roskia tai likaa, ne sisällytetään skannausalueeseen.

### **Liittyvät tiedot**

& ["Alkuperäiskappaleiden asettaminen Valotustasolle" sivulla 43](#page-42-0)

# **Pikkukuva-esikatselu ei onnistu**

- ❏ Jos asetat skannerin lasitasolle useita alkuperäiskappaleita, varmista, että alkuperäiskappaleiden välissä on vähintään 20 mm (0,79 tuumaa) tyhjää tilaa.
- ❏ Tarkista, että alkuperäiskappale on asetettu suoraan.
- ❏ Alkuperäiskappaleista riippuen **Pikkukuva**-esikatselu ei ehkä ole käytettävissä. Tässä tilanteessa voit poistaa **Pikkukuva**-valintaruudun valinnan esikatseluikkunan yläreunasta, esikatsella koko skannatun alueen ja luoda sitten valintakehyksen manuaalisesti.

### **Liittyvät tiedot**

& ["Valokuvien tai kuvien skannaaminen \(Valokuvatila\)" sivulla 81](#page-80-0)

## **Tekstiä ei tunnisteta oikein, kun tallennusmuoto on Haettava PDF**

- ❏ Kun olet **Kuvatiedoston muotoasetukset** -ikkunassa kohdassa Epson Scan 2, tarkista, että **Tekstikieli** välilehdessä **Teksti** on määritetty oikein.
- ❏ Tarkista, että alkuperäiskappale on suorassa.
- ❏ Käytä alkuperäiskappaletta, jonka teksti on selkeää. Tekstintunnistus voi kärsiä seuraavien alkuperäiskappaleiden ollessa kyseessä.
	- ❏ Useita kertoja kopioidut alkuperäiskappaleet
	- ❏ Faksitse vastaanotetut alkuperäiskappaleet (pienet tarkkuudet)
	- ❏ Alkuperäiskappaleet, joiden merkkien välistys tai riviväli on liian pieni
	- ❏ Alkuperäiskappaleet, joissa on apuviivoja tai alleviivauksia
	- ❏ Käsin kirjoitettua tekstiä sisältävät alkuperäiskappaleet
	- ❏ Rypistyneet tai taitetut alkuperäiskappaleet
- ❏ Kun olet tilassa **Asiakirjatila** kohteessa Epson Scan 2 ja **Kuvatyyppi** välilehdessä **Pääasetukset** on asetettu arvoon **Mustavalkoinen**, säädä **Kynnys**-arvoa välilehdessä **Lisäasetukset**. **Kynnys**-arvon suurentaminen tekee mustasta väristä vahvemman.
- ❏ Kun olet tilassa **Asiakirjatila** kohteessa Epson Scan 2, valitse **Lisäasetukset** -välilehti ja sitten **Kuvavaihtoehto** > **Tekstintarkennustekniikka**.

### **Liittyvät tiedot**

& ["Asiakirjojen skannaaminen \(Asiakirjatila\)" sivulla 78](#page-77-0)

# **Skannatun kuvan ongelmien ratkaiseminen ei onnistu**

Jos olet kokeillut kaikkia ratkaisuja, mutta ongelma ei ole ratkennut, nollaa Epson Scan 2 -sovelluksen asetukset Epson Scan 2 Utility -apuohjelmalla.

### *Huomautus:*

Epson Scan 2 Utility toimitetaan yhdessä Epson Scan 2 -ohjelman kanssa.

- 1. Käynnistä Epson Scan 2 Utility.
	- ❏ Windows 10

Napsauta käynnistyspainiketta ja valitse sitten **EPSON** > **Epson Scan 2 Utility**.

❏ Windows 8.1/Windows 8

Kirjoita sovelluksen nimi hakuruutuun ja valitse sitten näkyviin tuleva kuvake.

❏ Windows 7/Windows Vista/Windows XP

Napsauta käynnistyspainiketta ja valitse sitten **Kaikki ohjelmat** tai **Ohjelmat** > **EPSON** > **Epson Scan 2** > **Epson Scan 2 Utility**.

❏ Mac OS

Valitse **Siirry** > **Sovellukset** > **Epson Software** > **Epson Scan 2 Utility**.

- 2. Valitse **Muu**-välilehti.
- 3. Valitse **Palauta**.

### *Huomautus:*

Jos asetusten nollaaminen ei ratkaise ongelmaa, poista Epson Scan 2 -sovellus ja asenna sovellus uudelleen.

## **Liittyvät tiedot**

- & ["Sovellusten asennusten poistaminen" sivulla 123](#page-122-0)
- & ["Sovellusten asentaminen" sivulla 124](#page-123-0)

# **Muita skannausongelmia**

# **Skannaus on liian hidasta**

Vähennä kuvatarkkuutta.

## **Liittyvät tiedot**

& ["Skannaaminen Epson Scan 2 -ohjelmistolla" sivulla 78](#page-77-0)

# **Skannaus pysähtyy skannattaessa PDF- tai Multi-TIFFtiedostomuotoon**

- ❏ Kun skannaat Epson Scan 2-sovelluksella, voit skannata jatkuvasti enintään 999 sivua PDF-tiedostomuotoon ja enintään 200 sivua Multi-TIFF-tiedostomuotoon.
- ❏ Suuria määriä skannattaessa on suositeltavaa skannata harmaasävyinä.
- ❏ Tee tietokoneen kovalevylle enemmän vapaata tilaa. Skannaus voi pysähtyä, jos vapaata tilaa ei ole tarpeeksi.
- ❏ Yritä skannata pienemmällä resoluutiolla. Skannaus pysähtyy, jos datan kokonaiskoon enimmäismäärä täyttyy.

### **Liittyvät tiedot**

& ["Skannaaminen Epson Scan 2 -ohjelmistolla" sivulla 78](#page-77-0)

# **Muut ongelmat**

# **Heikko sähköisku tulostinta kosketettaessa**

Jos tietokoneeseen on yhdistetty useita oheislaitteita, saatat tulostinta koskettaessasi saada heikon sähköiskun. Asenna tulostimeen yhdistettyyn tietokoneeseen maadoitusjohto.

# **Toimintaäänet ovat voimakkaita**

Jos toimintojen äänet ovat liian voimakkaita, ota käyttöön **Hiljainen tila**. Tämän ominaisuuden ottaminen käyttöön voi hidastaa tulostusnopeutta. Valitsemiesi paperityypin ja tulostuslaadun asetusten mukaan tulostimen melutasossa ei ole ehkä mitään eroa.

❏ Ohjauspaneeli

Valitse aloitusnäytöltä **Hiljainen tila** ja ota se sitten käyttöön.

❏ Windows

Ota käyttöön **Hiljainen tila** tulostinohjaimen **Yleiset**-välilehdellä.

❏ Mac OS

Valitse -valikosta **Järjestelmäasetukset** > **Tulostimet ja skannerit** (tai **Tulosta ja skannaa** tai **Tulosta ja faksaa**) ja valitse sitten käytössä oleva tulostin. Valitse **Valinnat ja tarvikkeet** > **Asetukset** (tai **Ajuri**). Valitse **Käytössä**-asetukseksi **Hiljainen tila**.

## **Tietojen tallennus muistikortille ei onnistu**

- ❏ Käytä tulostimen tukemaa muistikorttia.
- ❏ Tarkista, ettei muistikortti ole kirjoitussuojattu.
- ❏ Tarkista, että muistikortilla on riittävästi vapaata muistitilaa. Jos muisti on vähissä, tietoja ei voi tallentaa.

### **Liittyvät tiedot**

& ["Tuettujen muistikorttien tiedot" sivulla 158](#page-157-0)

# **Palomuuri estää sovelluksen (vain Windows)**

Lisää sovellus Windowsin palomuurin sallittuihin sovelluksiin **Ohjauspaneelin**-turva-asetuksissa.

# **"?" näkyy valokuvien valintanäytössä**

"?" näkyy nestekidenäytössä, kun tuote ei tue kuvatiedostoa.

## **Liittyvät tiedot**

& ["Tuetut datamääritykset" sivulla 159](#page-158-0)

# <span id="page-154-0"></span>**Liite**

# **Tekniset tiedot**

# **Tulostimen ominaisuudet**

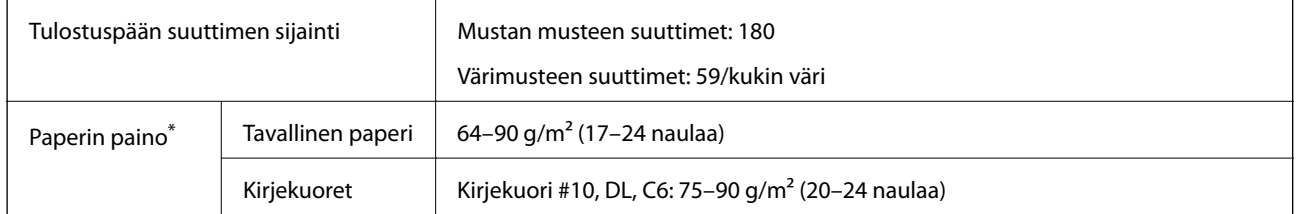

\* Vaikka paperin paksuus olisi sallittujen arvojen rajoissa, paperi ei välttämättä syöty laitteeseen oikein tai tulostusjäljen laatu voi olla heikko paperin laadun tai muiden ominaisuuksien vuoksi.

# **Tulostusalue**

## *Yksittäisten arkkien tulostusalue*

Tulostuslaatu voi olla heikompi varjostetuilla alueilla tulostimen toimintaperiaatteen vuoksi.

## **Tulostaminen reunuksilla**

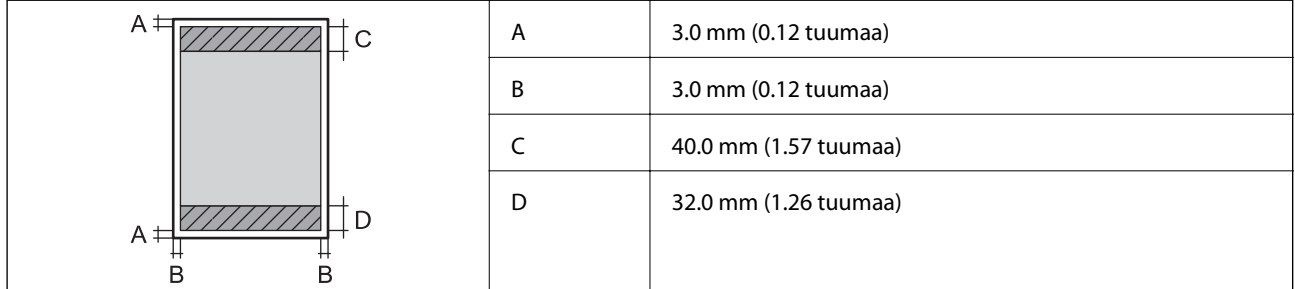

## **Reunaton tulostus**

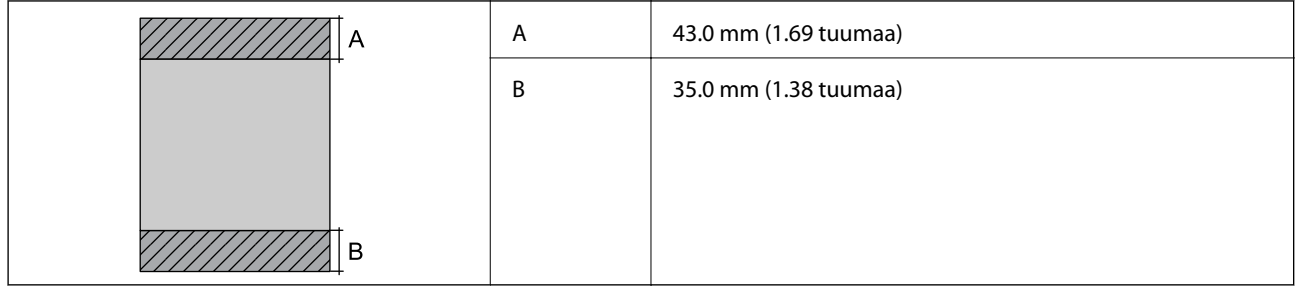

## *Kirjekuorien tulostettava alue*

Tulostuslaatu voi olla heikompi varjostetuilla alueilla tulostimen toimintaperiaatteen vuoksi.

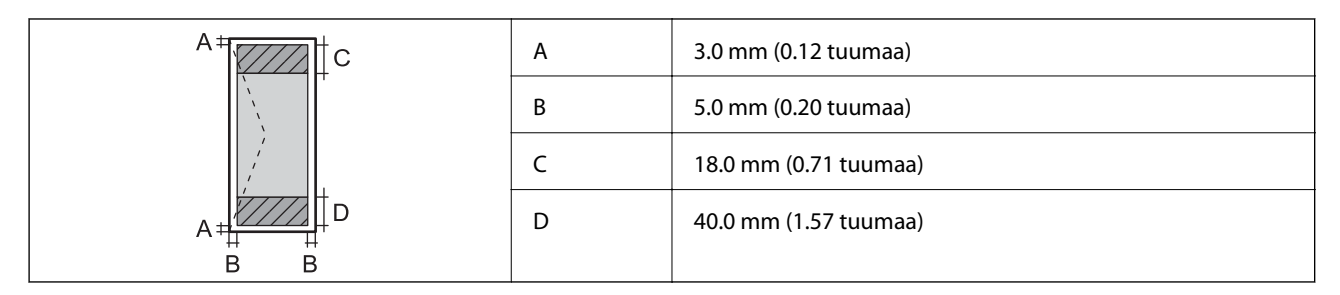

# **Skannerin tiedot**

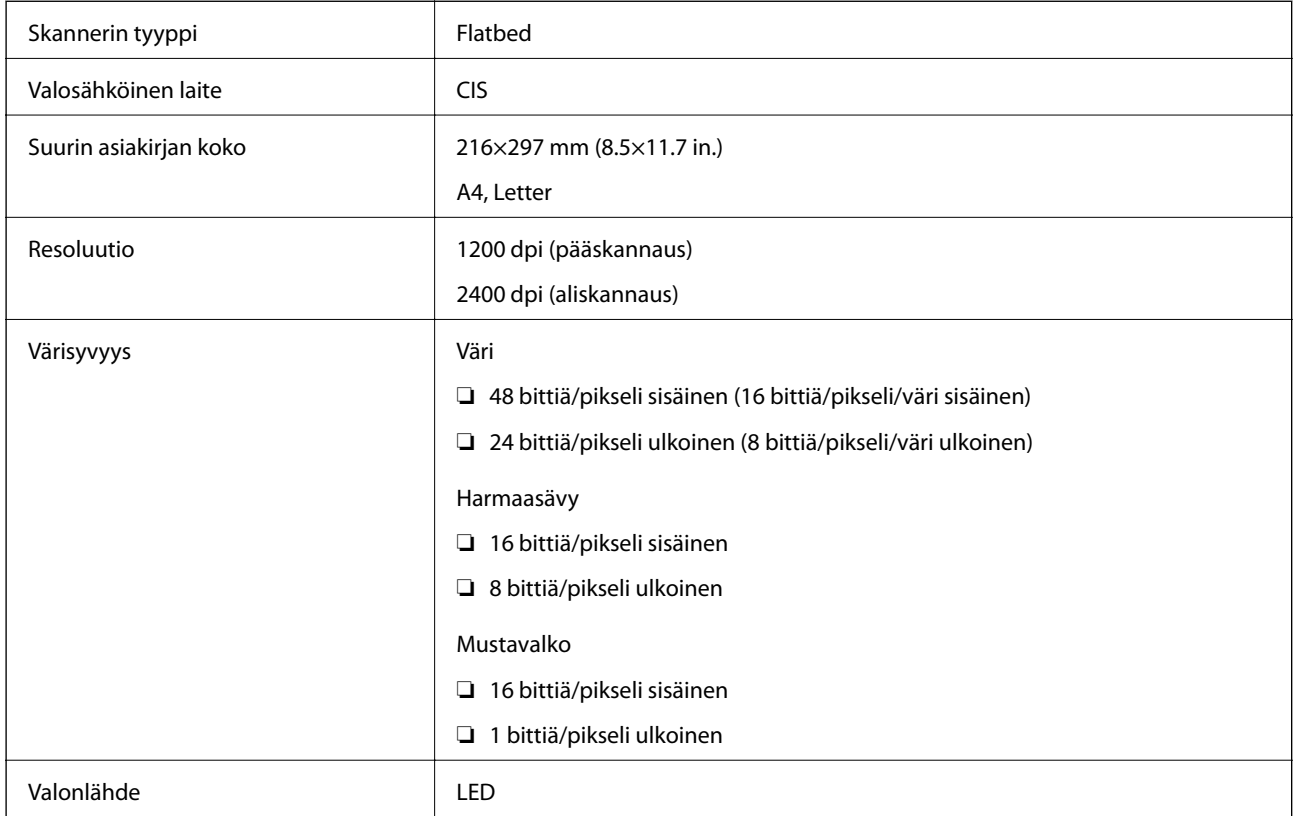

# **Käyttöliittymän ominaisuudet**

Tietokoneelle Hi-Speed USB -liitäntä

# **Verkkotoimintojen luettelo**

## **Verkkotoiminnot ja IPv4/IPv6**

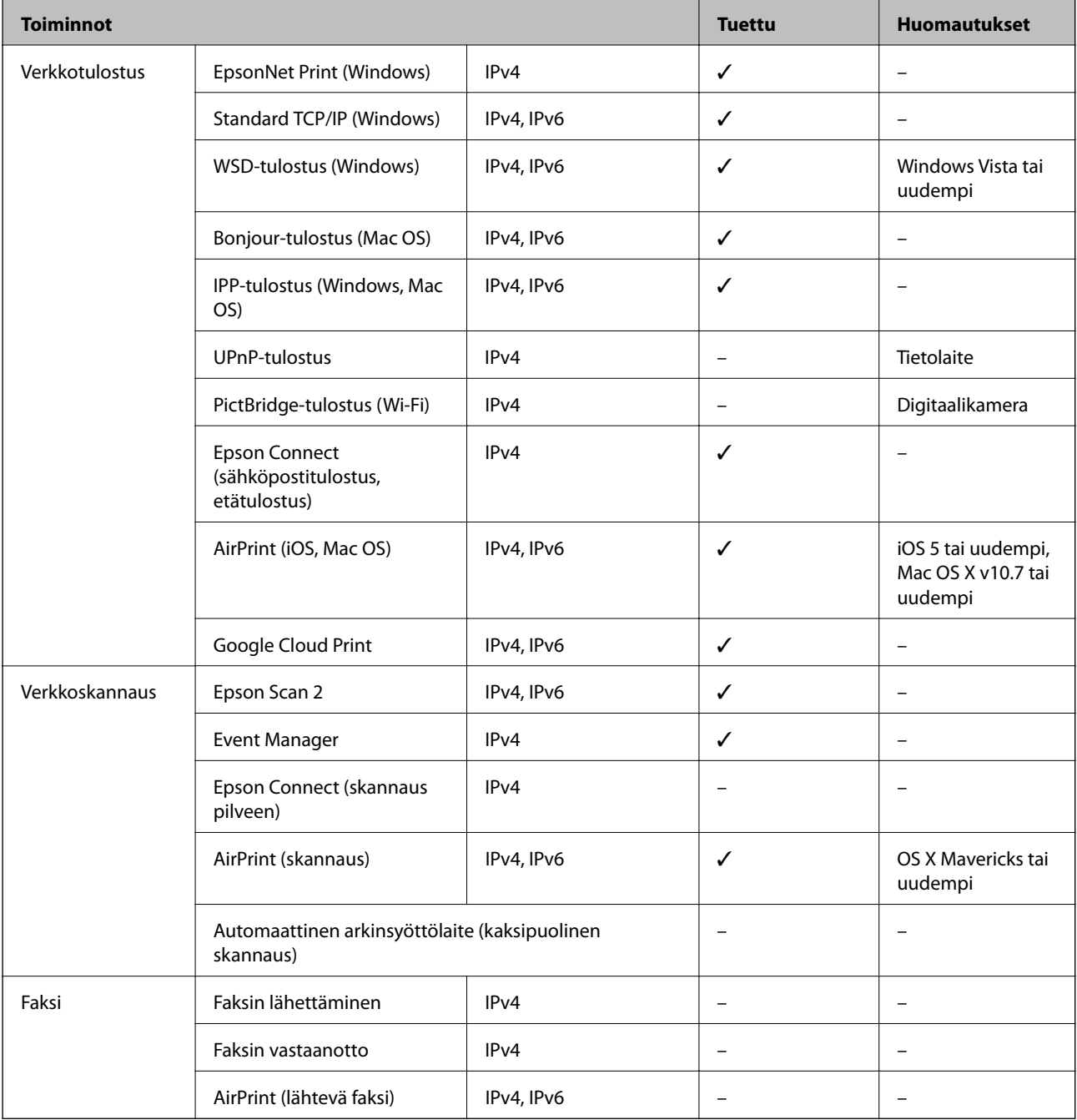

# **Langattoman verkon (Wi-Fi) tiedot**

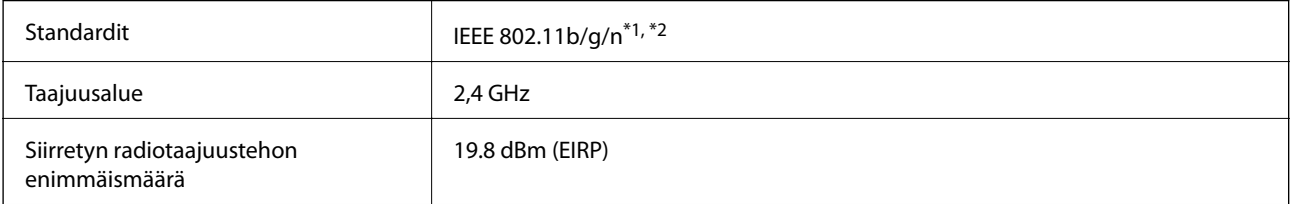

**Liite**

<span id="page-157-0"></span>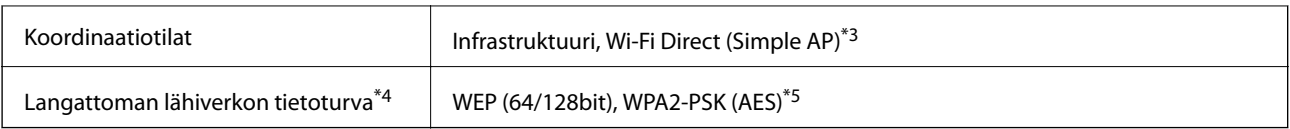

\*1 Vastaa joko standardia IEEE 802.11b/g/n tai IEEE 802.11b/g ostopaikan mukaan.

\*2 IEEE 802.11n on saatavilla vain HT20:lle.

\*3 Ei IEEE 802.11b -tukea.

- \*4 Wi-Fi Direct tukee vain WPA2-PSK (AES) -salausta.
- \*5 Noudattaa WPA2-standardia, tukee WPA/WPA2 Personal -salausta.

# **Tietoturvaprotokolla**

SSL/TLS **HTTPS Server/Client, IPPS** 

# **Tuetut kolmansien osapuolten palvelut**

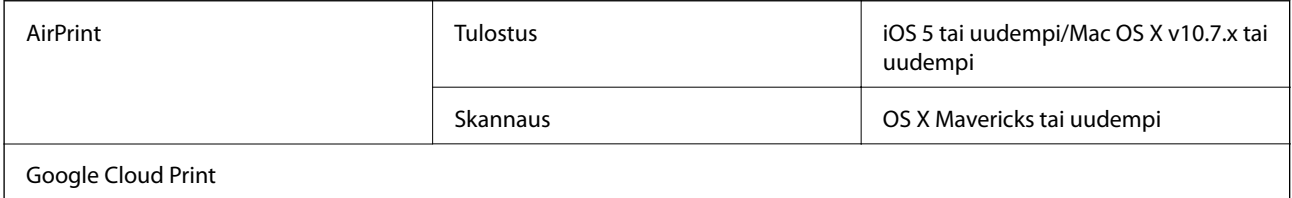

# **Ulkoisen tallennuslaitteen tiedot**

# **Tuettujen muistikorttien tiedot**

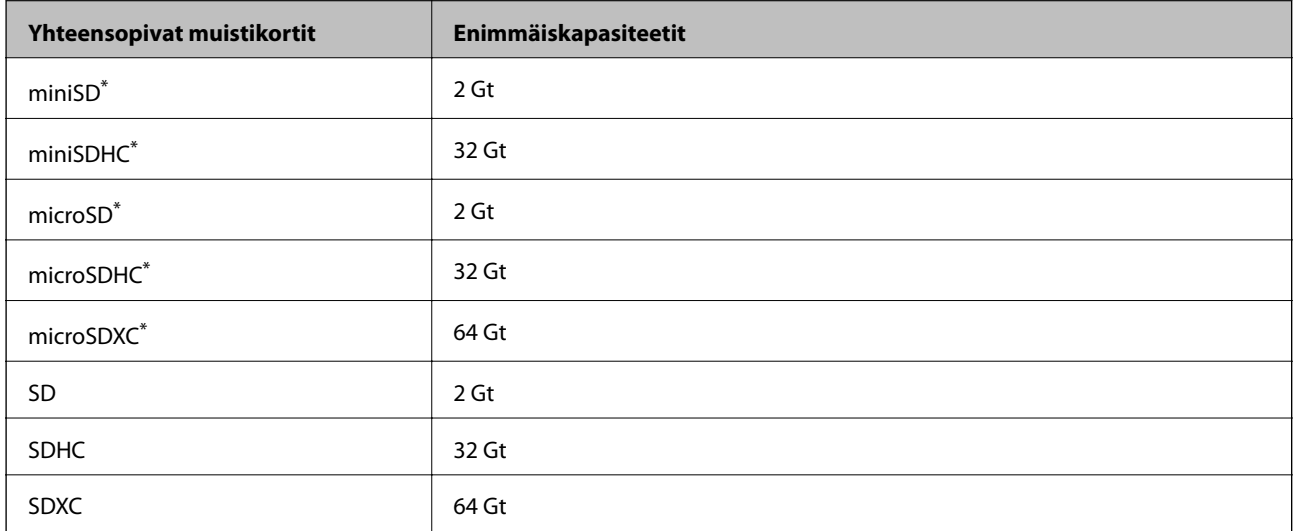

\* Kiinnitä sovitin muistikorttipaikkaan.Muuten kortti voi jäädä jumiin.

# <span id="page-158-0"></span>**Tuetut datamääritykset**

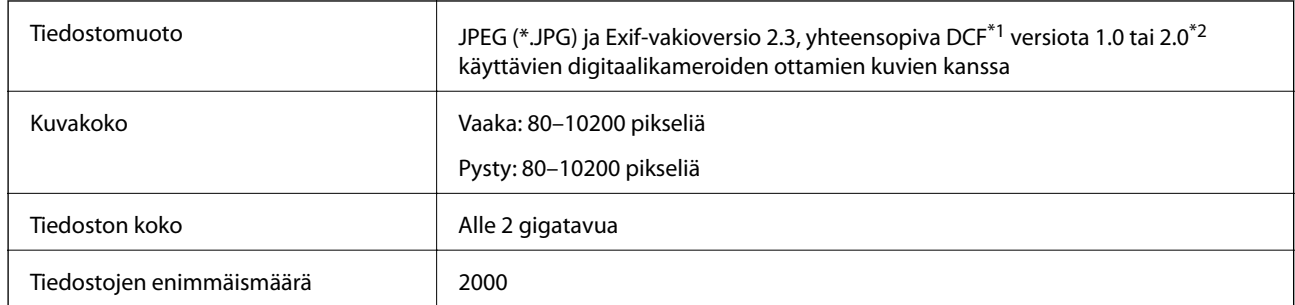

\*1 Kameran tiedostojärjestelmä (Design Rule for Camera File System).

\*2 Valokuvatietoja, jotka on tallennettu digitaalikameran sisäiseen muistiin, ei tueta.

### *Huomautus:*

"?" ilmestyy näyttöön, jos tulostin ei tunnista kuvatiedostoa. Tässä tapauksessa valkoiset osiot tulostetaan, jos valitset usean kuvan asettelun.

# **Mitat**

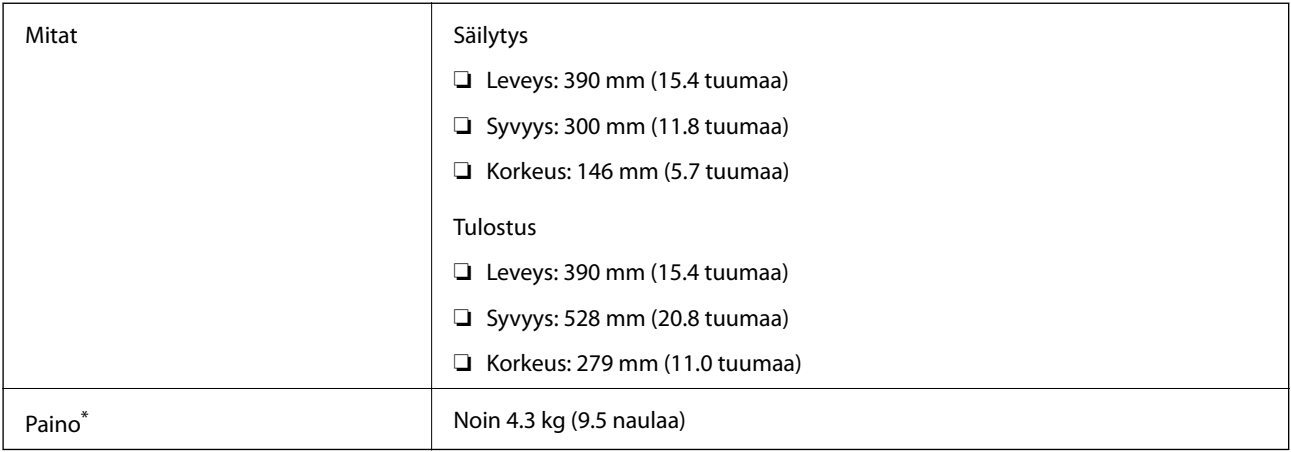

### \* Ilman mustekasetteja ja virtajohtoa.

# **Sähkötekniset ominaisuudet**

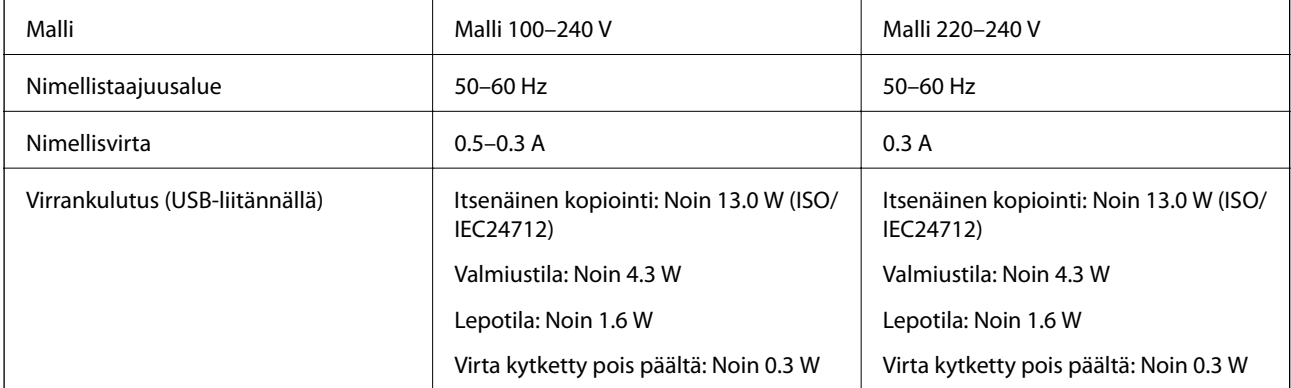

**Liite**

### *Huomautus:*

Tarkista jännite tulostimessa olevista merkinnöistä.

# **Ympäristöä koskevat tekniset tiedot**

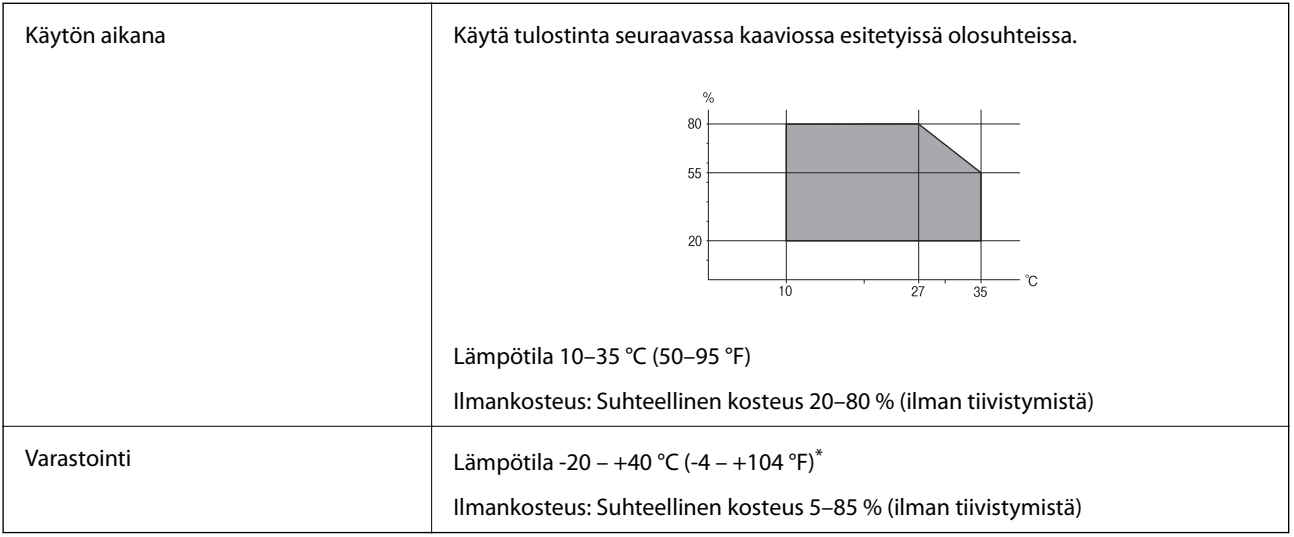

Varastoitavissa yhden kuukauden ajan lämpötilassa 40 °C (104 °F).

## **Mustekasettien käyttötiedot**

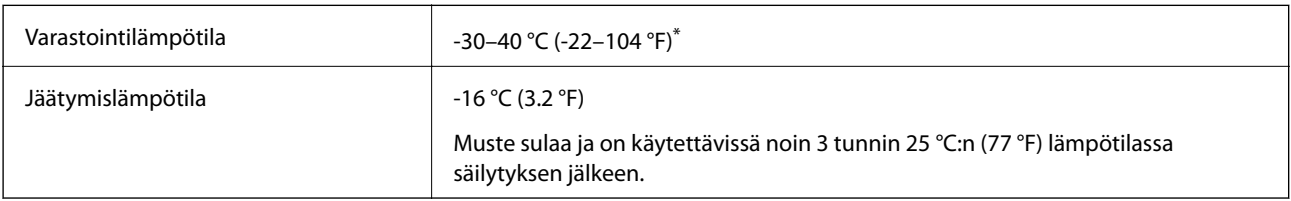

Varastoitavissa yhden kuukauden ajan lämpötilassa 40 °C (104 °F).

# **Järjestelmävaatimukset**

- ❏ Windows 10 (32-bittinen, 64-bittinen)/Windows 8.1 (32-bittinen, 64-bittinen)/Windows 8 (32-bittinen, 64 bittinen)/Windows 7 (32-bittinen, 64-bittinen)/Windows Vista (32-bittinen, 64-bittinen)/Windows XP SP3 tai uudempi (32-bittinen)/Windows XP Professional x64 Edition SP2 tai uudempi
- ❏ macOS High Sierra/macOS Sierra/OS X El Capitan/OS X Yosemite/OS X Mavericks/OS X Mountain Lion/Mac OS X v10.7.x/Mac OS X v10.6.8

### *Huomautus:*

- ❏ Mac OS -käyttöjärjestelmä ei välttämättä tue joitakin sovelluksia ja ominaisuuksia.
- ❏ Mac OS -käyttöjärjestelmän UNIX-tiedostojärjestelmä (UFS) ei ole tuettu.

# **Säädöksiä koskevat tiedot**

# **Standardit ja hyväksynnät Euroopan mallille**

### Eurooppalaiset käyttäjät

Seiko Epson Corporation ilmoittaa täten, että seuraava radiolaitemalli noudattaa direktiiviä 2014/53/EU. EU:n vaatimustenmukaisuusvakuutus on saatavilla kokonaisuudessaan Internetissä seuraavassa osoitteessa.

### <http://www.epson.eu/conformity>

### C462U

Käytettäväksi vain seuraavissa maissa: Irlanti, Yhdistynyt kuningaskunta, Itävalta, Saksa, Liechtenstein, Sveitsi, Ranska, Belgia, Luxemburg, Alankomaat, Italia, Portugali, Espanja, Tanska, Suomi, Norja, Ruotsi, Islanti, Kroatia, Kypros, Kreikka, Slovenia, Malta, Bulgaria, Tšekki, Viro, Unkari, Latvia, Liettua, Puola, Romania ja Slovakia.

Epson ei vastaa suojausvaatimusten täyttämisen epäonnistumisesta, jos siihen on syynä muu kuin tuotteen suositeltu muuntaminen.

# $\epsilon$

# **Kopiointirajoitukset**

Noudata seuraavia rajoituksia ja varmista, että käytät tuotetta vastuullisesti ja laillisesti.

Seuraavien kohteiden kopioiminen on lainvastaista:

- ❏ setelirahat, kolikot, valtion liikkeelle laskemat arvopaperit, valtion joukkovelkakirjalainat ja kunnalliset arvopaperit
- ❏ käyttämättömät postimerkit, esileimatut postikortit ja muut viralliset postilaitoksen leimaamat tuotteet
- ❏ valtion liikkeelle laskemat veromerkit ja laillisesti liikkeelle lasketut arvopaperit

Seuraavien kohteiden kopioinnissa tulee noudattaa varovaisuutta:

- ❏ yksityisten liikelaitosten liikkeelle laskemat arvopaperit (mm. osaketodistukset, siirrettävät velkakirjat, sekit), kuukausikortit, alennusliput jne.
- ❏ passit, ajokortit, lääkärintodistukset, ajoluvat, elintarvikekortit, pääsyliput jne.

### *Huomautus:*

Näiden asiakirjojen kopioiminen saattaa myös olla lainvastaista.

Tekijänoikeuksin suojatun materiaalin asianmukainen käyttö:

Tulostimien avulla on mahdollista kopioida tekijänoikeuksin suojattua materiaalia lainvastaisesti. Mikäli kyse ei ole lakiasiantuntijan hyväksymästä käyttötarkoituksesta, varmista materiaalin kopiointiin mahdollisesti liittyvät rajoitukset ennen julkaistun materiaalin kopiointia.

# **Tulostimen kuljetus**

Kun tulostinta on kuljetettava muuttoa tai korjausta varten, pakkaa tulostin seuraavien ohjeiden mukaisesti.

c*Tärkeää:*

- ❏ Vältä tulostimen säilytyksen tai kuljetuksen aikana kallistamasta tulostinta tai kääntämästä sitä pystyasentoon tai ylösalaisin, sillä muuten siitä voi vuotaa mustetta.
- ❏ Jätä mustekasetit paikoilleen. Mustekasettien poistaminen voi aiheuttaa tulostuspään kuivumisen, mikä puolestaan voi haitata tulostimen toimintaa.
- 1. Sammuta tulostin painamalla  $\mathcal{O}$ -painiketta.
- 2. Varmista, että virran merkkivalo sammuu, ja irrota sitten virtajohto.

### c*Tärkeää:*

Irrota virtajohto, kun virtavalo on sammunut. Muuten tulostuspää ei palaa alkuasentoon, minkä seurauksena muste kuivuu eikä tulostus ehkä onnistu.

- 3. Irrota kaikki kaapelit, kuten virtajohto ja USB-kaapeli.
- 4. Varmista, ettei sisällä ole muistikorttia.
- 5. Poista kaikki paperit tulostimesta.
- 6. Varmista, ettei tulostimeen ole jäänyt alkuperäisiä.
- 7. Avaa skanneriyksikkö asiakirjakannen ollessa suljettuna. Kiinnitä mustekasetin pidike koteloon teipillä.

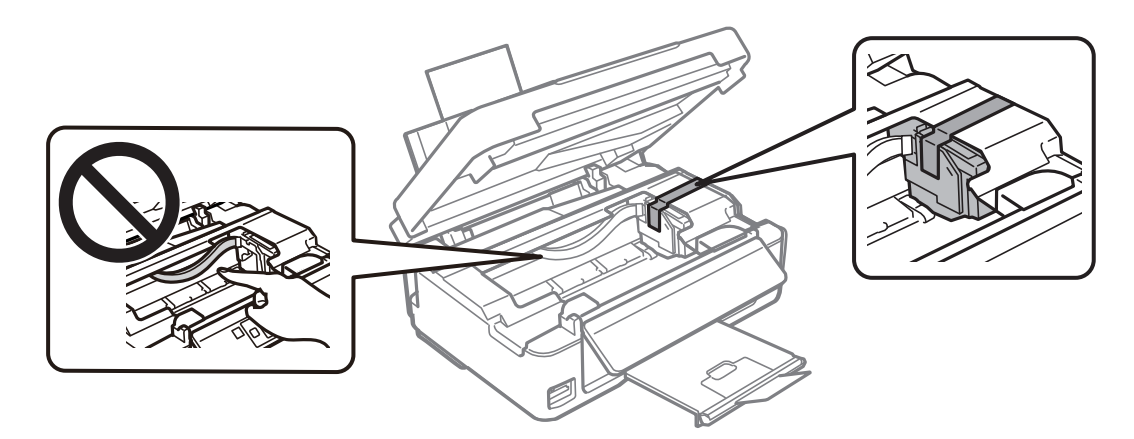

8. Sulje skanneriyksikkö.

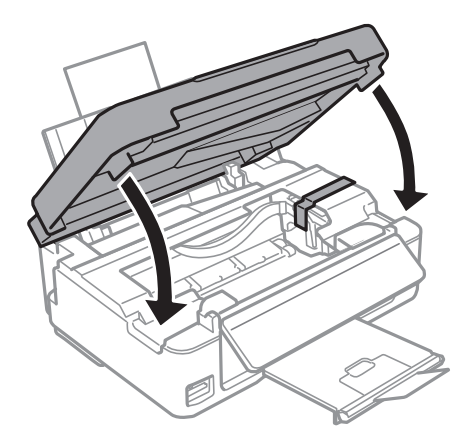

9. Valmistele tulostimen pakkaaminen alla kuvatulla tavalla.

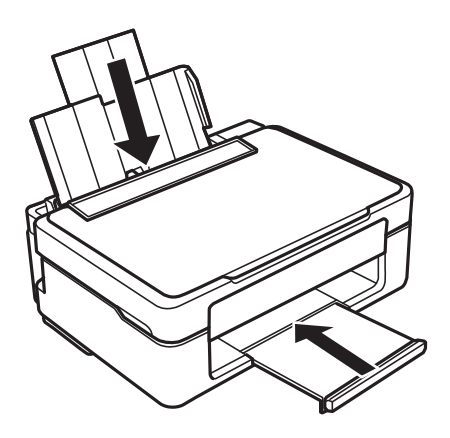

10. Pakkaa tulostin laatikkoon käyttämällä suojamateriaaleja.

Kun käytät tulostinta seuraavan kerran, varmista, että irrotat mustekasetin pidikettä kiinnittävän teipin. Jos tulostuslaatu on heikentynyt seuraavalla tulostuskerralla, puhdista ja kohdista tulostuspää.

### **Liittyvät tiedot**

- & ["Osien nimet ja toiminnot" sivulla 14](#page-13-0)
- & ["Tulostuspään tarkistaminen ja puhdistaminen" sivulla 98](#page-97-0)
- & ["Tulostuspään kohdistaminen" sivulla 100](#page-99-0)

# **Muistikortin käyttö tietokoneesta**

Voit kirjoittaa tietoja ulkoiseen tallennuslaitteeseen, kuten muistikorttiin, joka on asetettu tulostimeen tietokoneesta, tai lukea siitä tietoja.

### c*Tärkeää:*

- ❏ Aseta muistikortti sen jälkeen, kun olet poistanut kirjoitussuojauksen.
- ❏ Jos muistikorttiin tallennetaan kuva tietokoneesta, kuvaa ja valokuvien määrää ei päivitetä nestekidenäytössä.Poista ja aseta muistikortti uudelleen.
- ❏ Kun tulostimeen asetettu ulkoinen laite on USB-laitteen ja verkon kautta yhdistettyjen tietokoneiden yhteisessä käytössä, kirjoitusoikeus annetaan ainoastaan tietokoneille, jotka on yhdistetty tulostimessa sinun valitsemalla tavalla.Kun haluat kirjoittaa ulkoiseen tallennuslaitteeseen, siirry kohtaan *Asetukset* ohjauspaneelissa ja valitse *Tiedostonjako* ja yhteysmenetelmä.

### *Huomautus:*

Kestää hetken tunnistaa tietoja tietokoneesta, jos siihen on liitettysuuri ulkoinen tallennuslaite, kuten 2TB HDD.

### **Windows**

Valitse ulkoinen tallennuslaite kohdassa **Tietokone** tai **Oma tietokone**.Ulkoisella tallennuslaitteella olevat tiedot näytetään.

### *Huomautus:*

Jos liitit tulostimen verkkoon ilman ohjelmistolevyä tai Web Installer-sovellusta, määritä muistikorttipaikka tai USB-portti verkkoasemaksi.Avaa *Suorita* ja syötä tulostimen nimi \\XXXXX tai tulostimen IP-osoite \\XXX.XXX.XXX.XXX suorittaaksesi *Avaa:*.Napsauta näkyvissä olevaa laitekuvaketta hiiren kakkospainikkeella verkon määrittämiseksi.Verkkoasema tulee näkyviin kohdassa *Tietokone* tai *Oma tietokone*.

### **Mac OS**

Valitse vastaava laitekuvake.Ulkoisella tallennuslaitteella olevat tiedot näytetään.

### *Huomautus:*

- ❏ Poistaaksesi ulkoisen tallennuslaitteen, vedä ja pudota laitekuvake roskakorikuvakkeelle.Muuten jaetun aseman tietoja ei ehkä näytetä oikein, kun toinen ulkoinen tallennuslaite otetaan käyttöön.
- ❏ Käyttääksesi ulkoista tallennuslaitetta verkossa, valitse *Go* > *Connect to Server* työpöydän valikosta.Syötä tulostimen nimi cifs://XXXXX tai smb://XXXXX (jossa "XXXXX" on tulostimen nimi) kohdassa *Palvelinosoite* ja napsauta sitten *Yhdistä*.

### **Liittyvät tiedot**

- & ["Muistikortin asettaminen" sivulla 46](#page-45-0)
- & ["Tuettujen muistikorttien tiedot" sivulla 158](#page-157-0)

# **Asiakastukipalvelut**

## **Teknisen tuen verkkosivusto**

Jos tarvitset lisätukea, siirry alla näkyvälle Epson-tukisivustolle. Valitse maasi tai alueesi ja siirry paikallisen Epsonverkkosivuston tukiosioon. Sivustolla on saatavilla myös uusimmat ohjaimet, usein kysytyt kysymykset, oppaat ja muut ladattavissa olevat kohteet.

<http://support.epson.net/>

<http://www.epson.eu/Support> (Eurooppa)

Jos Epson-tuotteesi ei toimi kunnolla eikä ongelman ratkaiseminen onnistu, pyydä tukea Epson-tukipalveluista.

# **Yhteydenotto Epsonin tukeen**

## **Ennen yhteyden ottamista Epsoniin**

Jos Epson-tuotteesi ei toimi oikein, eikä ongelmaa voida ratkaista tuotteen mukana toimitettujen vianmääritysoppaiden avulla, ota yhteys Epsonin tukeen lisätietojen saamiseksi. Jos alueesi Epson-tukea ei ole seuraavassa luettelossa, ota yhteys jälleenmyyjään, jolta ostit laitteen.

Epsonin tuki pystyy ratkaisemaan ongelmasi nopeammin, jos annat seuraavat tiedot:

❏ Tuotteen sarjanumero

(Sarjanumerotarra on yleensä tuotteen takana.)

❏ Tuotteen malli

❏ Tuotteen ohjelmistoversio

(Napsauta **About**, **Version Info** tai vastaavaa painiketta tuoteohjelmistosta.)

- ❏ Tietokoneen merkki ja malli
- ❏ Tietokoneen käyttöjärjestelmän nimi ja versio
- ❏ Laitteen yhteydessä yleensä käytettävien ohjelmien nimet ja versiot

### *Huomautus:*

Tuotteesta riippuen verkon tiedot on saatettu tallentaa tuotteen muistiin. Asetukset saattavat kadota tuotteen rikkoutumisen tai korjauksen seurauksena. Epson ei ota vastuuta tietojen menetyksistä tai varmuuskopioinnista eikä asetusten palauttamisesta edes takuun voimassaoloaikana. Suosittelemme omien varmuuskopioiden ottamista tai muistiinpanojen tekoa.

## **Eurooppa**

Lisätietoja yhteyden ottamisesta Epson-tukeen on Euroopan takuuasiakirjassa.